# $\mathsf{M}% _{T}=\mathsf{M}_{T}\!\left( a,b\right) ,\ \mathsf{M}_{T}=\mathsf{M}_{T}\!\left( a,b\right) ,$ TN B Система оперативного управления компанией

# Руководство по внедрению системы МОТИВ

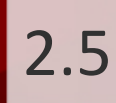

## Оглавление

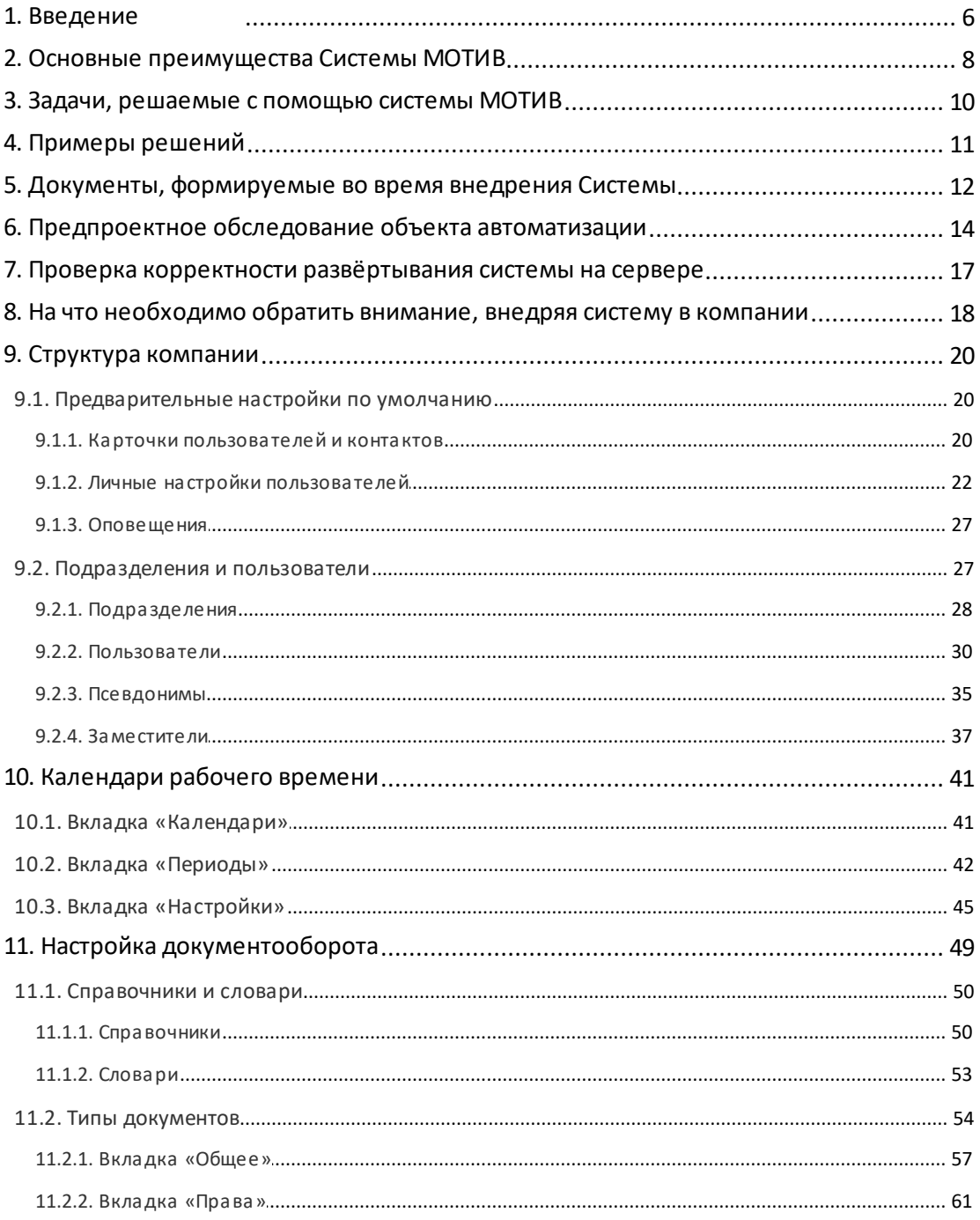

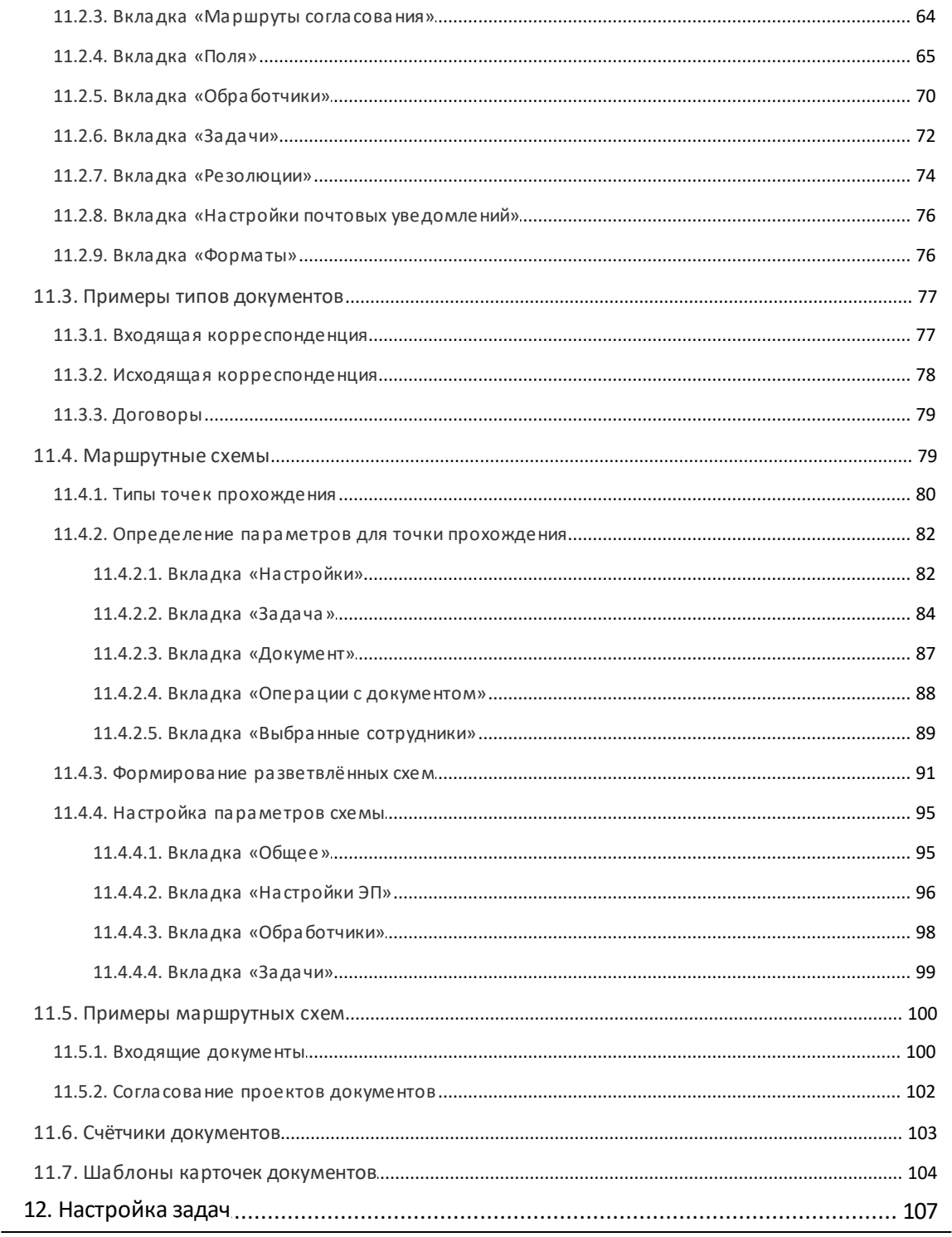

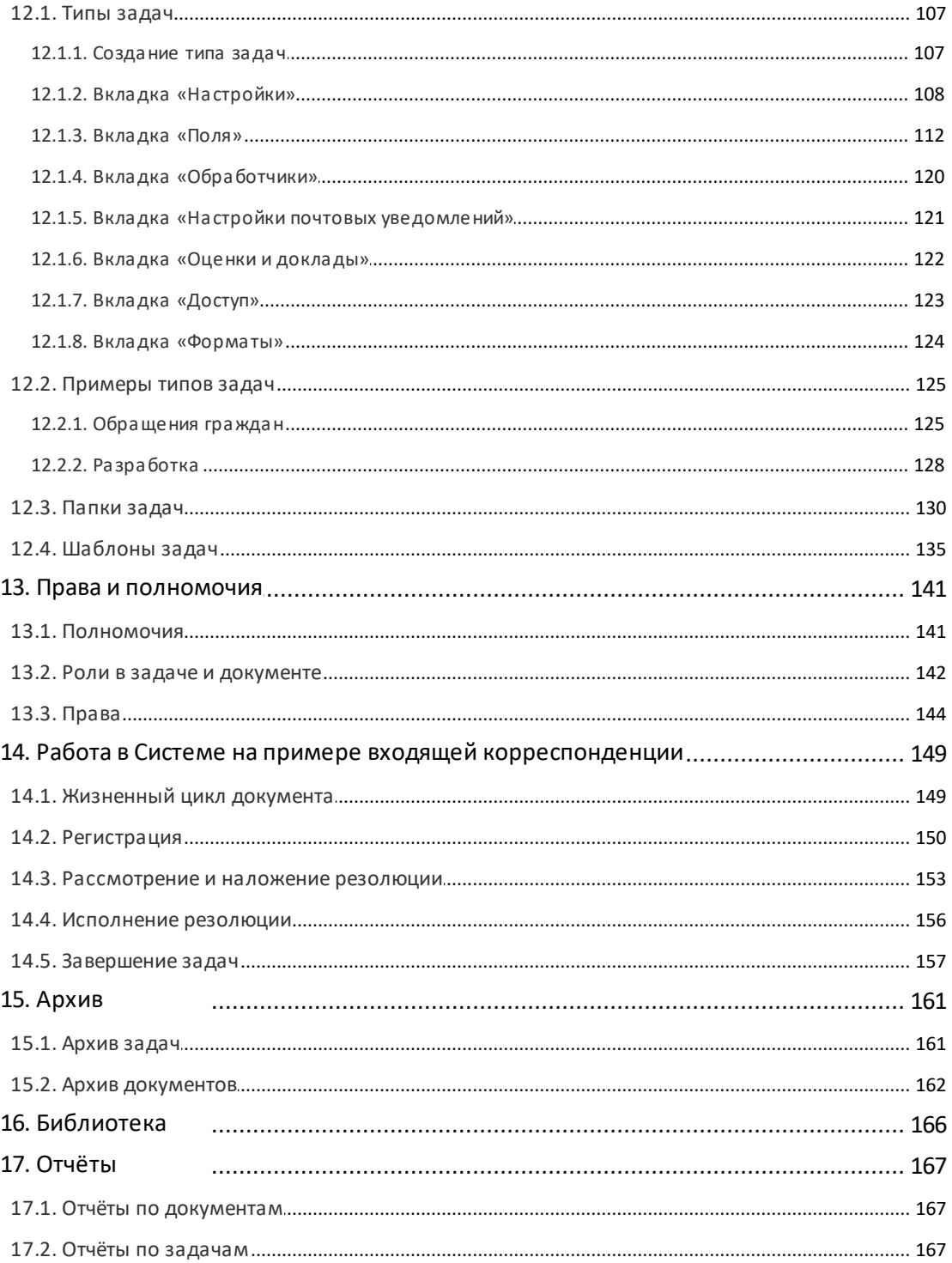

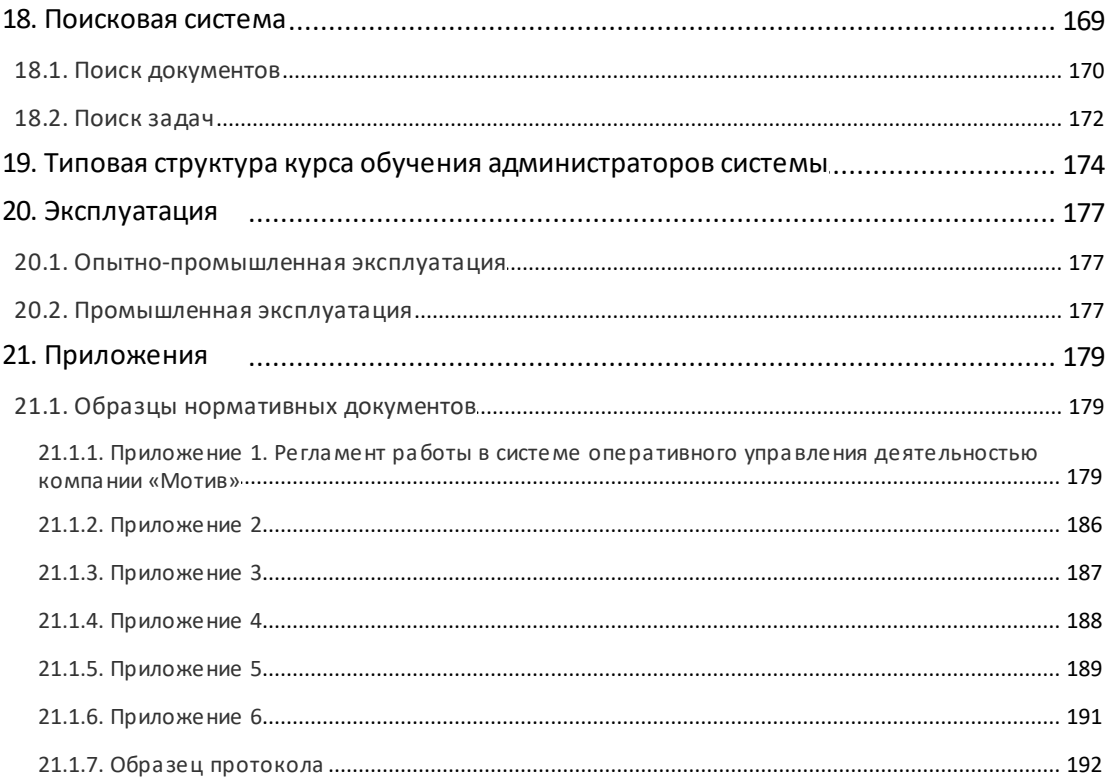

#### <span id="page-5-0"></span>**1. Введение**

МОТИВ – система оперативного управления компанией, обеспечивающая эффективное комплексное управление бизнес-процессами. МОТИВ используют более 1000 различных по масштабу и отраслевой принадлежности компаний в России, странах СНГ и Европе.

Система МОТИВ способна обеспечить эффективную работу как в небольших компаниях, так и в крупных распределенных структурах с тысячами пользователей и сотнями филиалов. Среди наших заказчиков: Правительство Белгородской области, Администрации городов Белгорода и Пскова, ООО «ЛУКОЙЛ-ЭНЕРГОСЕТИ», ОАО «Оборонэнергосбыт», группа компаний «Ниеншанц», АПК «Стойленская Нива», мебельная компания «Феликс», ООО «Газпром Трансгаз Сургут», AO «Kaspi bank» (один из крупнейших банков Казахстана), ЗАО «Микояновский мясокомбинат», Ильичёвский Морской Торговый Порт и многие другие компании и учреждения.

МОТИВ – это воплощение опыта, накопленного квалифицированными специалистами. Мы разрабатываем и совершенствуем систему МОТИВ более 11 лет, постоянно наращивая функционал и предлагая Клиентам новые возможности. Мы стремимся к тому, чтобы система МОТИВ приносила реальную пользу и повышала эффективность работы.

Цель данного руководства – помочь правильно реализовать проект внедрения Системы. Описанные в настоящем руководстве рекомендации применимы к большинству проектов внедрения системы МОТИВ, однако организация и/или команда управления проектом самостоятельно определяет применимость этих рекомендаций к тому или иному проекту.

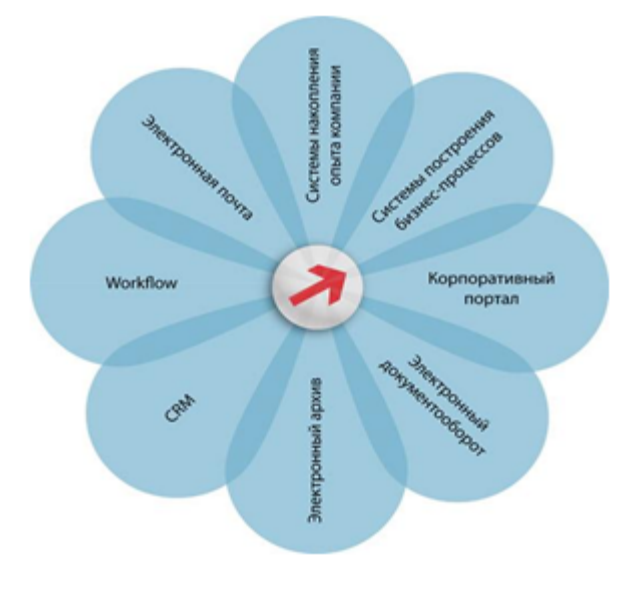

#### <span id="page-7-0"></span>2. Основные преимущества Системы МОТИВ

- Создание и ввод в промышленную эксплуатацию законченных бизнес-решений в сжатые сроки. Первые результаты пользователи получают практически сразу. Интерфейс системы интуитивно понятен, поэтому на его освоение требуется не больше дня. Например, начать работу с задачами (поручениями) можно сразу после формирования структуры подразделений и добавления нее  $B$ пользователей. Внедрение других существующих на рынке систем, как правило, затягивается на долгие месяцы и даже годы.
- Возможность самостоятельного внедрения Системы без программирования и привлечения компании разработчика. Реализованные технологии и средства настройки позволяют учитывать индивидуальные особенности деятельности любой организации.
- Экономия средств, время и сил руководством (меньше затрат на лицензии, поддержку, обучение и настройку). Благодаря системе МОТИВ руководитель может получать целостную картину происходящего, а сотрудник - быть уверенными, что его работа не останется незамеченной.
- Лидирующие позиции **no** соотношению «оптимальная цена/функциональность» (источник: http://www.ixbt.coml).

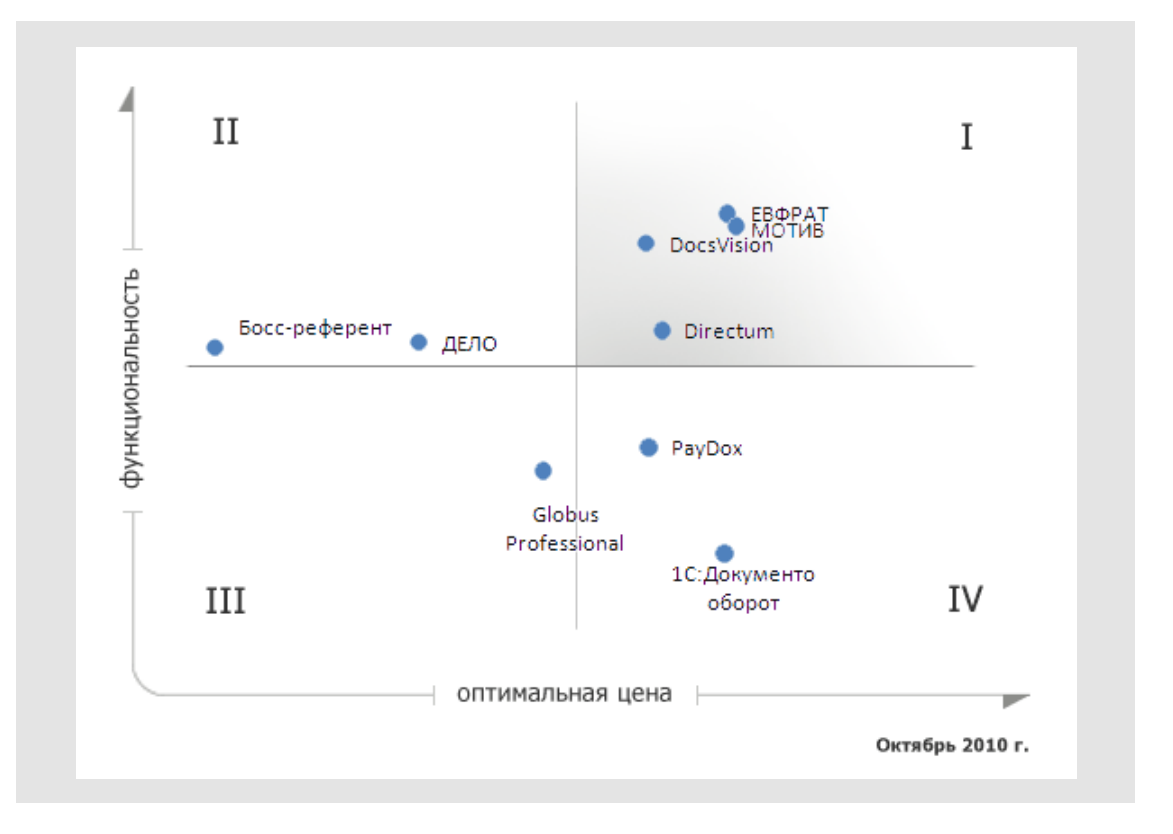

- · Открытый и хорошо документированный API-интерфейс, позволяющий существенно расширить возможности Системы (в т.ч. за счет интеграции системы МОТИВ с любым существующим программным обеспечением или решением).
- · Применяемое серверное программное обеспечение безопасное, гибкое и надежное (нет необходимости платить за серверные лицензии).

#### <span id="page-9-0"></span>**3. Задачи, решаемые с помощью системы МОТИВ**

К типичным задачам, решаемым при помощи системы МОТИВ, можно отнести:

- обеспечение эффективного управления и прозрачности деятельности организации на всех уровнях;
- поддержка системы контроля качества;
- накопление информации, управление данными и регламентирование доступа;
- формализация деятельности каждого сотрудника;
- оптимизация бизнес-процессов;
- экономия ресурсов за счёт сокращения расходов на управление бумажной документацией;
- реализация единого методического подхода в делопроизводстве;
- создание единого защищённого информационного пространства;
- учет рабочего времени сотрудников;
- повышение сохранности и исключение потери документов.

Правильно настроенная Система позволит организовать деятельность всей цепочки корпоративного управления – от топ-менеджера до рядового сотрудника, сделает ее более прозрачной, обеспечит эффективный контроль над поручениями и документами, ведение статистики выполненных и просроченных задач, повторное использование накопленного опыта предприятия и, помимо всего прочего, даст возможность получать аналитическую информацию, которая может быть использована для принятия многих важных управленческих решений.

Внедрение Системы значительно сокращает время на передачу документов между ведомствами и подразделениями (минимум в 5-9 раз), уменьшает стоимость поддержки документооборота в 2-3 раза.

При правильном внедрении и настройке системы, повышается эффективность управления компанией за счет оптимизации всех происходящих происходящих в ней процессов.

### <span id="page-10-0"></span>**4. Примеры решений**

Система МОТИВ настраивается с учетом специфики работы компании. Ниже приведены примеры наиболее распространенных настраиваемых модулей:

- протоколы поручений;
- поручения;
- входящие документы;
- исходящие документы (ответы на входящие и инициативные исходящие);
- нормативно-распорядительная документация (приказы, распоряжения, постановления, решения и др.);
- договоры;
- служебные записки;
- управление проектами;
- обращения граждан;
- подготовка совещаний и заседаний, контроль исполнения принятых на них решений;
- работа с клиентами;
- служба технической поддержки;
- разработка программного обеспечения;
- интеграция с системой межведомственного электронного документооборота;
- интеграция с корпоративным сайтом.

## <span id="page-11-0"></span>**5. Документы, формируемые во время внедрения Системы**

Ключевым для успеха всего проекта внедрения Системы является осуществление комплекса организационных мероприятий. Для достижения успеха определяется стратегия, формируется и утверждается план таких мероприятий – в том числе подготовка распорядительной документации.

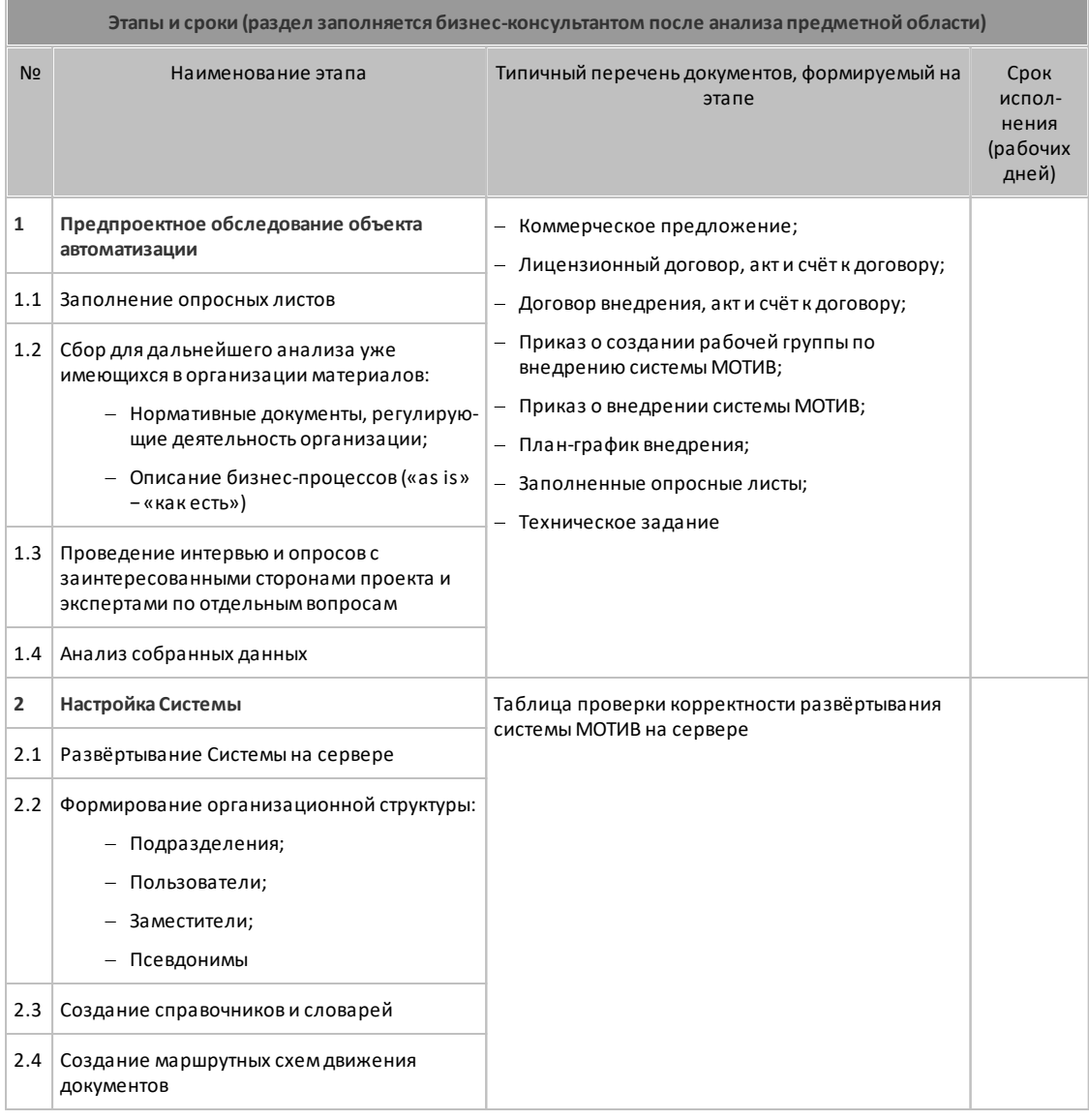

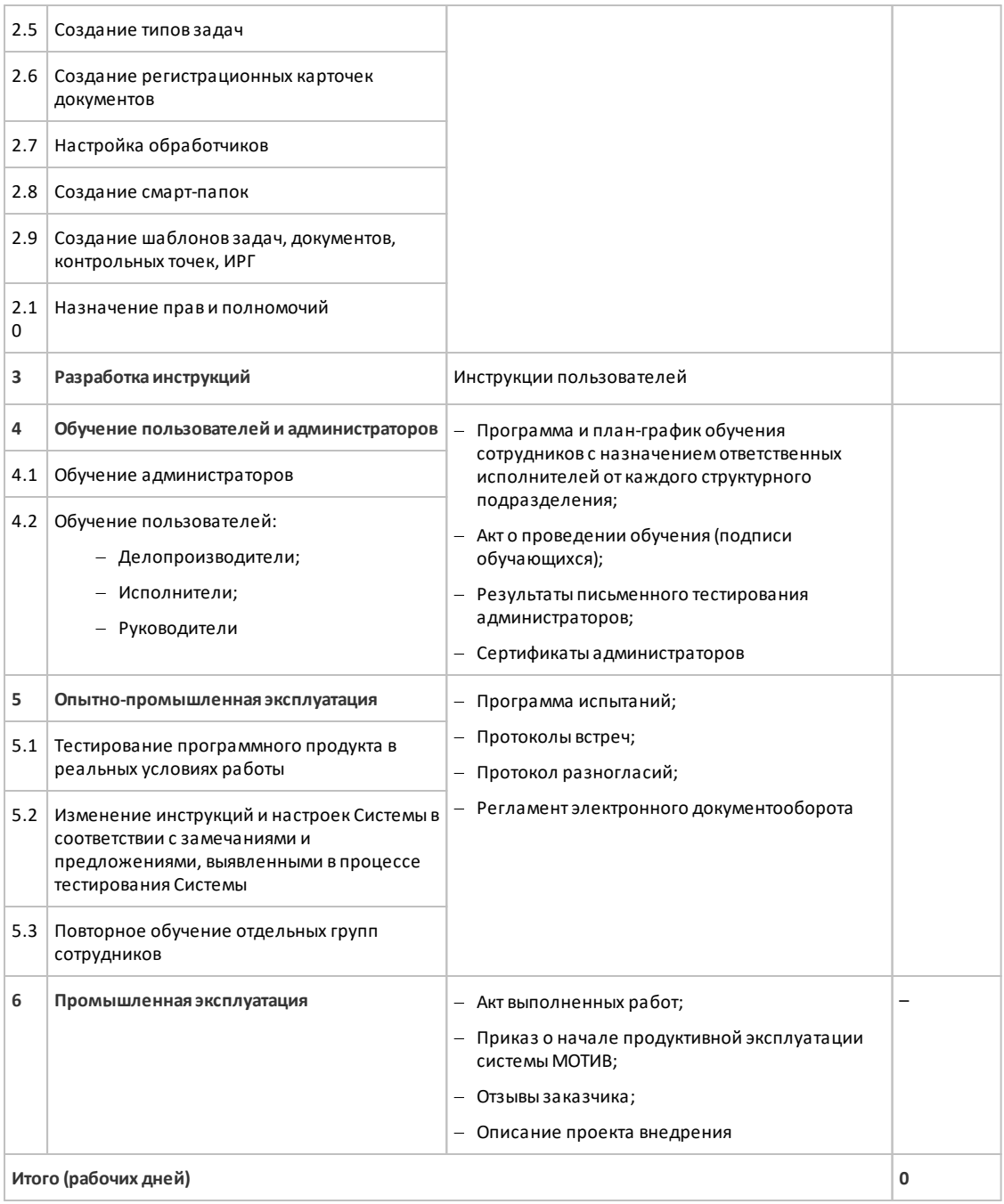

#### <span id="page-13-0"></span>6. Предпроектное обследование объекта автоматизации

Возможно несколько вариантов организации проекта внедрения OT самостоятельного выполнения работ заказчиком на основании методических рекомендаций до внедрения «под ключ» специалистами компании MOTIWARE или её партнерами. Качество и скорость внедрения во многом зависит от профессионального опыта команды внедрения.

В зависимости от решаемых задач система МОТИВ может иметь несколько вариантов настройки. Поэтому ещё на подготовительном этапе нужно определиться, в каком объёме вы хотите использовать возможности Системы на первоначальном этапе внедрения и далее. Приступая к проекту внедрения, на предприятии рекомендуется провести экспресс-обследование объекта автоматизации с целью:

- Определения целей внедрения;
- Получения общей информации об объекте внедрения;
- Определения общих ключевых требований к Системе;
- Определения границ проекта (сроки, бюджет);
- Определения общего состояния бизнес-процессов;
- Определения внутренних и внешних заинтересованных сторон проекта, которые будут взаимодействовать и влиять на общий результат проекта;
- Определения общего уровня сложности проекта;
- Выявления критериев успеха проекта для повышения вероятности приёмки результатов, а также удовлетворения заказчиков и других заинтересованных сторон проекта;
- Оценки потребностей в миграции данных и интеграции с другим программным обеспечением:
- Сбора информации, необходимой для подготовки коммерческого предложения - если внедрение будет проводить сторонняя компания.

Важным этапом внедрения является выбор менеджера проекта со стороны заказчика обычно закрепляется приказом по компании заказчика.

Менеджер проекта внедрения со стороны заказчика помогает:

– Собрать для дальнейшего анализа уже имеющиеся в организации материалы: нормативные документы, регулирующие деятельность организации; описание бизнес-процессов («as is» – «как есть»); результаты анализа – модель с оптимизированными бизнес-процессами («to be» - «как должно быть»); формализованные функциональные требования к внедряемой системе.

- Организовать заполнение опросных листов.
- Провести интервью и опросы с заинтересованными сторонами проекта или экспертами по отдельным вопросам.

Тщательность сбора требований к проекту и продукту напрямую влияют на успех проекта.

Требования могут быть сначала описаны с помощью модели процессов высокого уровня, а затем постепенно детализироваться по мере поступления новой информации.

Формат документов по требованиям может варьироваться от перечисления бизнеспроцессов до тщательно проработанного технического задания.

Формы опросных листов приведены в Приложении 7.

Длительность внедрения может быть рассчитана с помощью экспертной оценки, основанной на информации из предыдущих подобных проектов.

В таблице представлен расчёт средней длительности операций.

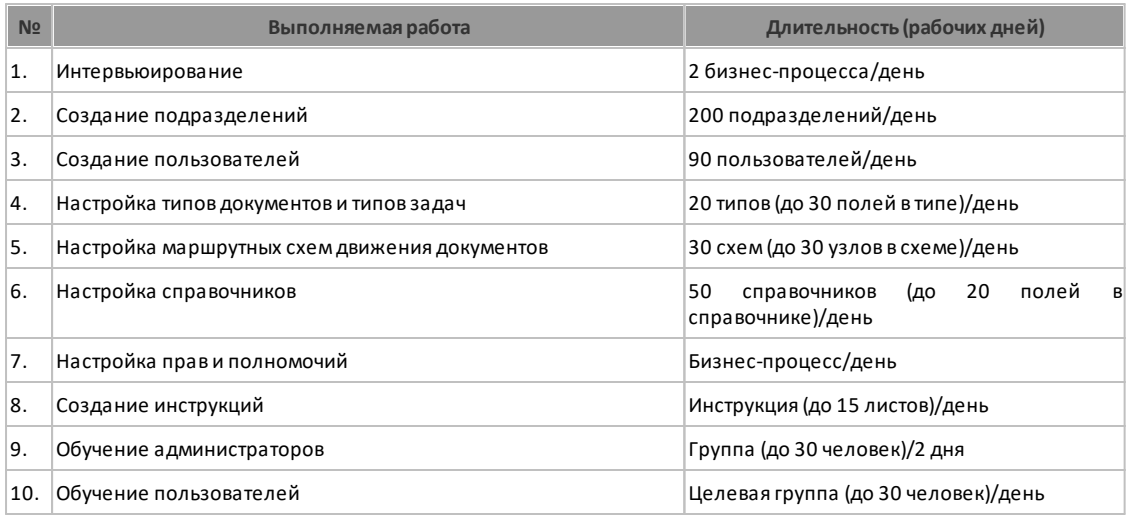

Коммерческое предложение обычно включает:

- Стоимость лицензий;
- Услугу развёртывания Системы на сервере заказчика (5 000 рублей). Работа выполняется системными администраторами компании MOTIWARE;
- Стоимость рабочих дней бизнес-консультанта по внедрению Системы (18 000 рублей/день);
- Транспортные расходы;

- Расходы на проживание;

- Стоимость годового пакета обновлений и технической поддержки;
- Стоимость разработок, выходящих за рамки настройки дистрибутива Системы.

Итоговая сумма коммерческого предложения рассчитывается с учётом возможных скидок:

- Скидки учебным учреждениям на покупку лицензий − 50%;
- Скидки от количества приобретённых лицензий: больше 50 лицензий скидка 10%; больше 100 лицензий – скидка 20%; больше 200 лицензий – скидка 30%.

## <span id="page-16-0"></span>**7. Проверка корректности развёртывания системы на сервере**

Возможны два варианта размещения площадки с Cистемой:

- На хостинге motiw.ru (услуга SaaS);
- На сервере заказчика.

Перед началом настройки Cистемы рекомендуется проверить корректность указанных в таблице характеристик.

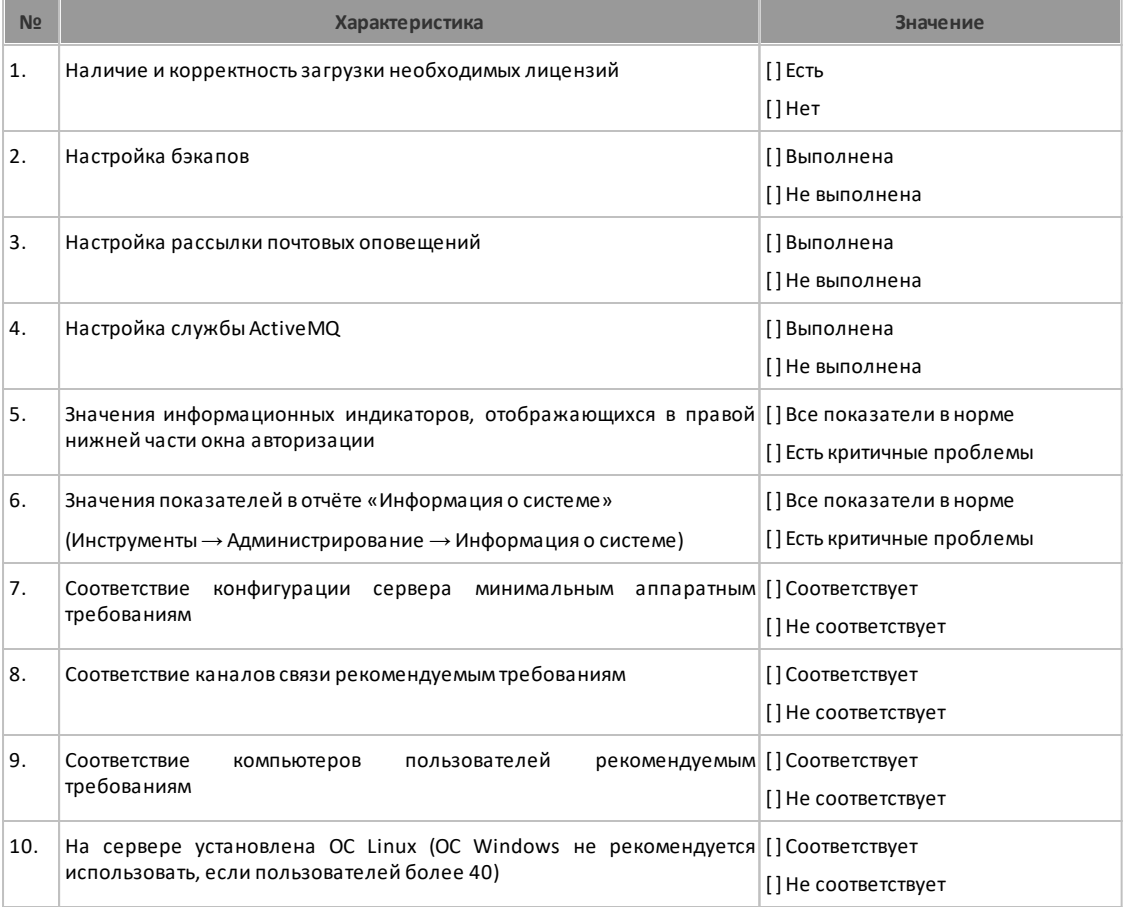

#### <span id="page-17-0"></span>8. На что необходимо обратить внимание, внедряя систему в компании

При внедрении любой автоматизированной информационной системы приходится решать не только специфические проблемы, обусловленные появлением любого нового продукта, но и другие, характерные для процессов реорганизации деятельности компании. Нужно отметить, что один только переход на электронный документооборот можно с полным правом назвать значительным изменением организационного и административного устройства любой организации.

Чтобы избежать ошибок внедрения Системы, а впоследствии и возможного разочарования, необходимо знать причины, порождающие эти ошибки.

Распространённые риски:

- Саботаж сотрудниками процесса внедрения. Внедрение системы влечёт за собой изменение привычных бизнес-процессов каждого сотрудника. Приходится осваивать новые интерфейсы, новые функции, преодолевать инерционность мышления. Часто конечные пользователи не поддерживают внедрение информационных систем и могут саботировать процесс.
- Попытки автоматизации хаоса.
- Отсутствие команды проекта на стороне заказчика.
- Недосягаемость ключевых сотрудников (отпуска, командировки, сильная загруженность и т.д.).
- Технические проблемы  $\overline{C}$ сервером, каналами связи, компьютерами пользователей.

Мероприятия по снижению рисков:

- Проводить тренинги и показывать, как использование Системы позволит избавиться от рутинных задач и оптимизировать работу. Необходимо, чтобы сотрудники почувствовали себя активными участниками процесса внедрения, но никак не жертвами предстоящего внедрения.
- Важность внедрения Системы с целью повышения эффективности должна быть понята и позитивно воспринята руководством высшего звена. Любое, даже самое эффективное и разумное программное решение не может быть внедрено без качественной управленческой поддержки.
- Задействовать административный ресурс. Оформлять этапы внедрения приказами по организации. Закрепить возможность использования Системы, разработав необходимые регламенты и издав приказы по организации.
- Имея в распоряжении согласованный план внедрения Системы (этапы, задачи, сроки, ответственные), можно снизить риски невыполнения проекта, связанные

с загрузкой соответствующих специалистов и периодами отпусков, командировок и т.п.

- Заранее спрогнозировать и выявить стороны, от которых можно ожидать поддержки и сопротивления.
- Согласовывать с командой внедрения проекта модели предприятия с оптимизированными бизнес-процессами («to be» − «как должно быть»). Оформить техническое задание.
- Для исключения технических рисков нужно изучить требованиях к программному и аппаратному обеспечению. Составить чек-лист соответствия.

#### <span id="page-19-0"></span>**9. Структура компании**

Для того чтобы система МОТИВ заработала в вашей компании, прежде всего необходимо настроить её правильно.

Определив организационно-функциональную структуру своей компании, необходимо ввести иерархическое дерево подразделений в систему МОТИВ.

С дистрибутивом Системы по умолчанию поставляется учётная запись с именем пользователя **admin** и паролем **admin** (далее – Администратор системы). По умолчанию Администратор системы наделён максимальными правами и полномочиями, именно под этой учётной записью выполняется настройка Системы.

#### <span id="page-19-1"></span>**9.1. Предварительные настройки по умолчанию**

Перед добавлением пользователей в Систему выполняется настройка карточек пользователей/контактов и задаются значения личных реквизитов пользователей по умолчанию.

<span id="page-19-2"></span>**9.1.1. Карточки пользователей и контактов**

Настройка карточек пользователей и контактов выполняется в пункте меню **Настройки адресной книги** (**Инструменты → Администрирование → Настройки адресной книги**). Под настройкой понимается определение списка информационных полей и распределение этих полей по специальным вкладкам. Данный функционал позволяет унифицировать реквизиты пользователей Системы в зависимости от нужд предприятия, эксплуатирующего Систему.

По умолчанию в адресной книге имеются поля, предназначенные для описания личных данных пользователей. В частности, это: **Фамилия**, **Имя**, **Отчество**, **Дата рождения**, **Пол**,**Изображение**, **Страна**, **Почтовый код**, **Область**, **Населённый пункт**, **Адрес – улица, дом, кв.**, **Рабочий телефон**, **Домашний телефон**, **Сотовый телефон**, **Email**, **Компания**, **Должность**(рис. 1). Системные поля недоступны для редактирования и удаления.

Администратор системы при необходимости может добавлять другие поля. При этом для каждого поля следует задать его название и формат, определяющий тип данных (числовое, текстовое и пр.). Также для каждого поля можно определить дополнительные признаки – обязательность и уникальность.

Контактная информация о пользователях для удобства просмотра распределена по тематическим подразделам. Подразделы будут отображаться:

- в окне создания пользователя Системы и просмотра информации о нём;
- в окне создания контакта и просмотра информации о нём.

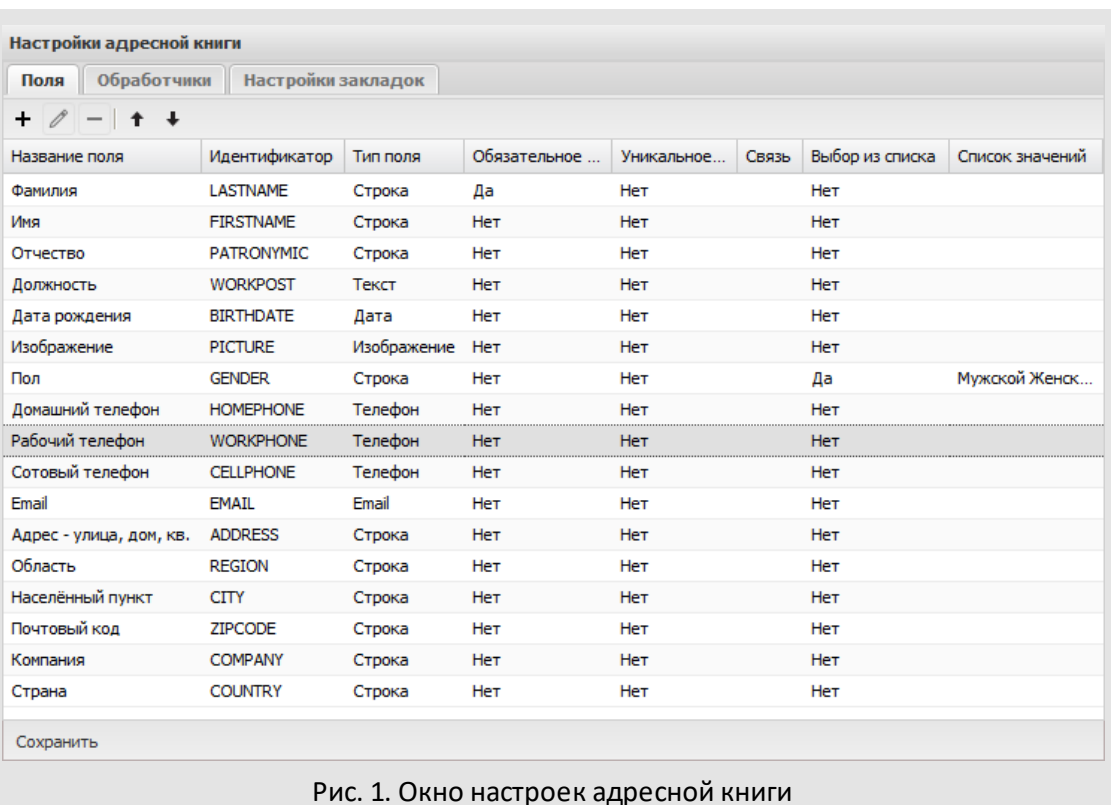

По умолчанию в адресной книге предусмотрены следующие подразделы: «Личная информация», «Контактная информация», «Адресная информация» и «Бизнесинформация» (рис. 2).

Состав полей каждой закладки определён в соответствии с её тематикой. Администратор системы может как изменить состав закладок (добавить новые и удалить системные), так и изменить состав полей в них. Редактирование названия, а также удаление закладки «Личная информация» недоступно. Остальные системные закладки являются редактируемыми – как название, так и состав полей.

Доступно создание неограниченного количества закладок.

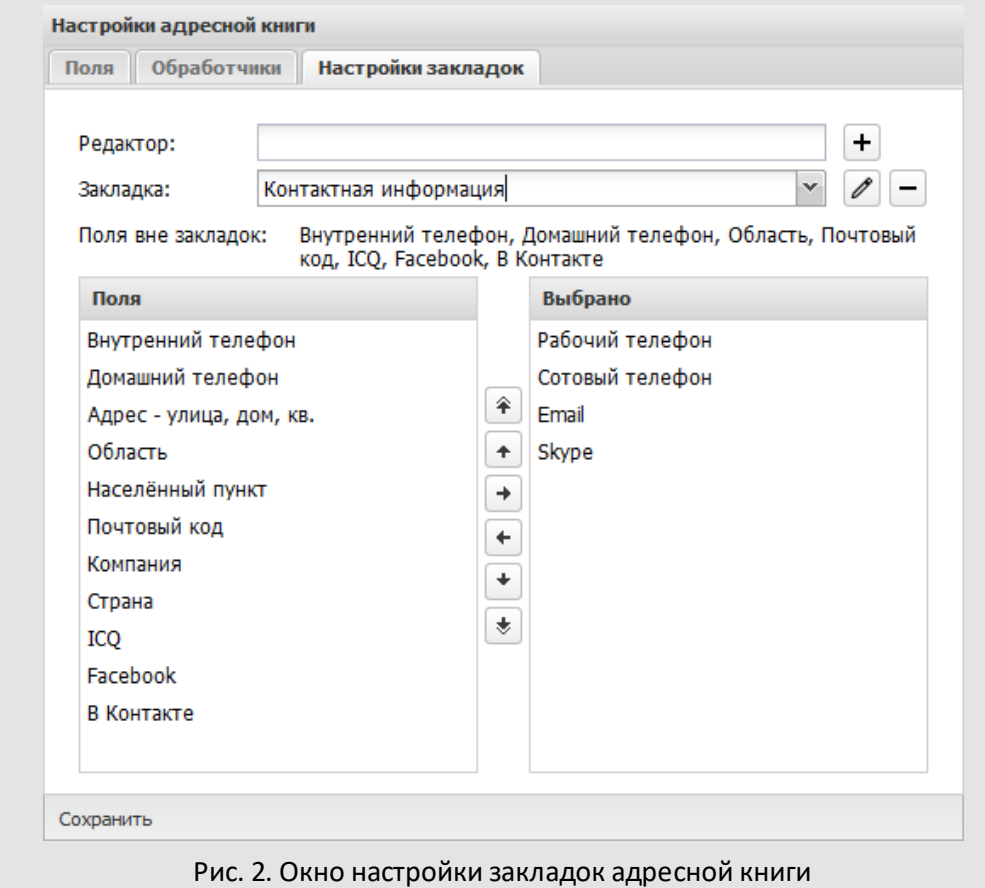

<span id="page-21-0"></span>**9.1.2. Личные настройки пользователей**

Пункт меню **Настройки пользователей** (*Инструменты* → *Администрирование* → **Настройки пользователей**) предназначен для установки индивидуальных настроек, которые будут применяться по умолчанию при создании новых пользователей. Окно просмотра пункта меню состоит их двух вкладок:

- **Личные настройки** предназначена для настройки внешнего вида Системы, отображения задач, а также для регулировки доступа пользователей к изменению своих реквизитов.
- **Цветовые настройки** позволяет осуществлять настройку пользовательских цветов.

Вкладка **Личные настройки**предназначена для указания визуальных настроек Системы и состоит из трёх закладок – **Внешний вид**, **Задачи** и **Доступ**. Подробнее о каждой из них см. ниже. Параметры выбираются в колонке «Значение».

Закладка **Внешний вид** (рис. 3) предназначена для настройки основных параметров интерфейса Системы:

- **Язык интерфейса**. Системные языки русский и украинский. Администратор системы может добавить локализации в пункте меню **Языковые настройки** (подробнее см. «Руководство администратора системы»). Значение выбирается из раскрывающегося списка. Для отображения списка следует щелкнуть на поле или нажать кнопку  $\mathbf{v}$ .
- **Размер шрифта.** Размер шрифта интерфейса в пикселях. Возможный размер шрифта: 10–15px. Значение вводится с клавиатуры или выбирается при помощи кнопок $\left| \boldsymbol{\hat{\div}}\right|$
- **Стартовать с** пункт меню, открывающийся при входе пользователя в Систему. Значение выбирается из раскрывающегося списка. Для отображения списка следует щелкнуть на поле или нажать кнопку  $\lfloor \mathbf{x} \rfloor$
- **PDA стартовать с** пункт меню, открывающийся при входе пользователя в мобильный интерфейс. Значение выбирается из раскрывающегося списка. Для отображения списка следует щелкнуть на поле или нажать кнопку  $\blacktriangledown$ . Нет
- **Выводить полные ФИО.** Если флажок включен, отображаются полные имена пользователей (фамилия, имя и отчество).
- **Выводить время в сокращенном формате**. Если флажок включен, время отображается в формате «ЧЧ.ММ», если флажок выключен – в формате «ЧЧ.ММ.СС».
- **Количество записей на страницу в отчетах системы безопасности**. Количество записей на страницу в отчетах по безопасности. Подробнее см. «Руководство администратора системы безопасности». Значение вводится с клавиатуры или выбирается при помощи кнопок  $\div$ .
- **Использовать всплывающие оповещения**. Вариант отображения всплывающих оповещений:
	- · *Нет* оповещения не отображаются;
	- · *Да* отображаются оповещения о появлении новых задач и новых действий по задачам;
	- · *Только по задачам* отображаются только оповещения о появлении новых задач.

Для применения настройки ко всем пользователям Системы следует установить флажок в колонке **Для существующих пользователей**. При выключенном флажке настройка будет применена только к вновь создаваемым пользователям. В колонке **Изменяемая** задаётся возможность для пользователей редактировать настройку самостоятельно.

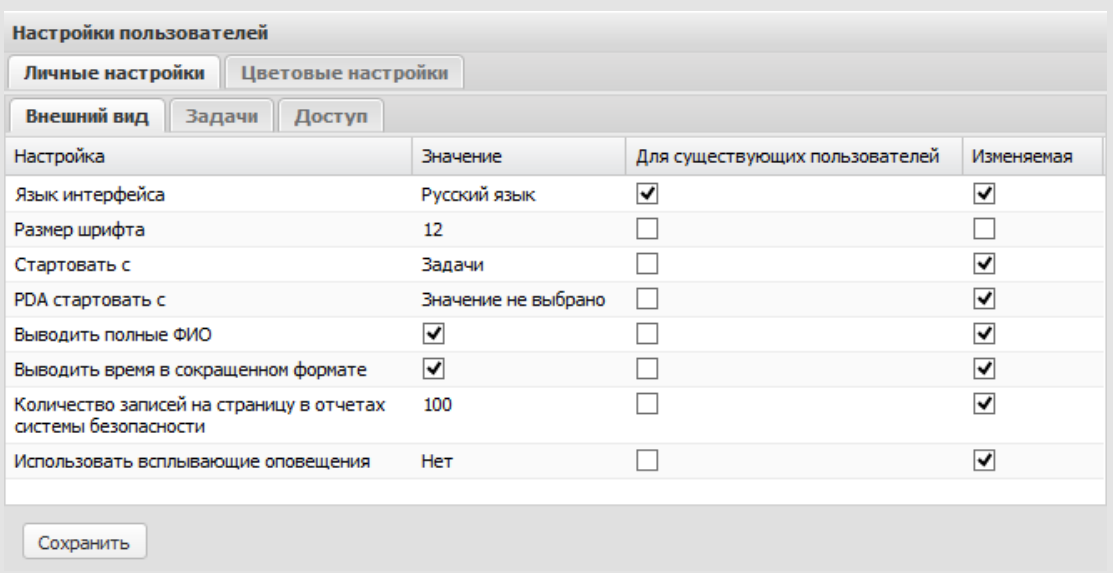

Рис. 3. Окно просмотра и редактирования личных настроек. Закладка «Внешний вид»

Закладка **Задачи** (рис. 4) предназначена для настройки отображения задач и документов:

- **Шаблон задачи по умолчанию**. Шаблон задачи, форма которого будет открываться при создании задачи пользователем. Значение выбирается из раскрывающегося списка (кнопка  $\blacktriangleright$ ).

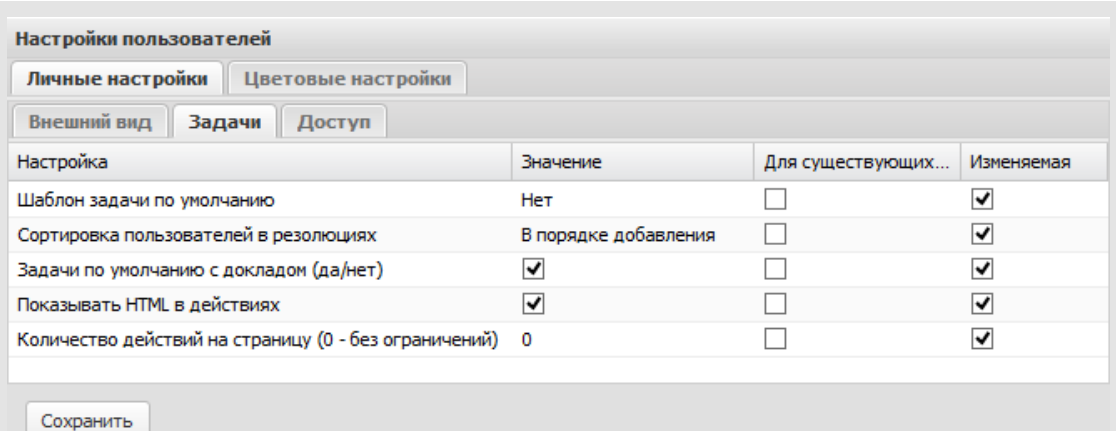

Рис. 4. Окно просмотра и редактирования личных настроек. Закладка «Задачи»

- **Сортировка пользователей в резолюциях**. Выбор сортировки участников резолюций по документу – по алфавиту или в порядке добавления пользователей. Значение выбирается из раскрывающегося списка (кнопка  $\blacktriangleright$ ).
- **Задачи по умолчанию с докладом (да/нет)**. При включенном флажке в окне создания задачи галочка *С докладом* будет включена по умолчанию.
- **Показывать HTML в действиях**. При включенном флажке в тексте действий по задачам будут отображаться HTML-теги (форматирование текста, таблицы).
- **Количество действий на страницу**. Лента действий в окне просмотра задачи будет разбиваться на страницы в соответствии с установленным количеством действий. Значение вводится с клавиатуры или или выбирается при помощи кнопок $\left| \cdot \right|$

Закладка **Доступ**(рис. 5) предназначена для настройки отображения телефонов в окне просмотра информации о пользователе. При включении флажка в колонке **Значение** телефоны пользователя (домашний, рабочий, сотовый) будут доступны для просмотра всем пользователям.

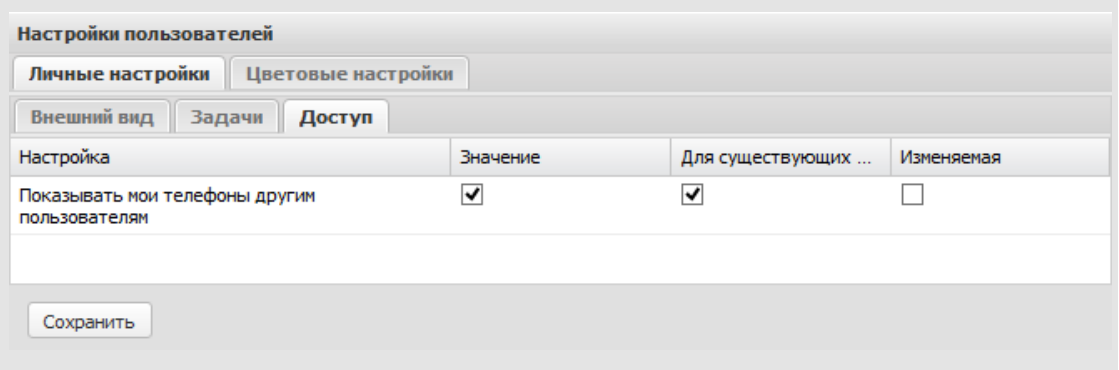

Рис. 5. Окно просмотра и редактирования личных настроек. Закладка «Доступ»

На вкладке **Цветовые настройки** (рис. 6) осуществляется настройка цвета для задач и действий по ним. Пункт меню включает следующие подразделы:

- Цветовая индикация.
- Цвет непрочитанных действий.

В подразделе **Цветовая индикация** можно настроить цвет задачи, который отображается в колонке списка задач пользователя. Цвет задачи определяется давностью регистрации по ней последнего действия. По умолчанию предусмотрен цветовой профиль «Текущие настройки». Выбор профиля осуществляется в раскрывающемся списке. Профиль включает возрастающую последовательность интервалов активности. Для задания длительности интервала активности следует выбрать значение в раскрывающемся списке для соответствующего интервала в колонке с названием временного отрезка (месяц, день, час, минута). В колонке «Цвет» задаётся цвет, который имеет задача в период от начала одного интервала и до начала следующего. Для изменения цвета интервала следует выбрать его в окне выбора цвета, которое вызывается нажатием кнопки  $\equiv$ 

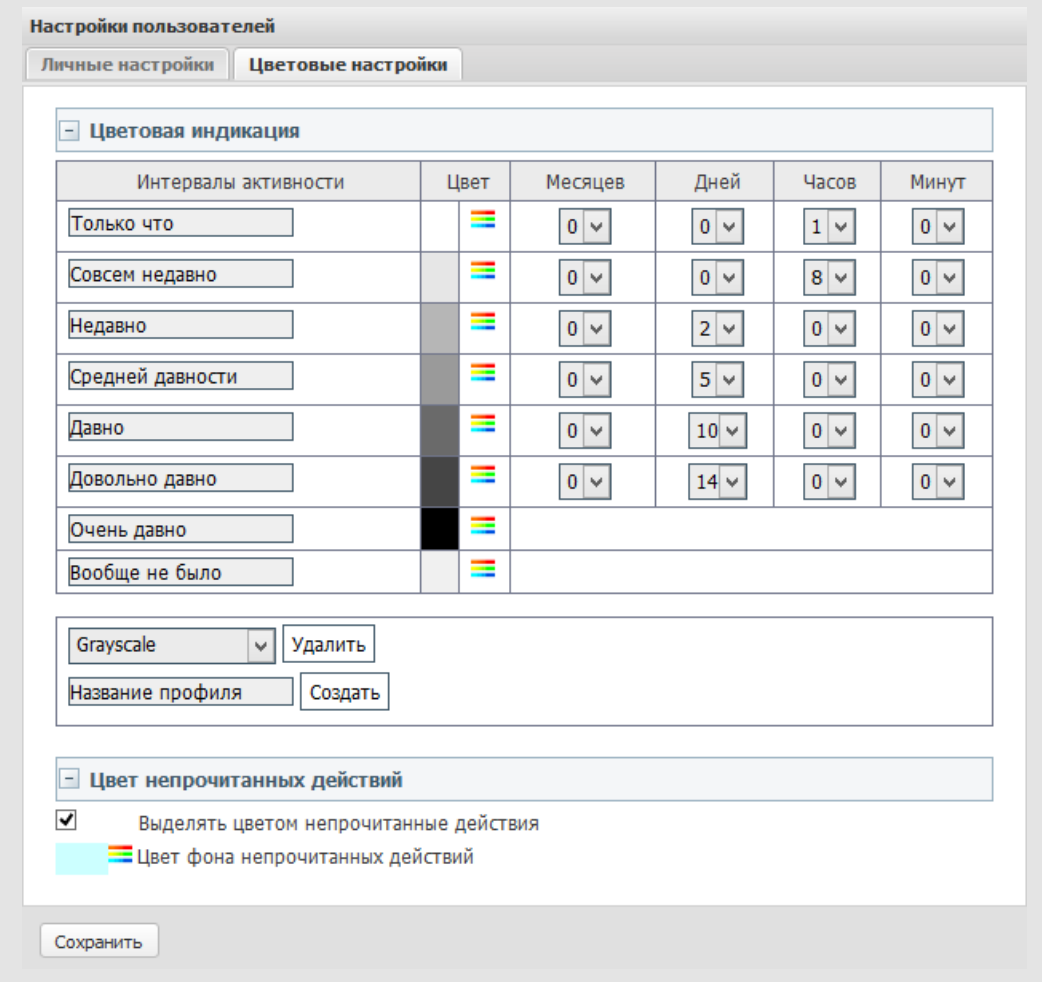

Рис. 6. Окно просмотра и редактирования цветовых настроек

Администратор системы может создать новый цветовой профиль на основе существующего либо изменить его. Для создания нового профиля следует выбрать исходный профиль в раскрывающемся списке, указать его название и нажать кнопку **Создать**. При этом название нового профиля отобразится в списке профилей пользователя. Для сохранения изменений в новом профиле следует нажать кнопку **Сохранить**рядом с его названием.

#### <span id="page-26-0"></span>**9.1.3. Оповещения**

Пункт меню **Настройки оповещений (Инструменты → Администрирование → Настройки оповещений**) позволяет определить исходные настройки оповещений для новых пользователей.

Все настройки, определяемые в подразделах **Настройки для задач** и Детальные **настройки по видам событий и видам задач** (рис. 7), будут по умолчанию установлены для каждого нового зарегистрированного пользователя. Каждый пользователь может впоследствии самостоятельно устанавливать для определённых видов задач возможность получения уведомлений при появлении по ним событий. Изменение этих настроек осуществляется в пункте меню **Настройки оповещений** (**Инструменты →Настройки →Настройки оповещений**).

| Настройки оповещений                                                                                                    |                |               |                 |                 |                  |                |                     |  |  |
|----------------------------------------------------------------------------------------------------|----------------|---------------|-----------------|-----------------|------------------|----------------|---------------------|--|--|
| Настройки очереди оповещений                                                                                                    |                |               |                 |                 |                  |                |                     |  |  |
| 0<br>Время в секундах, в течение которого SMS оповещение удаляется из очереди, если оно было просмотрено:                                                                                           |                |               |                 |                 |                  |                |                     |  |  |
| Время в секундах, в течение которого email оповещение удаляется из очереди, если оно было просмотрено:<br>0                                                                                         |                |               |                 |                 |                  |                |                     |  |  |
| Максимальный размер (в байтах) прикрепленных к письму файлов. 0 - без ограничений:<br>0                                                                                                    |                |               |                 |                 |                  |                |                     |  |  |
| Настройки для задач                                                                                                    |                |               |                 |                 |                  |                |                     |  |  |
| √ По умолчанию получать оповещения о новых задачах через SMS<br>√ По умолчанию получать оповещения о новых задачах по почте<br>По умолчанию не уведомлять о системных действиях новых пользователей |                |               |                 |                 |                  |                |                     |  |  |
| Детальные настройки по видам событий и видам задач                                                                                                    |                |               |                 |                 |                  |                |                     |  |  |
| Выбрать общую настройку для всех                                                                                                    | $\checkmark$   |               |                 |                 |                  |                |                     |  |  |
| Виды событий                                                                                                    | Скрытая задача | Важная задача | Задача для озна | Просроченная за | Секретная задача | Обычная задача |                     |  |  |
| Новая задача                                                                                                    | недоступно     | по почте, SMS | по почте, SMS   | по почте, SMS   | по почте, SMS    | по почте, SMS  | $\hat{\phantom{a}}$ |  |  |
| Удаление пользователя из задачи                                                                                                    | по почте, SMS  | по почте, SMS | по почте, SMS   | по почте, SMS   | по почте, SMS    | по почте, SMS  |                     |  |  |
| Новое действие в задаче                                                                                                    | по почте, SMS  | по почте, SMS | по почте, SMS   | по почте, SMS   | по почте, SMS    | по почте, SMS  |                     |  |  |
| Отправлен отчет о завершении з по почте, SMS                                                                                                    |                | по почте, SMS | по почте, SMS   | по почте, SMS   | по почте, SMS    | по почте, SMS  |                     |  |  |
| Задача возвращена на доработку                                                                                                    | по почте, SMS  | по почте, SMS | по почте, SMS   | по почте, SMS   | по почте, SMS    | по почте, SMS  | ٧                   |  |  |
| Сохранить<br>Отменить                                                                                                    |                |               |                 |                 |                  |                |                     |  |  |

Рис. 7. Окно просмотра настроек оповещений

#### <span id="page-26-1"></span>**9.2. Подразделения и пользователи**

Пункт меню **Пользователи** (**Инструменты → Администрирование → Пользователи**) предназначен для управления:

- Подразделениями (организационная структура компании с соблюдением иерархии подчинённости);
- Пользователями (добавленные в Систему должностные лица организации);
- Заместителями (механизм настройки правил для автоматического добавления пользователей в задачи);

- Псевдонимами (механизм настройки присутствия пользователя одновременно в нескольких подразделениях).

Пункт меню **Пользователи** доступен только пользователям со статусом «Начальник». Дерево подразделений отображается, начиная с подразделения пользователя, с включением всех вложенных в него подразделений.

Пункт меню **Пользователи** разделён на две части: в левой отображается дерево подразделений Системы, а в правой – пользователи и псевдонимы выбранного подразделения (рис. 8).

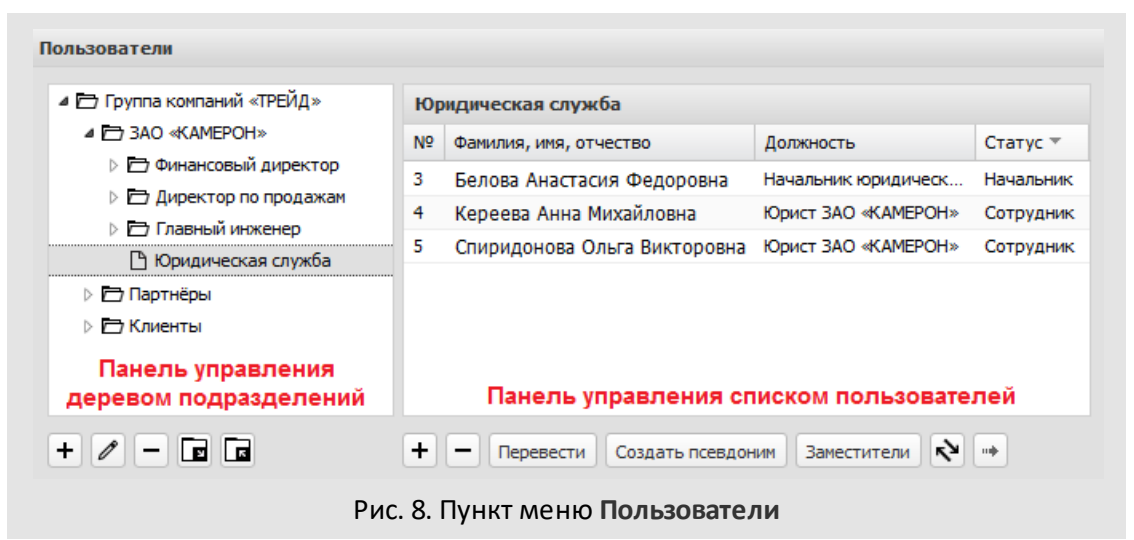

<span id="page-27-0"></span>**9.2.1. Подразделения**

Работа с подразделением включает операции:

- Добавление;
- Редактирование;
- Удаление;
- Перемещение.

Перед добавлением подразделения сначала выберите то, которое будет являться для него родительским. При этом строка выбранного подразделения окрасится в серый цвет. Для добавления подразделения нажмите кнопку + (см. рис. 8). В открывшемся окне (рис. 9) заполните нужные поля.

Подразделению можно присвоить условный номер, который в дальнейшем может быть использован для формирования регистрационного номера документа, создаваемого в этом подразделении. Значение поля **Шаблон нумератора** используется для формирования номера создаваемых в этом подразделении задач.

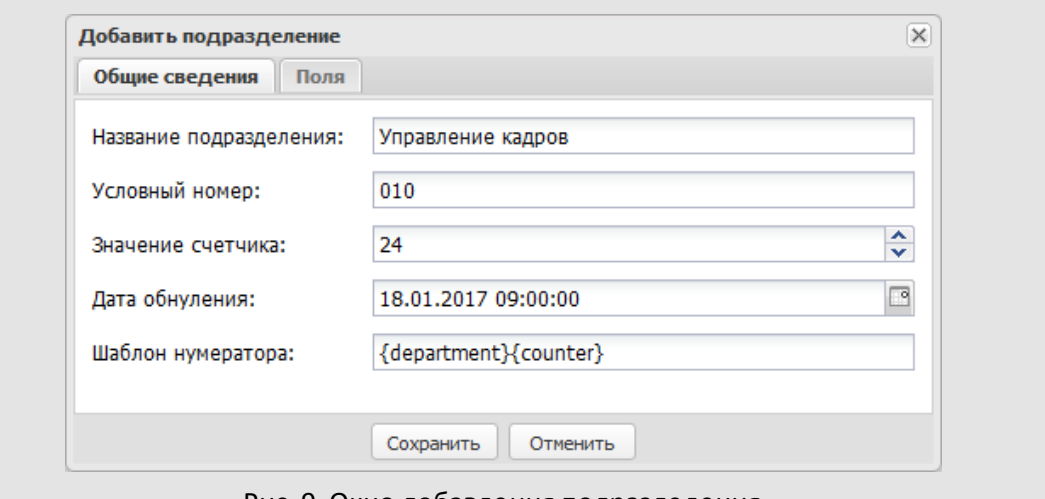

Рис. 9. Окно добавления подразделения

Если в карточку подразделения добавлены дополнительные поля, в к окне создания подразделения отображается вкладка **Поля**. Список дополнительных полей карточки подразделения формируется в пункте меню **Настройки подразделений**.

После указания данных для подразделения нажмите кнопку **Сохранить**.

Окно добавления закроется, и созданное подразделение отобразится в дереве подразделений.

**Замечание** – Новое подразделение не появится в пункте меню **Сотрудники и задачи** до тех пор, пока в него не будет добавлен хотя бы один пользователь.

Для редактирования параметров подразделения выберите его в дереве подразделений и нажмите кнопку . В открывшемся окне внесите изменения и нажмите кнопку **Сохранить**.

Для удаления подразделения выберите его в дереве подразделений и нажмите кнопку - Нельзя удалить подразделение, которое содержит пользователей и дочерние подразделения.

Предусмотрена возможность перемещения подразделений вместе с пользователями. Такая необходимость может возникнуть при изменении структуры организации. Для этого щёлкните кнопкой мыши по названию подразделения и, удерживая её нажатой, переместите подразделение в нужное место. При этом появится диалоговое окно, в котором будет предложено сохранить дополнительные полномочия пользователей. При нажатии кнопки **Да** полномочия будут сохранены. Кроме полномочий на других пользователей, будут сохранены и дополнительные полномочия на самих пользователей. При выборе кнопки **Нет** подразделение будет перемещено без сохранения дополнительных полномочий пользователей. В результате перемещения отобразится дерево подразделений с изменённой структурой.

<span id="page-29-0"></span>**9.2.2. Пользователи**

Для добавления нового пользователя выбрите подразделение и нажмите кнопку + (см. рис. 9). При этом откроется форма для заполнения реквизитов нового пользователя (рис. 10). Состав подразделов формы и перечень полей каждого подраздела определяется в пункте меню **Настройки адресной книги**(см. п. [9.1.1](#page-19-2)).

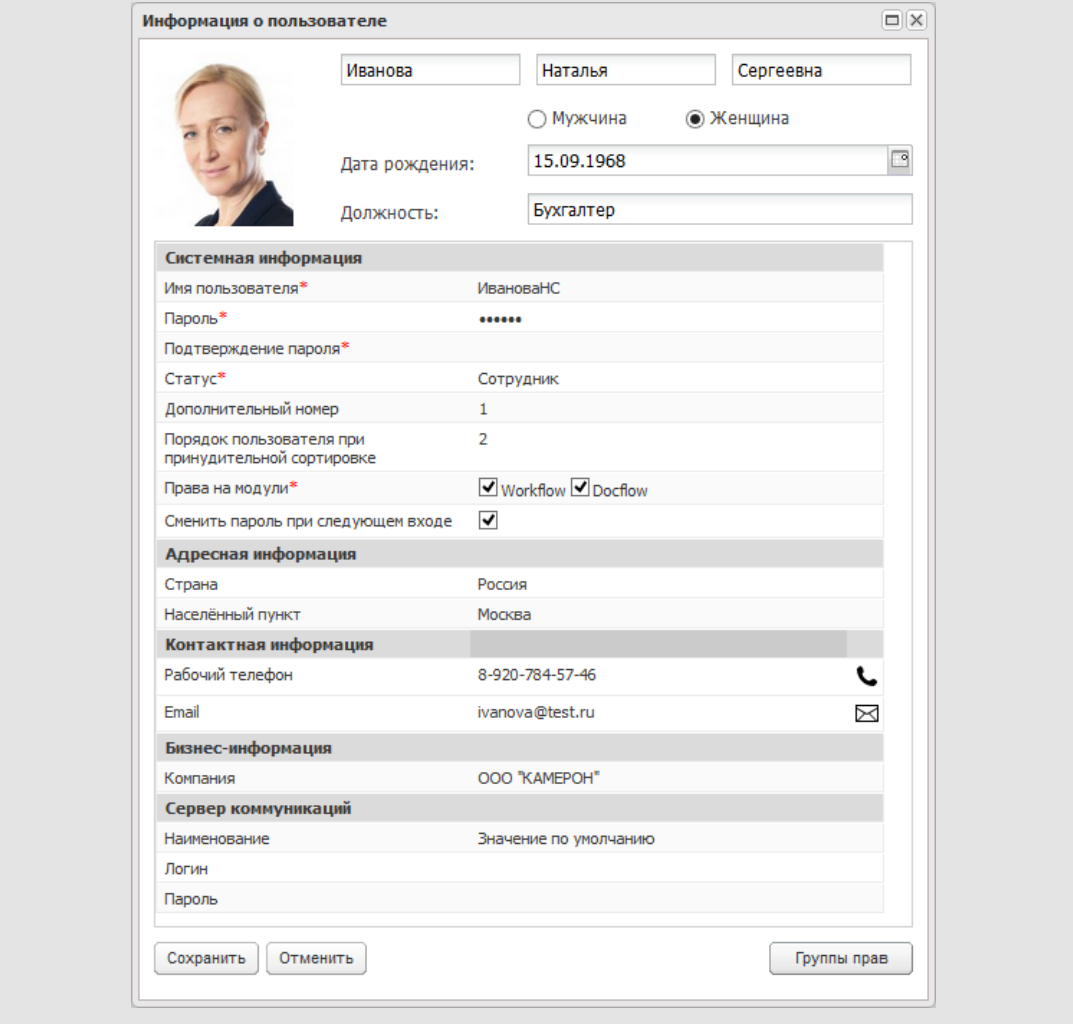

Рис. 10. Окно создания нового пользователя

В верхней части окна указывается имя, пол, дата рождения и должность пользователя. Прикрепление фотографии осуществляется щелчком в поле с картинкой (в левой части окна) и указанием пути к файлу. Существует возможность выделить курсором необходимую для отображения часть фотографии.

Подраздел **Системная информация** включает следующие поля: **Имя пользователя** (для входа в Систему), **Пароль**, **Подтверждение пароля**, **Статус**, **Дополнительный номер**, **Порядок пользователя при принудительной сортировке**, **Права на модули** и **Сменить пароль при следующем входе**.

В поле **Права на модули** указывается модуль, на использование которого сотруднику выдаются права. Модуль Workflow представляет собой работу с функционалом задач, исключая возможность работы с документооборотом. Модуль Docflow подразумевает работу с документами, исключая возможность создания задач, подзадач, изолированных рабочих групп. Модуль Complete включает в себя функции обоих вышеназванных модулей и предполагает как работу с задачами, так и с документами (рис. 11).

| ОСНОВНЫЕ ВОЗМОЖНОСТИ                  | <b>WORKFLOW</b> | <b>DOCFLOW</b> | <b>COMPLETE</b> |
|---------------------------------------|-----------------|----------------|-----------------|
| Создание задач (поручений)            |                 | $\circledcirc$ |                 |
| Участие в задачах                     |                 | $\circledR$    |                 |
| Отчёты по задачам                     |                 | $\circledR$    |                 |
| Архив задач (поручений)               |                 | $\circledcirc$ |                 |
| Создание документов                   | $\circledR$     |                |                 |
| Рассмотрение и исполнение документов  | $(\mathbf{x})$  |                |                 |
| Отчёты по документам                  | $\circledR$     |                |                 |
| Архив документов                      | ∞               |                |                 |
| Администрирование документооборота    | ∞               |                |                 |
| Календарь                             |                 |                |                 |
| Адресная книга                        |                 |                |                 |
| Библиотека                            |                 |                |                 |
| Уведомления                           |                 |                |                 |
| Система поиска                        |                 |                |                 |
| Модуль системы безопасности           |                 |                |                 |
| Администрирование и настройки системы |                 |                |                 |
| Приложения (Windows и MacOS X)        |                 |                |                 |
| РDА-интерфейс                         |                 |                |                 |

Рис. 11. Типы лицензий в системе МОТИВ

В поле **Сменить пароль при следующем входе** устанавливается соответствующая возможность для пользователя. При включённом флажке пользователю при входе в Систему будет предложено изменить свой пароль в целях обеспечения безопасности.

Однако для пользователей, впервые вошедших в Систему, будет отображаться страница приветствия. А предупреждение о смене пароля появится при следующем входе.

Кнопка **Группы прав** предназначена для назначения групп прав пользователям. Данная кнопка доступна пользователю при наличии у него хотя бы одного из следующих прав: «Администратор системы», «Администратор системы

безопасности», «Администратор библиотеки», «Администратор документооборота». Причём пользователь может назначать только те группы прав, которые он сам имеет.

Пользователь не может быть создан без заполнения обязательных полей. Обязательные поля отмечены красной звёздочкой. По умолчанию обязательными являются поля: **Фамилия**, **Имя пользователя**, **Пароль**, **Подтверждение пароля**, **Статус**, **Права на модули**. Эти поля являются системными, и они недоступны для редактирования и удаления. Однако при настройке карточки администратором системы могут добавляться и другие обязательные для заполнения поля.

Статус пользователя влияет на возможность просмотра задач других пользователей, а также позволяет ограничить круг пользователей Системы, которым можно поставить задачу. Предусмотрено три статуса пользователей:

- «Сотрудник»;
- «Начальник»;
- «Делопроизводитель».

В соответствии со статусом пользователю по умолчанию назначаются полномочия на других пользователей Системы. Ниже приводится их описание.

Пользователь со статусом «Сотрудник» имеет полномочия только на себя.

Пользователь со статусом «Начальник» имеет:

- полномочия «Полные права» на пользователей своего и подчинённых подразделений;
- полномочия «Только свои задачи» на пользователей со статусом «Начальник» и «Делопроизводитель» подразделений одного уровня.

Пользователь со статусом «Делопроизводитель» имеет полномочия «Только свои задачи» на:

- всех пользователей своего и подчинённых подразделений;
- пользователей со статусом «Начальник» и «Делопроизводитель» подразделений одного уровня.

После заполнения реквизитов нового пользователя нажмите кнопку **Сохранить**. Добавленный пользователь отобразится в списке пользователей того подразделения, в которое он был добавлен.

Редактирование данных пользователя осуществляется так же, как и при его создании. Для этого выберите подразделение и перейдите по ссылке с фамилией пользователя.

Как правило, удалению подлежат пользователи, уволенные из организации. Если при создании пользователя были допущены ошибки, то рекомендуется просто отредактировать его данные, не удаляя его.

Удаление пользователя из Системы возможно только после перенаправления его задач, документов и прочих объектов Системы другим пользователям. Причём пользователь удаляется только из открытых задач, т.е. из задач, которые не находятся в архиве. Для вызова окна перенаправления выделите пользователя в списке пункта меню **Пользователи** (см. рис. 8) и нажмите кнопку - После того как для всех объектов будут указаны пользователи, следует нажать кнопку **Сохранить**. При этом пользователь будет автоматически удалён из Системы.

Для перевода пользователя в другое подразделение выделите его в списке и нажмите кнопку **Перевести**(см. рис. 8). В открывшемся окне выберите новое подразделение, в которое будет помещён выбранный пользователь. После выбора подразделения нажмите кнопку **Сохранить**. При этом откроется окно, где будет предложено сохранить дополнительные полномочия на пользователя, выданные пользователям Системы, а также дополнительные полномочия пользователя на других пользователей (рис. 12).

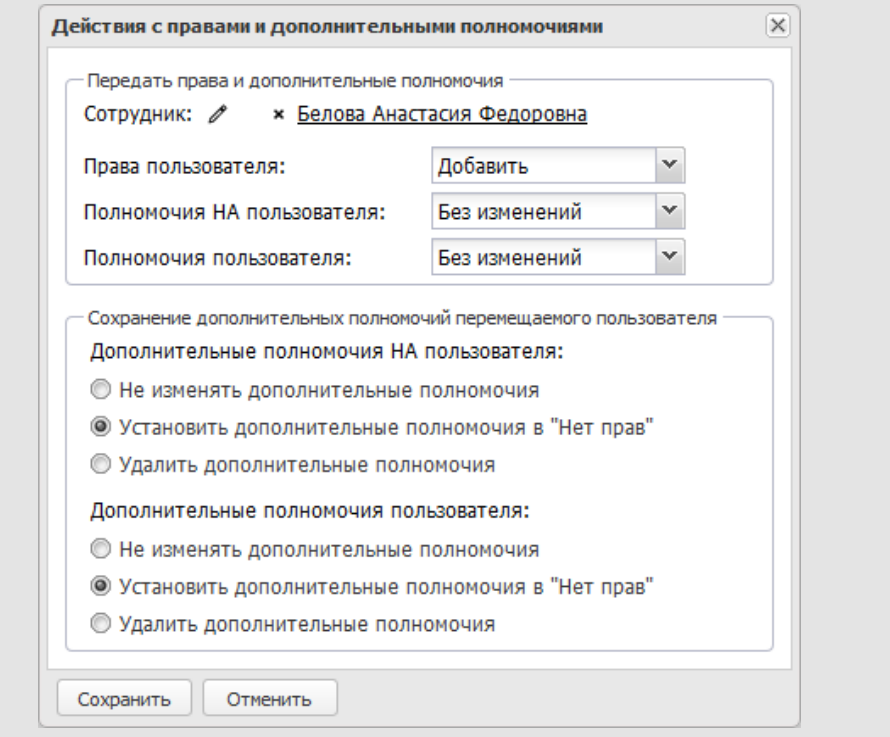

Рис. 12. Окно сохранения дополнительных полномочий пользователя

В окне выбирается одно из значений:

- Не изменять дополнительные полномочия – изменений в дополнительных полномочиях не произойдёт.

- Установить дополнительные полномочия в «Нет прав» дополнительные полномочия, назначенные пользователю или на пользователя, приобретут значение «Нет прав». Такие полномочия будут приоритетней системных, то есть не будут зависеть от статуса и расположения пользователя в дереве подразделений.
- Удалить дополнительные полномочия все дополнительные полномочия, назначенные пользователю или на пользователя, будут удалены. При этом системные полномочия пользователя будут сброшены и заново сформированы в зависимости от статуса и расположения пользователя в дереве подразделений.

Для сохранения полномочий и перевода пользователя нажмите кнопку **Сохранить**. В результате отобразится список пользователей выбранного подразделения, включающий переведённого пользователя.

Просмотр системных и дополнительных полномочий пользователя осуществляется с помощью отчёта «Полномочия пользователя».

Более подробно работа с пунктом меню **Пользователи** описана в разделе **Пользователи**руководства администратора системы.

<span id="page-34-0"></span>**9.2.3. Псевдонимы**

Цель создания псевдонима пользователя в Системе – дать доступ к задачам этого пользователя в ограниченном диапазоне. Реализованная в Системе строгая подчинённость пользователей согласно иерархии позволяет организовать вышестоящим пользователям со статусом «Начальник» полный доступ к задачам своих подчинённых. Практика эксплуатации Системы на предприятиях показывает необходимость создания дополнительных связей между пользователями различных, не связанных между собой подразделений. Для этого в Системе предусмотрена функция назначения дополнительных полномочий, использование которой позволяет организовать матричную структуру подчинённости. Кроме того, бывают ситуации, когда возникает необходимость в организации контроля работы некоторых пользователей другими пользователями Системы, но в пределах определённых, строго обозначенных подразделений. То есть контролирующему лицу некоторая часть задач контролируемого пользователя не должна быть доступна. Если для этого применять аппарат назначения дополнительных полномочий, задача ограниченного доступа не будет решена.

Для решения этой проблемы создаётся псевдоним контролируемого пользователя в том подразделении, деятельность в котором следует контролировать. После создания псевдонима контролирующему лицу назначаются на него полномочия в конкретном подразделении. Соответственно, контролёру будут доступны только задачи псевдонима пользователя.

При этом в подразделении с созданным псевдонимом для пользователей со статусом «Начальник» возникает дополнительная функциональная возможность. Они могут ставить задачи псевдониму пользователя, не имея при этом доступа ко всем поставленным ему в Системе задачам.

Для просмотра уже существующих псевдонимов пользователя введите имя пользователя или его часть в окно поиска в верхней правой части окна и нажмите кнопку  $Q$ 

В результате отобразится список пользователей, в имени которых встречается шаблон поиска, с указанием принадлежности к подразделению, в том числе и к тем подразделениям, в которых у пользователя имеются псевдонимы (рис. 13).

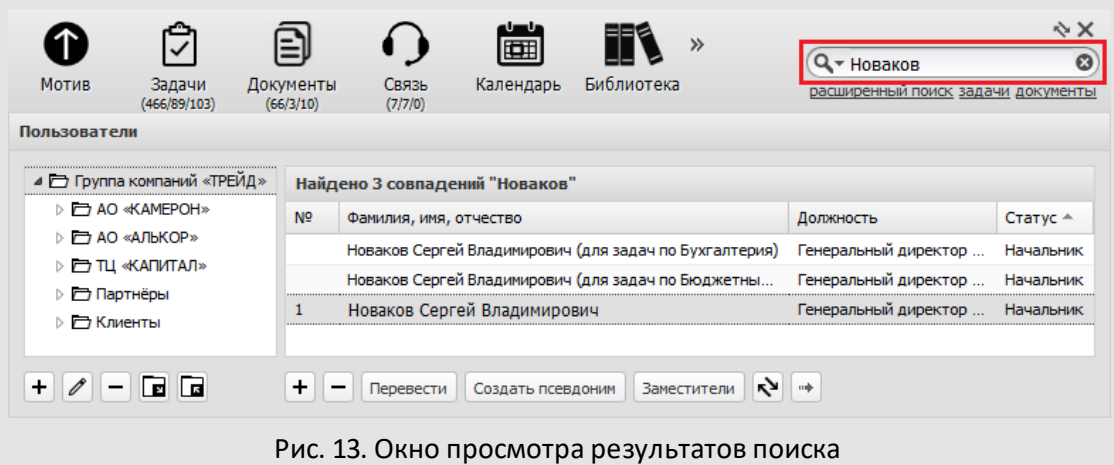

В окне просмотра результатов поиска предусмотрена возможность удаления псевдонима пользователя. Для этого нажмите кнопку - Если псевдоним пользователя участвует в задачах и документах, то перед его удалением будет предложено перенаправление объектов другому пользователю.

Для создания псевдонима в пункте меню **Пользователи** выберите подразделение пользователя, которому создаётся псевдоним, затем выделите пользователя в списке и нажмите кнопку **Создать псевдоним**.

В открывшемся дереве подразделений выберите подразделение, в которое будет добавлен псевдоним, и нажмите кнопку **Сохранить**. Псевдоним пользователя отобразится в списке пользователей того подразделения, в котором он создан. Псевдоним представляет собой имя пользователя с указанием названия того подразделения, в котором он создан.

Для удаления псевдонима выберите псевдоним в окне со списком пользователей и псевдонимов подразделения (см. рис. 8) и нажмите кнопку - Если псевдоним пользователя является участником текущих задач, то перед удалением следует
перенаправить все его задачи другим пользователям. В этом случае откроется окно перенаправления объектов Системы, аналогичное появляющемуся при удалении пользователя. Для перенаправления можно выбрать любого пользователя, на которого имеются полномочия.

Созданные псевдонимы пользователей можно переводить из одного подразделения в другое. Перемещение псевдонимов осуществляется в пункте меню **Пользователи** аналогично перемещению пользователей. При перемещении определите возможность сохранения дополнительных полномочий других пользователей на перемещаемый псевдоним.

**9.2.4. Заместители**

Функционал заместителей позволяет передавать часть своих задач доверенным лицам. Заместитель автоматически попадает в задачи и документы своего владельца по заданным условиям. Назначение заместителей осуществляется в пункте меню **Назначение заместителей**(**Инструменты → Настройки → Назначение заместителей**) и доступно всем пользователям Системы. Обладатели статуса «Начальник» дополнительно имеют возможность создавать заместителей для других пользователей Системы в пункте меню **Пользователи** (**Инструменты → Администрирование → Пользователи)**.

Попадая в задачи, заместитель участвует в них в той же роли, что и его владелец, имея аналогичные права и отображаясь в списке участников. Если пользователь является в задаче не только заместителем, но и обычным участником, то при регистрации действия ему будет предложено выбрать, кто будет являться автором этого действия – он сам или его владелец. Во втором случае следует выбрать владельца, за которого регистрируется действие. После сохранения действие будет помечено как выполненное заместителем с указанием в скобках владельца.

Попадая в документы, заместитель участвует в их рассмотрении и исполнении с теми же правами, что и его владелец. Согласование документов в этом случае осуществляется по схеме ИЛИ. Если пользователь рассматривает документ не только как заместитель, но и как участник маршрутной схемы, то при согласовании ему будет предложено выбрать, кто согласует документ – он сам или его владелец. Во втором случае следует выбрать владельца, за которого согласуется документ. После согласования системное действие в задаче будет помечено как выполненное заместителем с указанием в скобках владельца.

Заместитель будет автоматически добавлен в задачу, если его владелец был добавлен туда в качестве участника при редактировании задачи.

Удалить заместителя из задачи можно только при удалении из неё его владельца. Если при этом заместитель участвовал в задаче до того как стал в ней заместителем, то он остаётся в задаче в тех же ролях, в которых участвовал до своего назначения заместителем.

Выбор заместителей осуществляется нажатием кнопки  $+$  ( рис. 14). В открывшемся окне выберите подразделение, после чего справа отобразится список пользователей этого подразделения. Затем нажмите кнопку  $\oplus$  напротив фамилии выбираемого пользователя и зафиксируйте выбор кнопкой **Сохранить**. Существует возможность выбрать одновременно нескольких пользователей. После нажатия кнопки **Сохранить** окно выбора пользователей закроется и выбранный пользователь отобразится в списке заместителей.

Описание для заместителя задаётся в одноимённой колонке установкой курсора в поле с именем нужного заместителя и вводом значения с клавиатуры.

| ФИО |                               | Описание           | Тип         | Активность              | Действие |
|-----|-------------------------------|--------------------|-------------|-------------------------|----------|
|     | В Новаков Сергей Владимирович | Договоры < 100 000 | Заместитель | Отключен                | Ŧ.       |
|     | 4 • Лихая Татьяна Сергеевна   | Закупка ПО         | Секретарь   | Отключен                | Ŧ.       |
|     | √ ПО для бухгалетри           |                    |             |                         |          |
|     | √7 Обычный                    |                    |             |                         |          |
|     | ⊿ В Немов Дмитрий Анатольевич | Кадровый состав    |             | Заместитель Действующий | Ŧ.       |
|     | √ Приказы                     |                    |             |                         |          |
|     | ⊿ Велова Анастасия Федоровна  | Заявки < 50 000    | Заместитель | Отключен                | Ξ.       |
|     | √ Секретариат                 |                    |             |                         |          |

Рис. 14. Окно просмотра списка заместителей

Чтобы заместитель смог участвовать в задачах/документах своего владельца, включите для него флажок *Действующий*, а также указать одно или несколько условий его попадания в эти объекты. Если ни одного условия не задано, заместитель не будет добавляться в задачи и документы.

Для задания условий попадания заместителя в задачи или документы нажмите кнопку  $\overline{=}$  в строке с именем пользователя. В результате отобразится окно задания шаблона фильтрации, в котором располагается дерево условий (рис. 15).

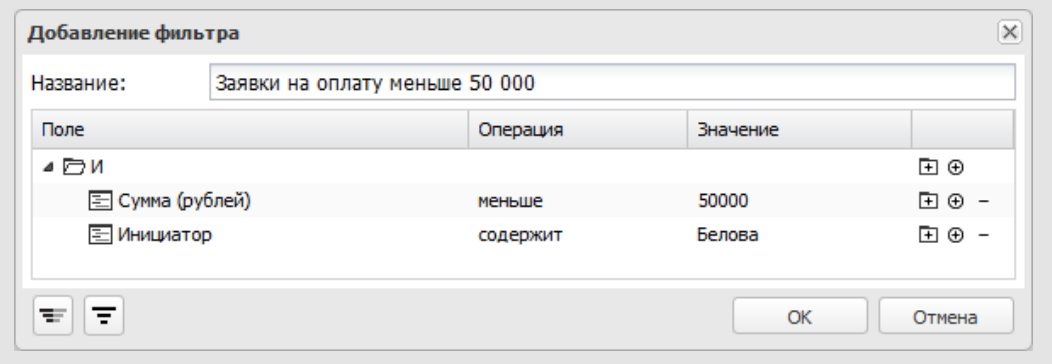

Рис. 15. Окно добавления фильтра

В поле **Название** указывается наименование фильтра.

В корне дерева условий указывается логический оператор, который будет применяться для соединения нижерасположенных условий:

- **И** при использовании оператора заместитель попадает в задачи/документы при соблюдении всех указанных условий;
- **ИЛИ** при использовании оператора заместитель попадает в задачи/документы при соблюдении любого из указанных условий;
- **НЕ** при использовании оператора заместитель не попадает в задачи/документы, если удовлетворяет указанному условию.

По умолчанию указан оператор **И**. Для смены оператора щёлкните по названию оператора и выберите требуемый в раскрывающемся списке.

Для добавления условия щёлкните по надписи «Название задачи», в результате чего отобразится список объектов, в которые следует включить заместителя – задачи или документы (см. рис. 15). Далее наведите курсор на нужный объект, не нажимая на него. В отобразившемся списке выберите нужный тип задачи или документа. Затем щелчком выберите поле задачи/документа. Поля сгруппированы по типам задач/документов и отсортированы по алфавиту. Формат условия задаётся в следующем виде: <Название колонки><оператор сравнения><значение поля>. Для выбора оператора сравнения установите курсор в колонке «Операция» и укажите нужное значение в списке, раскрывающемся при нажатии кнопки  $\mathbb{M}$ .

Набор операторов сравнения зависит от выбранного поля. Существуют следующие операторы сравнения:

– **Равно**/**Не равно** – значение поля указывается полностью. Для полей, содержащих участников задачи, при выборе оператора **Равно** заместитель попадёт в задачи/документы, поля которых будут содержать только указанное значение; при выборе оператора **Не равно** заместитель попадёт в задачи/документы, поля которых будут содержать наряду с указанным другие значения выбранного поля.

- **Содержит** значение поля указывается полностью или частично.
- **Начинается с**/**Заканчивается на** указываются первые/последние символы значения поля.
- **Больше**/**Меньше**, **Больше или равно**/**Меньше или равно**.

Значения полей могут указываться вручную, а также выбираться в раскрывающемся списке или календаре. Существует возможность задавать пустое значение для поля **Ответственный руководитель**, а также для дополнительных полей задачи. В этом случае заместители попадут в задачи, указанные поля которых содержат пустые значения (например, задачи без даты окончания) или равные нулю (для полей формата «Целое» или «Вещественное»).

Для сохранения фильтра следует нажать кнопку **ОК** (см. рис. 15). Окно добавления фильтра закроется, а добавленная группа условий отобразится в окне просмотра списка заместителей (см. рис. 14).

# **10. Календари рабочего времени**

Пункт меню **Календари рабочего времени** (рис. 16) позволяет определять рабочее и нерабочее время для использования его в качестве срока исполнения задач, созданных по шаблону, документов и КТ. Рабочее время можно указывать как в календарных, так и в рабочих периодах.

Рабочий период включает в себя рабочие и нерабочие часы – перерывы на обед и ночные часы. Эти часы будут учитываться при расчёте сроков выполнения задач, документов, КТ и, следовательно, дата выполнения для указанных объектов будет смещаться.

Календарный период включает только рабочее время. Нерабочее время при формировании сроков исполнения в таком периоде не учитывается.

По умолчанию в дистрибутиве настроен календарь с параметрами:

- Рабочие дни с понедельника по пятницу.
- Рабочий час с 09-00 до 13-00;
- Рабочий час с 14-00 до 18-00;
- Добавлены праздничные дни РФ.

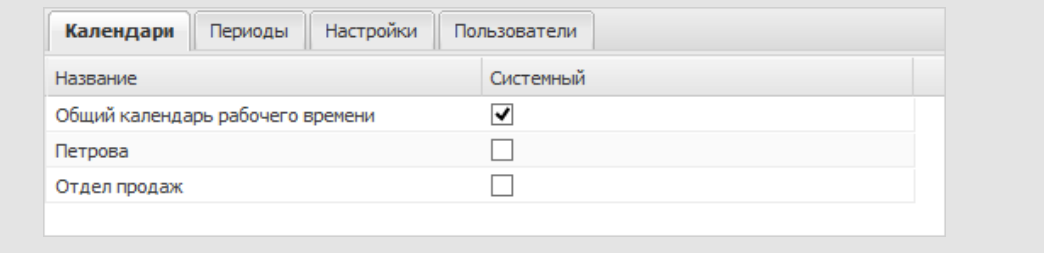

Рис. 16. Пункт меню **Календари рабочего времени**

Окно пункта меню **Календари рабочего времени**состоит из трёх вкладок:

- **Календари** предназначен для просмотра и редактирования календарей рабочего времени, созданных в Системе.
- **Периоды** предназначен для просмотра и редактирования периодов рабочего и нерабочего времени.
- **Настройки** предназначен для указания направления смещения сроков исполнения задач, документов и КТ.

#### **10.1. Вкладка «Календари»**

Общий календарь рабочего времени управляет смещением сроков выполнения следующих объектов Системы:

- **Шаблоны задач.**Дата окончания задач, созданных по шаблону, пересчитывается и смещается относительно соответствующего периода. По умолчанию дата окончания смещается на количество календарных дней, указанное в поле Длительность при создании/редактировании шаблона задачи. Направление смещения указывается при создании/редактировании типа задачи во вкладке **Настройки**.
- **Шаблоны контрольных точек**. Дата наступления КТ, созданных по шаблону. По умолчанию дата наступления контрольной точки смещается на количество рабочих минут, указанное в поле Смещение при создании/редактировании шаблона КТ. Направление смещения указывается при создании/редактировании типа задачи во вкладке **Настройки**.
- **Карточки документов и их шаблоны**. Срок исполнения документа. По умолчанию срок исполнения смещается согласно значению, указанному в поле **Срок исполнения** карточки документа и её шаблона. Направление смещения указывается при создании/редактировании регистрационной карточки документа.
- **Задачи по рассмотрению документов.** Дата окончания задач по рассмотрению документа. Дата окончания смещается согласно значению, указанному в поле Длительность рассмотрения маршрутной схемы, или в шаблоне карточки документа в поле **Срок исполнения**. Длительность рассмотрения задаётся администратором документооборота. Направление смещения указывается при создании/редактировании регистрационной карточки документа.

### **10.2. Вкладка «Периоды»**

В Системе существует два базовых периода – рабочая минута и нерабочая минута. На их основе формируются следующие периоды:

- **Рабочий час** состоит из 60 рабочих минут.
- **Нерабочий час** состоит из 60 нерабочих минут.
- **Рабочий день** состоит из 24 часов и включает в себя как рабочие, так и нерабочие часы. Начало дня отсчитывается с начала суток, то есть с 00 часов 00 минут.
- **Нерабочий день** состоит из 24 нерабочих часов. Начало дня отсчитывается с начала суток, то есть с 00 часов 00 минут.
- **Рабочая неделя** состоит из 7 дней и включает в себя как рабочие, так и нерабочие дни. Начало недели отсчитывается с понедельника.
- **Календарный день** состоит из 24 рабочих часов. Начало дня отсчитывается с начала суток, то есть с 00 часов 00 минут. В таком периоде все часы являются

рабочими, следовательно, нерабочие часы при формировании сроков исполнения в таком периоде не учитываются.

- **Календарный час** – состоит из 60 рабочих минут.

Рассмотрим процесс добавления периода на примере рабочего дня. Рабочий день делится на рабочие и нерабочие часы, которые, в свою очередь делятся на рабочие и нерабочие минуты. К примеру, рабочий день с 08-30 до 17-30 и с перерывом на обед с 13-00 до 14-00 формируется следующим образом:

- Нерабочие часы с 00-00 до 08-30, состоят из 510 нерабочих минут.
- Рабочие часы с 08-30 до 13-00, состоят из 270 рабочих минут.
- $-$  Нерабочий час (перерыв на обед) с 13-00 до 14-00, состоит из 60 нерабочих минут.
- $-$  Рабочие часы с 14-00 до 17-30, состоят из 270 рабочих минут.
- Нерабочие часы с 17-30 до 00-00, состоят из 390 нерабочих минут.

На рисунке 17 показано, как должно выглядеть окно просмотра периода после формирования рабочего дня с 8:30 до 17:30.

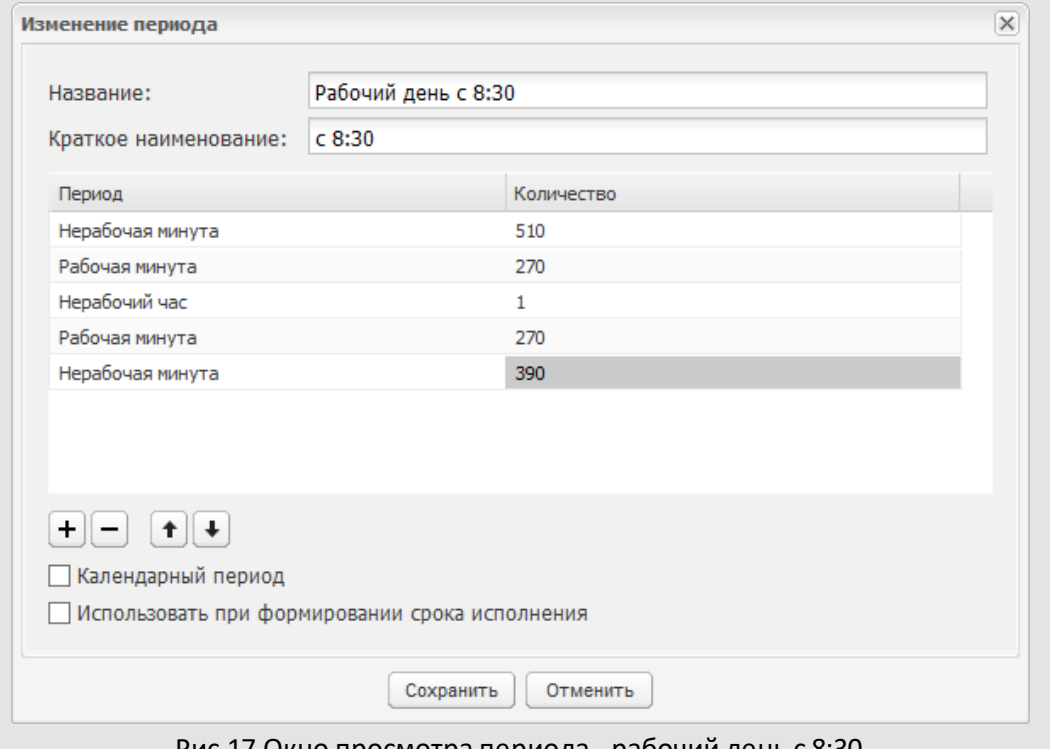

Рассмотрим также процесс добавления периода на примере графика работы «сутки через двое» с первым рабочим днем в понедельник.Рабочие время делится на рабочие и нерабочие дни и формируется следующим образом:

В колонке «Период» указывается значение Рабочий день. В колонке «Количество» указывается значение 1.

Далее указывается период - Нерабочий день. В колонке «Количество» указывается значение 2 - соответствующее количеству выходных дней.

На рисунке 18 показано, как должно выглядеть окно просмотра периода после формирования графика работы «сутки через двое».

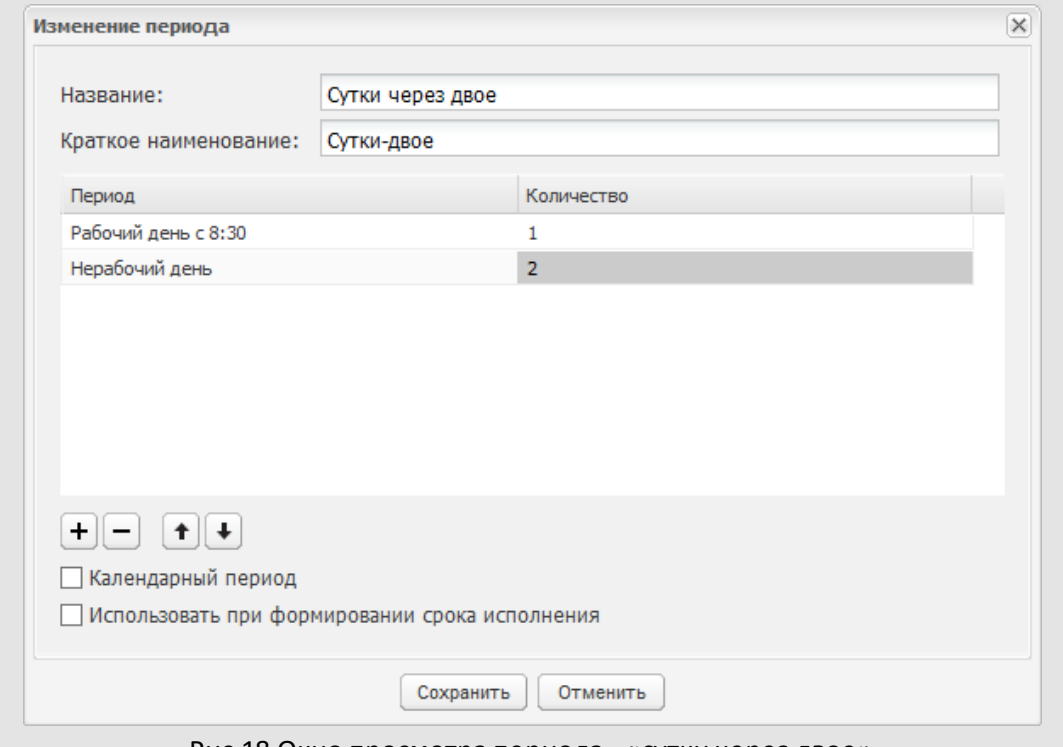

Рис.18.Окно просмотра периода - «сутки через двое»

Существует возможность указать для периода следующие признаки:

- *Календарный период* при включении флажка период станет календарным, то есть при расчёте сроков исполнения нерабочее время учитываться не будет.
- *Использовать при формировании срока исполнения* при включённом флажке данный период будет доступен для выбора при формировании сроков исполнения задач, документов и КТ.

### **10.3. Вкладка «Настройки»**

Вкладка **Настройки** (рис.19) предназначена для указания направления смещения даты выполнения задач, документов и КТ при выпадении этой даты на нерабочее время.

Направление указывается включением флажка для одного из следующих признаков:

- *Дата не меняется* при включённом флажке дата окончания выполнения задач, документов и КТ , выпадая на нерабочее время, не будет смещаться.
- *Дата сдвигается вперёд* при включённом флажке дата окончания выполнения задач, документов и КТ, выпадая на нерабочее время, будет смещаться вперёд.
- *Дата сдвигается назад* при включённом флажке дата окончания выполнения задач, документов и КТ, выпадая на нерабочее время, будет смещаться назад.

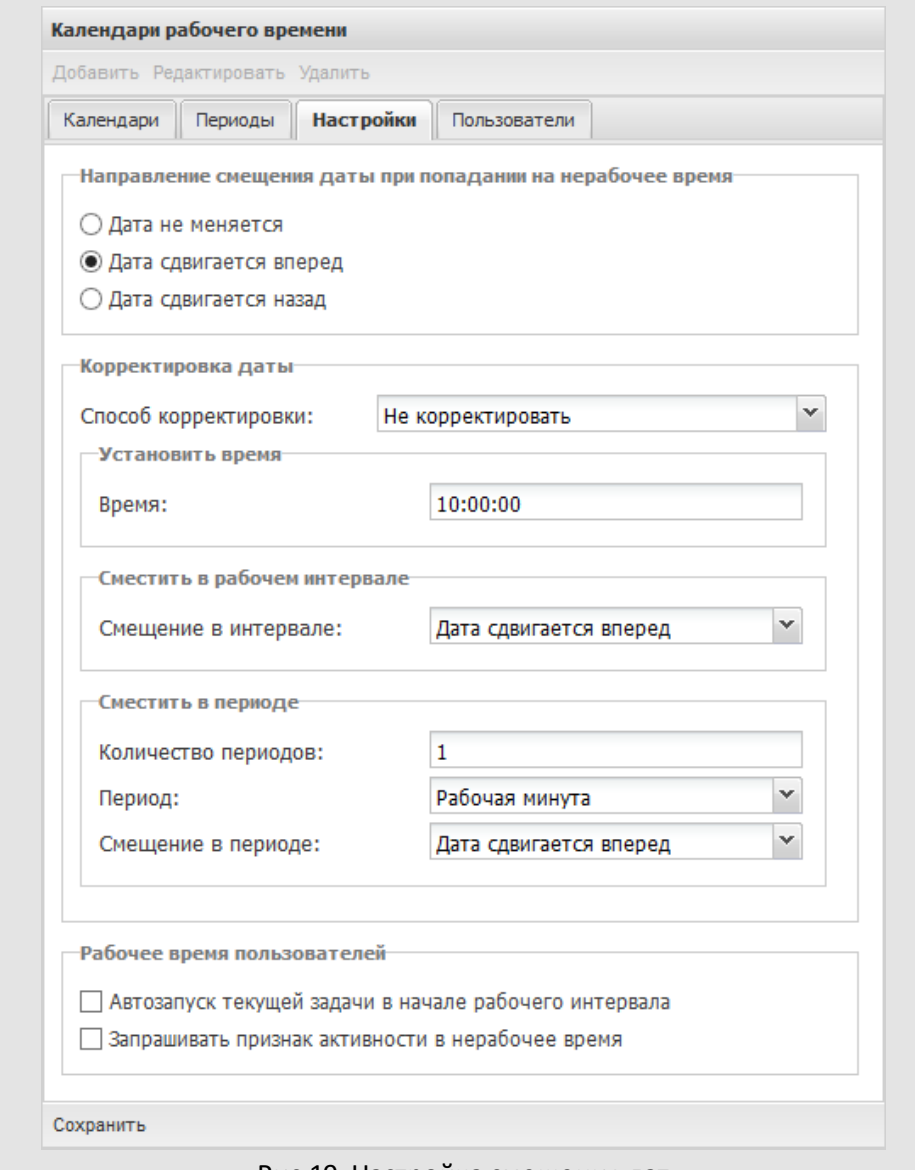

Рис.19. Настройка смещения дат

Данные настройки используются по умолчанию для смещения даты выполнения в том случае, если в шаблонах задач, карточек документов, КТ и маршрутных схем смещение не указано.

Предусмотрена возможность корректировки даты при попадании на нерабочие время. Для этого в поле **Способ корректировки**следует выбрать одно из значений:

- *Не корректировать*. Дата окончания выполнения задач, документов и КТ будет соответствовать длительности, заданной пользователем.
- *Установить время*. При выборе данного значения поле Время, где указывается время окончания выполнения задач, документов и КТ, станет активным.
- *Сместить в рабочем интервале*. Рабочие интервалы задаются во вкладке «Период». При выборе данного значения станет активным поле Смещение в интервале, в котором следует выбрать одно из направлений смещения:
	- · *Дата сдвигается вперёд*. Время окончания выполнения задач, документов и КТ, попадая в рабочий интервал, будет смещаться вперёд до конца этого интервала (например, в конец рабочего дня).
	- · *Дата сдвигается назад*. Время окончания выполнения задач, документов и КТ, попадая в рабочий интервал, будет смещаться назад к началу этого интервала (например, в начало рабочего дня).

Поле **Сместить в периоде**. Позволяет задать определённый период, в рамках которого будет корректироваться дата окончания выполнения задач, документов и КТ. Заданный период отсчитывается от начала рабочего календаря (03.01.2011 00:00:00) до того момента, пока срок окончания не попадёт в указанный период. Поле **Сместить в периоде** имеет дополнительные поля:

**Количество периодов.**Количество указывается вручную.

**Период**. Всегда используется календарный период.

### **Смещение в периоде:**

- *Дата сдвигается вперёд.* Дата окончания выполнения задач, документов и КТ, попадая в период, будет смещаться вперёд, до конца этого периода.
- *Дата сдвигается назад*. Дата окончания выполнения задач, документов и КТ, попадая в период, будет смещаться назад к началу этого периода.

В группе полей **Рабочее время пользователей** задаются параметры учета рабочего времени пользователей:

- *Автозапуск текущей задачи в начале рабочего интервала* автоматически начинать учет рабочего времени пользователя по текущей задаче в начале рабочего интервала. Если флажок выключен, учет рабочего времени пользователя в каждом рабочем интервале будет начинаться только после нажатия им кнопки $\blacktriangleright$ .
- *Запрашивать признак активности в нерабочее время* при нажатии пользователем одной из кнопок –  $\blacktriangleright$  (Приступить),  $\blackparallel$  (Прерваться) или  $\blackparallel$  (Закончить) – в нерабочее время, на экран выводится окно c вопросом, как расценивать его действие. Если флажок выключен:
- при нажатии кнопки (Приступить) начинается новый рабочий интервал;
- при нажатии кнопок  $\mathbb{I}$  (Прерваться) или  $\blacksquare$  (Закончить) затраченное время добавляется к предыдущему рабочему интервалу.

# **11. Настройка документооборота**

Электронный документооборот является одной из основных функций Системы. Необходимое условие для работы системы документооборота – регламентирование процесса обмена документами. Внедрение Системы в компании невозможно без описания принципов организации документооборота.

Регламентация процесса обмена документами подразумевает его формальное описание. Описать процесс можно как с помощью документов в текстовом формате (например, рабочих инструкций), так и в графическом. Как правило, внедрение систем электронного документооборота начинается именно с создания графических описаний процессов документооборота на основании инструкций, принятых в компании, и информации, полученной от специалистов. Если в компании есть описание бизнеспроцессов, выполненное специалистами компании или консалтинговой фирмой, то это тоже может служить основой для построения электронного документооборота в системе.

Внедрение электронного документооборота рекомендуется делать поэтапно. На начальном этапе рекомендуется запустить пилотный проект для работы с входящей и исходящей корреспонденцией, который обязательно охватит канцелярию, руководство компании, а также сотрудников некоторых подразделений. На этом этапе необходимо отработать новые регламенты работы с документами, чтобы пользователи Системы оценили их понятность и целесообразность использования. После этого наверняка придётся внести некоторые коррективы в регламенты, чтобы максимально упростить процессы обмена документами и сделать их эффективными и логически понятными. Очень важно учесть продуманность и корректность настроек именно в системе электронного документооборота, так как по сравнению с функционалом контроля исполнительской дисциплины она имеет больше аспектов настроек.

В рамках базовой настройки документооборота в системе выполняется:

- Определение типов документов;
- Определение состава полей регистрационных карточек документов;
- Формирование маршрутных схем;
- Построение справочников и словарей для заполнения некоторых полей карточек документов;
- Настройка счётчиков для формирования регистрационных номеров некоторых типов документов;
- Назначение прав пользователям для инициирования определённых типов документов и контроля над жизненным циклом документа в Системе;

- Назначение дополнительных полномочий, которые имеют значение при работе с документами.

#### **11.1. Справочники и словари**

**11.1.1. Справочники**

Назначение справочников состоит как в хранении справочных данных в структурированном виде, так и в возможности их использования при работе с задачами и документами. Записи справочников также можно использовать как оценки выполнения задачи каждым её участником в отдельности по различным критериям. Такие справочники называют оценочными. Их отличие от других справочников заключается в том, что они должны обладать определённой структурой полей.

Пользователю доступна возможность создания иерархии записей справочника, что позволяет значительно упростить работу с большими объёмами данных в справочниках путём использования отношения «Родитель-Потомок» между записями справочника.

Создание, редактирование и просмотр справочников осуществляется в пункте меню **Справочники** (**Инструменты → Администрирование → Справочники**). Существует возможность применения обработчиков для загрузки или выгрузки данных из справочника. Подробнее о применении обработчиках см. «Руководство администратора системы».

Механизм настройки структуры справочника уже рассматривался в данном руководстве на примере справочника «Адресная книга» (см. п. [9.1.1\)](#page-19-0).

Примеры справочников:

- Контрагенты (для хранения данных, от кого поступает входящая корреспонденция и кому отправляется исходящая корреспонденция) (рис. 20).

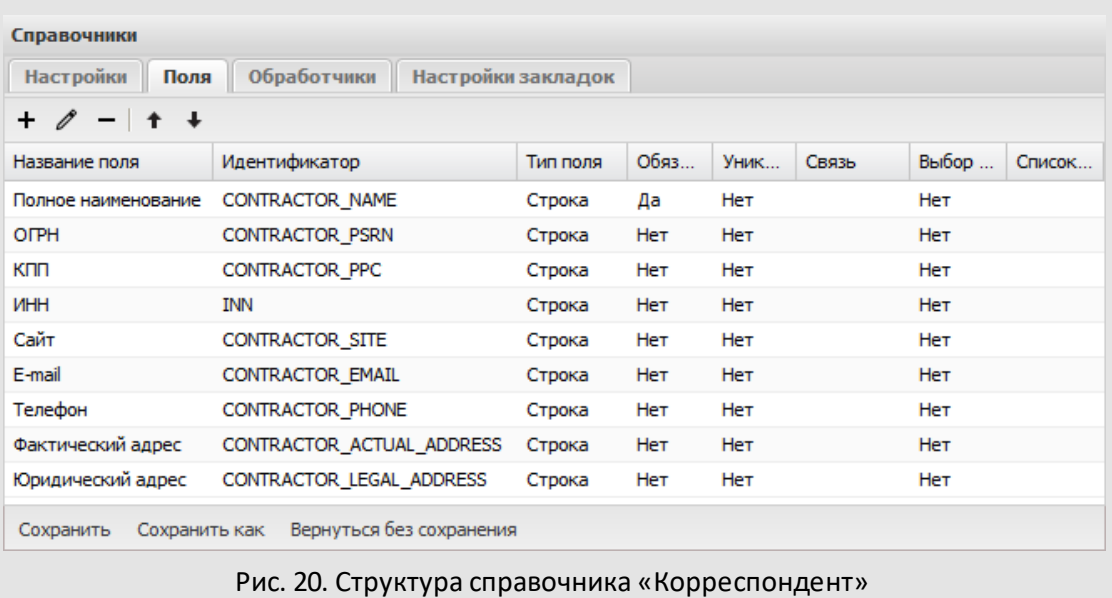

При необходимости в справочник «Контрагент» можно добавить любые другие поля. Например: **Адрес**, **ИНН**, **КПП**и другие.

Для просмотра записей справочника (рис. 21) перейдите по ссылке с его названием в списке справочников.

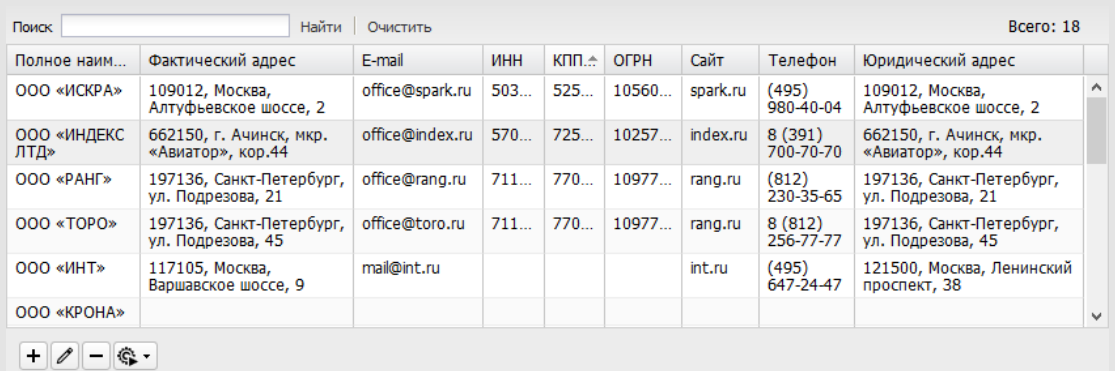

Рис. 21. Окно просмотра записей справочника «Корреспондент»

- Номенклатура дел (рис. 22).

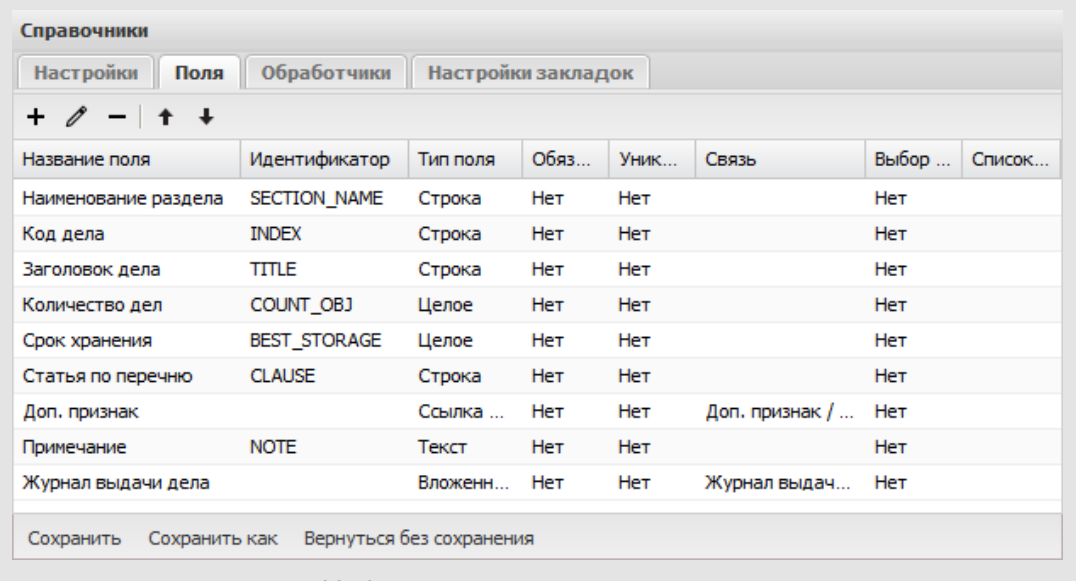

Рис. 22. Структура справочника «Код дела»

Для просмотра записей справочника (рис. 23) перейдите по ссылке с его названием в списке справочников.

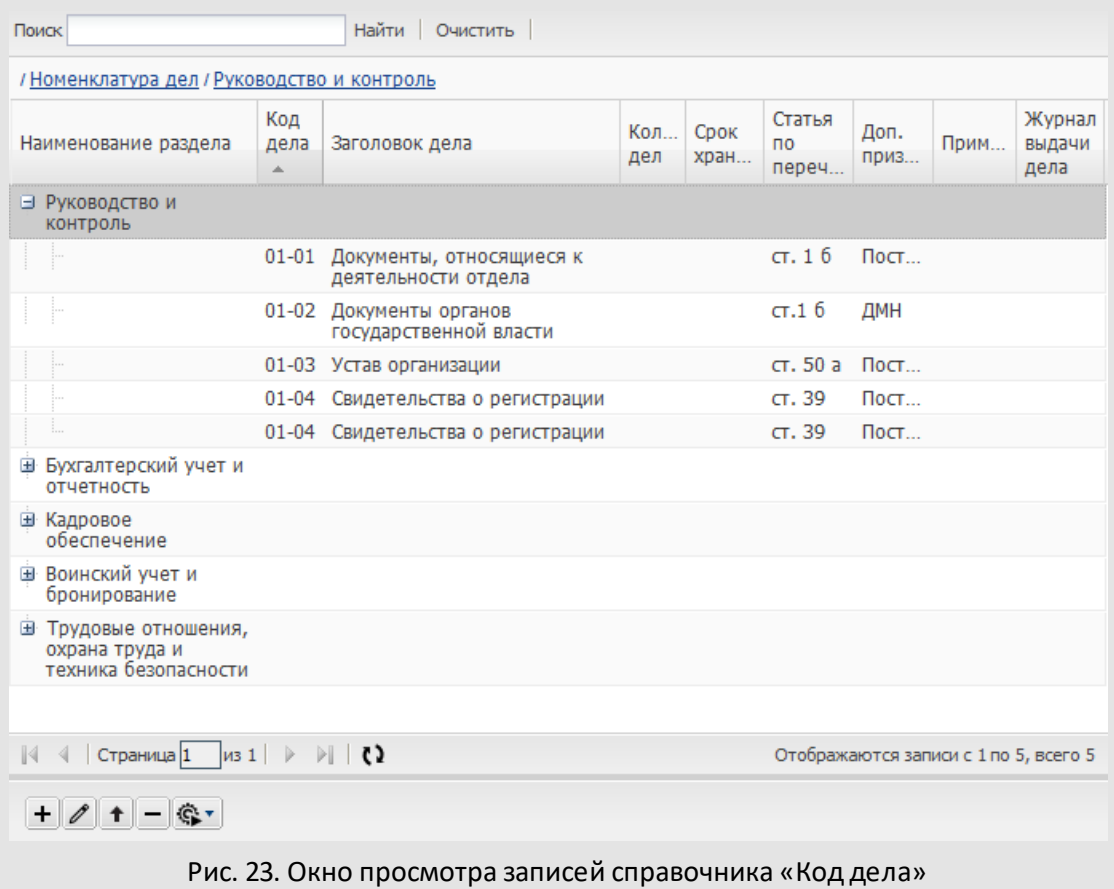

**11.1.2. Словари**

Создание, редактирование и удаление словарей осуществляется в пункте меню **Редактор словарей (Инструменты → Администрирование ДО → Редактор словарей**).

Словарь представляет собой список элементов, содержащих некоторую справочную информацию и объединённых общей темой. Количественный состав элементов словаря может быть произвольным. Элементы словаря используются при создании документов, а именно – для выбора из списка элементов словаря уже готового значения для поля карточки документа. Использование словаря целесообразно, когда в карточке документа есть поле, допустимые значения которого можно определить заранее. Использование поля формата «Словарь» в регистрационной карточке документа позволяет унифицировать и ускорить заполнение полей документа при его создании.

Примеры словарей и их элементы:

«Вид входящего документа»:

- Бумажный документооборот;
- Не подлежащие переводу на электронный документооборот;
- Электронныйдокументооборот.

«Способ доставки»:

- Курьер;
- Не определён;
- $-$  Почта;
- Спецсвязь;
- Телеграмма;
- Телетайпограмма;
- Телефонограмма;
- Факс;
- Шрифтограмма;
- Экспресс почта;
- Электронная почта.

# **11.2. Типы документов**

При определении типов документов для компании, как правило, принимают во внимание два критерия: объём документов данного типа, регистрируемых в компании, и назначение документа (особенности его использования). На основании данных, полученных от канцелярии, и совместного анализа этих данных должны быть определены типы документов, которые будут участвовать в электронном документообороте компании. Как правило, это документы, которые проходят в компании регистрацию, согласование, исполнение.

Самые распространенные типы документов:

- Входящая корреспонденция;
- Исходящая корреспонденция;
- Нормативно-распорядительная документация (приказы, распоряжения, указания);
- Договоры;
- Служебные записки.

В системе МОТИВ каждому типу документа должна соответствовать регистрационная карточка документа с набором полей, идентифицирующих этот тип документа. Система предоставляет возможность гибкой настройки карточки каждого типа документа с учётом особенностей документооборота конкретной компании. Состав и формат полей определяется правилами регистрации и возможностью последующего поиска документа в Системе. Каждое поле карточки документа будет иметь свой определённый формат и, кроме того, характеризоваться набором свойств, о которых мы поговорим ниже. Заполнение каждого поля может быть разделено во времени: в момент создания документа в Системе, во время согласования, при переводе на исполнение или может вообще не заполняться.

Во время формирования набора полей регистрационных карточек группа внедрения должна руководствоваться рекомендациями участников документооборота в компании и принципом разумной достаточности в использовании полученной информации, в частности, для организации поиска документа. Для того чтобы достигнуть взаимопонимания со специалистами по делопроизводству в компании, необходимо сориентировать их на то, что карточки документа в Системе вполне могут повторить поля журналов регистрации, которые обязательно присутствуют в каждой компании.

Для эффективной организации электронного документооборота рекомендуется:

- использовать краткие и понятные названия полей, что позволит однозначно трактовать смысл каждого поля карточки;
- не добавлять в карточку большое количество полей это загромождает её и замедляет работу инициатора при её заполнении;
- использовать в работе с документами шаблоны карточек документов, а для исполнения документов – шаблоны задач;
- применять справочники и словари для формирования часто используемых значений полей;
- $-$  при создании новых объектов ДО не забывать назначать на них права доступа для пользователей Системы.

Создание, редактирование и удаление регистрационных карточек документов осуществляется в пункте меню **Регистрационные карточки документов (Инструменты → Администрирование ДО → Регистрационные карточки документов).** Рабочая область представляет собой окно, содержащее список существующих регистрационных карточек (рис. 24).

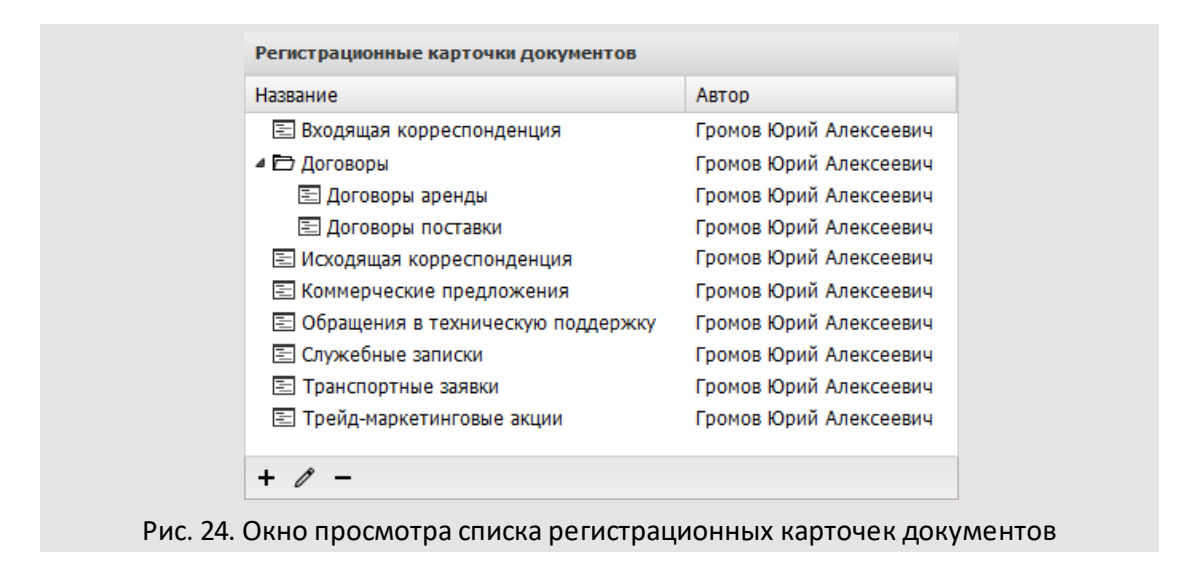

Вверху окна располагается панель инструментов, содержащая кнопки **Добавить**, **Редактировать**, **Удалить**. Список регистрационных карточек может включать карточки, созданные как самим пользователем, так и другими администраторами документооборота.

Предусмотрена возможность перемещения регистрационных карточек документов внутри дерева карточек. Для этого щёлкните левой кнопкой мыши по значку перемещаемой карточки и, удерживая кнопку нажатой, переместите карточку на значок новой родительской папки.

Создание новой регистрационной карточки осуществляется нажатием кнопки **Добавить** на панели инструментов в главном окне пункта меню **Регистрационные карточки документов**. Для создания иерархии регистрационных карточек сначала выделите в списке родительскую карточку, а затем нажмите кнопку **Добавить**. При этом откроется окно создания регистрационной карточки, которое состоит из следующих вкладок:

- **Общее** указание названия карточки, шаблона названий создаваемых по ней документов, списка статусов, параметров смещения и корректировки даты согласования, настроек по умолчанию при возврате документа на доработку, а также возможности онлайн-редактирования прикрепленных файлов.
- **Права** определение прав доступа к регистрационной карточке и вкладкам документа, прав редактирования своих документов, а также возможности выставления признака *Окончательная версия* и создания связанных документов.
- **Маршруты согласования** привязка одного или нескольких маршрутов рассмотрения документа к регистрационной карточке; указание маршрута по умолчанию.
- **Поля** формирование списка полей регистрационной карточки и присвоение им различных параметров.
- **Обработчики** подключение обработчиков к документам; указание обработчиков для экспорта листа согласования и карточки документа.
- **Задачи** выбор типа и шаблона задач по рассмотрению и исполнению документа; настройка копирования полей документа в поля задач.
- **Резолюции** настройка параметров резолюций, создаваемых по документу.
- **Настройки почтовых уведомлений** создание шаблонов оповещений, которые рассылаются участникам задач и внешним пользователям.
- **Форматы** настройка формата отображения значений для полей типа «Число» и «Дата», добавленных в регистрационную карточку.

**11.2.1. Вкладка «Общее»**

Окно создания регистрационной карточки открывается на вкладке **Общее** (рис. 25). Поле **Название** обязательно для заполнения, остальные параметры можно указать позднее.

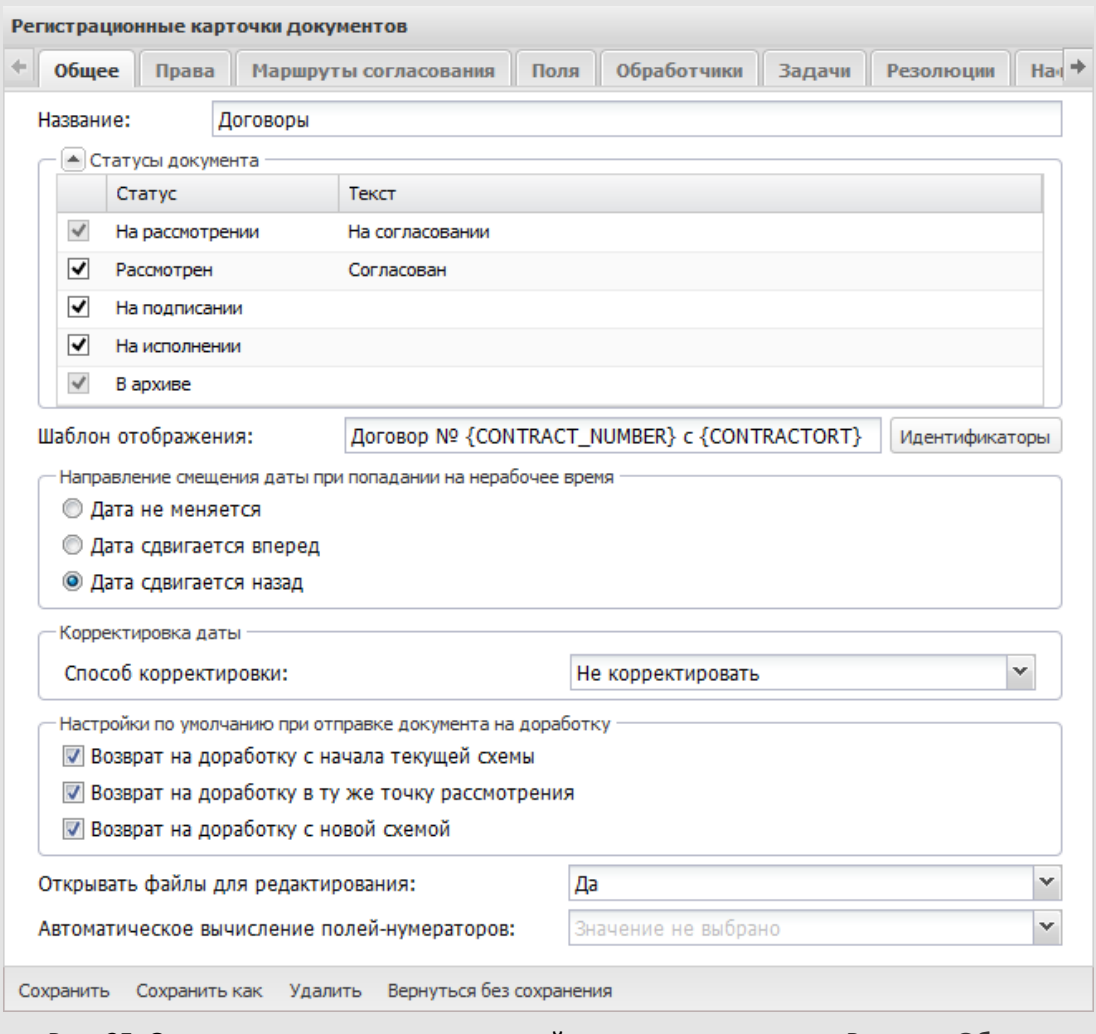

Рис. 25. Окно создания регистрационной карточки документа. Вкладка **Общее**

В группе полей **Статусы документа** задается список статусов, в которых может находиться документ. В процессе работы с документом в Системе меняется его статус. Для каждого статуса можно задать собственное название: следует ввести новое значение напротив статуса. Название будет отображаться в списке статусов рассмотрения документов и в отчетах по документам. Для исключения статуса из процесса прохождения документа следует выключить флажок напротив его названия. Статусы *На рассмотрении* и *В архиве* исключить нельзя.

В поле **Шаблон отображения** указывается шаблон, в соответствии с которым формируется название документа и задач по нему. Названием может быть любое поле карточки документа, кроме системных полей **Проект**, **Уровень доступа** и **Файлы**, а также поля типа «Документ». В качестве значения шаблона указывается идентификатор поля карточки, заключенный в фигурные скобки. Для просмотра доступных идентификаторов следует нажать кнопку **Просмотр элементов**. Если поле не заполнять, в качестве названия будет использоваться значение первого поля регистрационной карточки.

В поле **Направление смещения даты при попадании на нерабочее время** выбирается способ смещения даты в случае, если срок согласования документа выпадет на нерабочее время (выходные, праздничные дни и др.). По умолчанию дата смещается вперед.

- *Дата не меняется* при попадании на нерабочее время дата окончания задачи смещаться не будет.
- *Дата сдвигается вперед* дата смещается вперед. Если после смещения дата выпадает на нерабочий день, окончание задачи переносится на следующий ближайший рабочий день.
- *Дата сдвигается назад* дата смещается назад. Если после смещения дата выпадает на нерабочий день, то окончание задачи переносится на предыдущий ближайший рабочий день.

В поле **Корректировка даты** устанавливается правило, по которому задается срок исполнения документа. В раскрывающемся списке выбирается одно из значений:

- *Не корректировать* срок исполнения, указанный в момент регистрации документа или заданный при настройке карточки, останется неизменным.
- *Установить время*. При выборе данного значения дополнительно отобразится поле **Время**, где указывается время исполнения документа. Настройка действует только если для поля **Срок исполнения** задано количество дней исполнения.
- *Сместить в рабочем интервале. Рабочий интервал* период рабочего времени, в котором из расчета исключаются нерабочие часы. Рабочие интервалы задаются в календаре рабочего времени (см. «Руководство администратора системы»). При выборе данного значения отображается поле **Смещение в интервале.**В поле выбирается одно из направлений смещения:
	- · *Дата сдвигается вперед* срок исполнения документа, попадая в рабочий интервал, будет смещаться вперед до конца этого интервала (например в конец рабочего дня).
	- · *Дата сдвигается назад* срок исполнения документа, попадая в рабочий интервал, будет смещаться назад к началу этого интервала (например в начало рабочего дня).
- *Сместить в периоде*. Позволяет задать определенный период, в рамках которого будет корректироваться срок исполнения документа. При выборе данного значения дополнительно отображаются следующие поля:
	- · *Количество периодов.* Количество указывается вручную.
	- · *Период.* Всегда используется календарный период.
	- · *Смещение в периоде:*
		- o *Дата сдвигается вперед* срок исполнения документа, попадая в период, будет смещаться вперед, до конца этого периода.
		- o *Дата сдвигается назад* срок исполнения документа, попадая в период, будет смещаться назад к началу этого периода.

Заданный период отсчитывается с начала рабочего календаря до того момента, пока срок исполнения не попадет в указанный период. Настройка действует только если для поля **Срок исполнения** задано количество дней исполнения.

В группе полей **Настройки по умолчанию при отправке документа на доработку** выбираются значения по умолчанию, определяющие право пользователя на способ возврата документа на доработку при согласовании.

В раскрывающемся списке **Открывать файлы для редактирования** выбирается одно из значений:

- *Значение не задано* используется значение, указанное во вкладке **Дополнительно** пункта меню **Инструменты → Администрирование** → **Настройки системы.**
- *Нет* открытие файлов для редактирования недоступно.
- *Да* возможно открытие файлов для редактирования.

В раскрывающемся списке **Автоматическое вычисление полей-нумераторов** выбирается одно из значений:

- *Значение не выбрано*  используется значение, указанное во вкладке **Документы** пункта меню **Настройки системы.**
- *Да* в карточке документа по умолчанию отображается значение полянумератора.
- *Нет* значение поля-нумератора не отображается (для просмотра значения необходимо нажать кнопку  $\mathscr{O}$ ).

Во вкладке **Права** (рис. 26) определяется доступ к регистрационной карточке и вкладкам документа, права редактирования своих документов, а также возможность выставления признака *Окончательная версия* и создания связанных документов.

В группе полей **Доступ**настраивается вид доступа к карточке документа.

- *Личная* (по умолчанию) карточку может просматривать и редактировать только создавший ее пользователь.
- *Общедоступная* просматривать и редактировать карточку, а так же назначать права на нее могут все пользователи с правами администратора документооборота.
- *Только для чтения* пользователи с правами администратора документооборота могут просматривать карточку документа, но не могут изменить или удалить ее. Пользователи могут вносить изменения в карточку и сохранять ее под другим именем.

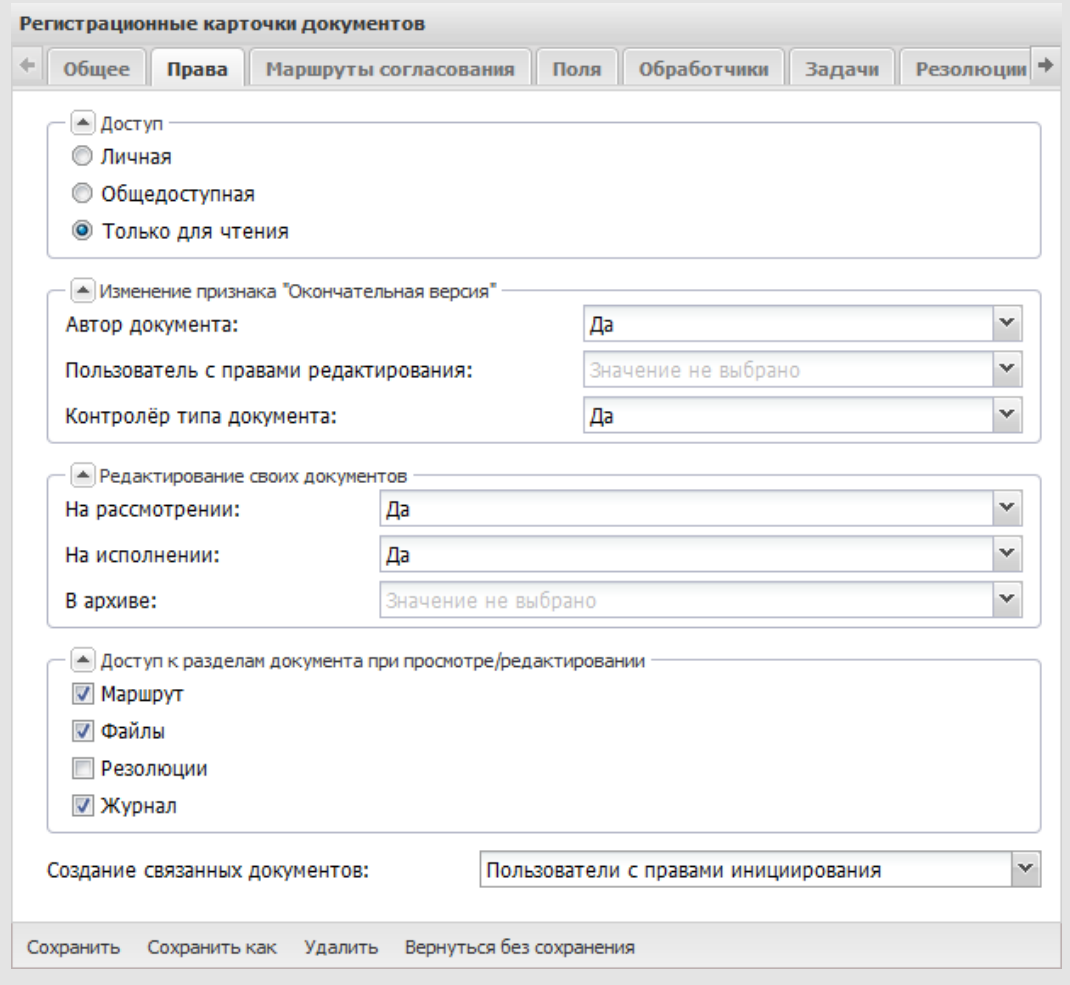

Рис. 26. Окно создания регистрационной карточки документа. Вкладка **Права**

В группе полей **Изменение признака "Окончательная версия"** пользователям в различных ролях назначаются права на изменение признака *Окончательная версия* для файлов, прикрепленных к документу. Для каждой роли можно выбрать одно из значений:

- *Значение не задано* значение не указано. Используются параметры создания связанных документов, заданные администратором Системы в пункте меню **Инструменты →Администрирование** →**Настройки системы**.
- *Нет* пользователь не может изменять признак *Окончательная версия*.
- *Да* пользователь может изменять признак *Окончательная версия*.

В группе полей **Редактирование своих документов** назначаются права на редактирование документов, находящихся на рассмотрении, на исполнении и в архиве. Для каждого из состояний документов выбирается одно из значений:

- *Значение не задано* значение не указано. Используются параметры редактирования документов данного типа, заданные в пункте меню **Настройки системы**.
- Да возможно редактирование всех документов данного типа.
- *Нет* редактирование документов данного типа невозможно.
- *Пользователи с правами редактирования своих документов* возможно редактирование своих документов данного типа. Под «своими» подразумеваются документы, созданные непосредственно пользователем. Документ не считается «своим» для пользователя, если он указан в поле **Автор**, но не является инициатором документа.

В группе полей **Доступ к разделам документа при просмотре/редактировании** настраивается видимость вкладок регистрационной карточки документа при его просмотре/редактировании. По умолчанию отображаются все вкладки регистрационной карточки. Чтобы запретить доступ к вкладкам, следует выключить флажки рядом с их названием.

В раскрывающемся списке **Создание связанных документов** выбирается одно из значений:

- *Значение не задано* значение не указано. Используются параметры создания связанных документов, заданные администратором Системы в пункте меню **Настройки системы**.
- *Нет* создание связанных документов невозможно.
- *Пользователи с правами инициирования* создавать связанные документы могут пользователи, у которых есть право инициирования хотя бы одного типа документов.
- *Пользователи с правами создания связанных документов* создавать связанные документы могут только пользователи, которым администратор системы назначил соответствующее право.

**Замечание** – Настройки **Изменение признака "Окончательная версия"** и **Создание связанных документов**, указанные на вкладке **Права** при создании/редактировании регистрационной карточки документа, являются более приоритетными, чем настройки, указанные в пункте меню **Настройки системы**.

Вкладка **Маршруты согласования** (рис. 27) предназначена для привязки маршрутов рассмотрения к регистрационной карточке и задания маршрута по умолчанию.

Карточка может быть привязана к одному или нескольким маршрутам. В таком случае при назначении пользователю права на инициирование документов этого типа следует назначить права и на связанные с карточкой маршруты.

В списке **Несвязанные маршруты** отображаются все маршруты, на которые имеет право конкретный пользователь с правами администратора документооборота: созданные им маршруты, общедоступные маршруты и маршруты с признаком *Только для чтения*.

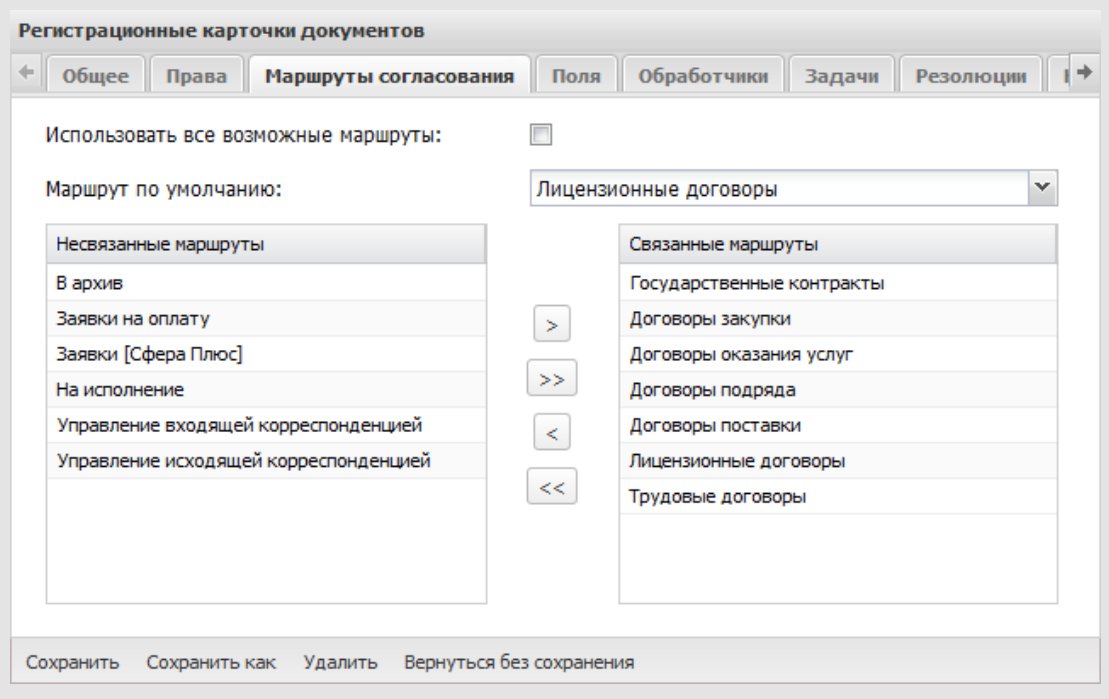

Рис. 27. Окно создания регистрационной карточки документа. Вкладка **Маршруты согласования**

Для привязки маршрута к регистрационной карточке следует щелкнуть по его названию в списке **Несвязанные маршруты** и нажать кнопку **...** Маршрут переместится в список **Связанные маршруты**. Для отмены привязки маршрута следует выбрать его в списке **Связанные маршруты** и нажать кнопку  $\leq$ .

Кнопка >> предназначена для привязки к карточке всех доступных маршрутов, кнопка  $\leq$  - для удаления всех привязанных к карточке маршрутов.

Маршрут, указанный в поле **Маршрут по умолчанию**, будет автоматически выбираться при создании документов данного типа. При создании документа маршрут по умолчанию устанавливается только у тех пользователей, которые имеют на него права.

Включение флажка *Использовать все возможные маршруты* означает, что при создании документа пользователю будут доступны все маршруты, на которые у него есть права. Если флажок не включен, возможно создание документов только по связанным с карточкой маршрутам.

**11.2.4. Вкладка «Поля»**

Вкладка **Поля** (рис. 28) предназначена для формирования списка полей регистрационной карточки документа. Название документа формируется соответствии со значением первого поля регистрационной карточки. Первым может быть любое поле, кроме поля типа «Документ» и поля **Файлы**.

| Регистрационные карточки документов |                       |                          |                           |                           |             |            |                    |               |
|-------------------------------------|-----------------------|--------------------------|---------------------------|---------------------------|-------------|------------|--------------------|---------------|
| ÷<br>Общее<br>Права                 | Маршруты согласования |                          | Поля                      | Обработчики               | Задачи      | Резолюции  | Настройки почтов → |               |
| Название                            | Тип поля              | Изменяемое               | Обязательное поле         |                           | Уникальное  | Скрывать   | Скрывать           | Скрывать      |
| Номер договора                      | Нумератор             | Да                       | Обязательное при создании |                           | Her         | <b>Her</b> | Her                | Her           |
| Дата регистрации                    | Дата                  | Да                       | Обязательное при создании |                           | <b>HeT</b>  | Her        | Her                | Да            |
| Контрагент                          | Справочник            | Да                       | Обязательное при создании |                           | <b>He</b> T | <b>Her</b> | Her                | <b>Het</b>    |
| Вид договора                        | Справочник            | Да                       | Обязательное при создании |                           | Her         | <b>Her</b> | Her                | <b>Het</b>    |
| Сумма договора                      | Строка                | Да                       | Обязательное при создании |                           | Het         | <b>Her</b> | Her                | Her           |
| Проект                              | Проект                | Да                       | Необязательное            |                           | Her         | Her        | Her                | Да            |
| Связанные документы                 | Документ              | Да                       | Необязательное            |                           | <b>He</b> T | <b>Her</b> | Her                | Да            |
| Дата создания                       | Дата                  | Her                      | Обязательное при создании |                           | <b>He</b> T | Да         | Да                 | Да            |
| Автор                               | Сотрудник             | Her                      | Обязательное при создании |                           | Her         | Да         | Да                 | Да            |
| Срок исполнения                     | Число                 | Да                       | Необязательное            |                           | Her         | Да         | Да                 | Да            |
| Уровень доступа                     | Уровень д             | Her                      | Необязательное            |                           | <b>HeT</b>  | Да         | Да                 | Да            |
| Файлы                               | Файлы                 | Her                      |                           | Обязательное при создании | Her         | <b>Her</b> | Her                | Her           |
| $\langle$                           |                       |                          |                           |                           |             |            |                    | $\rightarrow$ |
| $+$ $+$<br>٠                        |                       |                          |                           |                           |             |            |                    |               |
| Сохранить как<br>Сохранить          | Удалить               | Вернуться без сохранения |                           |                           |             |            |                    |               |

Рис. 28. Окно создания регистрационной карточки документа. Вкладка **Поля**

Для добавления поля следует нажать кнопку  $+$  на панели управления в нижней части вкладки. При этом откроется окно редактирования поля (рис. 29). В окне указываются название, идентификатор, тип поля и дополнительные параметры. После определения всех параметров нового поля следует нажать кнопку **Сохранить**.

В регистрационную карточку можно добавить не более 50 пользовательских полей. Идентификатор может состоять только из латинских букв, цифр и символа нижнего подчеркивания. Использование цифры в качестве первого символа недопустимо. Символы идентификатора вводится в верхнем регистре, его длина не может превышать 50 символов. Использование одинаковых идентификаторов в пределах карточки документа, а также использование идентификаторов системных полей недопустимо.

**Замечание** – Имя идентификатора должно быть уникальным и не содержать в себе имени другого идентификатора. Например, идентификатору нельзя присвоить имя «NAMEDOC», если есть идентификатор «DOC».

Для редактирования поля следует дважды щелкнуть на нем или нажать кнопку  $\mathscr N$  на панели инструментов. Редактирование поля производится аналогично его созданию. Для удаления поля следует выделить его в списке и нажать кнопку  $\blacksquare$ .

Для изменения последовательности расположения полей используются кнопки  $\blacklozenge$  и  $\blacklozenge$  .

**Внимание!** При использовании ЭП в маршрутной схеме следует учитывать, что добавление или переименование поля влечет за собой удаление подписи из созданного документа.

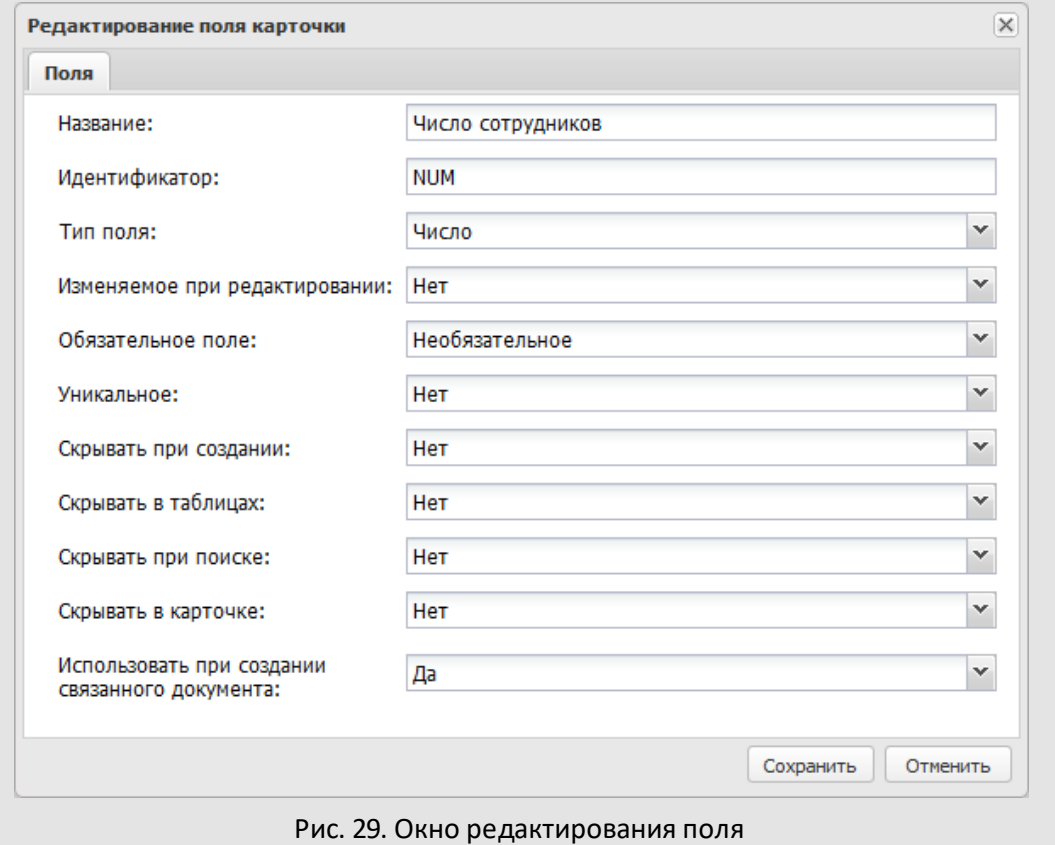

Карточка документа по умолчанию содержит системные поля. Редактирование названия, идентификатора и типа системных полей недоступно. К системным полям относятся:

- **Автор** пользователь, от имени которого документ отправляется на рассмотрение по маршрутной схеме.
- **Дата создания** дата создания документа.
- **Датарегистрации** дата присвоения регистрационного номера документу.
- **Файлы** файл или результат сканирования, прикрепляемый к документу.
- **Срок исполнения** числовое поле, срок исполнения документа.
- **Проект** проект, к которому будут прикреплены задачи по рассмотрению и исполнению документа.
- **Уровень доступа** уровень доступа пользователей к документу, задачам по его рассмотрению/исполнению и проекту по исполнению документа.

Поля **Автор**, **Дата создания** и **Дата регистрации** обязательны для заполнения при создании документа. Для полей **Срок исполнения**, **Файлы** и **Проект** признак обязательности можно изменить). Поле **Уровень доступа** – необязательное.

Системные поля недоступны для редактирования в созданном документе; исключение – поля Срок исполнения, Проект и Дата регистрации.

Срок исполнения документа по умолчанию – 90 рабочих дней. Для изменения этого значения необходимо перейти в окно редактирования поля **Срок исполнения** (рис. 30) и заполнить следующие поля:

- **Срок исполнения** количество периодов, отсчитывается от даты создания или даты регистрации документа. Значение вводится с клавиатуры или выбирается кнопками  $\ddot{\ddot{}}$ . Если в поле указано значение 0 (ноль), при создании документа поле **Срок исполнения** будет пустым.
- **Период** период счисления срока исполнения. Существуют календарный и рабочий периоды счисления. В рабочем периоде нерабочие часы (например, обеденный перерыв) не учитываются; в календарном периоде рабочими являются все часы. Свойства периодов задаются администратором системы в пункте меню **Календари рабочего времени**. Подробнее см. «Руководство администратора системы». Значение выбирается из раскрывающегося списка.

Для отображения списка следует щелкнуть на поле или нажать кнопку  $\blacktriangleright$ .

- **Начало** – дата начала исполнения документа. В поле выбирается одно из значений – *Дата создания* или *Дата регистрации*. Значение выбирается из раскрывающегося списка. Для отображения списка следует щелкнуть на поле или нажать кнопку  $\mathbb{I}$ .

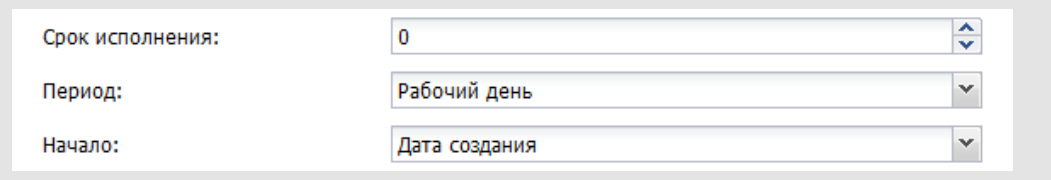

#### Рис. 30.Окно редактирования поля **Срок исполнения**

Если для поля **Проект** задан признак *Необязательное*, то по умолчанию в нем будет указываться: *<Подразделение пользователя, создающего документ>: <Задачи вне проектов>*. Для указания другого значения по умолчанию необходимо нажать кнопку в окне редактирования поля **Проект**. В открывшемся окне отобразится список всех открытых проектов Системы (рис. 31). Для выбора проекта следует выделить его и

нажать кнопку **ОК**.

Возможен поиск проекта по названию: необходимо указать его в строке поиска и нажать кнопку или клавишу **Enter**. В окне отобразится список проектов, в названии которых встречается искомое слово или словосочетание.

Задачи по рассмотрению и исполнению документа можно прикрепить к архивному проекту. Для отображения/скрытия открытых, архивных и системных проектов следует установить/снять соответствующие флажки.

| Проект                                         |                           |                        |                        |                                                   | $\Box$ $\times$ |
|------------------------------------------------|---------------------------|------------------------|------------------------|---------------------------------------------------|-----------------|
| • Открытые<br>Проекты:                         | И Системные<br>• Архивные |                        | <b>Q</b> Поиск         | $\boldsymbol{\omega}$                             |                 |
| Название проекта                               | Автор<br>Федоровна        | Начало                 | Окончание              | Описание                                          | А               |
| <b>Д</b> Аренда офисов                         | Громов Юрий<br>Алексеевич | 17.09.2015<br>21:21:47 |                        |                                                   |                 |
| рФ Реконструкция торгового центра «РИО»        | Громов Юрий<br>Алексеевич | 26.06.2015<br>09:59:52 |                        |                                                   |                 |
| Обращения в ИТ-отдел<br>凸                      | Громов Юрий<br>Алексеевич | 22.06.2015<br>14:32:56 |                        |                                                   |                 |
| Д <sup>7</sup> Выставка «ГГ Ехро 2015»         | Громов Юрий<br>Алексеевич | 22.06.2015<br>13:07:14 |                        |                                                   |                 |
| П Внедрение системы «МОТИВ» в ЗАО<br>«KAMEPOH» | Громов Юрий<br>Алексеевич | 15.06.2015<br>09:00:00 | 17.07.2015<br>18:00:00 | Договор № 345 от<br>01.06.2015 c 3AO<br>«MOTMBEA» |                 |
| ⊢П Задачи                                      | Громов Юрий<br>Алексеевич | 21.06.2015<br>11:23:50 |                        |                                                   |                 |
| 门 Внедрение системы «Мотив» в ООО<br>«OCCIT»   | Громов Юрий<br>Алексеевич | 15.06.2015<br>09:00:00 | 17.07.2015<br>13:00:00 |                                                   |                 |
| Снабжение: Задачи вне проектов<br>凸            | Громов Юрий<br>Алексеевич | 23.04.2015<br>12:14:16 |                        |                                                   | v               |
|                                                | OK                        | Отмена                 |                        |                                                   |                 |

Рис. 31. Окно выбора проекта

Для удаления проекта по умолчанию необходимо нажать кнопку  $\lfloor x \rfloor$ . Если для поля задан признак обязательности заполнения, то выбор проекта при редактировании поля карточки недоступен.

*Тип поля* определяет его информационное содержание. Тип поля выбирается из одноименного раскрывающегося списка. Регистрационная карточка может содержать поля следующих типов:

- *Строка* произвольные символы.
- *Текст* большой объем информации произвольного содержания.
- *Число*  числа, содержащие целую и дробную часть (например 5.1 или 13,500). Десятичный разделитель – точка или запятая – задается настройках поля,

настройках типа документа или пункте меню **Настройки форматов** (см. «Руководство администратора системы»).

- *Дата* дата. Выбирается из календаря (кнопка ) или вводится с клавиатуры в формате «ДД.ММ.ГГГГ ЧЧ:ММ:СС».
- *Справочник* одно или несколько значений поля из справочника.
- *Словарь* элемент словаря.
- *Нумератор* формирование идентификационного номера документа.
- *Подразделение* название одного или нескольких подразделений.
- *Сотрудник* фамилия пользователя.
- *Документ* ссылка на зарегистрированный в системе документ.

Выбор дополнительных признаков полей осуществляется в соответствующих раскрывающихся списках.

Для полей всех типов можно установить признак обязательности заполнения. Поле с признаком *Необязательное* можно заполнить при создании и редактировании документа. Редактирование на этапе рассмотрения доступно, если пользователь имеет возможность редактирования документов данного типа и для поля установлен признак *Изменяемое при редактировании*.

Шаблон поля типа «Нумератор» в зависимости от признака обязательности работает следующим образом:

- *Необязательное* значение шаблона автоматически не формируется, т.е. данное поле работает аналогично полю типа «Строка»;
- *Обязательное при создании* значение шаблона автоматически формируется в момент сохранения (регистрации) документа;
- *Обязательное при переводе на исполнение* значение шаблона автоматически формируется в момент перевода документа на исполнение.
- *Автовычисляемое* значение шаблона формируется автоматически в момент сохранения (регистрации) документа и представляет собой запись формата: *Проект документа № <номер документа, вычисленный на основе генератора>*.

**11.2.5. Вкладка «Обработчики»**

Во вкладке **Обработчики** (рис. 32) к регистрационной карточке подключаются один или несколько обработчиков. Обработчики позволяют получать информацию об объектах Системы, изменять значения полей и осуществлять электронную рассылку. В результате выполнения обработчика пользователь получает информацию о документах в удобном для просмотра и печати виде. Подробнее о создании и редактировании обработчиков см. раздел «Обработчики» руководства администратора системы.

Во вкладке **Обработчики**отображаются два списка:

- **Доступные обработчики**  все обработчики, созданные администраторами системы;
- **Подключенные обработчики** обработчики, которые подключены к регистрационной карточке.

Для подключения обработчика следует щелкнуть на нем в списке **Доступные обработчики** и нажать кнопку . Обработчик переместится в список **Подключенные обработчики.** Для отключения обработчика следует выделить его и нажать кнопку  $\leq$ . Кнопка **>>** предназначена для подключения к карточке всех доступных обработчиков, кнопка  $\leq$  – для удаления всех подключенных обработчиков.

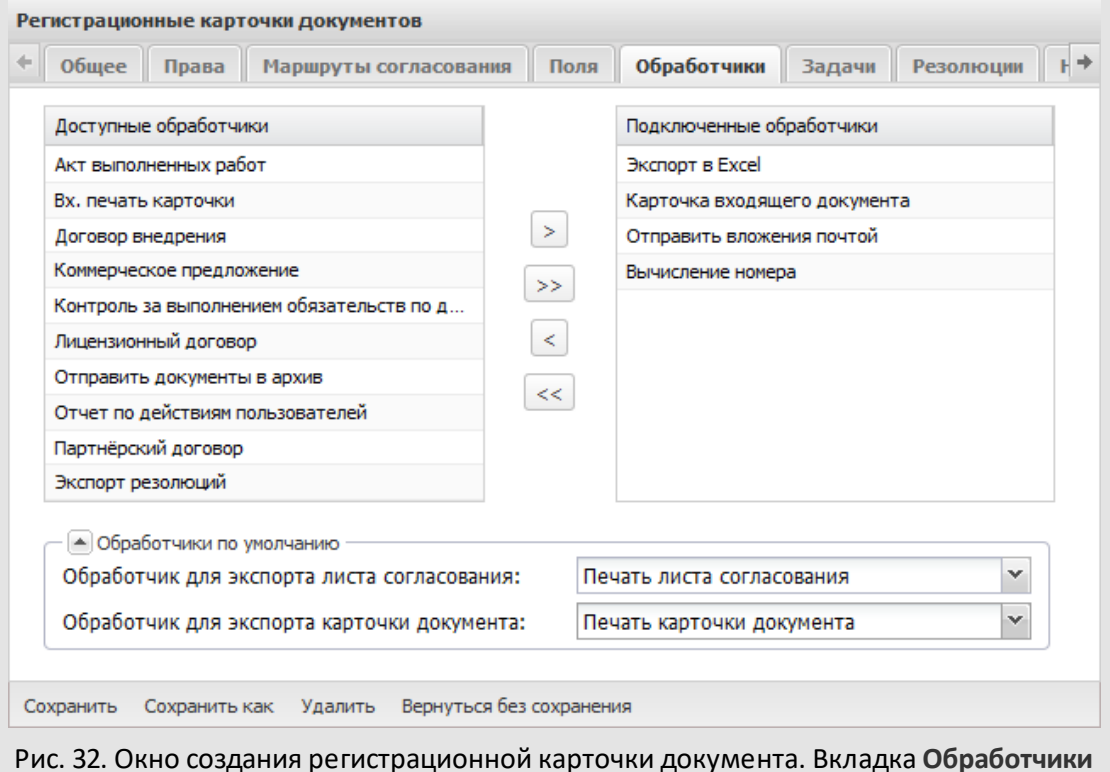

В поле **Обработчик для экспорта листа согласования** выбирается обработчик, используемый для экспорта листа согласования в HTML с последующим выводом на печать. Если в поле указано значение *Нет обработчика*, кнопка **Лист согласования** не будет отображаться в карточке документа.

В поле **Обработчик для экспорта карточки документа** выбирается обработчик, используемый для выгрузки информации о карточке документа.

Обработчики выбираются в раскрывающемся списке (кнопка ). Указанные обработчики используются, если при настройке параметров маршрутной схемы не выбраны другие обработчики по умолчанию.

**11.2.6. Вкладка «Задачи»**

Вкладка **Задачи** (рис. 33) предназначена для настройки задач по рассмотрению и исполнению документа.

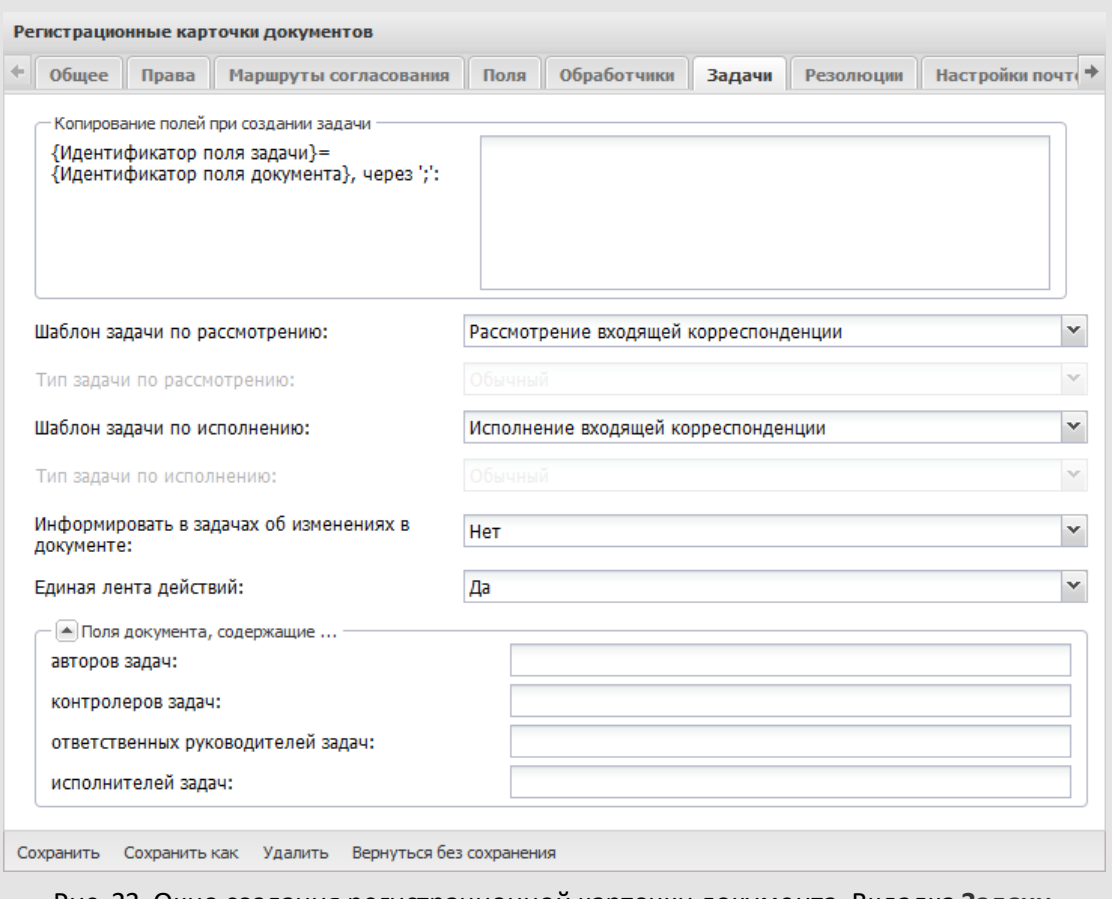

Рис. 33. Окно создания регистрационной карточки документа. Вкладка **Задачи**

В разделе **Копирование полей при создании задачи** настраивается автоматическое копирование значений полей документа в поля задач по рассмотрению/исполнению. Шаблон копирования задается в формате *<идентификатор поля задачи>=<идентификатор поля документа>*. Шаблоны разделяются точкой с запятой, без пробелов.
В задачи автоматически транслируются значения полей документа, идентификаторы которых соответствуют идентификаторам полей задачи. Идентификатор поля документа задается при настройке регистрационной карточки. Список идентификаторов системных полей задачи см. в п. «Создание файла соответствия» руководства администратора.

**Важно!** Системные поля задачи при настройке копирования именуются следующим образом:

- **TASK\_NAME** название задачи;
- **TASK\_DESCRIPTION** описание задачи;
- **TASK\_START\_DATE, TASK\_END\_DATE** даты начала и окончания задачи соответственно.

Возможна трансляция в поля задачи следующих системных полей документа:

- **Автор** (идентификатор **AUTHOR**);
- **Дата создания** (идентификатор **CREATEDATE**);
- **Дата регистрации**(идентификатор **REGDATE**);
- **Срок исполнения** (идентификатор **EXECTIME**).

Трансляция системных полей**Файлы**, **Проект** и **Уровень доступа**невозможна.

Поля **Шаблон задачи по рассмотрению/исполнению** и **Тип задачи по рассмотрению/исполнению** определяют шаблон и тип задачи, создаваемой по документу. После указания шаблона задачи выбор типа невозможен.

В раскрывающемся списке **Информировать в задачах об изменениях в документе** выбирается одно из значений:

- *Значение не выбрано* значение не указано. Используются параметры, заданные администратором Системы в пункте меню **Инструменты → Администрирование** →**Настройки системы**.
- *Да*  информация об изменении значений полей документа транслируется в открытые задачи по рассмотрению/исполнению этого документа в качестве системных действий. В ленте действий задач также отображается информация об изменении признака *Окончательная версия* файлов документа, добавлении и удалении файлов.
- *Нет* информация об изменении значений полей документа не отображается в задачах по его рассмотрению/исполнению.

В группе полей **Поля документа, содержащие...** настраивается автоматическое перемещение пользователей, указанных в полях типа «Сотрудник» карточки документа, в участники резолюций и задач по рассмотрению/исполнению этого документа в соответствующих ролях. Значения полей вводятся в виде идентификаторов, разделенных запятыми, без пробелов. При создании резолюции или задачи в нее автоматически добавятся пользователи из полей документа, идентификаторы которых указаны в данном разделе.

**Замечание** – Настройки, указанные на данной вкладке, действуют только если для маршрутной схемы (точки прохождения маршрутной схемы) не заданы другие параметры, т.е. настройки маршрутной схемы приоритетнее настроек регистрационной карточки. Значения полей шаблона задачи имеют наибольший приоритет (при создании задачи поля заполняются значениями из шаблона). **11.2.7. Вкладка «Резолюции»**

Во вкладке **Резолюции** (рис. 34) производится настройка создаваемых по документу резолюций.

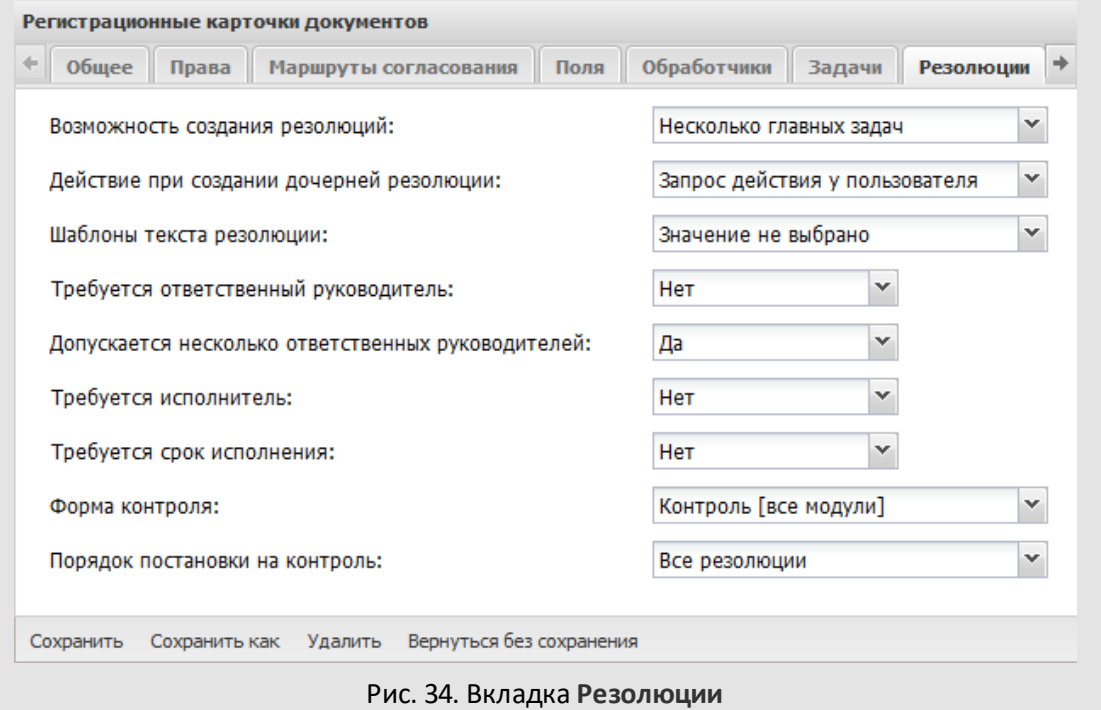

Значения полей выбираются из раскрывающихся списков (кнопка <sup>у</sup>). Во вкладке заполняются поля:

- **Возможность создания резолюций**:
	- · *Нет* создание резолюций по документам данного типа недоступно. Вкладка **Резолюции**не будет отображаться в карточке документа.
- · *Одна главная задача* по резолюции создается одна родительская (главная, корневая) задача. Все последующие задачи, создаваемые по исполнению резолюции, либо будут являться ее подзадачами, либо будут продолжать исполнение главной резолюции. В иерархии резолюций такие резолюции будут вложены в главную.
- · *Несколько главных задач* возможно создание нескольких главных (корневых) задач по резолюции.

- **Действие при создании дочерней резолюции**:

- · *Создавать подзадачу* для исполнения дочерней резолюции создается подзадача. Родительской для нее будет задача по исполнению родительской резолюции.
- · *Добавлять к родительской резолюции* вложенная резолюция будет продолжать исполнение родительской.
- · *Запрос действия у пользователя* отобразится запрос: «Создать подзадачу по исполнению?». *Да* – создается подзадача по исполнению вложенной резолюции, *Нет* – резолюция будет продолжать исполнение родительской.
- **Шаблоны текста резолюции** в качестве шаблона задается пользовательский справочник. При создании резолюции его записи можно использовать в качестве текста резолюции.
- **Требуется ответственный руководитель** настройка обязательности заполнения поля **Ответственные руководители**при создании резолюции.
- **Допускается несколько ответственных руководителей** возможность добавления в резолюцию нескольких ответственных руководителей.
- **Требуется исполнитель** настройка обязательности заполнения поля **Исполнители**при создании резолюции.
- **Требуется срок исполнения** настройка обязательности заполнения поля **Срок исполнения**при создании резолюции.
- **Форма контроля** справочник, использующийся для постановки документов на контроль, то есть трансляции поля **Контроль** из резолюций в регистрационную карточку и задачи по документу. Справочник обязательно должен содержать поле типа «Логическое» с идентификатором **PUTS\_ON\_CONTROL**. Для записи «На контроле» необходимо установить логическое *Да*.
- **Порядок постановки на контроль:**
	- · *Нет* постановка на контроль не производится.
- · *Первая резолюция* документ ставится на контроль только первой резолюцией, то есть резолюцией, переводящей документ на исполнение.
- · *Все резолюции* документ ставится на контроль любой из резолюций.

Для трансляции значения поля **Контроль**из резолюций в документ и задачи по нему, в них необходимо добавить поле типа «Справочник» с идентификатором **DOC\_CONTROL**. Поле необходимо связать со справочником, указанным в поле **Форма контроля**. **11.2.8. Вкладка «Настройки почтовых уведомлений»**

Вкладка **Настройка почтовых уведомлений** предназначена для создания шаблонов оповещений для документов данного типа и задач по ним.

*Шаблоны оповещений* – это макеты оповещений, отправляемых Системой при наступлении определенных событий. Шаблон оповещений может включать информацию о событии и произвольный текст.

**11.2.9. Вкладка «Форматы»**

Во вкладке **Форматы** (рис. 35) настраивается формат отображения значений для полей типа «Число» и «Дата», добавленных в регистрационную карточку.

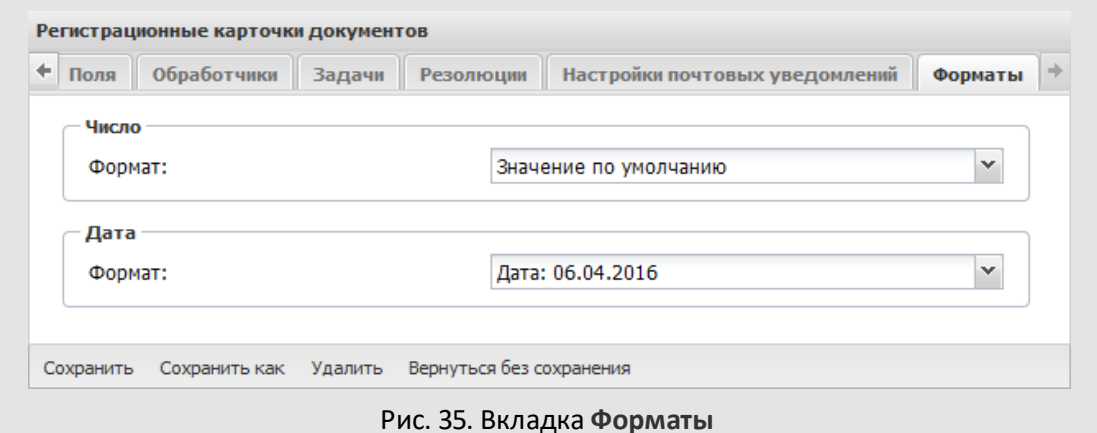

Формат выбирается в раскрывающемся списке поля **Формат** (рис. 36). Выбранный формат будет использоваться:

- *поле типа «Число»:* для отображения значений в форме документа и списках документов;
- *поле типа «Дата»:* для отображения значений в форме документа. В списках документов даты отображаются в системном формате (см. «Руководство администратора системы»).

**Замечание** – Настройки, указанные для типа документа во вкладке **Форматы**, автоматически применяются к системным полям типа «Дата»: **Дата регистрации**, **Дата создания**, **Срок исполнения**.

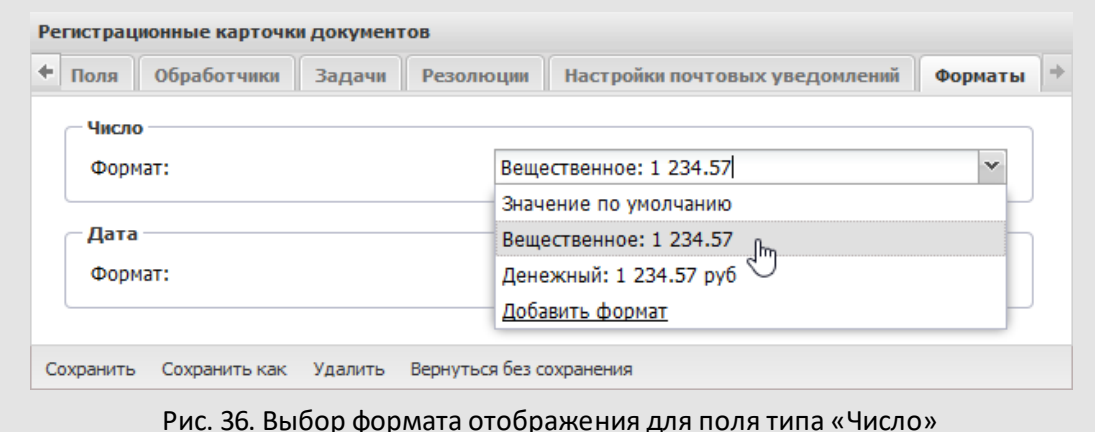

Если необходимого формата нет в списке, его можно создать, выбрав пункт **Добавить формат**. Подробнее о создании форматов отображения значений см. раздел «Настройки форматов» руководства администратора системы. Новый формат отображения будет доступен в пункте меню **Настройки форматов**.

Для отображения значений системном формате следует выбрать пункт **Значение по умолчанию.** Приоритет форматов в порядке убывания: настройки поля, настройки типа документа, системный формат.

# <span id="page-76-0"></span>**11.3. Примеры типов документов**

**11.3.1. Входящая корреспонденция**

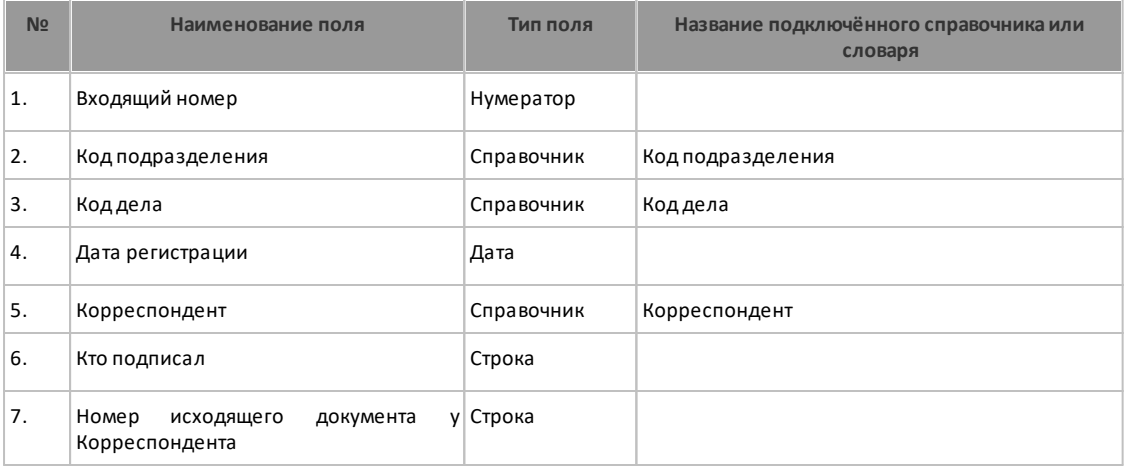

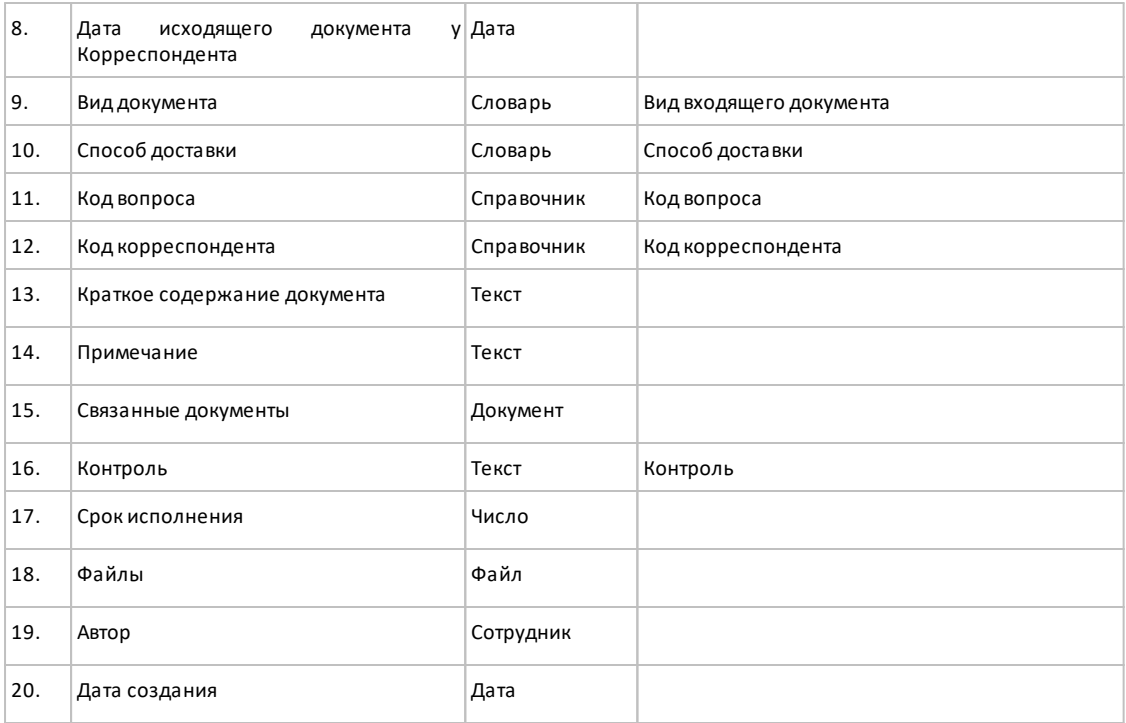

# **11.3.2. Исходящая корреспонденция**

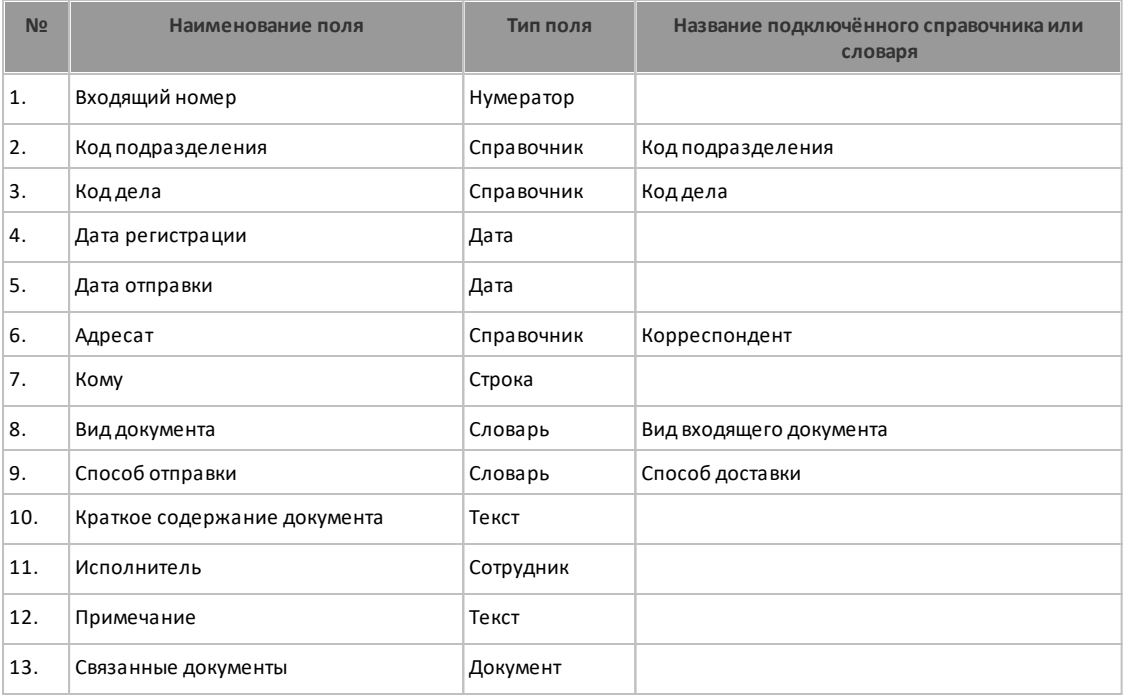

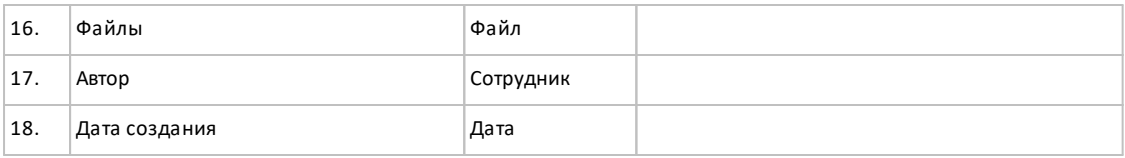

#### **11.3.3. Договоры**

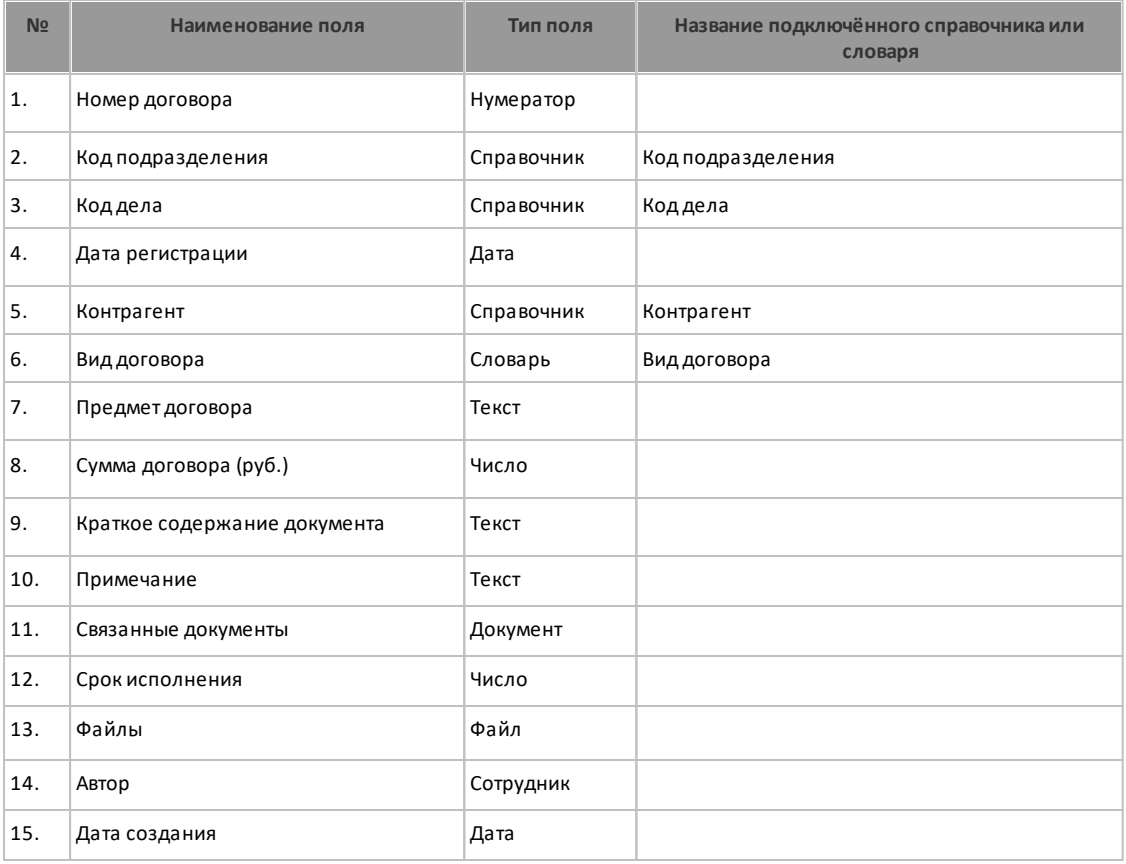

# **11.4. Маршрутные схемы**

Перед созданием маршрутных схем предприятия необходимо предварительно собрать информацию от делопроизводителей, начальников подразделений и вышестоящего руководства о маршрутах согласования различных типов документов (договоров, приказов и т.п.), а именно: список вариантов, перечень участвующих в маршрутах сотрудников и начальников, порядок и последовательность прохождения документов (от кого – к кому, с какими допустимыми временными интервалами).

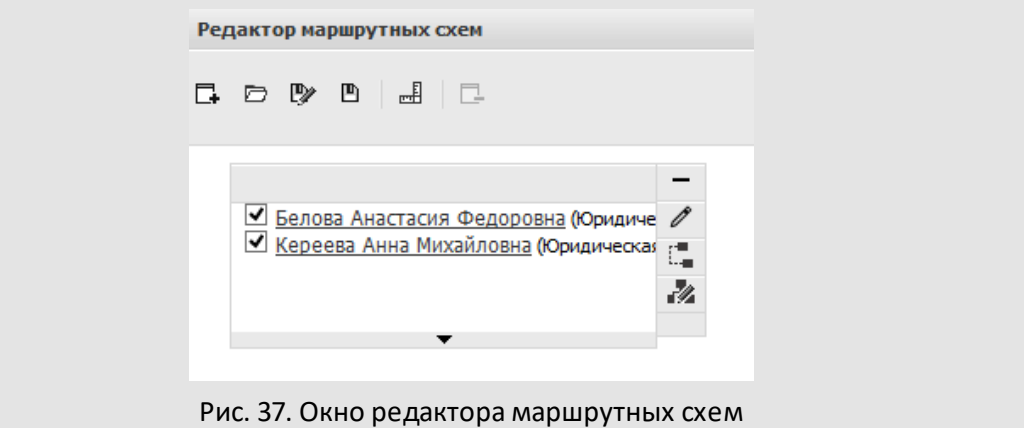

Маршрут согласования в Системе представляет собой строгую последовательность точек прохождения документа. В Системе предусмотрено несколько типов точек прохождения, например, «Пользователи отдела», «Произвольные начальники», «Произвольный пользователь» и т.п. По окончании согласования документ может быть отправлен либо в архив для хранения, либо на исполнение. Для этого предусмотрены соответствующие точки прохождения, которые помещаются последними в маршрутные схемы прохождения документов.

Управление маршрутными схемами осуществляется в пункте меню **Редактор маршрутных схем** (**Инструменты → Администрирование ДО → Редактор маршрутных схем**) (рис. 37).

Для создания новой маршрутной схемы прохождения документа необходимо на панели инструментов редактора нажать кнопку (Создать...). При этом откроется окно выбора первой точки прохождения создаваемой маршрутной схемы.

Для каждой схемы могут быть заданы такие параметры, как комментарий, доступность схемы для просмотра и редактирования другим администраторам документооборота, настройка электронной цифровой подписи (ЭЦП), обработчики, а также свойства задач, создаваемых на этапе согласования документа по текущей схеме.

Для сохранения маршрутной схемы после определения всех её параметров следует нажать кнопку <sup>®</sup> (Сохранить) или <sup>®</sup> (Сохранить как...) на панели инструментов редактора маршрутных схем. При этом открывается окно, в котором указывается название маршрутной схемы.

**11.4.1. Типы точек прохождения**

В Системе предусмотрены следующие типы точек прохождения документов:

- *Фиктивный уровень* – используется для связывания нескольких точек прохождения в одну (например, при формировании разветвленных схем).

- *Обычный* точка прохождения, в которой при создании маршрутной схемы явно указываются пользователи. Пользователь, для которого в поле **Обязательно рассматривает** установлено значение *Да*, будет обязательно рассматривать документ.
- *Произвольный начальник* позволяет при создании документа выбрать из раскрывающегося списка одного пользователя, имеющего полномочия «Полные права» или «Только свои задачи» на создателя документа.
- *Произвольная рабочая группа* –позволяет указать одного или нескольких доступных по полномочиям пользователей.
- *Произвольные начальники* позволяет выбрать одного или нескольких пользователей, имеющих полномочия «Полные права» или «Только свои задачи» на создателя документа.
- *Произвольный пользователь* позволяет указать одного пользователя, доступного по полномочиям.
- *На исполнение* предполагает перевод документа на исполнение контролером типа документа. Если в маршрутной схеме всего одна точка прохождения – На исполнение, то при создании документа, автор может перевести его на исполнение даже при отсутствии у него права контролирования этого типа документа.

Перевод на исполнение предполагает создание задачи или проекта по исполнению документа. Подробнее об исполнении документов см. раздел «Исполнение документов» в Руководстве пользователя.

- *В архив* предполагает автоматический перевод документа в архив после рассмотрения пользователями на предыдущем уровне. Если маршрутная схема состоит только из точки прохождения В архив, то документ переводится в архив сразу же после создания.
- *Постановка задачи по документу* пользователь, указанный создателем документа в этой точке маршрутной схемы, может создать задачу по исполнению документа или отправить его в архив. Указанный в точке прохождения *Постановка задачи по документу* пользователь добавляется в задачу по рассмотрению документа в качестве Ответственного Руководителя. При создании маршрутной схемы администратор документооборота может настроить автоматическое копирование рабочей группы из задачи по рассмотрению в задачу по исполнению.
- *Любой пользователь системы* позволяет при создании документа выбрать одного пользователя системы без учета полномочий.
- *Любые пользователи подразделения* позволяет выбрать одного или нескольких пользователей указанного отдела без учета полномочий.
- *Последовательное рассмотрение –* позволяет корректировать маршрут прохождения документа путем добавления новых уровней рассмотрения и формирования списков пользователей в них.

**Замечание –** Точки прохождения *Постановка задачи по документу*, *На исполнение* и *В архив* располагаются последними в маршрутной схеме.

Для выбранной точки прохождения необходимо определить параметры (см. ниже). **11.4.2. Определение параметров для точки прохождения**

**11.4.2.1. Вкладка «Настройки»**

Во вкладке **Настройки** (рис. 38) всегда отображается поле **Название**, в котором указывается название текущего уровня рассмотрения (отображается отдельной колонкой в списке документов). Если поле не заполнить, узлу присваивается название по умолчанию – название типа точки прохождения. При редактировании или удалении схемы, наименование уровня рассмотрения в списке документов не меняется.

В поле **Добавленные сотрудники обязательно рассматривают** настраивается рассмотрение документа пользователями, добавленными непосредственно в задачи рассмотрению. При выборе значения *Да* пользователи, добавленные в задачу по рассмотрению документа, будут обязательно рассматривать этот документ.

В поле **Идентификатор** указывается идентификатор, по которому можно осуществить переход к данному блоку маршрутной схемы при выполнении определенной операции.

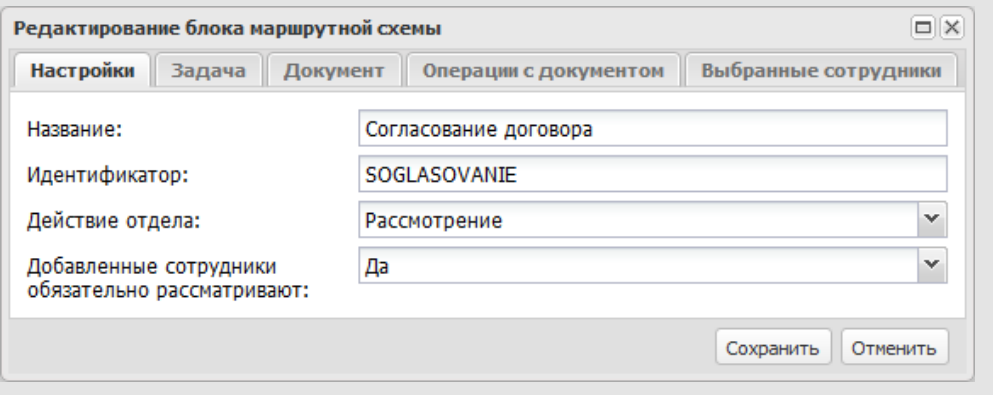

Рис. 38. Окно редактирования точки прохождения. Вкладка **Настройки**

Поле **Идентификатор**отображается для точек прохождения следующих типов:

- *Обычный;*

- *Произвольный начальник*;
- *Произвольная рабочая группа*;
- *Произвольные начальники*;
- *Произвольный пользователь*;
- *Постановка задачи по документу*;
- *Любой пользователь системы*;
- *Любые пользователи подразделения*.

Для точек прохождения типов *Обычный* и *Последовательное рассмотрение* дополнительно отображается раскрывающийся список **Действие отдела** с выбором одного из вариантов: *Рассмотрение* или *Резолюция*. Принципиальной разницы в выборе действий нет, данная информация предназначена для использования по внутренней устной договоренности между сотрудниками конкретного предприятия.

При выборе варианта *Резолюция,* на вкладке **Маршрут** рядом с названием подразделения будет стоять надпись *Только пишет резолюцию*, пользователям, осуществляющим рассмотрение документа, вместо кнопки **Согласовать** будет отображаться кнопка **Переслать дальше**. При нажатии этой кнопки документ считается рассмотренным для пользователя.

Области видимости позволяют ограничивать круг пользователей, которых можно указать в блоке маршрутной схемы. Область видимости выбирается в одноименном поле (рис. 39). Поле **Области видимости** отображается для точек прохождения следующих типов:

- *Произвольная рабочая группа*;
- *Произвольный пользователь*;
- *Постановка задачи по документу*;
- *Последовательное рассмотрение*.

для выбора области видимости следует нажать кнопку | или начать вводить ее название в поле **Область видимости**. Возможен выбор одновременно нескольких областей видимости. Для удаления области видимости следует нажать кнопку .

Если для точки прохождения выбрано несколько областей видимости, указанные в них параметры учитываются по схеме «ИЛИ».

Если необходимой области видимости нет в списке, ее можно создать, выбрав пункт **Добавить область видимости**.

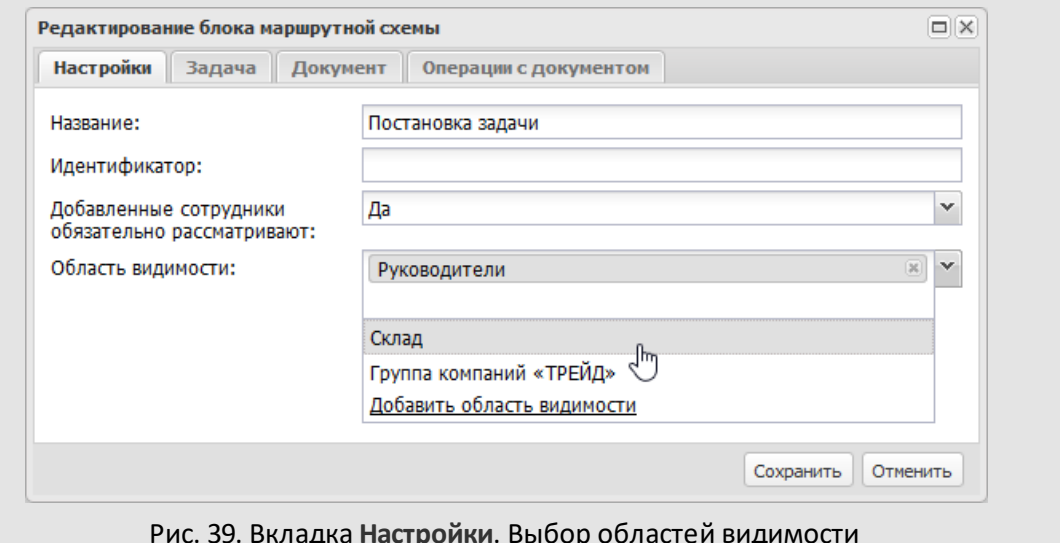

Если в параметрах маршрутной схемы включен флажок *Использовать ЭП*, во вкладке отображается поле **Вариант подписи**. В поле выбирается одно из значений:

- *Не используется* подписание электронной подписью в данной точке прохождения не осуществляется.
- *Подписывание* при совершении операций «Рассмотрение», «Рассмотрение с замечаниями» и «Отказ согласовать» в данной точке прохождения осуществляется подписывание документа и/или прикрепленных файлов.

**11.4.2.2. Вкладка «Задача»**

Вкладка **Задача** (рис. 40) предназначена для настройки задач по рассмотрению документа, которые будут создаваться для данного узла маршрутной схемы.

Вкладка содержит следующие поля:

- **Описание** текст, отображающийся в соответствующем поле задачи по рассмотрению документа.
- **Шаблон задачи** шаблон, по которому создается задача. Значение выбирается из списка доступных шаблонов. Список раскрывается прищелчке наполе или нажатии кнопки **X**. Для всех узлов одного уровня задается общий шаблон.
- **Тип задачи** тип, по которому создается задача. Значение выбирается из списка доступных типов задач. Дополнительные поля выбранного типа будут отображаться во вкладке **Описание** задачи по рассмотрению документа.

Для всех точек, находящихся на одном уровне, задается общий тип задачи по рассмотрению документа. Не допускается выбирать тип задачи, поля которого содержат признак *Обязательное при создании*, т.к. создание документа по такой схеме недоступно.

При попытке сохранить схему, в которой указан тип задачи с обязательными полями, выдается соответствующее предупреждение.

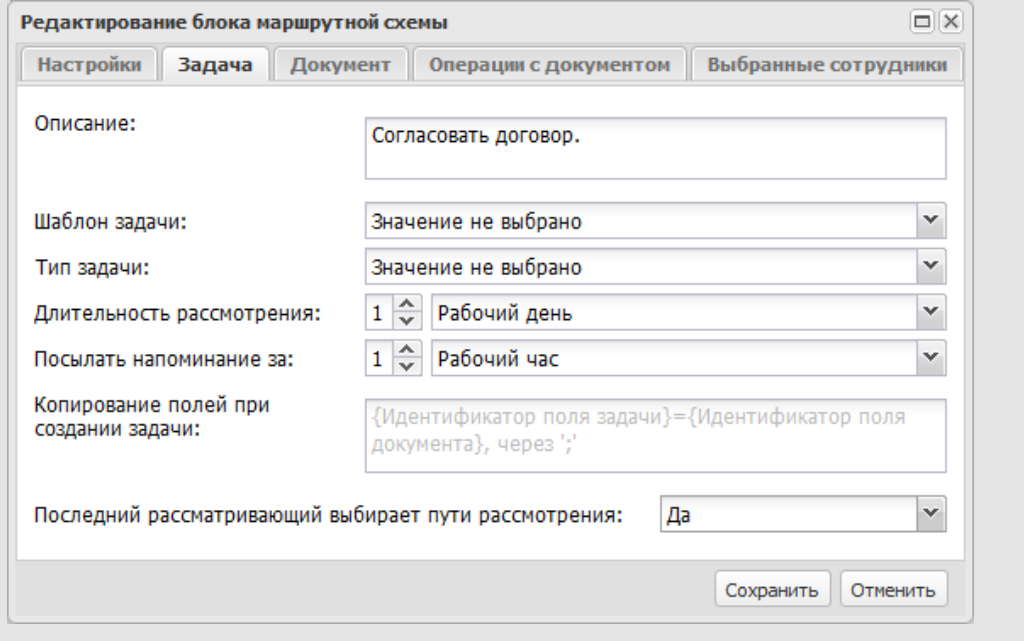

Рис. 40. Окно редактирования точки прохождения. Вкладка **Задача**

- **Длительность рассмотрения** – время, по истечении которого задача считается просроченной. По умолчанию время задается в рабочих минутах, но при необходимости данный период может быть изменен. Период выбирается в раскрывающемся списке.

В Системе заданы календарный и рабочий периоды счисления. При расчете длительности рассмотрения в рабочем периоде исключаются нерабочие часы дня (например, перерыв на обед), в календарном периоде таких исключений нет – рабочими считаются все часы.

Свойства периодов задаются администратором системы в пункте меню **Инструменты → Администрирование → Календари рабочего времени**. Подробнее см. «Руководство администратора системы».

- **Посылать напоминание за** – отправка рассматривающим пользователям за указанное количество времени напоминания о необходимости рассмотреть документ. По умолчанию задается в часах, однако период счисления можно изменить, выбрав другое значение в раскрывающемся списке.

- **Копирование полей при создании задачи**– позволяет автоматически переносить значения полей карточки документа в поля задачи по рассмотрению/исполнению документа. Шаблон копирования задается в формате *{идентификатор поля задачи}={идентификатор поля документа}*. Шаблоны разделяются точкой с запятой, без пробелов.

Идентификаторы полей документа задаются при настройке его регистрационной карточки, идентификаторы полей задачи – при создании типа задачи.

Список идентификаторов системных полей задачи и описание процедуры создания типа задачи приведены в Руководстве администратора системы.

- **Последний рассматривающий выбирает пути рассмотрения** – параметр для точек прохождения, имеющих ответвления. Его включение позволит пользователю, осуществляющему рассмотрение документа последним в подразделении, определить, какие из параллельных точек прохождения следующего уровня, будут участвовать в процессе рассмотрения документа. Пользователь может разрешить или запретить участие в рассмотрении некоторых точек прохождения.

Вкладка **Задача** точки прохождения *На исполнение* содержит поле **Создание объекта по исполнению документа** (рис. 41).

В раскрывающемся списке **Создание объекта по исполнению документа** выбирается одно из значений:

- *Запрос действия у пользователя* при переводе документа на исполнение пользователь может выбрать, какой объект необходимо создать для исполнения документа: проект или задачу.
- *Проект* создается проект по исполнению документа. Открывается окно свойств проекта, в котором пользователь может вручную создавать задачи по исполнению документа в рамках этого проекта.
- *Задача* создается задача по исполнению документа:
	- · Если маршрутная схема документа предполагает создание одной задачи при переводе документа на исполнение, отображается форма создания задачи.
	- · Если на одном уровне имеется несколько точек прохождения *На исполнение* с разными родительскими узлами, то при переводе документа на исполнение создается несколько задач, в которых будет параллельно вестись работа по исполнению документа. Задачи создаются автоматически, поэтому обязательные поля в них не заполняются (игнорируются).

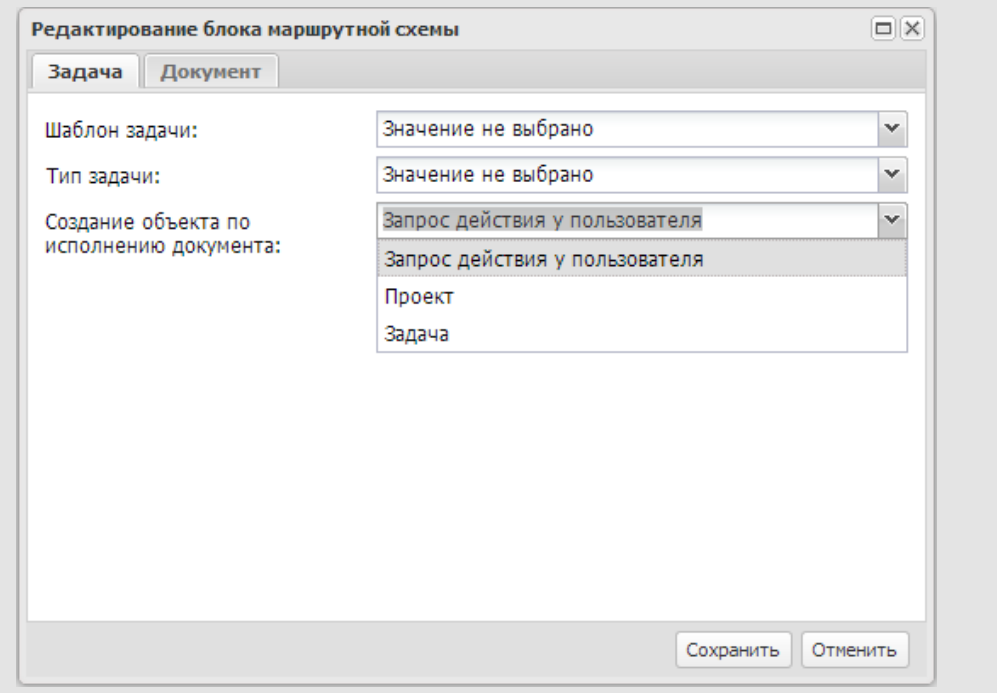

Рис. 41. Вкладка **Задача** точки прохождения *На исполнение*

**11.4.2.3. Вкладка «Документ»**

Вкладка **Документ** (рис. 42) предназначена для настройки свойств документа, создаваемого по текущей точке прохождения.

При включении флажка **Поля документа, содержащие...** отображаются поля, в которых настраивается трансляция пользователей из полей типа «Сотрудник» карточки документа в задачи по рассмотрению.

При создании задачи в качестве участников автоматически указываются пользователи из полей документа, идентификаторы которых указаны в этих полях.

**Замечание** – Возможна трансляция в задачу значения поля **Автор документа** (идентификатор AUTHOR).

Пользователи, добавленные в задачи в качестве ответственных руководителей и исполнителей, будут рассматривать документ в текущей точке прохождения.

В поля вводятся идентификаторы, разделенные запятыми, без пробелов. Идентификатор поля документа задается при настройке регистрационной карточки (см. п. [4.1.3\)](#page-64-0).

**Замечание** – Настройки, указанные для блока маршрутной схемы, приоритетнее настроек регистрационной карточки. Если флажок **Поля документа, содержащие...** включен, но поля не заполнены, трансляция пользователей производиться не будет.

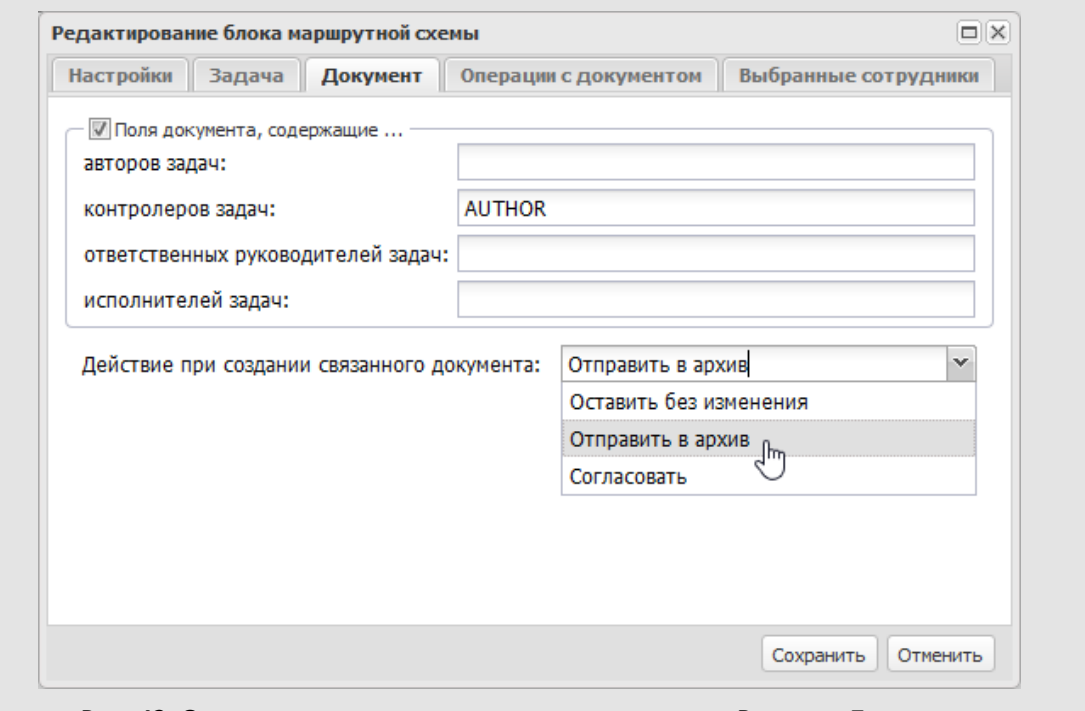

Рис. 42. Окно редактирования точки прохождения. Вкладка **Документ**

В поле **Действие при создании связанного документа** указывается, какая операция будет произведена с документом после создания по нему связанного документа – *Оставить без изменения*, *Отправить в архив* или *Согласовать*.

Если документ изначально был в архиве, действие не производится. Значение выбирается из списка, раскрывающегося при щелчке на поле или нажатии кнопки  $\blacktriangleright$ .

#### **11.4.2.4. Вкладка «Операции с документом»**

Во вкладке **Операции с документом** (рис. 43) настраивается отображение кнопок и статусов согласования документа, а также переходы между блоками маршрутной схемы.

Для исключения операции из процесса согласования документа следует выключить флажок в строке с ее названием.

Операции «Рассмотрение» и «Перевод в архив» исключить нельзя. В случае исключения операции из процесса согласования, соответствующая кнопка в задаче по рассмотрению документа не отображается.

В колонке **Текст на кнопке** задаются надписи на кнопках, инициирующих действие пользователя по рассмотрению документа. Например, в схеме согласования приказа можно задать кнопку **Согласовать приказ**. Если текст для кнопки не задан, отображается значение по умолчанию.

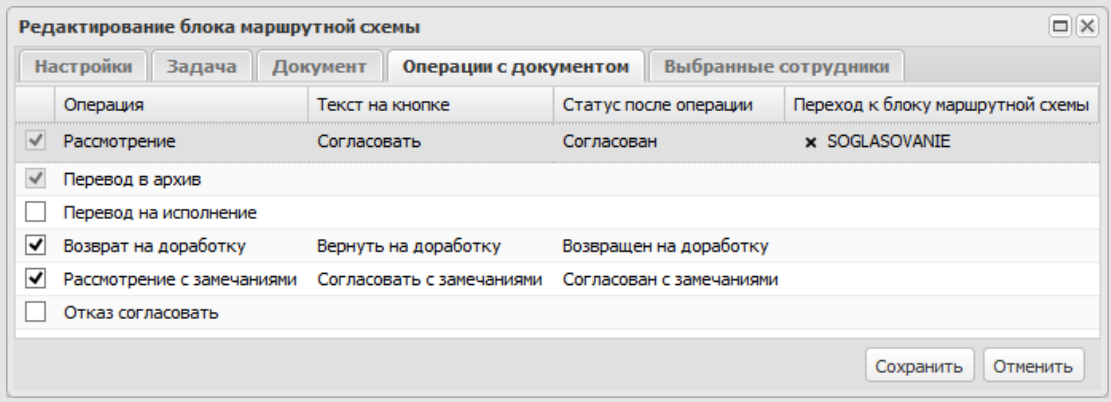

Рис. 43. Окно редактирования точки прохождения. Вкладка **Операции с документом**

Значение, указанное в колонке **Статус после операции**, отображается в колонке **Статус** листа согласования и в журнале карточки документа после выполнения соответствующей операции. Указанное значение также отображается в качестве системного действия задачи. Если значение не задано, отображается статус по умолчанию.

В колонке **Переход к блоку маршрутной схемы** выбирается идентификатор блока маршрутной схемы, переход к которому осуществится после выполнения данной операции. Идентификатор выбирается в раскрывающемся списке. Для удаления выбранного значения следует нажать кнопку **×** рядом с его названием. **11.4.2.5. Вкладка «Выбранные сотрудники»**

Для точки прохождения типа *Обычный* необходимо указать участвующих в рассмотрении документа пользователей. Если пользователи не указаны, при сохранении схемы на экран выводится предупреждение об ошибке, а точка выделяется цветом.

Добавление пользователей осуществляется на вкладке **Выбранные сотрудники** (рис. 44).

Вкладка отображается и при настройке точки *Последовательное рассмотрение*, однако список пользователей последовательного рассмотрения может быть определен и на этапе создания документа.

Для выбора пользователей необходимо нажать кнопку **Добавить**. В левой части открывшегося окна (рис. 45) указывается подразделение, а затем выбирается сотрудник (кнопка  $\oplus$ ) из списка пользователей, на которых у создателя схемы есть полномочия «Полные права» или «Только свои задачи».

Для подтверждения выбора нажимается кнопка **Сохранить.** Список выбранных сотрудников отобразится во вкладке. Для просмотра информации о пользователе необходимо щелкнуть по ссылке с его именем, для удаления сотрудника из списка – нажать кнопку **x**.

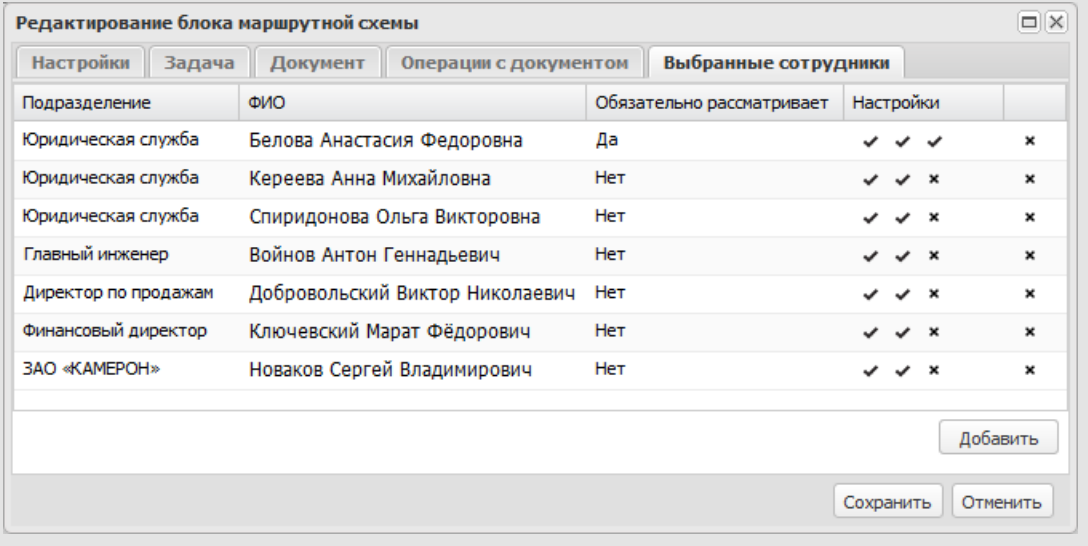

Рис. 44. Окно редактирования точки прохождения. Вкладка **Выбранные сотрудники**

Можно указать, обязательно ли выбранный пользователь рассматривает документ, выбрав соответствующее значение в раскрывающемся списке колонки **Обязательно рассматривает**.

Если в точке рассмотрения документа указан только один пользователь, он должен рассматривать документ в обязательном порядке, если указано два или более пользователей, рассмотрение может осуществляться как в обязательном, так и в необязательном порядке.

Если признак *Обязательно рассматривает* не установлен, документ будет рассматриваться по схеме «ИЛИ», т.е. после согласования документа одним из пользователей, согласование другими пользователями не потребуется, документ будет считается рассмотренным для данной точки прохождения. Рядом с именем пользователя, для которого установлен признак, в списке рассмотрения будет отображаться соответствующая надпись.

В колонке **Настройки**можно задать вариант возврата документа на доработку:

- с начала текущей схемы;
- в ту же точку рассмотрения;
- с новой схемой.

Чтобы разрешить или запретить пользователю вариант отправки документа на доработку, необходимо щелкнуть на соответствующем флажке.

Разрешенный вариант возврата на доработку отображается в виде , запрещенный в виде х. Название варианта появляется при наведении курсора мыши на флажок.

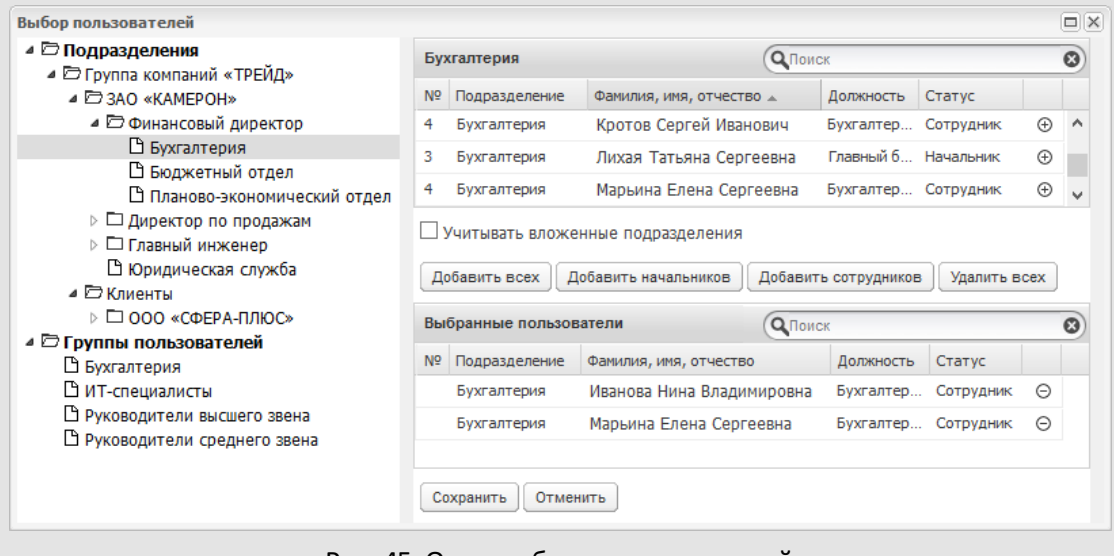

Рис. 45. Окно выбора пользователей

**11.4.3. Формирование разветвлённых схем**

Если необходимо включить в одну задачу по рассмотрению (уровень рассмотрения) пользователей из разных подразделений, на одном уровне создается несколько точек прохождения типа *Обычный*. Первый уровень рассмотрения не может включать несколько параллельных точек, поэтому корневой элемент должен иметь тип *Фиктивный уровень*.

Для создания следующего уровня необходимо щелкнуть на стрелку, находящуюся внизу блока, и выбрать тип точки прохождения из списка (рис. 46).

Для создания нескольких точек прохождения на одном уровне, следует щелкнуть по стрелке, располагающейся в левой части блока маршрутной схемы, и выбрать тип добавляемой точки из раскрывающегося списка. Закрыть список можно, снова нажав на стрелку или выделив другой блок.

Для корректного отображения дочерних точек прохождения необходимо переместить их по горизонтали вправо или влево (рис. 47). На одном горизонтальном уровне возможно расположение нескольких параллельных точек, документ не отправится на следующий уровень рассмотрения, пока не будет рассмотрен в каждой из них.

Если после разветвления точки прохождения не собрать в одну общую и для каждой из параллельных точек создать дочернюю, то рассмотрение документа будет вестись параллельно в разных задачах. Рекомендуется в конце схемы объединить параллельные ветки, например, точкой прохождения *В архив* или *На исполнение*, создав дочернюю точку для одной точки прохождения и установив необходимые связи.

Редактирование, удаление, смена типа и связывание точек прохождения производится при помощи панели инструментов, появляющейся при наведении курсора на узел.

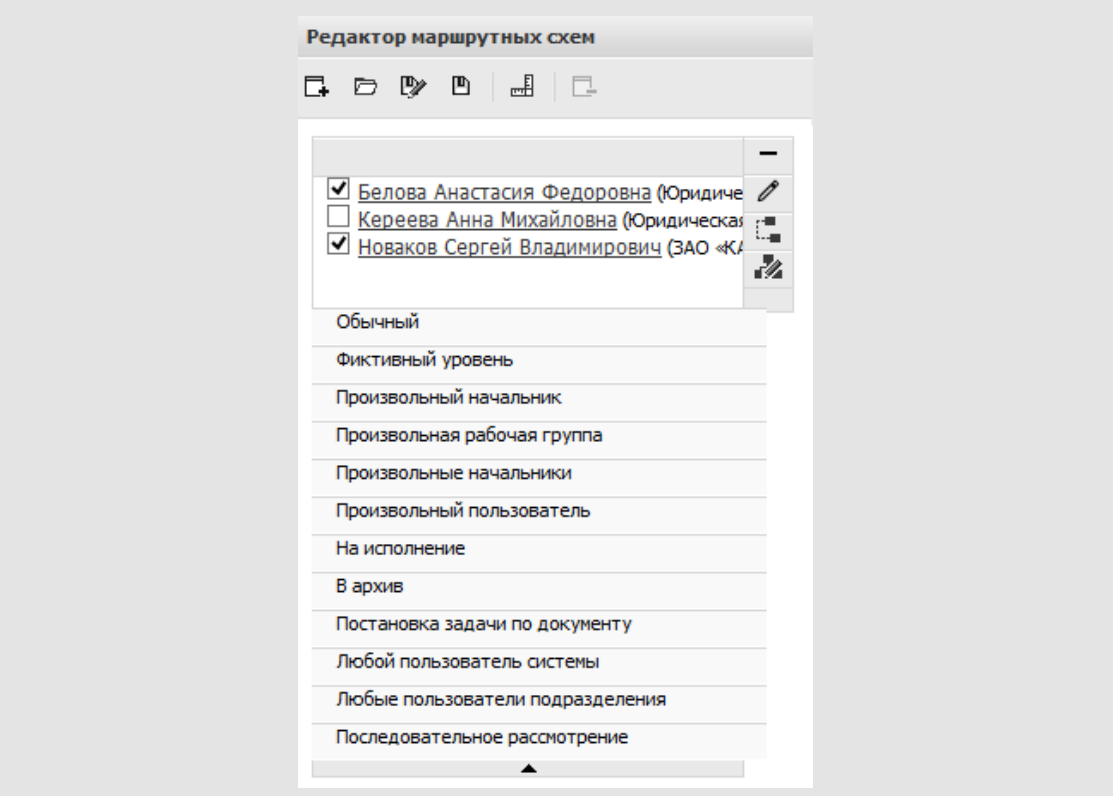

Рис. 46. Окно выбора следующей точки прохождения

Для связывания двух точек необходимо нажать кнопку [4] (Разделение/связывание точек прохождения) на одной из них и щелкнуть на второй – отобразится связка точек, выделенная другим цветом (по сравнению с основным – черным – цветом связок). Аналогичным образом производится разрыв связей.

**Замечание** – Чтобы убрать все связи узла, следует нажать кнопку **и делен**ить на нем самом.

Для точек прохождения, имеющих общий родительский узел (помечаются пиктограммой *c*), создается одна общая задача по рассмотрению документа и по умолчанию производится копирование следующих свойств:

- **Название** (вкладка **Настройки**);
- **Описание**, **Шаблон задачи**, **Тип задачи**, **Длительность рассмотрения** (вкладка **Задача**);
- состояние флажков вкладки **Операции с документом**.

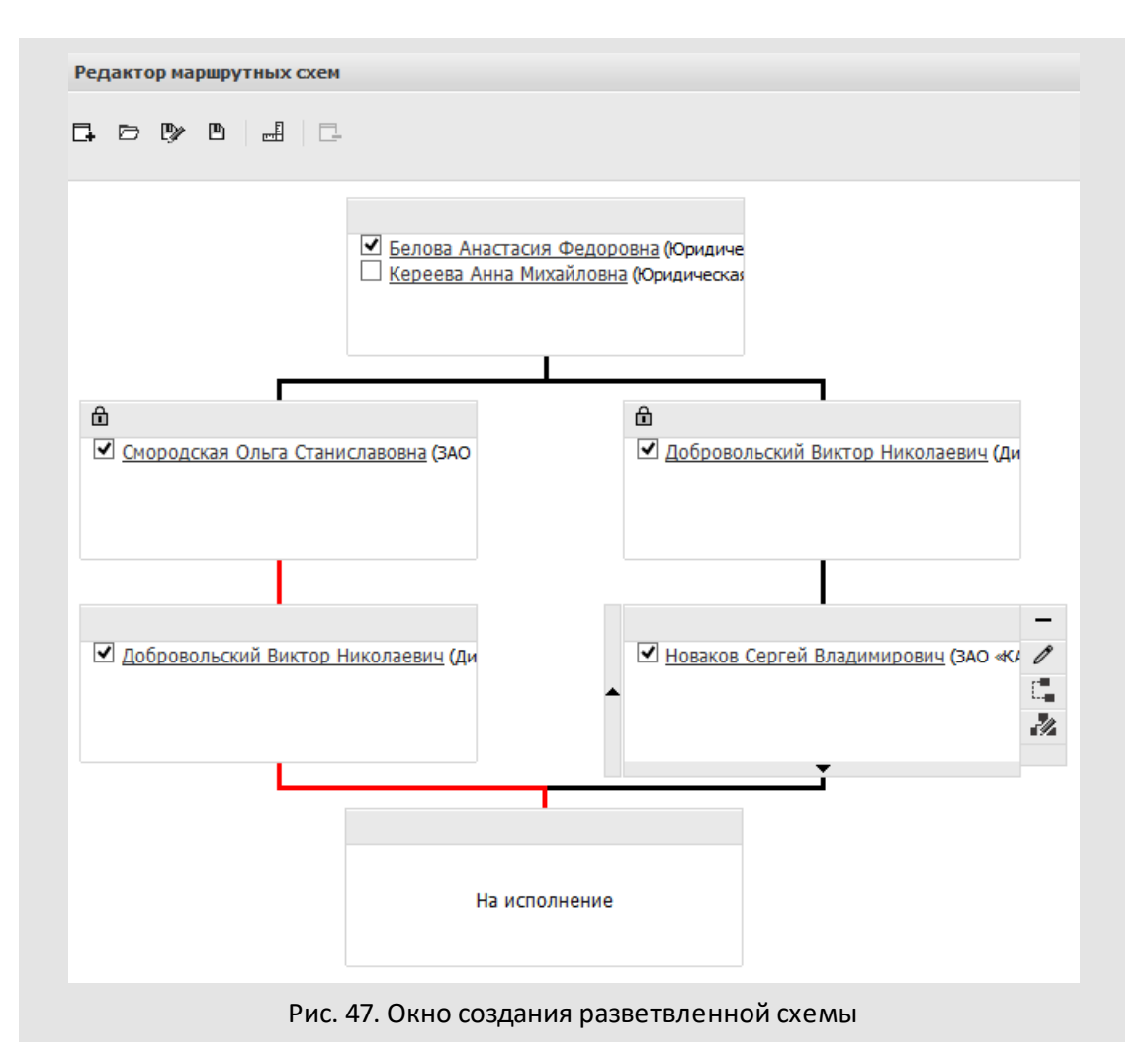

**Замечание** – Чтобы применить разные настройки к узлам с общим родителем, необходимо разорвать связи между родительской и дочерними точками прохождения, отредактировать дочерние узлы по отдельности, а затем восстановить связи. *Важно помнить:* при редактировании одной из дочерних точек прохождения после восстановления связей (узлы снова помечаются пиктограммой ), установленные свойства по умолчанию применяются ко всем дочерним точкам, имеющим общего родителя с редактируемой.

Чтобы удалить точку прохождения, необходимо нажать кнопку - (Удалить точку прохождения). Можно удалить любой узел схемы, кроме корневого. Если на уровне всего одна точка, уровень удаляется, и нижележащие точки перемещаются вверх; если удаленная точка имела одну дочернюю, дочерняя точка автоматически связывается с вышележащими. Если удаленная точка имела более одной дочерней, связи не устанавливаются.

Окно редактирования параметров узла вызывается кнопкой  $\mathscr{O}$  (Редактировать).

Тип точки прохождения можно изменить, нажав кнопку (Сменить тип точки прохождения) – отобразится окно со списком доступных (в зависимости от положения текущего узла) типов. Узлы *В архив*, *На исполнении* и *Постановка задачи по документу* не могут иметь дочерних, и, как правило, располагаются последними в маршрутной схеме, поэтому при смене типа родительской точки отсутствует возможность выбора вышеперечисленных типов.

**11.4.4. Настройка параметров схемы**

Для настройки параметров маршрутной схемы необходимо нажать кнопку  $\mathbb{H}$  на панели инструментов Редактора маршрутных схем. В открывшемся окне отображаются вкладки: **Общее**, **Настройки ЭП**, **Обработчики**и **Задачи**. **11.4.4.1. Вкладка «Общее»**

Вкладка **Общее** (рис. 48) предназначена изменения названия схемы, указания комментария и определения прав доступа к ней, а также включения иерархического отображения прикрепленных файлов.

Режимы доступа администраторов документооборота к схеме:

- *Общедоступная схема.* Схему можно просматривать и редактировать, а также удалять из Системы.
- *Только для чтения.* Схему можно просматривать и редактировать, однако удалить ее нельзя. После внесения изменений другими администраторами документооборота, схему можно сохранить только под новым именем (копирование схемы, используется кнопка <sup>ру</sup> (Сохранить как...) панели инструментов Редактора маршрутных схем).

- *Личная схема.* Схему может просматривать и редактировать только владелец.

Режим доступа выбирается из списка, раскрывающегося при щелчке на поле или нажатии кнопки .

Указанный на этой вкладке комментарий будет отображаться при выборе схемы в окне создания документа.

При включении флажка *Иерархический режим работы с файлами* прикрепленные к документу файлы будут отображаться в виде иерархического списка, в котором корневыми элементами будут последние версии файлов.

Включение иерархического режима работы также позволяет использовать блокировку файлов.

# Подробнее о работе с файлами см. «Руководство пользователя системы».

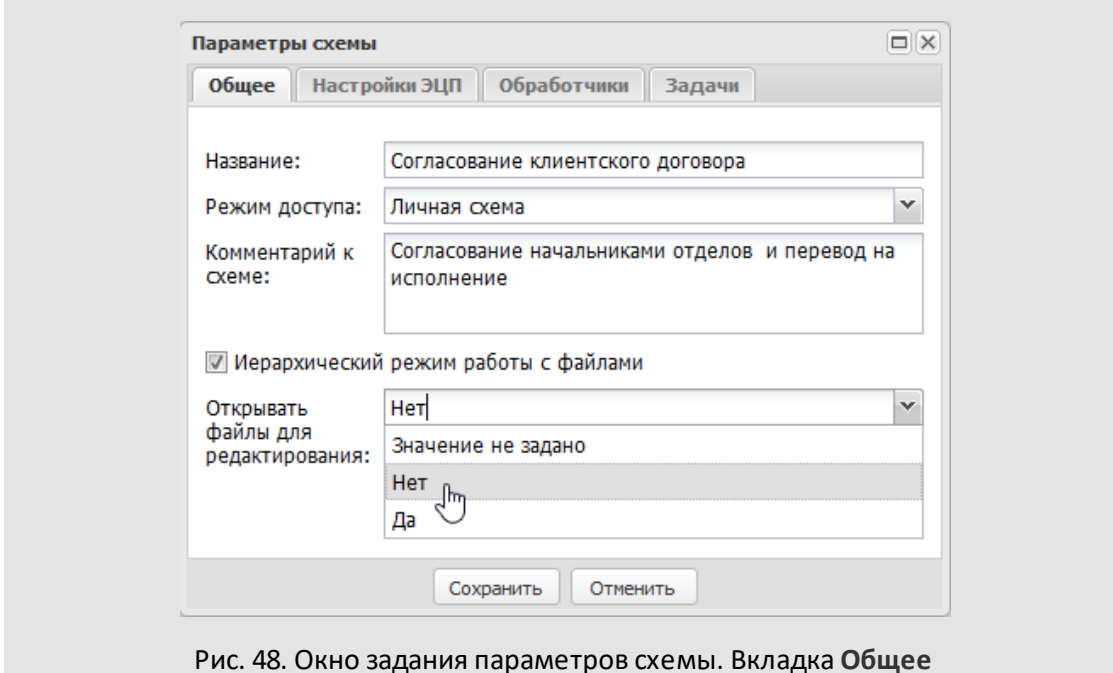

В раскрывающемся списке **Открывать файлы для редактирования** следует выбрать одно из значений:

- *Значение не задано*. Используется значение, указанное во вкладке **Дополнительно** пункта меню **Инструменты → Администрирование** → **Настройки системы.**
- *Нет*. Открытие файлов для редактирования недоступно.
- *Да*. Возможно открытие файлов для редактирования.

**11.4.4.2. Вкладка «Настройки ЭП»**

Вкладка **Настройки ЭП** (рис. 49) служит для включения/выключения возможности подписания электронной подписью (ЭП) карточки документа и прикрепленных к ней файлов.

ЭП предоставляет участникам электронного документооборота возможность однозначно устанавливать авторство и подлинность документа. ЭП не только подтверждает личность автора, но и является гарантией того, что в документ не были внесены изменения после его подписания. Если документ был отредактирован после подписания, проверка ЭП выявит нарушение целостности информации.

Для работы с ЭП необходимо установить криптопровайдер **КриптоПро CSP** и плагин для браузеров. Кроме того, следует осуществить настройку безопасности для браузера.

Подробнее об установке КриптоПро CSP и плагина см. в Инструкции по установке и настройке ЭП в системе Мотив.

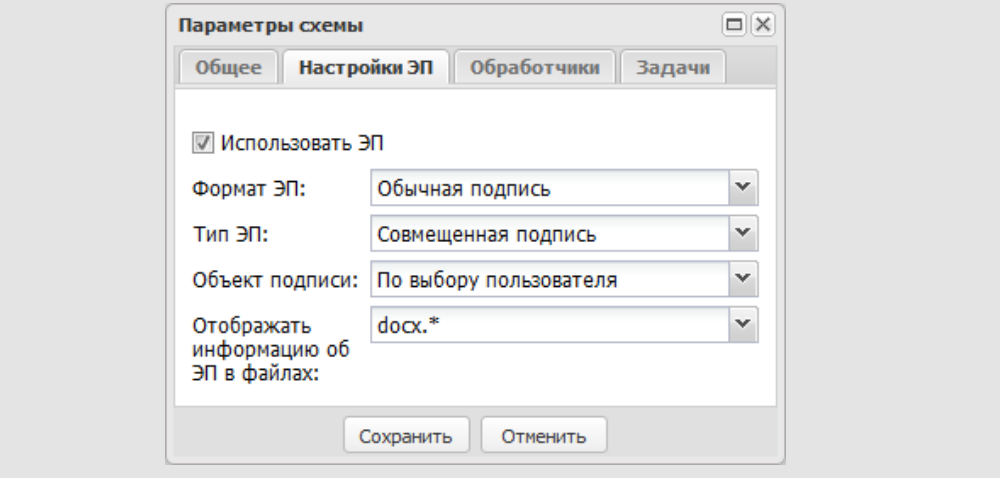

Рис. 49. Окно задания параметров схемы. Вкладка **Настройки ЭП**

После включения флажка *Использовать ЭП* становятся доступными для редактирования поля вкладки. Значения в полях вкладки выбираются из списка, раскрывающегося при щелчке на поле или нажатии кнопки  $\mathbf{v}$ 

Для поля **Формат ЭП**можно выбрать одно из значений:

- *Обычная подпись*  подписание без учета времени и статуса ключа сертификата.
- *Усовершенствованная подпись* для подписи указывается время и статус ключа сертификата (действующий, аннулированный, приостановленный).

Для поля **Тип ЭП**можно выбрать одно из значений:

- *Совмещенная подпись* специальный контейнер включает в себя подпись и подписанные данные.
- *Отделенная подпись* подписываемые данные хранятся отдельно от подписи.

Для поля **Объект подписи**можно выбрать одно из значений:

- *По выбору пользователя* при подписании предлагается выбрать подписываемый объект – карточку документа, ее файлы или и то и другое.
- *Карточка документа* подписываются только значения полей карточки.
- *Файлы документа* подписываются только файлы, прикрепленные к карточке.

- *Карточка и файлы* – подписываются и значения полей карточки, и прикрепленные к ней файлы.

Для поля **Отображать информацию об ЭП в файлах** можно выбрать значение:

- *\*.docx* информация об ЭП отображается только в файлах формата DOCX.
- *\*.rtf*  информация об ЭП отображается только в файлах формата RTF.
- *\*.docx*, *\*.rtf* информация об ЭП отображается в файлах форматов DOCX и RTF. Для выбора одновременно нескольких форматов следует щелкнуть на их названиях в списке.

Для отображения информации об ЭП необходимо добавить в подписываемый файл следующие идентификаторы:

- **\${CERT\_SN}**  значение поля **Серийный номер**сертификата ЭП;
- **\${CERT\_OWNER}**  значение из поля **Кому выдан**сертификата ЭП;
- **\${CERT\_FROM}**  значение поля **Действителен с** сертификата ЭП в формате «ДД.ММ.ГГГГ»;
- **\${CERT\_TO}**  значение поля **Действителен по** сертификата ЭП в формате «ДД.ММ.ГГГГ».

После подписания файла, содержащего идентификаторы, создается его новая версия, в которой вместо идентификаторов указываются соответствующие значения. Созданному файлу автоматически присваивается признак *Окончательная версия*. **11.4.4.3. Вкладка «Обработчики»**

Вкладка **Обработчики** (рис. 50) предназначена для выбора обработчиков экспорта листа согласования и карточки документа.

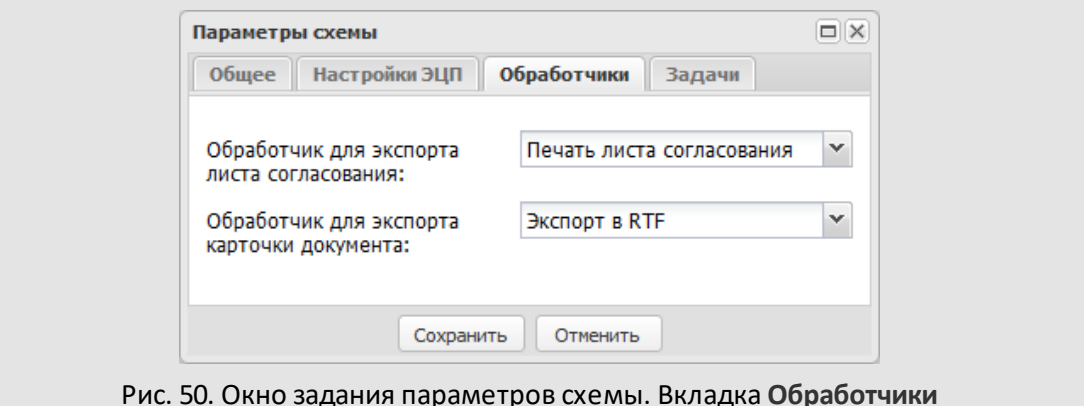

Обработчики выбираются из списка, раскрывающегося при щелчке на поле или нажатии кнопки  $\mathbf{v}$ 

Обработчик, указанный в поле **Обработчик для экспорта листа согласования**, будет автоматически запускаться при нажатии кнопки **Лист согласования** в окне просмотра карточки документа. В результате выполнения обработчика данные с вкладки **Маршрут** карточки документа будут выгружены в виде таблицы в файл формата HTML.

Обработчик, указанный в поле **Обработчик для экспорта карточки документа** будет автоматически запускаться при нажатии кнопки в окне просмотра карточки документа.

**11.4.4.4. Вкладка «Задачи»**

Вкладка **Задачи** (рис. 51) предназначена для настройки задач по рассмотрению/исполнению документа.

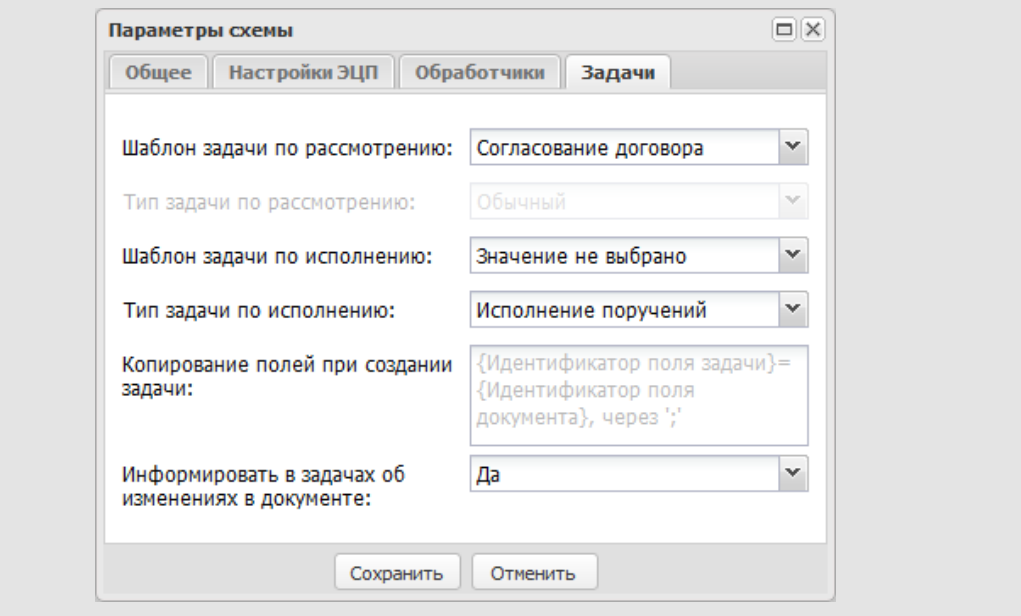

Рис. 51. Окно задания параметров схемы. Вкладка **Задачи**

Поля **Шаблон задачи по рассмотрению/исполнению** и **Тип задачи по рассмотрению/исполнению** определяют шаблон и тип задачи, создаваемой по документу. После указания шаблона задачи, тип изменять нельзя, так как он задается при создании шаблона.

Следует учитывать, что значения полей, заполненные в шаблоне, приоритетнее настроек, указанных во вкладке **Задачи**, т.е. при создании задачи в нее подставляются значения полей шаблона.

В поле **Копирование полей при создании задачи** настраивается автоматическое копирование значений полей документа в поля задач по его рассмотрению/исполнению. Шаблон копирования задается в формате *{идентификатор поля задачи}={идентификатор поля документа}*. Поля разделяются точкой с запятой, без пробелов. При создании задачи в качестве ее полей автоматически будут указаны значения из полей документа, идентификаторы которых соответствуют идентификаторам полей задачи. Идентификатор поля документа задается при настройке регистрационной карточки. Список идентификаторов системных полей задачи приведен в Руководстве администратора системы.

**Замечание** – Данные параметры могут быть заданы для точки прохождения маршрутной схемы. Настройки, указанные для точки прохождения, приоритетнее, именно они используются при создании задач.

В раскрывающемся списке **Информировать в задачах об изменениях в документе** выбирается одно из значений:

- *Значение не выбрано* значение не указано. Используются параметры, заданные администратором Системы в пункте меню **Инструменты → Администрирование** → **Настройки системы**, или параметры, указанные для регистрационной карточки документа.
- *Да*  информация об изменении значений полей документа транслируется в открытые задачи по рассмотрению/исполнению этого документа в качестве системных действий. В ленте действий задач также отображается информация об изменении признака *Окончательная версия* файлов документа, добавлении и удалении файлов.
- *Нет* информация об изменении значений полей документа не отображается в задачах по его рассмотрению/исполнению.

## **11.5. Примеры маршрутных схем**

**11.5.1. Входящие документы**

Рассмотрим параметры маршрутной схемы для примера из п. [11.3.1.](#page-76-0)

Маршрут состоит из единственного блока «Любой пользователь системы». Блок позволяет при создании документа включать в схему его рассмотрения любого пользователя системы, независимо от полномочий (рис.52)

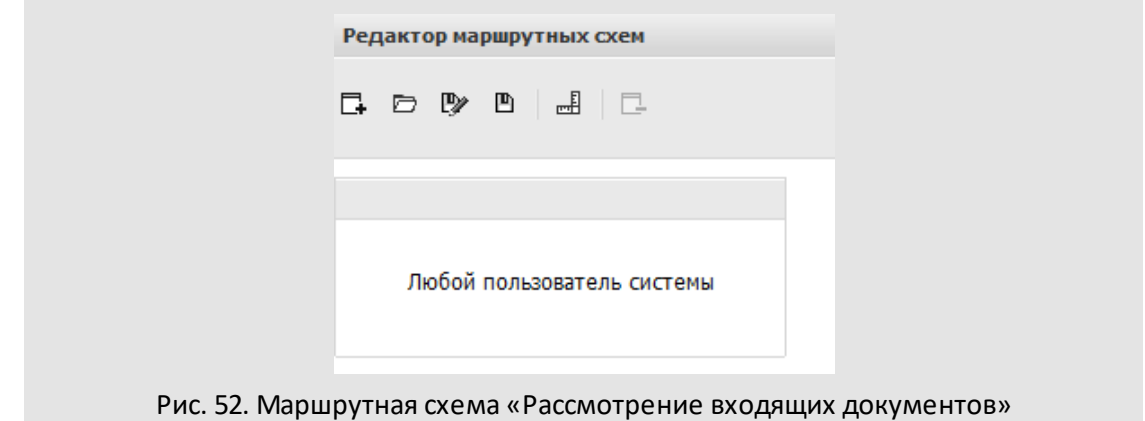

Параметры задачи для точки прохождения (рис. 53):

- **Тип задачи** Рассмотрение входящей корреспонденции;
- **Длительность рассмотрения** 72 рабочих часа.

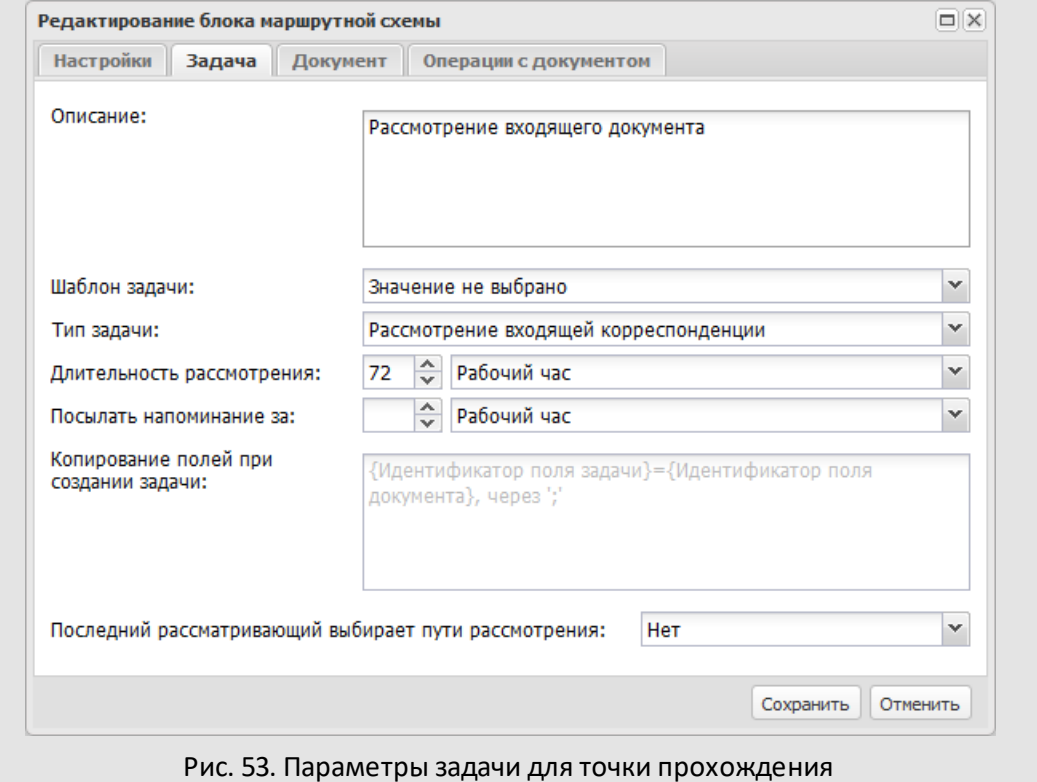

### **11.5.2. Согласование проектов документов**

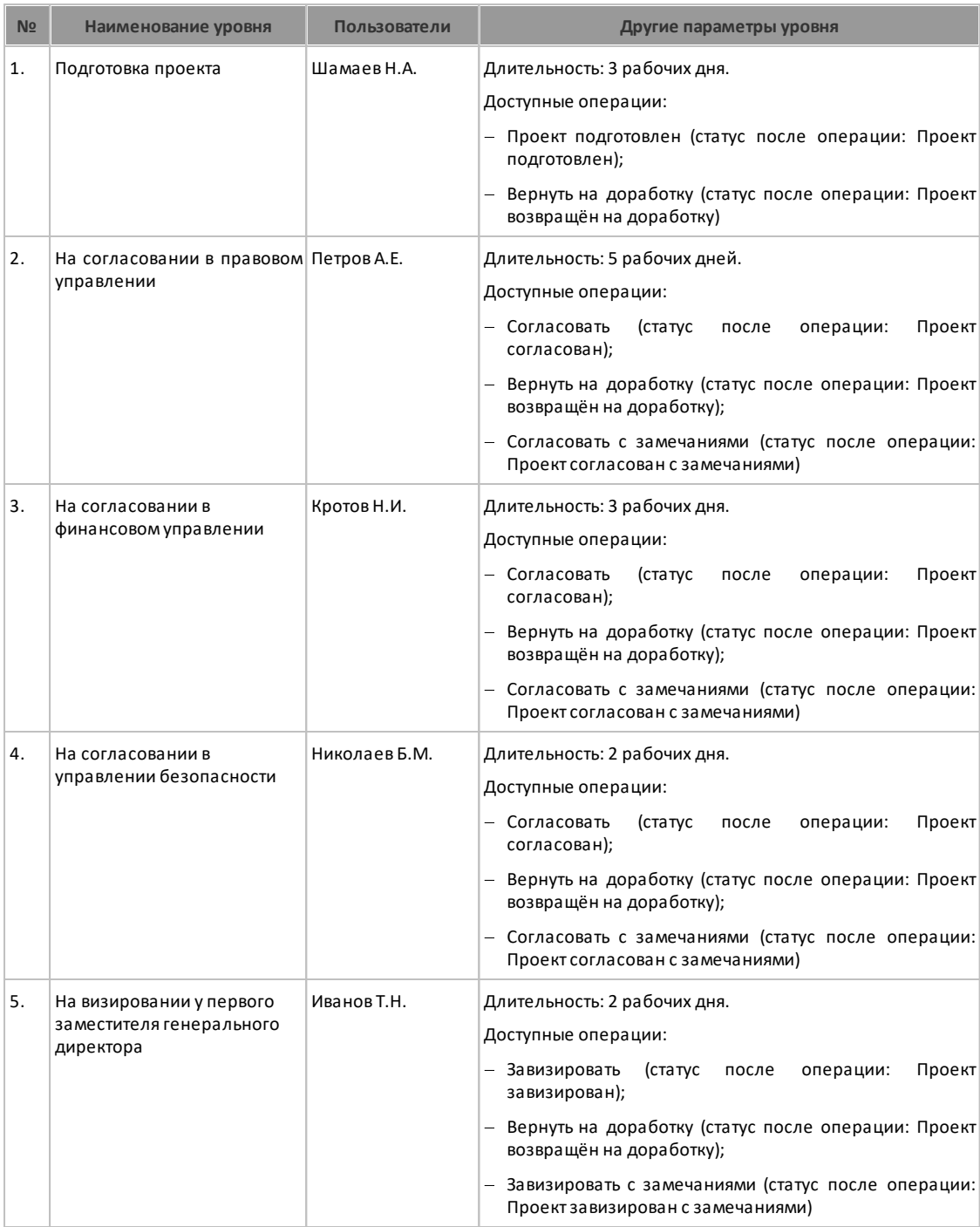

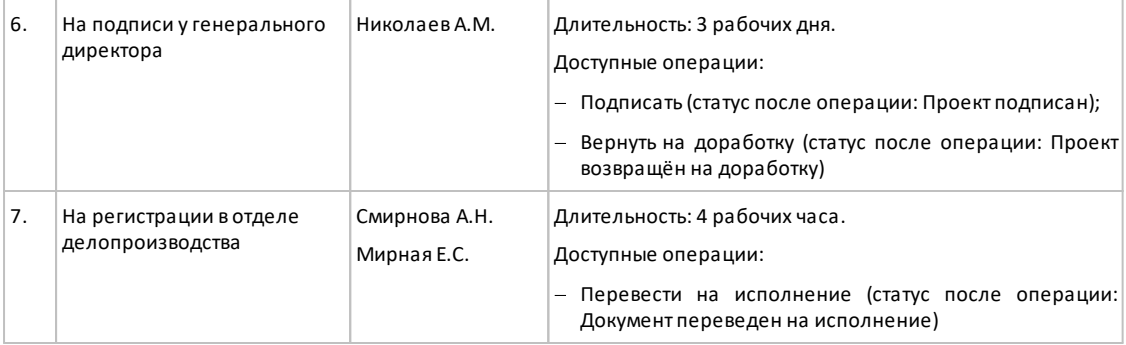

# **11.6. Счётчики документов**

Пункт меню **Счётчики документов (Инструменты → Администрирование ДО → Счётчики документов**) предназначен для установки начальных значений счётчиков для всех типов документов, регистрируемых в каждом подразделении. Установку счётчиков для всех подразделений организации делать необязательно. Необходимо указывать их для тех подразделений, пользователи которых осуществляют регистрацию документов, в частности, для канцелярии. Счётчик документа используется для формирования регистрационного номера документа, формат которого задаётся в шаблоне поля **Нумератор**.

Для установки счётчика выберите подразделение в левой части окна (рис. 54).

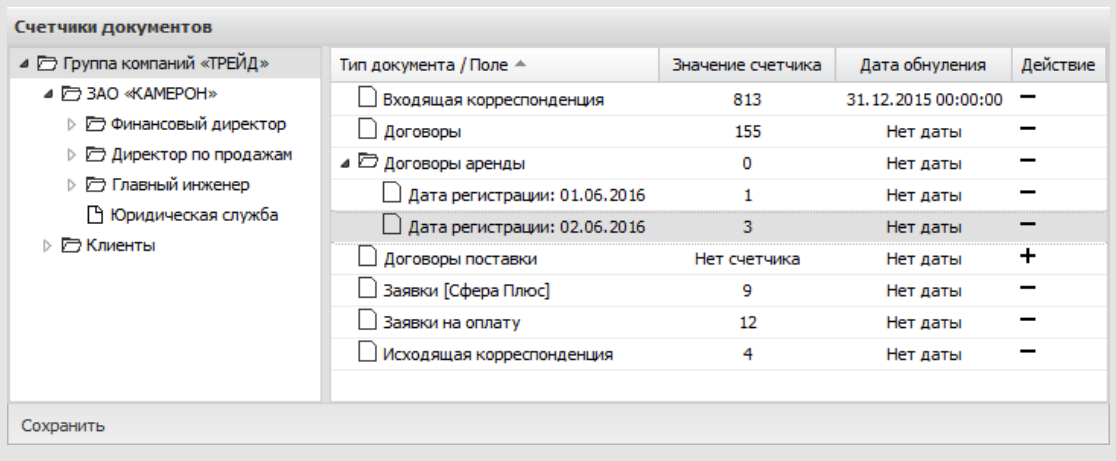

# Рис. 54. Окно создания счётчика документа

При выборе подразделения в левой части окна отображается список типов документов, доступных пользователю. Список содержит регистрационные карточки, созданные пользователем и доступные только ему, а также общедоступные карточки документов.

Типы документов могут иметь несколько счетчиков, созданных по шаблону. Нумерация ведется отдельно для каждого счетчика.

Для создания счетчика для типа документа следует нажать кнопку + в соответствующей строке, для удаления счетчика – кнопку  $\blacksquare$ .

В момент создания счетчика указывается его начальное значение. Это значение будет увеличиваться по мере регистрации документов данного типа в выбранном подразделении.

Значение счетчика можно изменить. Для этого необходимо указать число в поле **Значение счетчика**. Значение вводится с клавиатуры или при помощи кнопок .

Возможна настройка автоматического обнуления счетчика при наступлении определенной даты. Дата обнуления счетчика задается в одноименном поле. После обнуления счетчик начинает отсчет с 1. Дата обнуления устанавливается только для текущего года. Например, если текущая дата – 20 февраля, а дата обнуления счетчика – 1 марта следующего года, то счетчик обнулится 1 марта текущего года.

Для фиксации внесенных изменений следует нажать кнопку **Сохранить.**

### **11.7. Шаблоны карточек документов**

Шаблон карточки документа представляет собой набор полей карточки типа документа с заранее заполненными полями и порядком рассмотрения документа. Использование шаблонов карточек документов призвано упростить регистрацию целого ряда документов определённого типа с одинаковыми или совпадающими значениями полей. Например, использование шаблона для входящих писем значительно ускорит процесс их регистрации в Системе.

Создание шаблонов карточек документов доступно пользователям, имеющим права на инициирование документов, и осуществляется в пункте меню **Шаблоны карточек документов**(рис. 55).

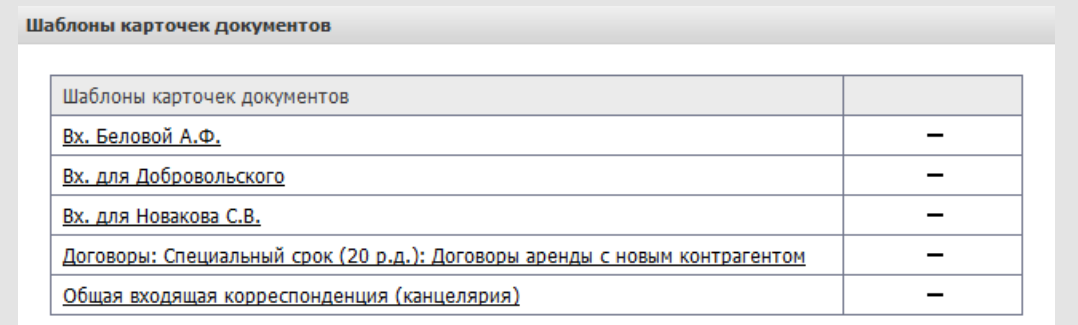

Добавить шаблон

## Рис. 55. Окно просмотра списка шаблонов карточек документов

Для создания шаблона нажмите кнопку **Добавить шаблон**. При этом откроется форма создания шаблона документа (рис. 56).

Для создания шаблона укажите его название, выберите тип документа и заполните все необходимые поля карточки. В поле **Порядок рассмотрения** отображаются все маршруты, привязанные администратором документооборота к выбранному типу документа.

По умолчанию при создании документа по шаблону будут использованы все привязанные маршруты. Для использования только некоторых из них включите флажок в колонке «Использовать маршрут» в строке с нужным маршрутом и установите галочку *Использовать только привязанные маршруты*. Для настройки маршрута следует перейдите по ссылке **Настроить маршрут**.

Для просмотра и изменения полей шаблона карточки документа щёлкните по его названию в списке шаблонов. При этом откроется форма редактирования шаблона. После внесения изменений нажмите кнопку **Сохранить**. Для отмены произведённых изменений нажмите кнопку **Вернуться без изменений**. Для сохранения изменений в новом шаблоне укажите новое название шаблона и нажать кнопку **Сохранить как…**

Для удаления шаблона карточки документа нажмите кнопку – в строке названия шаблона.

Шаблоны карточек документов

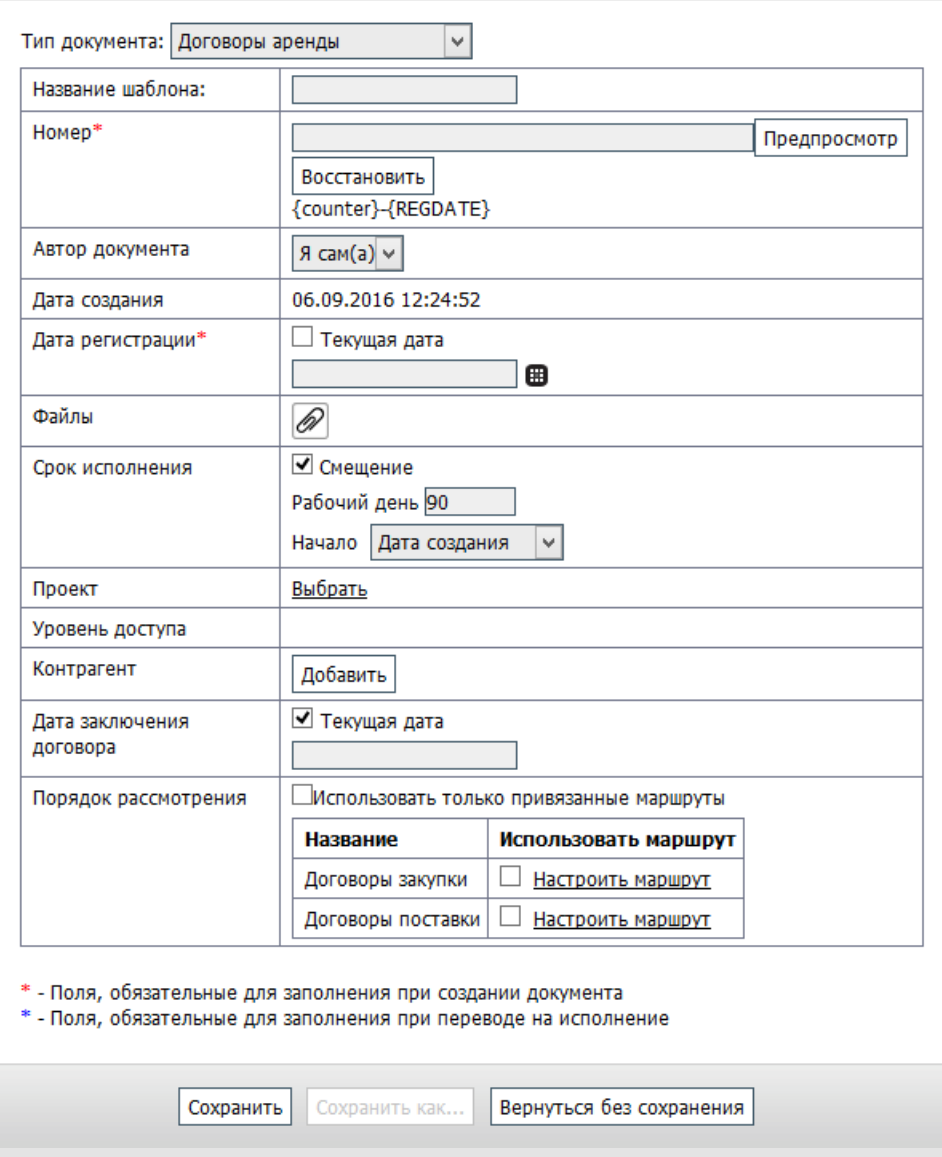

Рис. 56. Окно создания шаблона карточки документа

# **12. Настройка задач**

#### **12.1. Типы задач**

**Тип задачи определяет набор дополнительных полей, обработчиков, возможность выставления оценок и отправки уведомлений по задачам внешним пользователям.**

Использование типов задач позволяет расширить стандартный набор полей карточки задачи, а также использовать информацию из справочников при заполнении карточки задачи. В системе предусмотрен системный тип задачи «Обычный», который изначально не содержит дополнительных полей.

Работа с типами задач (создание, редактирование, удаление) доступно пользователям, имеющим право «Создание типов задач», и осуществляется в пункте меню **Типы задач** раздела *Администрирование*. Причём при наличии только этого права пользователю для редактирования и удаления доступны только типы задач, созданные им. Если пользователю дополнительно назначено право «Администратор системы», то ему для просмотра, редактирования и удаления также будут доступны системный тип задачи «Обычный» и типы задач, созданные другими пользователями.

Рабочая область пункта меню **Типы задач** представляет собой окно, содержащее список доступных типов задач (рис. 57). Внизу окна располагаются кнопки (Добавить), ∕ (Редактировать), • (Удалить).

Пользователь может назначить права на использование своих типов другим пользователям.

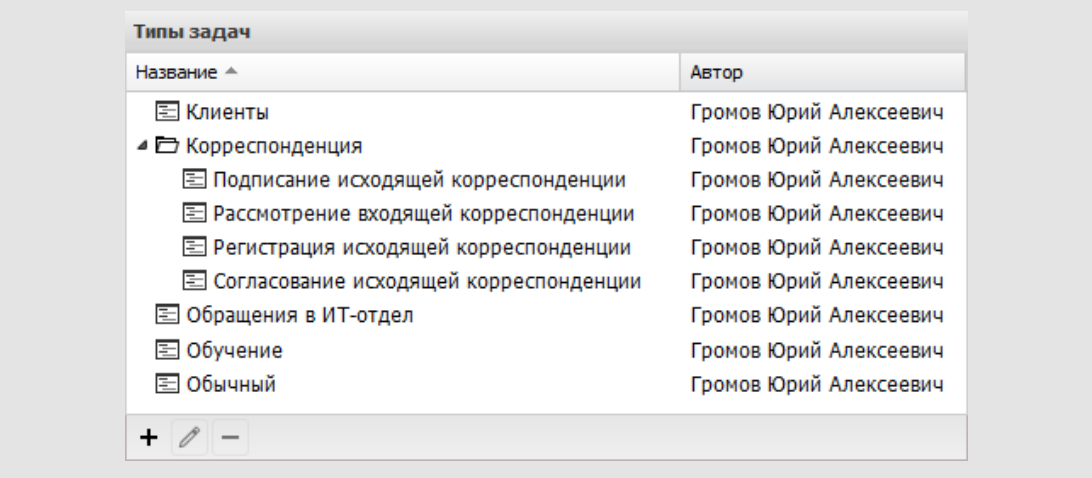

Рис. 57. Окно просмотра списка типов задач

#### **12.1.1. Создание типа задач**

Для создания типа задачи следует нажать кнопку + (Добавить), ввести название в открывшемся окне и нажать кнопку **OK**. Добавленный тип отобразится в списке.

После указания названия необходимо определить перечень полей, обработчиков и оценочных справочников типа задачи, а также настроить рассылку уведомлений, параметры использования электронной подписи (ЭП) и способ смещения даты.

Окно создания типа задачи состоит из следующих вкладок:

- **Настройки** во вкладке задаются:
	- · направление смещения и способ корректировки даты;
	- · параметры ЭП;
	- · запрет на изменения типа задачи и подзадач типа ИРГ;
	- · возможность прикрепления и редактирования файлов.
- **Поля** во вкладке формируется перечень полей типа задачи.
- **Обработчики** во вкладке производится подключение обработчиков к типу задачи.
- **Настройки почтовых уведомлений** во вкладке настраиваются шаблоны оповещений, рассылаемых участникам задач и внешним пользователям.
- **Оценки и доклады** во вкладке подключаются оценочные справочники и определяется форма доклада по задаче.
- **Доступ** во вкладке настраивается отображение вкладок задачи.
- **Форматы** во вкладке настраивается формат отображения значений для полей типа «Целое», «Вещественное» и «Дата», добавленных в тип задачи.

По умолчанию окно создания типа задачи открывается на вкладке **Поля**. Для перехода в другую вкладку необходимо щелкнуть на ее названии.

В нижней части окна располагается панель управления, содержащая кнопки **Сохранить**, **Сохранить как**, **Вернуться без сохранения**. Панель управления отображается во всех вкладках.

Для сохранения изменений следует нажать кнопку **Сохранить**, для перехода в пункт меню **Типы задач** без сохранения – кнопку **Вернуться без сохранения**. Для создания нового типа задачи на основе текущего необходимо нажать кнопку **Сохранить как**. **12.1.2. Вкладка «Настройки»**

Во вкладке **Настройки** (рис. 58) задается направление смещения и способ корректировки даты, параметры ЭП, запрет на изменение типа задачи и подзадач с ИРГ, а также возможность прикрепления и редактирования файлов.
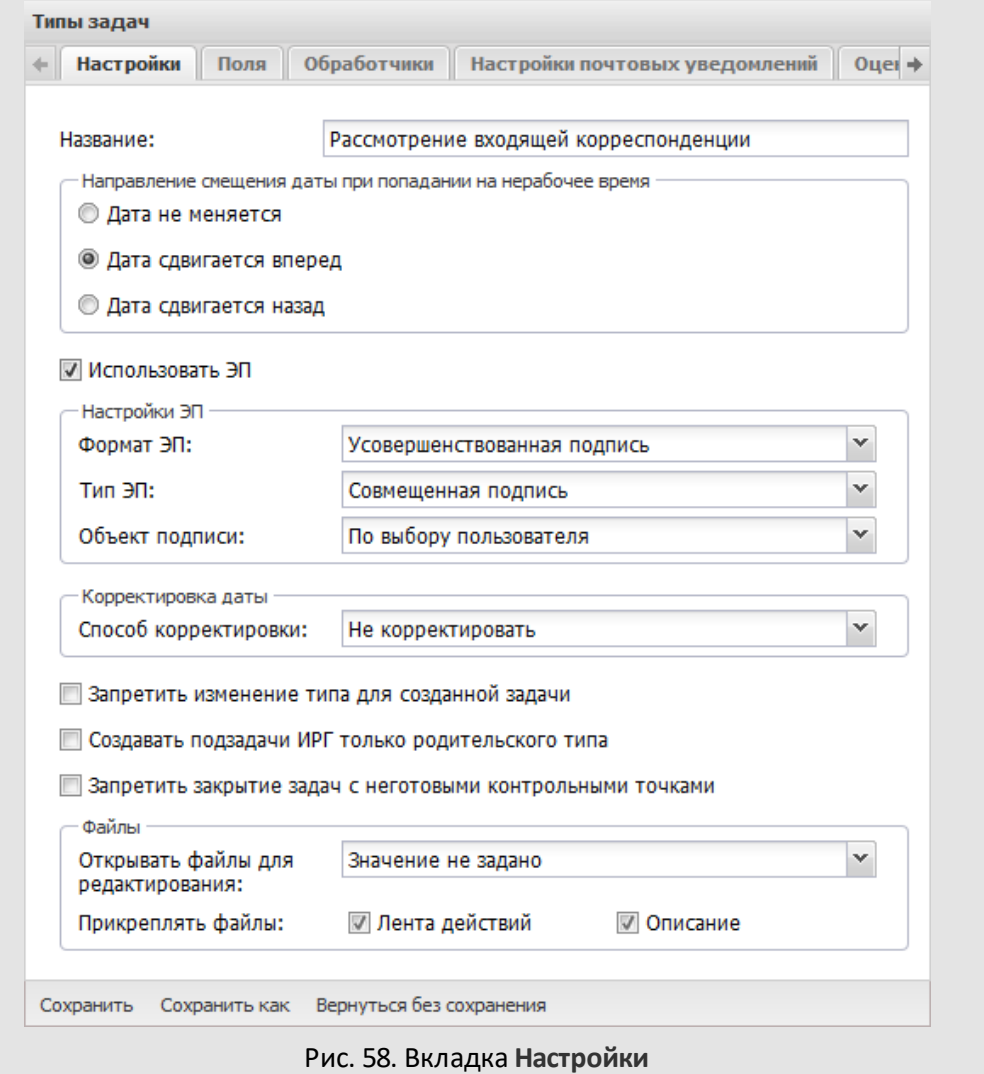

В подразделе **Направление смещения даты при попадании на нерабочее время** указывается направление смещения даты окончания задач:

- *Дата не меняется* дата окончания задачи, выпадая на нерабочее время, не будет смещаться.
- *Дата сдвигается впер*ед дата окончания задачи, выпадая на нерабочее время, будет смещаться вперед. Если после смещения дата выпадает на нерабочий день, то окончание задачи переносится на ближайший рабочий день.

- *Дата сдвигается назад* – дата окончания задачи, выпадая на нерабочее время, будет смещаться назад. Если после смещения дата выпадает на нерабочий день, то окончание задачи переносится на ближайший предыдущий рабочий день.

Рабочее и нерабочее время определяется в пункте меню **Календари рабочего времени**. По умолчанию дата смещается вперед.

Флажок *Использовать ЭП* служит для включения/выключения возможности подписывать электронной подписью действия по задаче, ее поля и прикрепленные к ней файлы.

ЭП предоставляет участникам задачи возможность однозначно устанавливать авторство и подлинность объекта.

ЭП не только подтверждает личность автора, но и является гарантией того, что в задачу или ее файл не были внесены изменения после их подписания. Если объект был отредактирован после его подписания, проверка ЭП выявит нарушение целостности информации.

При включенном флажке отображаются следующие поля настройки ЭП:

- **Формат ЭП:**
	- · *Усовершенствованная подпись*. Для подписи указывается время и статус ключа сертификата (действующий, аннулированный, приостановленный).
	- · *Обычная подпись*. Подписание без учета времени и статуса ключа сертификата.

– **Тип ЭП:**

- · *Совмещенная подпись*. Специальный контейнер включает в себя подпись и подписанные данные.
- · *Отделенная подпись*. Подписываемые данные хранятся отдельно от подписи.

– **Объект подписи:**

- · *По выбору пользователя*. При подписывании предлагается выбрать подписываемый объект – задача, ее файлы или и то, и другое.
- · *Задача*. Подписываются только значения полей задачи.
- · *Файлы задачи*. Подписываются только файлы, прикрепленные к задаче.
- · *Задача и файлы*. Подписываются и значения полей задачи, и прикрепленные к ней файлы.

Параметры ЭП выбираются в раскрывающихся списках (кнопка ⊠).

Подраздел **Корректировка даты** служит для настройки срока окончания задач, создаваемых по данному типу, при использовании его в шаблонах задач.

Корректировка работает только в том случае, если при настройке шаблона задана длительность исполнения задачи. О создании шаблона задачи см. «Руководство пользователя системы».

В раскрывающемся списке поля **Способ корректировки**выбирается одно из значений:

- *Не корректировать*. Дата окончания будет соответствовать длительности, заданной в шаблоне.
- *Установить время*. При выборе данного значения дополнительно отобразится поле **Время**, где указывается время окончания задачи.
- *Сместить в рабочем интервале*. Рабочие интервалы задаются в календаре рабочего времени.

При выборе данного значения дополнительно отображается поле **Смещение в интервале**. В раскрывающемся списке следует выбрать одно из направлений смещения:

- · *Дата сдвигается вперед*. Попадая в рабочий интервал, дата окончания задачи смещается вперед, до конца этого интервала (например, в конец рабочего дня).
- · *Дата сдвигается назад*. Попадая в рабочий интервал, дата окончания задачи смещается назад, к началу этого интервала (например, в начало рабочего дня).
- *Сместить в периоде*. Позволяет задать определенный период, в рамках которого будет корректироваться дата окончания задачи. Заданный период отсчитывается от начала рабочего календаря до того момента, пока срок окончания не попадет в указанный период.

При выборе значения *Сместить в периоде* дополнительно отображаются следующие поля:

- **Количество периодов**. Количество указывается вручную.
- **Период**. Всегда используется календарный период.
- **Смещение в периоде:**
	- · *Дата сдвигается вперед*. Дата окончания задачи, попадая в период, будет смещаться вперед, до конца этого периода.
	- · *Дата сдвигается назад*. Дата окончания задачи, попадая в период, будет смещаться назад, к началу этого периода.

Флажок *Запретить изменение типа для созданной задачи* позволяет сделать нередактируемым поле **Тип задачи**после ее создания.

Флажок *Создавать подзадачи ИРГ только родительского типа* позволяет сделать нередактируемым поле **Тип задачи**во всех создаваемых подзадачах с ИРГ.

Флажок *Запретить закрытие задач с неготовыми контрольными точками* позволяет запретить закрытие задач данного типа с неготовыми КТ.

В подразделе **Файлы** устанавливаются параметры работы с файлами задачи.

В раскрывающемся списке **Открывать файлы для редактирования** задается возможность редактирования прикрепленных к задаче файлов:

– *Значение не задано*. Используется значение, указанное во вкладке **Дополнительно** пункта меню **Инструменты → Администрирование** → **Настройки системы.**

– *Нет*. Открытие файлов для редактирования недоступно.

– *Да*. Возможно открытие файлов для редактирования.

В поле **Прикреплять файлы** настраивается отображение кнопки *S* во вкладках **Действия** и **Описание** задачи при работе в веб-интерфейсе и приложении «Информер». Если флажок выключен, кнопка <sup>2</sup> не отображается во вкладке **Действия/Описание.**

В типах задач, содержащих поля типа «Таблица», при выключении хотя бы одного флажка появляется раскрывающийся список с перечнем подключенных таблиц.Если в списке выбрана таблица, кнопка  $\mathscr{D}$  будет отображаться задаче, однако при ее нажатии будет открываться форма добавления записи в указанную таблицу. **12.1.3. Вкладка «Поля»**

Вкладка **Поля** (рис. 59) предназначена для формирования списка полей типа задачи.

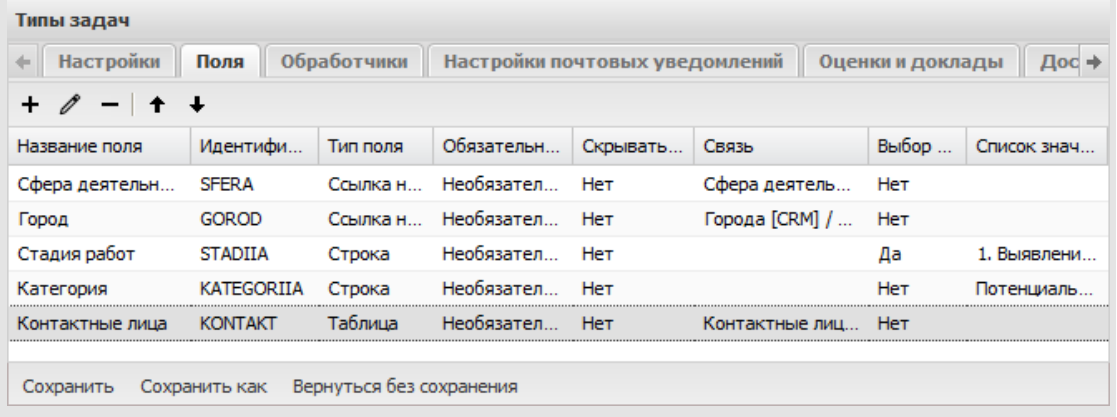

В верхней части вкладки находится панель управления, содержащая кнопки (Добавить), (Редактировать) и (Удалить). Для изменения порядка полей следует использовать кнопки  $\textbf{t}$  и  $\textbf{t}$ .

Для добавления поля следует нажать кнопку  $\bm{\pm}$ . В открывшемся окне (рис. 60) необходимо указать название, тип поля, идентификатор и дополнительные параметры.

Идентификатор может состоять только из латинских букв, цифр и символа нижнего подчеркивания. Использование цифры в качестве первого символа недопустимо. Длина идентификатора не может превышать 50 символов.

**Замечание** – Недопустимо использование одинаковых (неуникальных) идентификаторов в пределах типа задачи, а также использование идентификаторов системных полей. Идентификатор не должен содержать названия другого идентификатора. Например, нельзя задать идентификатор TIPZADACHI, если есть поле с идентификатором TIP.

Для поля можно задать признак *Скрывать при поиске*; в этом случае поле не будет отображаться в форме задания параметров при поиске задач.

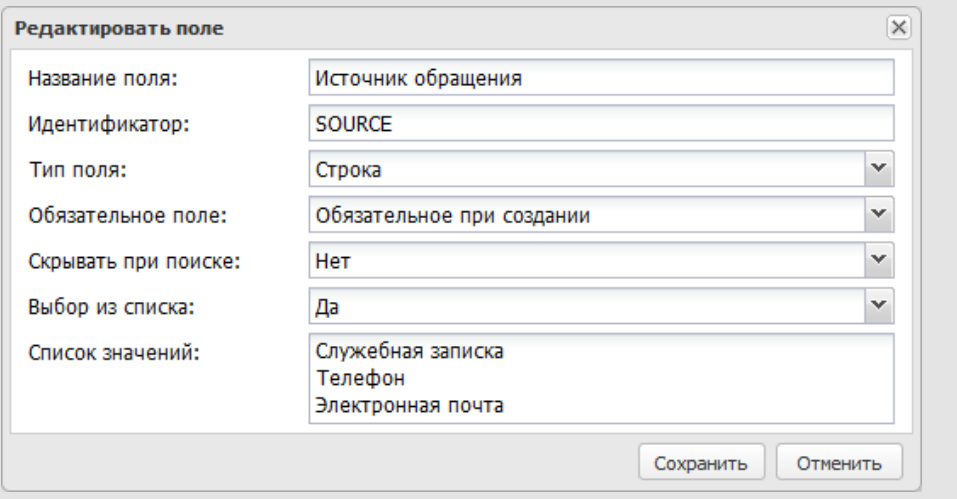

Рис. 60. Окно создания поля

Предусмотрены следующие типы полей:

- *Строка* произвольные символы. Максимальная длина строки 80 символов. Возможен выбор значений из списка, указанного в поле **Список значений**.
- *Текст* большой объем информации произвольного содержания.
- *Целое* целые числа (например 5 или 13000).
- *Вещественное* числа, содержащие целую и дробную часть (например 5.1 или 13,500). Десятичный разделитель – точка или запятая – задается настройках поля, настройках типа задачи или пункте меню **Настройки форматов**.
- *Дата* дата. Выбирается в календаре (кнопка ) или вводится с клавиатуры в формате «ДД.ММ.ГГГГ ЧЧ:ММ:СС».
- *Ссылка на справочник* значение поля из справочника.
- *Множественная ссылка на справочник* несколько значений поля из справочника.
- *Логический* одно из значений: «Да» или «Нет».
- *Ссылка на библиотеку* файл из доступной по правам папки библиотеки Системы.
- *Ссылка на задачу* создание ссылки на одну или несколько задач.
- *Нумератор* формирование идентификационного номера задачи.
- *Таблица* добавление в задачу структуры таблицы для ее последующего заполнения. Структура таблицы (список полей) определяется типом таблицы. Типы таблиц создаются администратором Системы в пункте меню **Администрирование → Типы таблиц**.
- *Подразделение* выбор одного или нескольких подразделений.
- *Сотрудник* выбор одного или нескольких сотрудников из числа зарегистрированных в системе пользователей.

Для поля типа «Строка» можно задать список допустимых значений в поле **Список значений**(рис. 61).

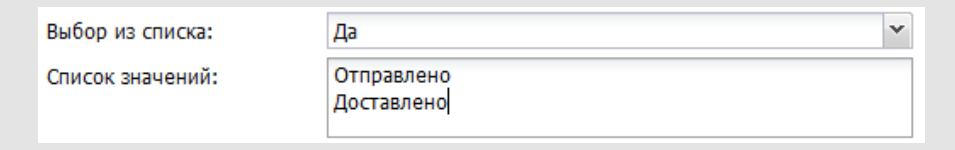

Рис. 61. Окно создания поля типа «Строка». Задание списка значений

Значения указываются с новой строки (необходимо использовать клавишу **Enter**). Если для поля установлен признак *Выбор из списка*, пользователь сможет заполнить его только одним из указанных значений. Если признак не установлен, пользователь сможет не только выбирать значения из списка, но и вводить их с клавиатуры.

Для полей типа «Целое» и «Вещественное» можно настроить формат отображения значений. Формат выбирается в раскрывающемся списке поля **Формат** (рис. 62). Выбранный формат будет использоваться для отображения значений в форме задачи и списках задач.

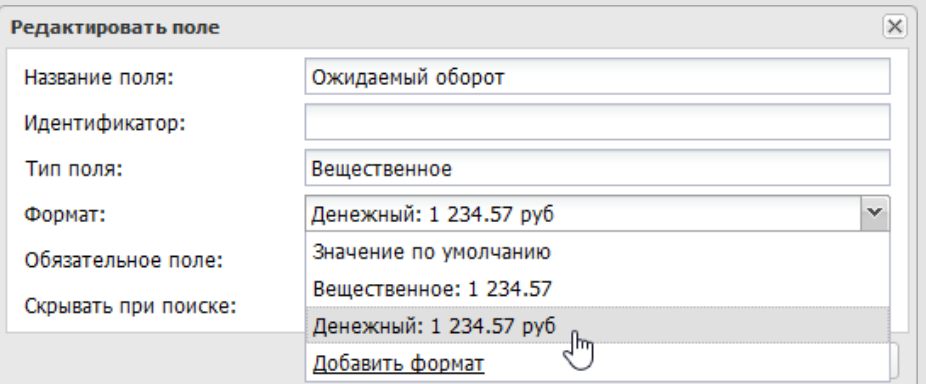

Рис. 62. Окно создания поля типа «Вещественное». Задание формата отображения данных

Если необходимого формата нет в списке, его можно создать, выбрав пункт **Добавить формат**. Новый формат отображения будет доступен в пункте меню **Настройки форматов**.

Для отображения значений системном формате или формате, заданном для типа задачи, следует выбрать пункт **Значение по умолчанию.** Приоритет форматов в порядке убывания: настройки поля, настройки типа задачи, системный формат.

Для полей типа «Дата» также можно настроить формат отображения значений. Формат выбирается в раскрывающемся списке поля **Формат** (рис. 63). Выбранный формат будет использоваться для отображения значений в форме задачи. В списках задач даты отображаются в формате «ДД.ММ.ГГГГ ЧЧ:ММ:СС».

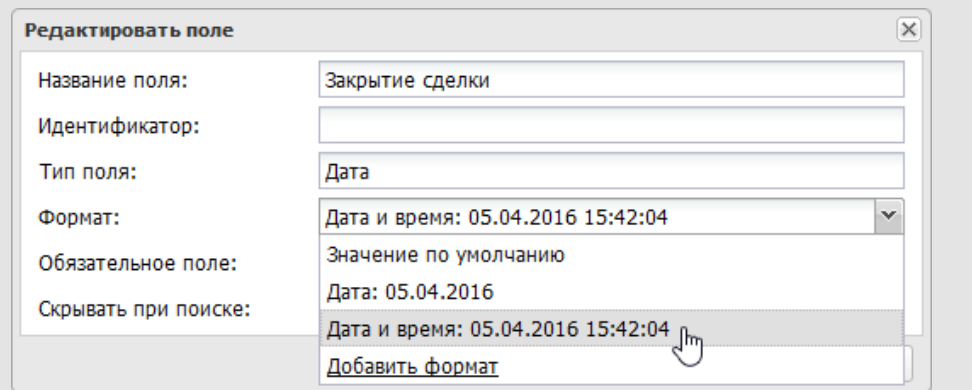

Рис. 63. Окно создания поля типа «Дата». Задание формата отображения данных

Если необходимого формата нет в списке, его можно создать, выбрав пункт **Добавить формат**. Новый формат отображения будет доступен в пункте меню **Настройки форматов**.

Для отображения значений системном формате или формате, заданном для типа задачи, следует выбрать пункт **Значение по умолчанию.** Приоритет форматов в порядке убывания: настройки поля, настройки типа задачи, системный формат.

Для полей типа «Ссылка на справочник» и «Множественная ссылка на справочник» отображаются раскрывающиеся списки **Справочник**и **Поле** (рис. 64).

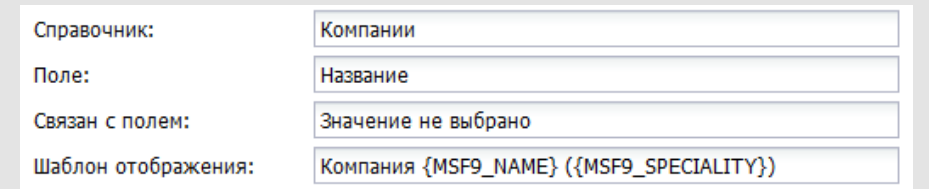

Рис. 64. Окно создания поля типа «Справочник». Выбор поля справочника

В раскрывающемся списке **Справочник** отображаются доступные пользователю справочники. После выбора справочника его поля отобразятся в раскрывающемся списке **Поле**. Связь со справочником создается только после указания его поля. Сохранение полей типа «Ссылка на справочник» или «Множественная ссылка на справочник» невозможно, если не указаны справочник и его поле.

**Замечание** – В списке «Поле» не отображаются поля типов «Файл» и «Изображение».

В форме создания задачи можно организовать отображение целой строки справочника, содержащей последовательность значений любых его полей. Для этого следует задать шаблон, в соответствии с которым будут выводиться значения справочника. Например, справочник «Контакты» содержит поля **ФИО**, **Телефон**, **email**, **Должность**, **Компания**, **Страна**, **Город**, **Адрес**, **Индекс**. Для вывода в поле задачи только значений полей **Компания**и **Сфера деятельности**в поле **Шаблон отображения** задается шаблон *{MSF9\_NAME} {MSF9\_SPECIALITY}*. При создании шаблона необходимо заключать идентификаторы полей справочника в фигурные скобки.

**Замечание** – Идентификаторы справочника чувствительны к регистру.

Помимо простого перечисления данных справочника можно задать шаблон, содержащий связующие символы, слова, цифры. Допустимо создание следующего шаблона для поля типа «Справочник»: *Компания {MSF9\_NAME} ({MSF9\_SPECIALITY}).*

Если для поля типа «Справочник» не задан шаблон, в поле будут отображаться значения первого поля справочника.

Для настройки трансляции значения поля **Контроль** из резолюций в задачи по документу, в тип задач необходимо добавить поле типа «Ссылка на справочник» с идентификатором **DOC\_CONTROL**. Поле необходимо связать со справочником, указанным в поле **Форма контроля** во вкладке **Резолюции** при создании/редактировании карточки документа. Подробнее см. п. «Вкладка Резолюции» раздела «Регистрационные карточки документов» руководства администратора документооборота.

Для упрощения выбора записей из ссылающихся друг на друга справочников следует настроить фильтрацию подчиненного справочника по записи главного. Под *подчиненным* понимается справочник, содержащий ссылку на главный справочник. В тип задачи необходимо добавить два поля: в первом указать связь с главным справочником, а во втором – связь с подчиненным справочником и первым полем (ссылка на поле указывается в раскрывающемся списке **Связан с полем**). Например, справочник *Страны* является главным, а *Города* – подчиненным. Тогда при выборе в справочнике *Страны* записи «Россия», в справочнике *Города* будут отображаться только те записи, которые содержат информацию о российских городах.

Если задача содержит несколько полей, ссылающихся на один и тот же главный справочник, и одно поле, ссылающееся на подчиненный справочник, то фильтрация записей подчиненного справочника будет осуществляться по записи главного, выбранной в последнем поле типа «Справочник».

Поле типа «Нумератор» (рис. 65), как правило, предназначено для формирования номера создаваемой задачи.

Значение поля формируется на основе указанного для него шаблона (поле **Шаблон нумератора**). Шаблон может состоять из нескольких элементов и включать символы, буквы и цифры.

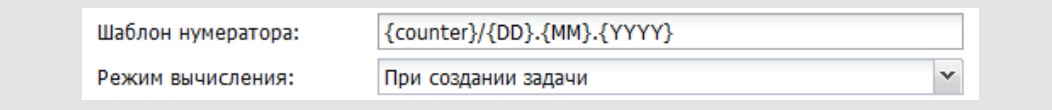

Рис. 65. Окно создания поля типа «Нумератор». Задание шаблона нумератора

**Замечание** – Шаблон поля типа «Нумератор» работает только с пользовательскими полями, за исключением полей типа «Нумератор» и «Текст».

В качестве элемента шаблона можно указать:

- Дату. При создании задачи, содержащей такой элемент, он автоматически будет заменен текущей датой. Формат отображения даты может включать следующие значения:
	- · **{YYYY}** четыре цифры текущего года;
	- · **{YY}** две цифры текущего года;
- · **{MM}** текущий месяц; если цифра месяца меньше 10, то устанавливается лидирующий нуль;
- · **{М}** текущий месяц; если цифра месяца меньше 10, то лидирующий нуль не устанавливается;
- · **{DD}** текущий день месяца; если цифра месяца меньше 10, то устанавливается лидирующий нуль;
- · **{D}** текущий день месяца; если цифра месяца меньше 10, то лидирующий нуль не устанавливается.

**Пример:**шаблон, выводящий текущую дату – **{DD}.{MM}.{YYYY}**.

- Значение полей задачи: **{<имя идентификатора>}**или **{<номер поля>}.** Нумерация пользовательских полей ведется сверху вниз, системные поля не нумеруются.
- Значение счетчика типа задачи: **{counter}.** Счетчики для задач задаются в пункте меню **Счетчики задач**. Если при настройке Системы для подразделения ответственного руководителя или подразделения, выбранного при создании задачи в соответствии с шаблоном, не был задан счетчик, то при создании задачи элементу **{counter}** будет присвоено значение счетчика родительского подразделения. В случае, если счетчик задач не указан ни для одного из родительских подразделений вплоть до подразделения, находящегося в корне дерева подразделений, то последнему автоматически присваивается значение «единицы». Счетчик устанавливается с привязкой не только к подразделению, но и к типу создаваемой задачи, поэтому после создания задачи определенного типа значение счетчика для данного типа увеличивается на единицу.

В раскрывающемся списке поля **Режим вычисления** следует настроить режим вычисления нумератора:

- *При создании задачи* значение автоматически формируется при создании задачи, автор или ответственный руководитель задачи может изменить его позднее.
- *Не вычислять* значение автоматически не вычисляется. Значение формируется посредством вызова обработчика пересчета нумератора при просмотре задачи.

**Замечание** – Шаблон поля типа «Нумератор», а также имена идентификаторов полей типа задачи чувствительны к регистру.

Поле типа «Таблица» (рис. 66) отображается в задаче на отдельной вкладке. Название вкладки задается в поле **Название поля**.

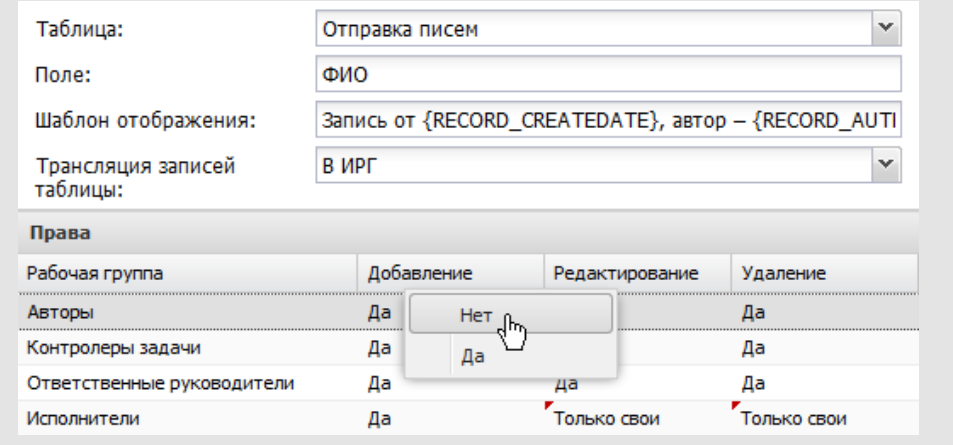

Рис. 66. Окно создания поля типа «Таблица». Назначение прав на записи таблицы

В подразделе **Права** задаются права участников задачи на записи таблицы. Для выдачи прав пользователям, участвующим в задаче в определенной роли (**Авторы, Контролеры задачи, Ответственные руководители, Исполнители**) необходимо выбрать значения из раскрывающихся списков полей **Добавление**, **Редактирование** и **Удаление** в соответствующей строке.

Возможно задание следующих прав на добавление, редактирование и удаление записей таблицы:

- *Да* пользователи в соответствующей роли могут совершать указанное действие над записями таблицы.
- *Нет* пользователи в соответствующей роли не могут совершать указанное действие над записями таблицы.
- *Только свои* пользователи в соответствующей роли могут совершать указанное действие только над своими (т.е. добавленными ими самими) записями таблицы.

Для установки одинакового значения в пределах строки или столбца следует использовать контекстное меню. Контекстное меню открывается при щелчке правой кнопкой мыши на названии права или роли пользователя в задаче.

Если для поля задан признак *Обязательное при создании*, сохранение задачи будет возможно только после его заполнения. Если для поля задан признак *Обязательное при завершении*, завершение задачи будет возможно только после его заполнения. Исключение составляют задачи с признаком *Только для ознакомления*.

После указания всех атрибутов нового поля следует нажать кнопку **Сохранить**.

Чтобы открыть окно редактирования поля, необходимо дважды щелкнуть на нем или выделить его в списке и нажать кнопку  $\ell$ . Возможно изменение названия, идентификатора и обязательности заполнения поля.

В поле типа «Строка» возможно редактирование поля **Список значений** и признака *Выбор из списка.* Возможно изменение формата отображения полей типа «Целое» и «Вещественное».

Редактирование типа поля и связи со справочником доступно, если после добавления поля в тип задачи еще не нажималась кнопка **Сохранить**, или если по типу задачи не создано ни одной задачи.

**Замечание** – Возможность редактирования и удаления полей типа задач «Обычный» доступна только пользователям, имеющим права «Создание типов задач» и «Администратор системы».

Для удаления поля следует выделить его в списке и нажать кнопку  $\blacktriangledown$ .

**Замечание** – Следует учитывать, что при удалении, добавлении или переименовании поля электронная подпись в форме задачи удаляется.

<span id="page-119-0"></span>**12.1.4. Вкладка «Обработчики»**

Для подключения одного или нескольких обработчиков к типу задачи следует перейти во вкладку **Обработчики**(рис. 67).

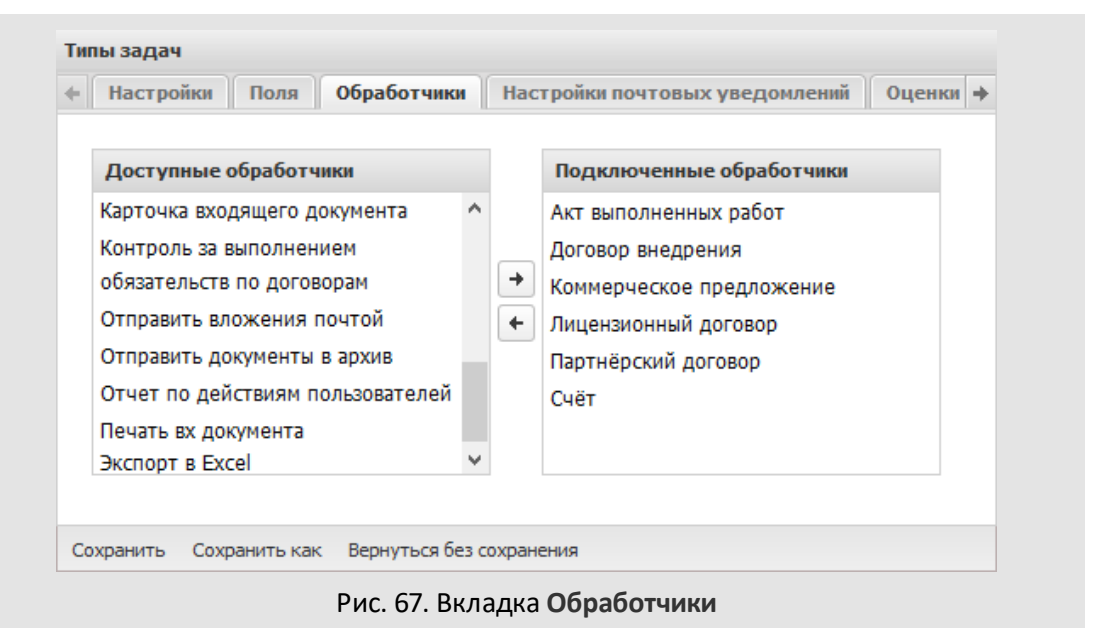

В окне вкладки отображаются два списка:

- **Доступные обработчики** все обработчики, созданные администраторами системы;
- **Подключенные обработчики** обработчики, которые подключены к типу задач.

Обработчики позволяют загружать и выгружать из системы информацию об объектах – документах и задачах, а также изменять их свойства.

Для подключения обработчика необходимо перетащить его вправо или выделить в списке и нажать кнопку  $\blacksquare$ , для отключения — перетащить его влево или нажать кнопку  $\blacksquare$ . Для подключения/отключения нескольких обработчиков следует выделить их, удерживая нажатой клавишу **Ctrl** или **Shift**.

**12.1.5. Вкладка «Настройки почтовых уведомлений»**

.

Во вкладке **Настройки почтовых уведомлений** (рис. 68) настраивается отправка почтовых уведомлений и производится настройка шаблонов SMS и Email-оповещений

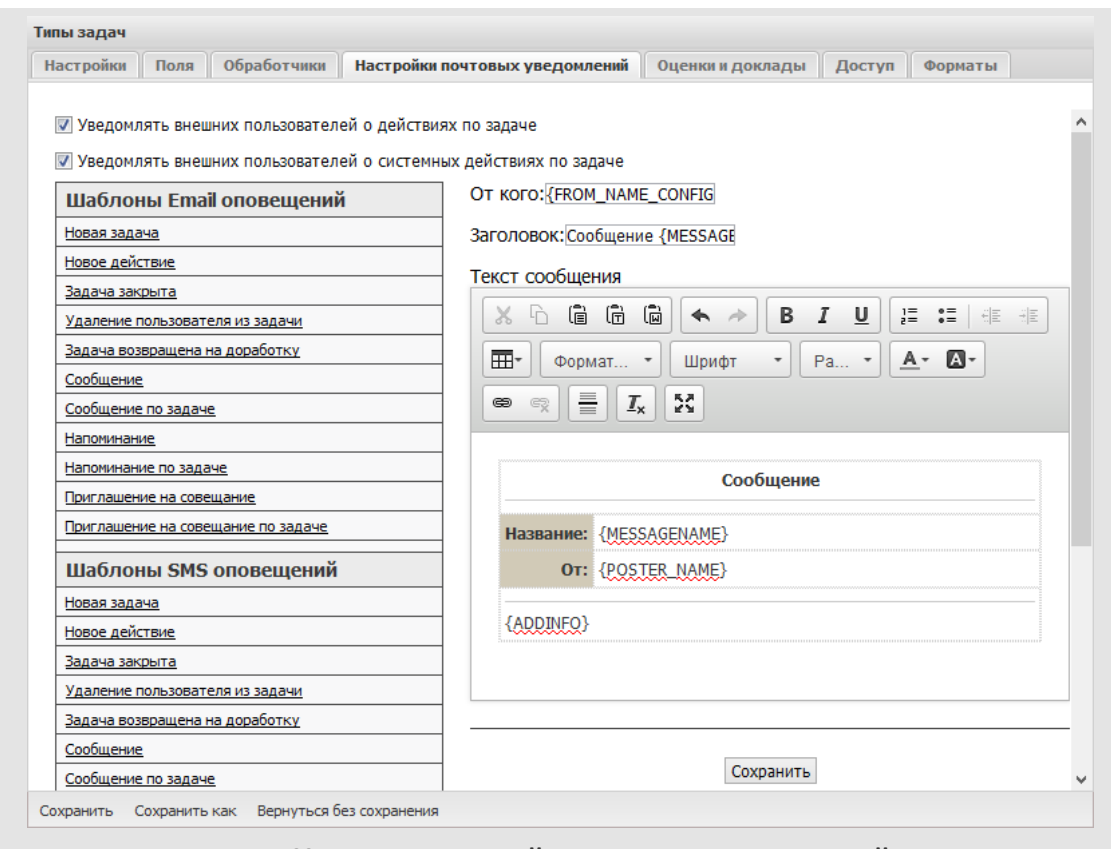

Рис. 68. Вкладка **Настройки почтовых уведомлений**

По умолчанию все типы задач настроены таким образом, что по каждому действию (пользовательскому или системному), зарегистрированному в задаче с внешними пользователями, для них автоматически генерируются уведомления. Для изменения этой настройки следует выключить флажки *Уведомлять внешних пользователей о* *действиях по задаче* и/или *Уведомлять внешних пользователей о системных действиях по задаче.*

Настройка шаблонов SMS и email-оповещений для участников задач, а также настройка шаблонов email-оповещений для внешних пользователей, осуществляется аналогично настройке шаблонов в пункте меню **Шаблоны оповещений**.

**12.1.6. Вкладка «Оценки и доклады»**

Во вкладке **Оценки и доклады** (рис. 69) задается способ оценки работы участников по задаче, а также определяется способ отправки доклада ответственным руководителем.

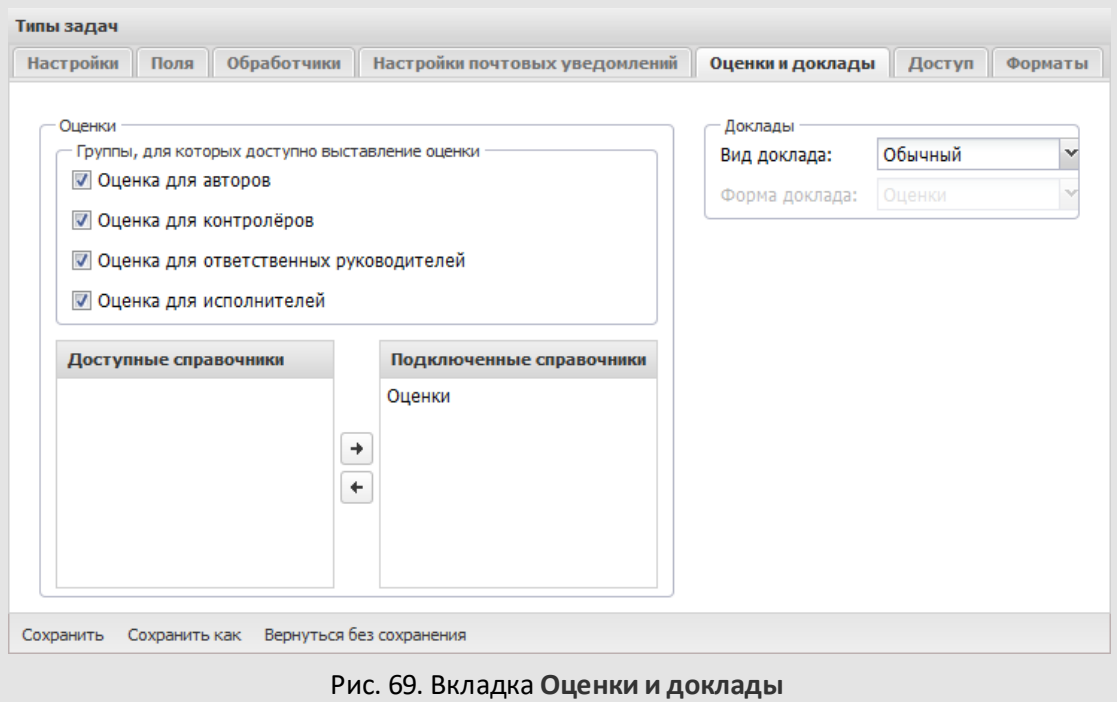

К типу задачи можно подключить один или несколько оценочных справочников. Если к типу задачи подключить оценочные справочники, то при завершении задач этого типа автор сможет оценивать работу пользователей по различным критериям.

Чтобы разрешить выставление оценок определенной группе участников следует включить флажок рядом с названием группы в подразделе **Оценки**. Если не выбрана ни одна группа участников, то после завершения задачи оценка отображаться не будет.

Подключение справочников к типу задач осуществляется аналогично подключению обработчиков (см. п. [Вкладка «Обработчики»\)](#page-119-0). Для подключения справочника необходимо перетащить его вправо или выделить в списке и нажать кнопку  $\blacksquare$ , для отключения — перетащить его влево или нажать кнопку ⊡. Для подключения/отключения нескольких справочников следует выделить их, удерживая нажатой клавишу **Ctrl** или **Shift**.

В правой части вкладки располагается подраздел **Доклады**. В поле **Вид доклада** выбирается одно из значений:

- *Обычный.* Отправка обычного доклада не предполагает никаких дополнительных операций, помимо ввода действия.
- *Расширенный.* Расширенная форма доклада предполагает заполнение полей записи справочника, выбранного в поле **Форма доклада.**

В поле **Форма доклада** указывается справочник, который будет использоваться при отправке расширенного доклада по задаче.

Справочник, выбранный в качестве формы расширенного доклада, недоступен для удаления.

**12.1.7. Вкладка «Доступ»**

Во вкладке **Доступ** (рис. 70) настраивается отображение вкладок задач данного типа для пользователей в различных ролях.

| Обработчики<br>Поля<br>←      | Настройки почтовых уведомлений |            |                    | Оценки и доклады |           | Доступ     | Формат →  |
|-------------------------------|--------------------------------|------------|--------------------|------------------|-----------|------------|-----------|
| Видимость вкладок окна задачи |                                |            |                    |                  |           |            |           |
| Рабочая группа                | ИРГ                            | Локумент   | Файлы              | Планирование     | События   | Контакты   | Таблицы   |
| Авторы                        | <b>Het</b>                     | Не задано  | <b>IO</b><br>ट्गीण | Не задано        | Не задано | Het        | Не задано |
| Контролеры задачи             | <b>HeT</b>                     | <b>HeT</b> | <b>IO</b>          | Не задано        | Не задано | <b>HeT</b> | Не задано |
| Ответственные руководите      | Her                            | Да         | ïО                 | Не задано        | Не задано | <b>He</b>  | Не задано |
| Исполнители                   | <b>HeT</b>                     | Не задано  | Не задано          | Не задано        | Не задано | Her        | Не задано |
| ∢                             |                                |            |                    |                  |           |            |           |

Рис. 70. Вкладка **Доступ**

В таблице задается видимость вкладок задачи для различных рабочих групп:

- *Не задано*. Используется значение, указанное во вкладке **Задачи** пункта меню **Администрирование** →**Настройки системы.**
- *Нет*. Вкладка не отображается участникам рабочей группы.
- *Да*. Вкладка отображается участникам рабочей группы.

Для установки одинакового значения в пределах строки или столбца следует использовать контекстное меню. Контекстное меню открывается при щелчке правой кнопкой мыши на названии вкладки или роли пользователя в задаче.

**Внимание!**Видимость вкладок задачи регулируется:

- настройками доступа, указанными на данной вкладке, если пользователь *является* участником задачи;
- совокупными полномочиями на участников задачи с учетом их прав на видимость вкладок, если пользователь *не является* участником задачи.

**12.1.8. Вкладка «Форматы»**

Во вкладке **Форматы** (рис. 71) настраивается формат отображения значений для полей типа «Целое», «Вещественное» и «Дата» в типе задачи.

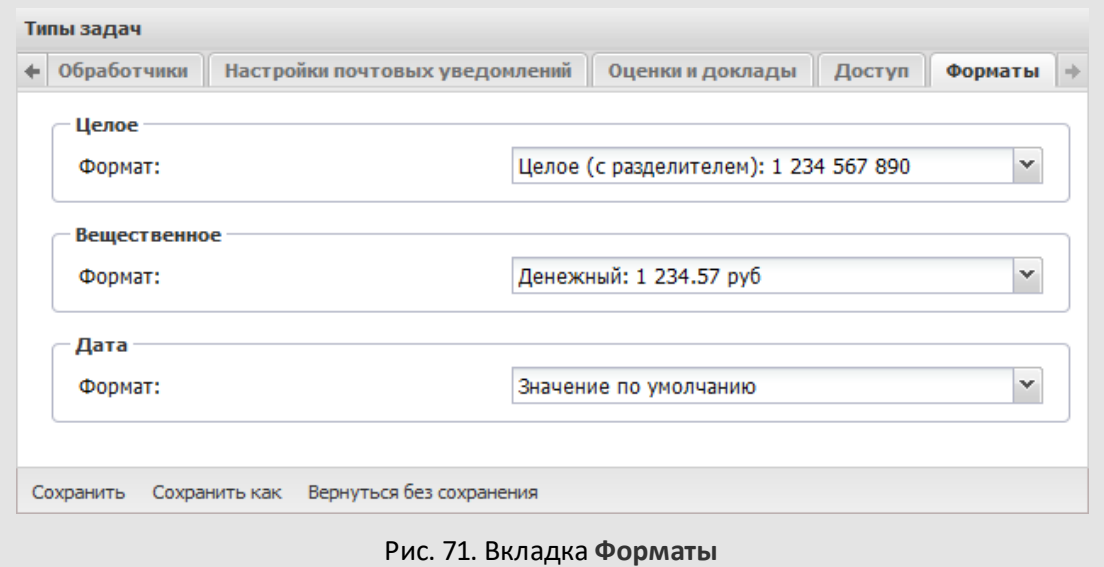

Формат отображения значений выбирается в раскрывающемся списке поля **Формат** (рис. 72).

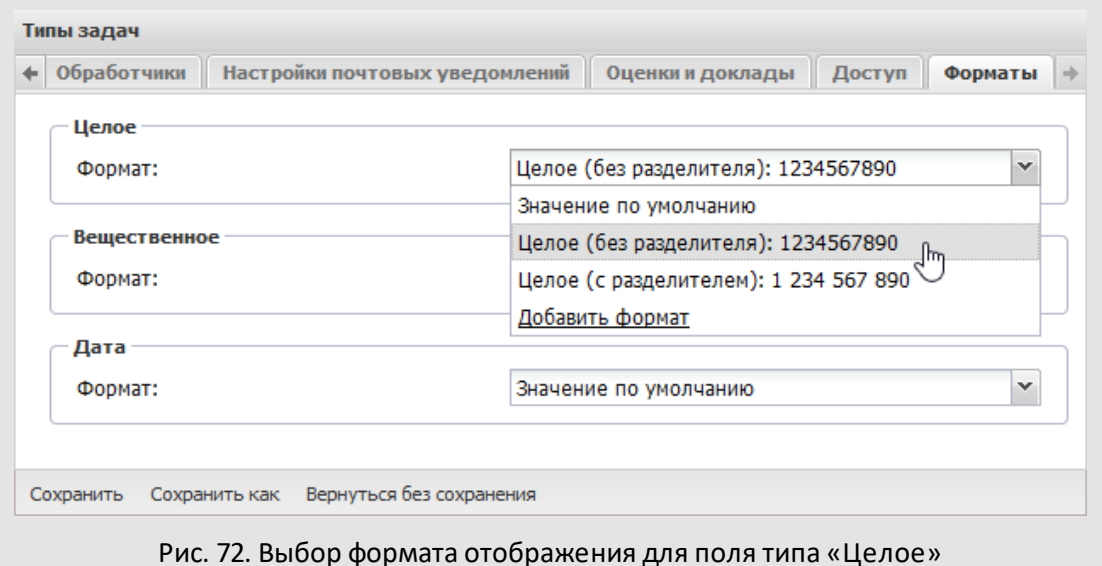

### Выбранный формат будет использоваться:

- *поля типов «Целое» и «Вещественное»:* для отображения значений в форме задачи и списках задач;
- *поле типа «Дата»:* для отображения значений в форме задачи. В списках задач даты отображаются в системном формате.

**Замечание** – Настройки, указанные для типа задачи во вкладке **Форматы**, автоматически применяются к системным полям типа «Дата»: **Дата начала**, **Дата окончания**, **Дата фактического завершения**, **Дата отправки доклада**.

Если необходимого формата нет в списке, его можно создать, выбрав пункт **Добавить формат**. Новый формат отображения будет доступен в пункте меню **Настройки форматов.**

Для отображения значений системном формате следует выбрать пункт **Значение по умолчанию.** Приоритет форматов в порядке убывания: настройки поля, настройки типа задачи, системный формат.

### **12.2. Примеры типов задач**

**12.2.1. Обращения граждан**

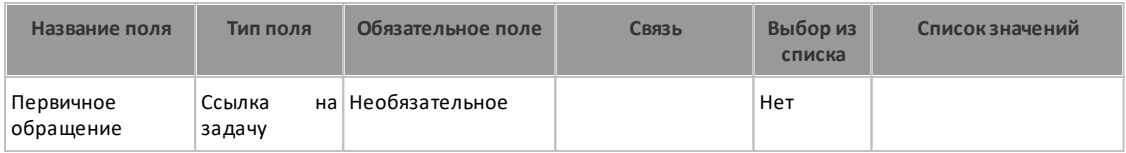

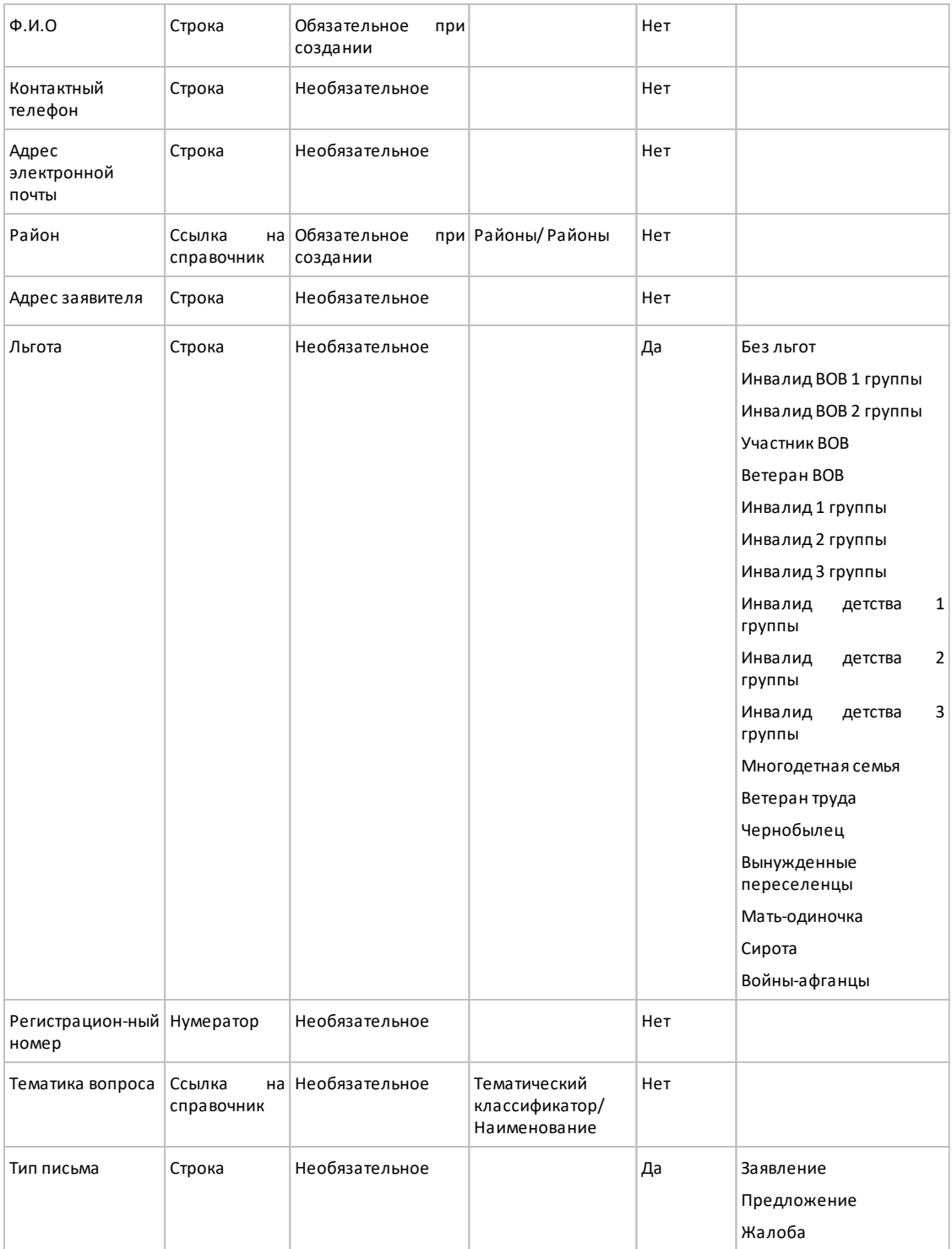

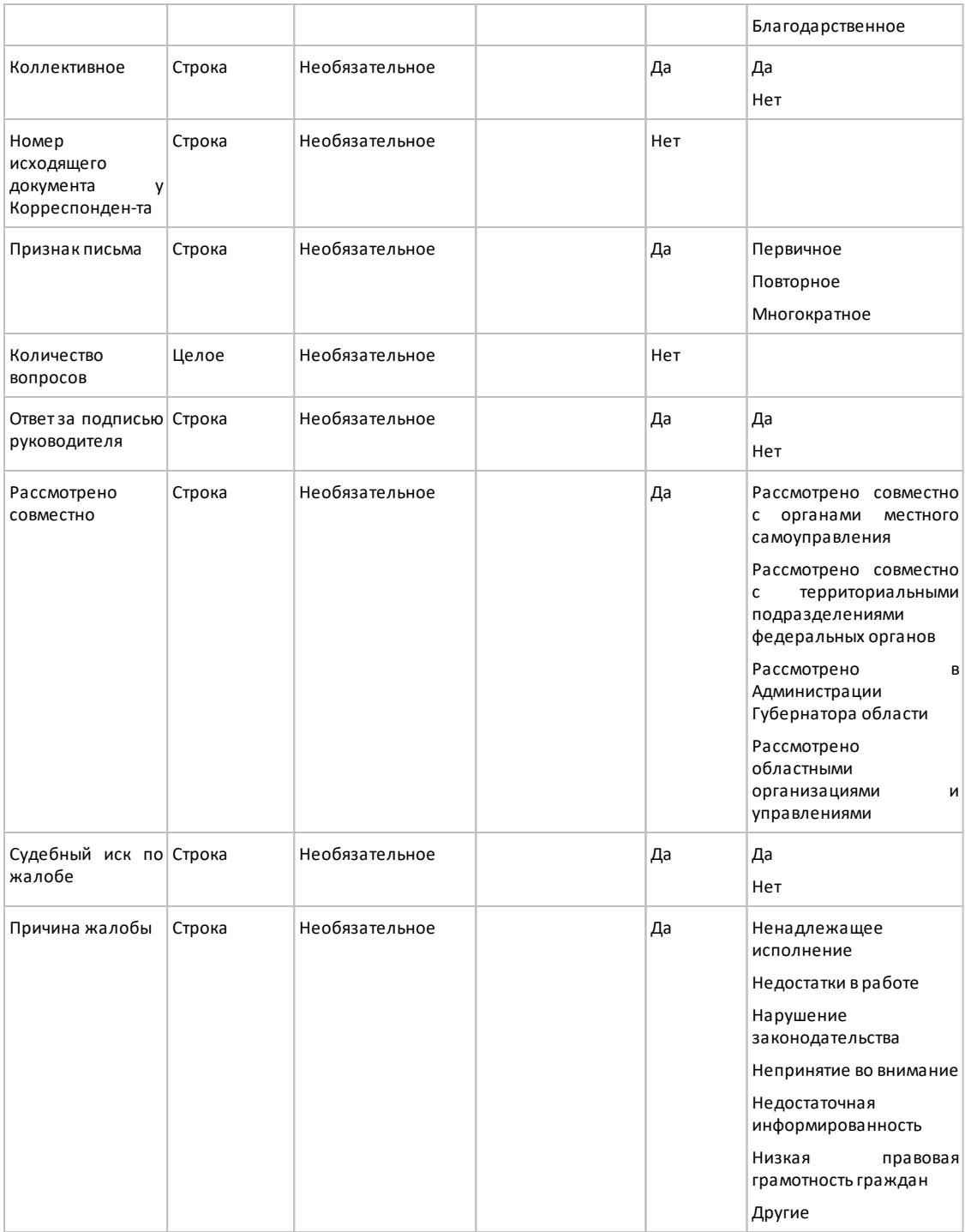

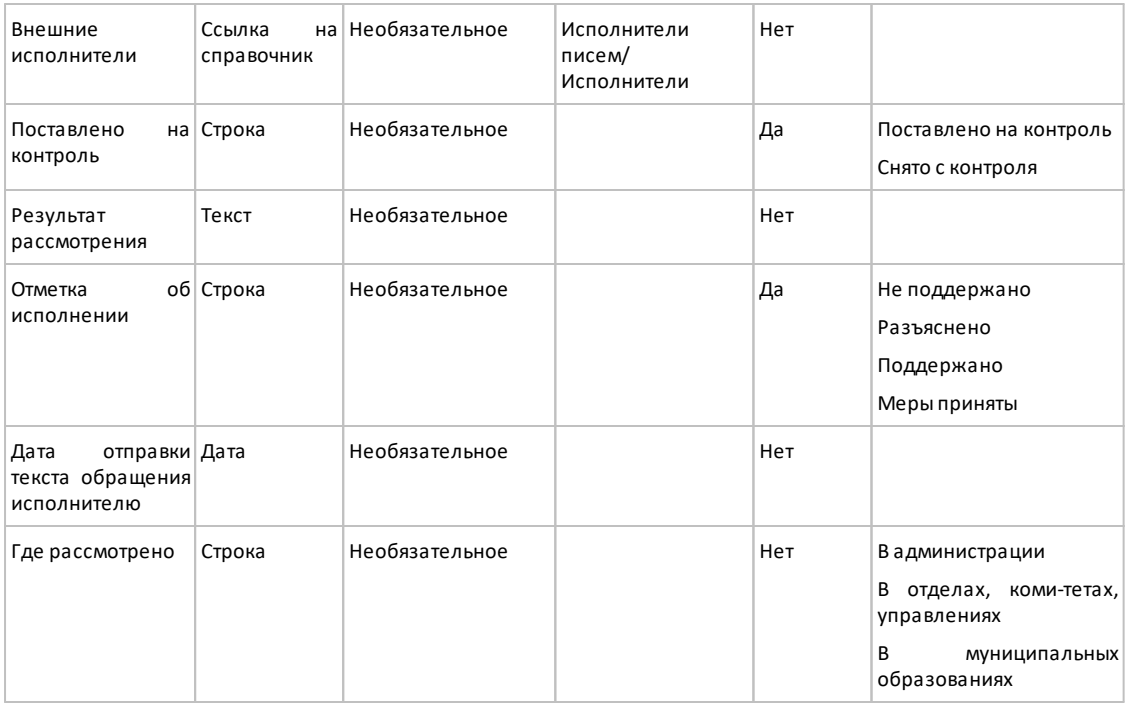

# **12.2.2. Разработка**

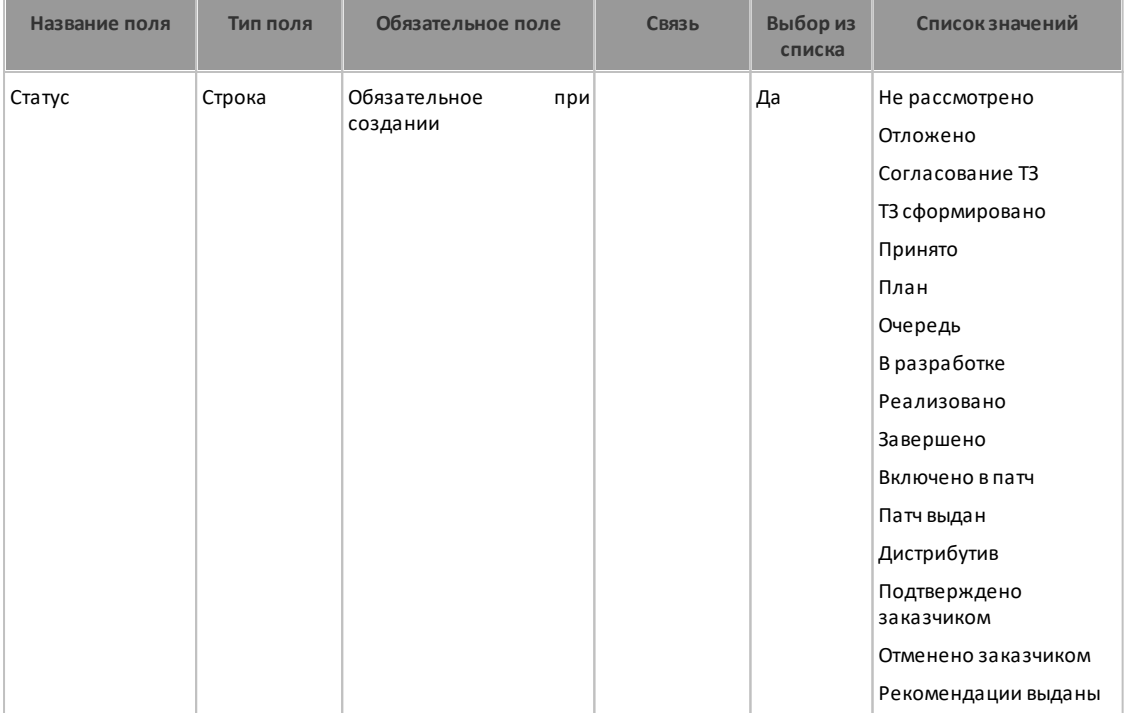

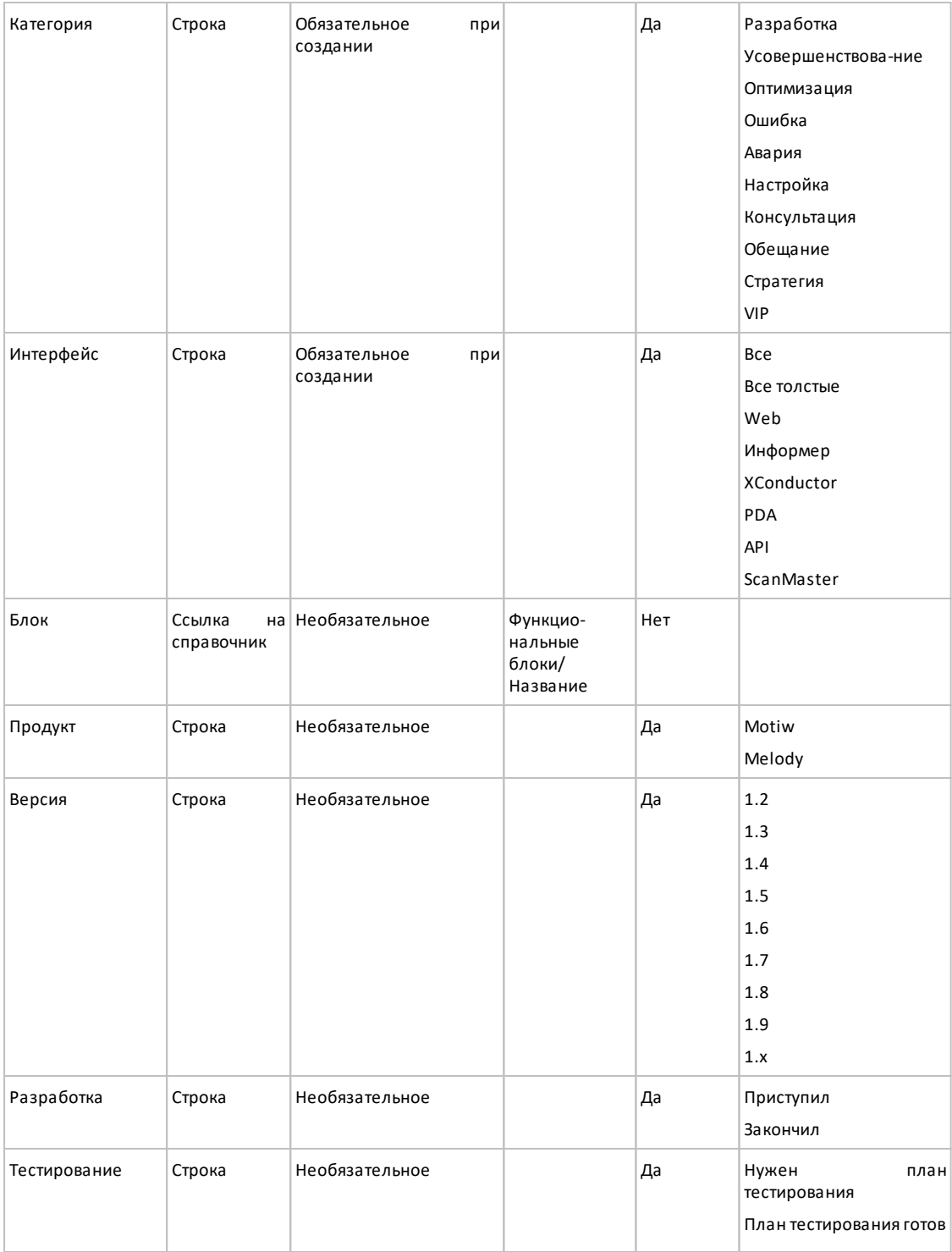

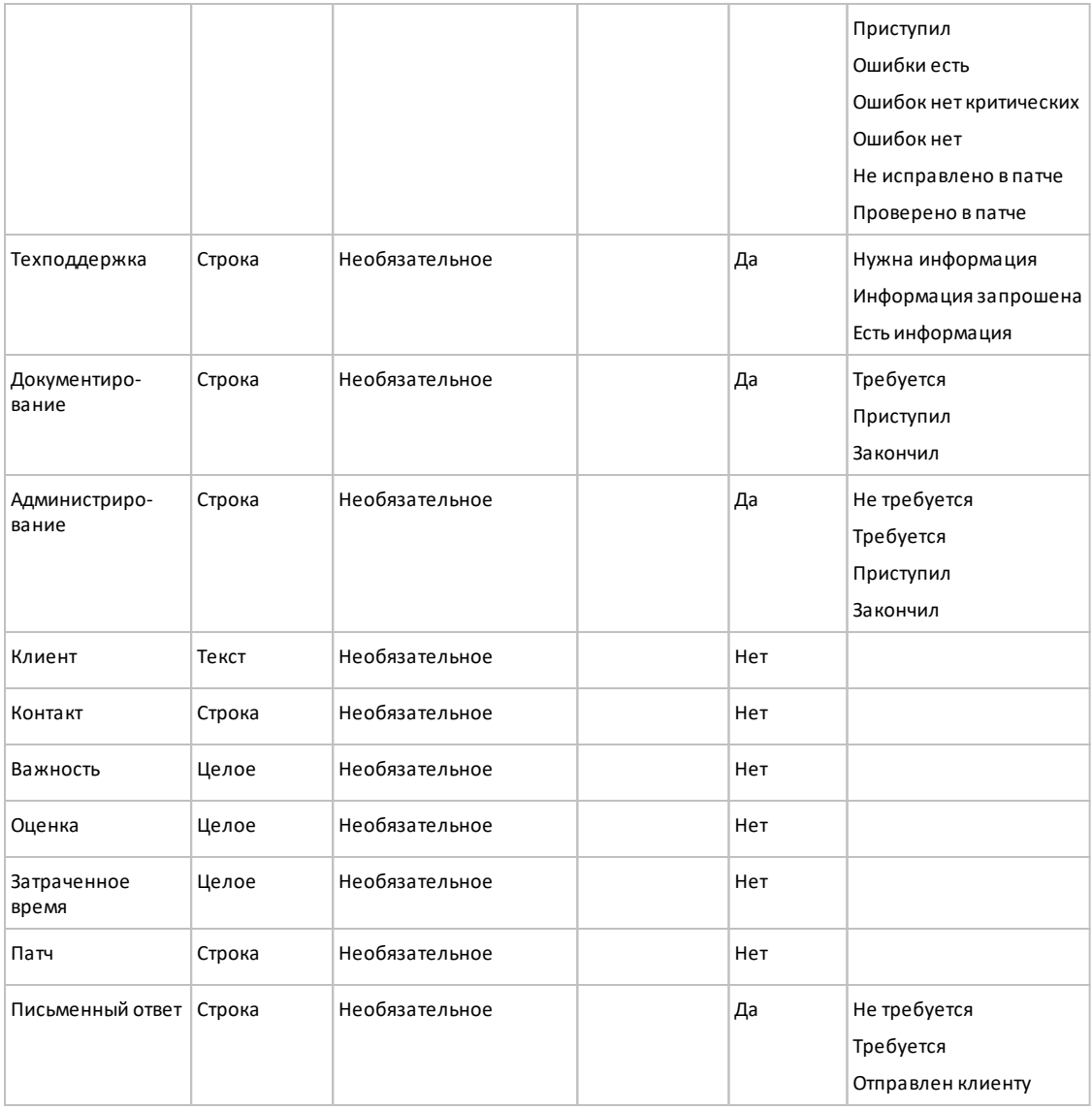

# **12.3. Папки задач**

При использовании группировки «Папка» пользователь имеет возможность добавлять папки задач, редактировать их свойства, удалять, копировать папки и их настройки и т.д.

Операции с папками производятся посредством контекстного меню, вызываемого нажатием правой кнопки в дереве папок.

Помимо обычной папки предусмотрена возможность создания папки с фильтром, благодаря которому задачи, удовлетворяющие условиям этого фильтра, будут помещаться в эту папку автоматически. Такие папки отмечены в дереве папок задач пиктограммой . Если задача удовлетворяет условиям фильтров нескольких папок, то она будет отображаться в каждой из них.

Для задания фильтра включите флажок *Использовать фильтр* в окне создания папки (рис. 73). В результате отобразится поле задания шаблона фильтрации, в котором располагается дерево условий.

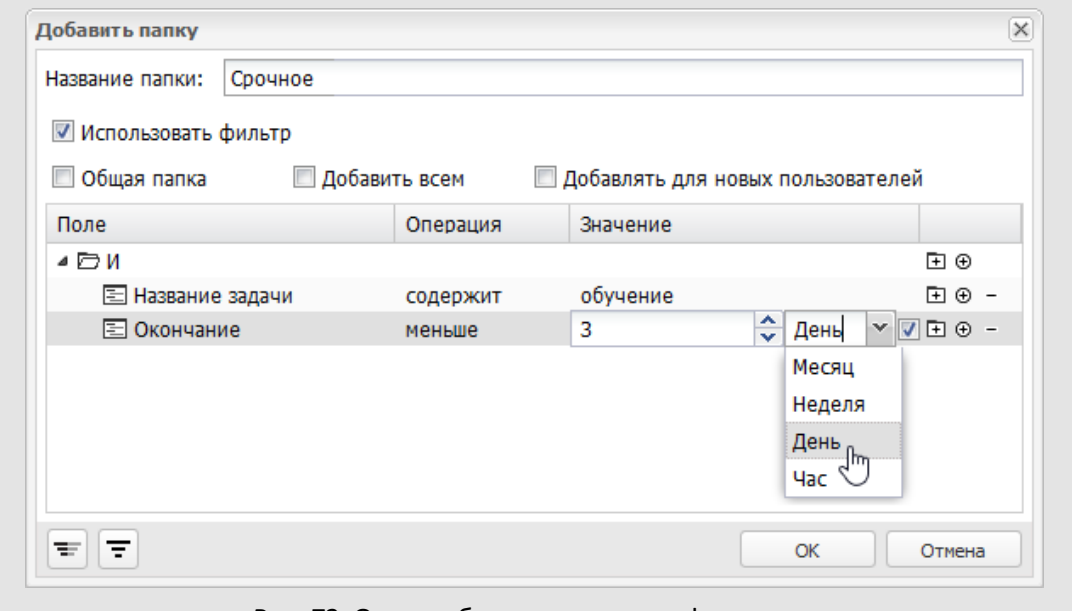

Рис. 73. Окно добавления папки с фильтром

В корне дерева указывается логический оператор, который будет применяться для соединения нижерасположенных условий:

- **И** оператор предназначен для отображения задач, для которых значение колонки удовлетворяет оба условия;
- **ИЛИ** оператор предназначен для отображения задач, для которых значение колонки удовлетворяет одно из заданных условий.

По умолчанию указан оператор **И**. Для смены оператора щёлкните левой кнопкой мыши по названию оператора и выберите требуемый в раскрывающемся списке.

Добавление условия осуществляется нажатием кнопки в строке с названием оператора. Добавленное условие отобразится последним в списке. Для задания условия щёлкните левой кнопкой мыши в строке условия. Формат условия задаётся в формате <Название поля><оператор сравнения><значение поля>. Смена поля и оператора сравнения осуществляется нажатием кнопки  $\blacktriangleright$  и выбором требуемого параметра из раскрывающегося списка.

Помимо полей задачи существует возможность указывать в качестве поля тип документа. В этом случае в папку будут помещаться задачи по документам, удовлетворяющие заданным условиям.

Набор операторов сравнения зависит от выбранного поля. Существуют следующие операторы сравнения:

- **Равно**/**Не равно** значение поля указывается полностью. Для полей, содержащих участников задачи, при выборе оператора **Равно** в папку попадут задачи, поля которых будут содержать только указанное значение; при выборе оператора **Не равно** в папку попадут задачи, поля которых будут содержать наряду с указанным другие значения выбранного поля.
- **Содержит** значение поля указывается полностью или частично.
- **Начинается с**/**Заканчивается на** указываются первые/последние символы значения поля, по которому производится фильтрация.
- **Больше**/**Меньше**, **Больше или равно**/**Меньше или равно**.

Значения полей могут указываться вручную, а также выбираться в раскрывающемся списке или календаре. Существует возможность задавать пустое значение для поля **Ответственный руководитель**, а также для дополнительных полей задачи. В этом случае в папку попадут задачи, поля которых содержат пустые значения (например, задачи без даты окончания) или равные нулю (для полей формата «Целое» или «Вещественное»).

Для полей формата «Дата» значение выбирается в календаре, раскрывающемся при нажатии кнопки  $\Box$ , либо указывается вручную в формате ДД.ММ.ГГГГ.

Для полей формата «Дата» существует возможность задать относительное условие. Состав задач такой папки динамически обновляется с течением времени за счёт того, что временной период, заданный в условии, основывается на значении поля формата «Дата».

Для выбора временного периода включите флажок *Выбрать относительное* значение рядом с кнопкой **.** В этом случае отобразятся поля, в которых следует указать количественное значение и временной отрезок. Количество вводится с клавиатуры, а временной отрезок выбирается из списка, раскрывающегося при нажатии кнопки  $\blacktriangledown$ . Если не указать количественное значение, то в поле отобразится значение «Сегодня». При выборе оператора **Равно** в папку попадут задачи, значение даты которых попадает в заданный диапазон. Таким образом, если для папки задано условие <Окончание><равно><через 1 месяц>, в неё попадут задачи, дата окончания которых наступает через месяц. Дата окончания задач в такой папке будет ограничена рамками месяца.

Добавление новой группы условий, соединённых другим логическим оператором, осуществляется нажатием кнопки в строке родительского оператора.

Для сохранения папки с фильтром нажмите кнопку **OK**в окне создания папки.

Существует возможность скопировать фильтр текущей папки и применить его к другой

папке в дереве, в том числе к папке без фильтра. Для этого следует нажать кнопку (Копировать фильтр) в окне добавления/редактирования папки. Для применения скопированного фильтра выберите в дереве нужную папку и в окне её редактирования нажмие кнопку  $\Xi$  (Применить скопированный фильтр). В результате фильтр папки изменится на скопированный.

Папка v.  $\overline{\bf{K}}$ ⊿ □ Задачи (0/0/0) 4 • Рассмотрение (33/23/28) • Вх. документы (9/0/8) **• Сл. записки (0/0/0)** • Договоры (12/0/11) ⊿ • Исполнение (37/24/30) • Вх. документы (12/0/11) • Сл. записки (12/0/11) **• Приказы (0/0/0) • Распоряжения (0/0/0) •** Прот. поручений (0/0/0) ■ Прочее (0/0/0) • Доклад отправлен (2/1/2) • Просроченные (17/9/12) Рис. 74. Пример дерева папок задач

# На рисунке 74 показан пример сформированного дерева папок задач.

### В таблице дано пояснение к примеру, показанному на рисунке.

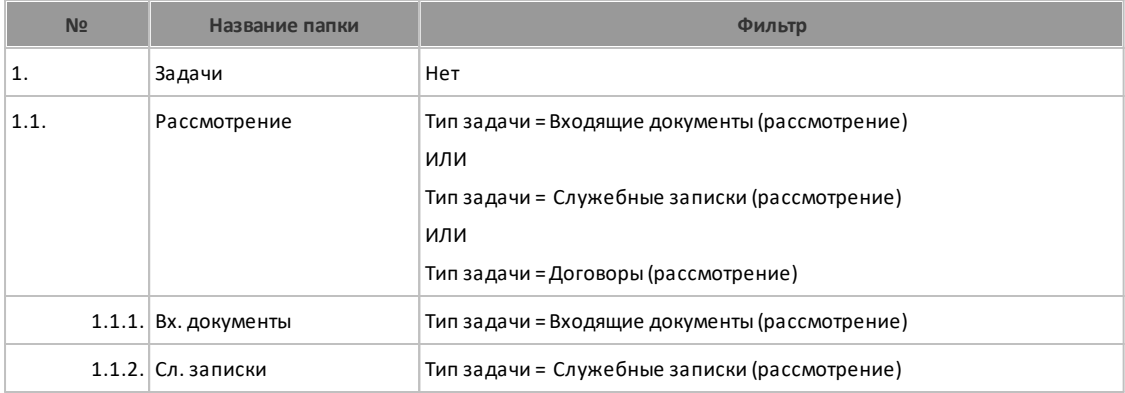

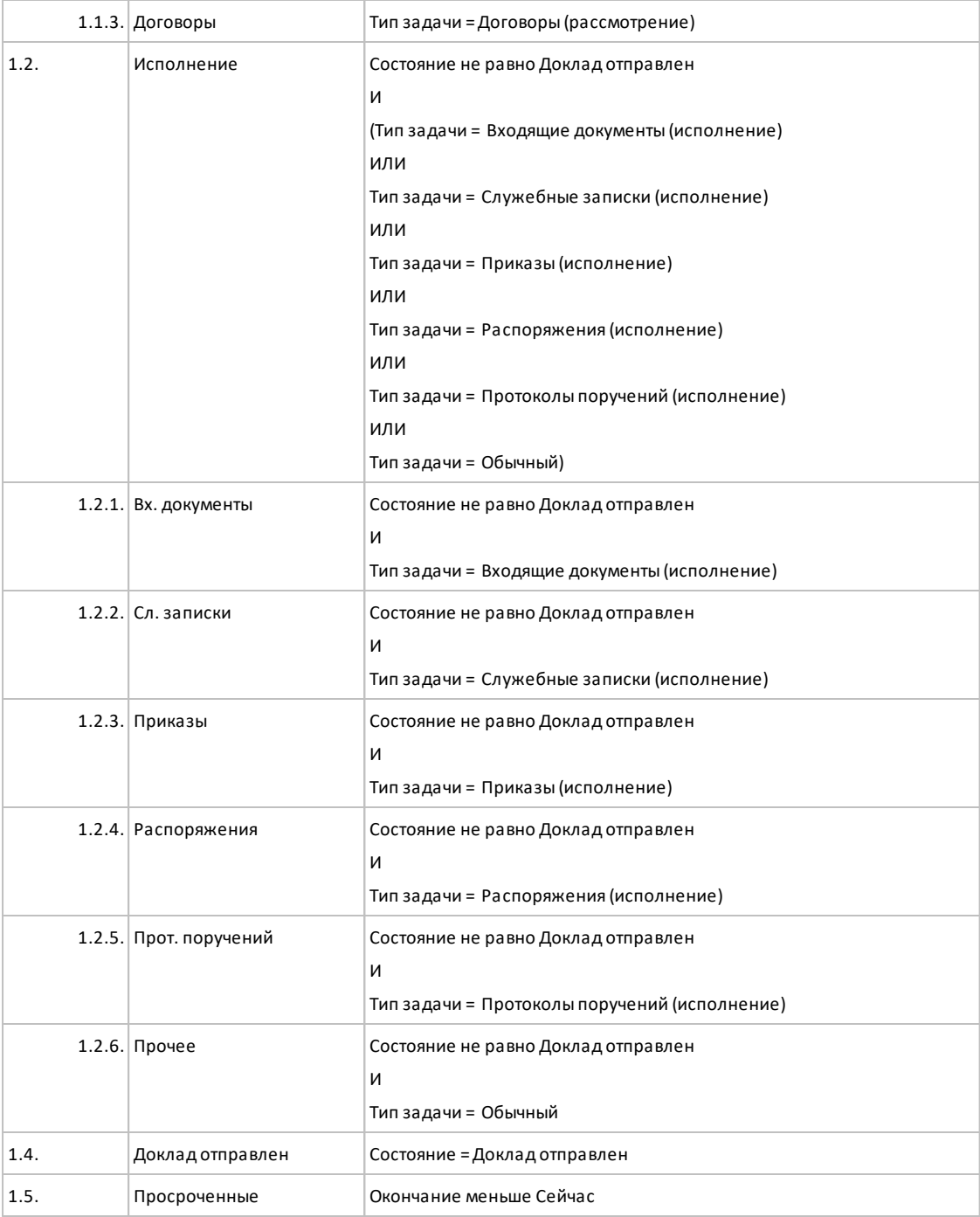

### **12.4. Шаблоны задач**

*Шаблон задачи* – это набор полей задачи с заранее заданными значениями. Шаблоны упрощают создание задач с одинаковыми или похожими значениями полей, а также постановку задач определенному кругу пользователей. Создание шаблонов задач доступно всем пользователям и осуществляется в пункте меню **Шаблоны задач** (рис. 75).

Пользователь с правом «Администратор системы» может назначать права на шаблоны пользователей собственного и вложенных подразделений без возможности их редактирования и удаления.

Постановка задачи пользователям, которые определены в шаблоне задачи, но на которых отсутствуют полномочия, недоступно. Назначение прав на шаблоны задач осуществляется в пунктах меню **Группы прав** и **Права пользователя** раздела *Администрирование*.

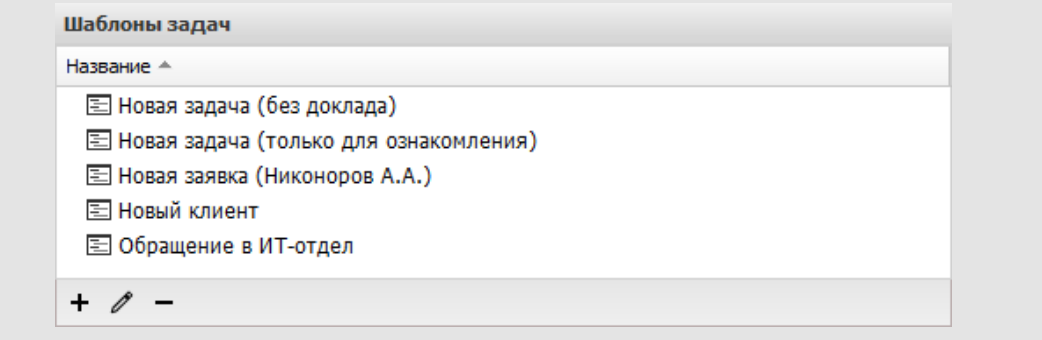

Рис. 75. Окно просмотра списка шаблонов задач

В нижней части окна находится панель управления, содержащая кнопки + (Добавить),  $\mathscr I$ (Редактировать), • (Удалить).

Для создания шаблона следует нажать кнопку  $+$  и заполнить необходимые поля в открывшемся окне (рис. 76).

Форма создания шаблона включает следующие поля:

- **Название шаблона** поле для ввода названия шаблона, является обязательным для заполнения.
- **Авторы задачи** предназначено для указания авторов задачи.
- **Ответственные руководители** предназначено для указания ответственных руководителей задачи.
- **Контролеры задачи** предназначено для указания контролеров задачи.
- **Исполнители** предназначено для указания исполнителей задачи.
- **Добавить постановщика** предназначено для выбора роли, в которой будет выступать постановщик создаваемой по шаблону задачи.
- **Название задачи** предназначено для указания названия задачи.
- **Проект** предназначено для указания проекта, в рамках которого будет выполняться задача. Создание нового проекта становится доступным после выбора автора или ответственного руководителя задачи.
- **Описание** предназначено для ввода описания задачи.
- **Длительность** предназначено для указания количества дней, в течение которых задача должна быть выполнена, с момента ее постановки.
- **Период** период исчисления срока длительности задачи. Свойства периода задаются администратором системы в пункте меню **Календари рабочего времени**. Существуют календарный и рабочий периоды исчисления. В рабочем периоде учитываются не только рабочие, но и нерабочие часы (например, перерыв на обед); в календарном периоде рабочим является все время.

#### Шаблоны задач

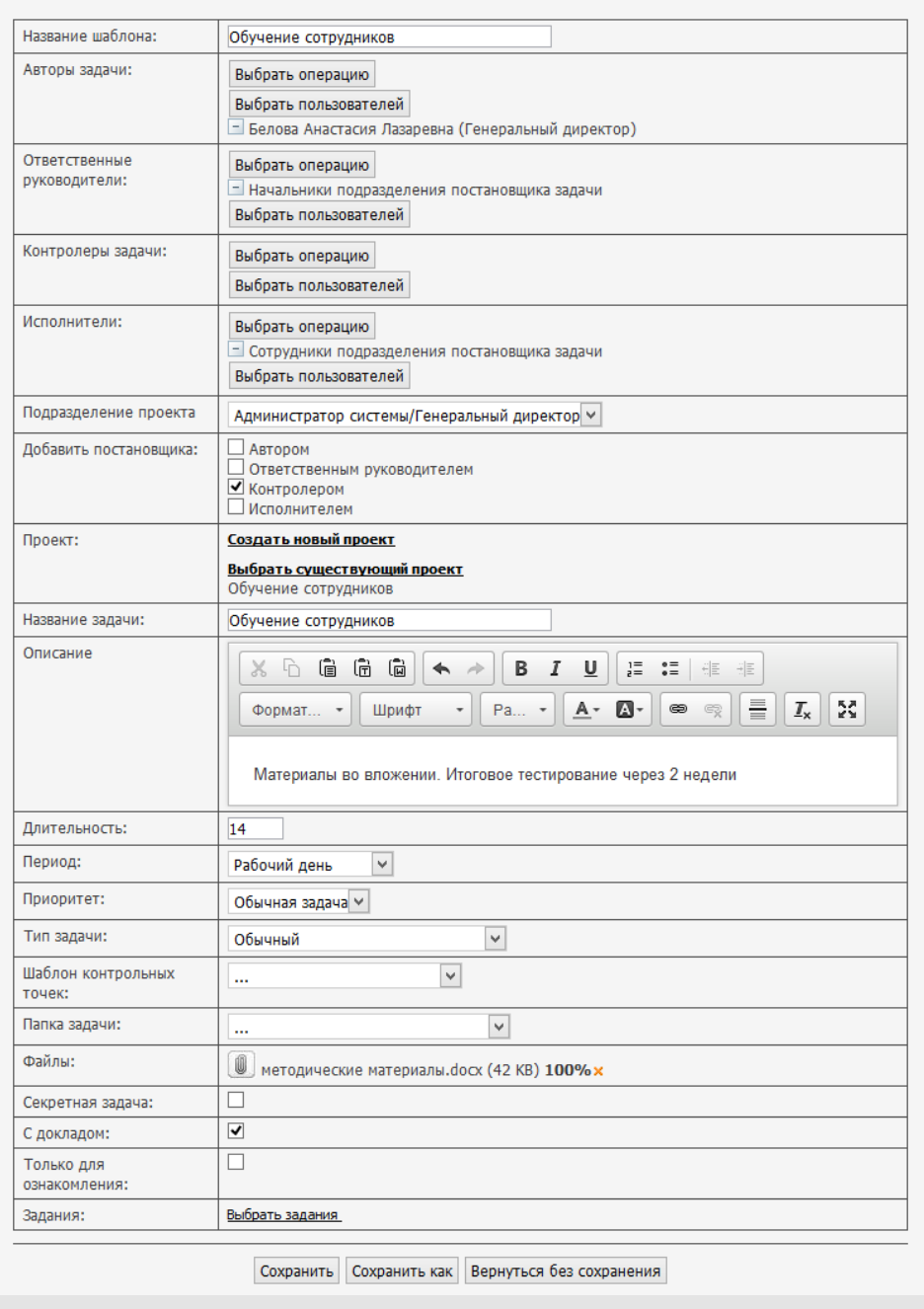

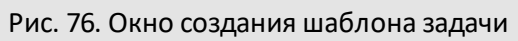

Период по умолчанию — календарный день. Для указания другого периода следует выбрать его в раскрывающемся при списке (кнопка  $\blacktriangleright$ ). Подробнее о периодах см. раздел «Календари рабочего времени» руководства администратора системы.

- **Приоритет** предназначено для выбора приоритета задачи.
- **Тип задачи** предназначено для выбора типа задачи из раскрывающегося списка. В списке отображаются типы, на которые у пользователя имеются права. Заполнение полей типа задачи осуществляется при ее постановке.
- **Шаблон контрольных точек** предназначено для выбора шаблона контрольных точек из раскрывающегося списка. В списке отображаются шаблоны пользователя.
- **Папка задачи** предназначено для выбора папки, в которую будет помещена задача после создания. В списке отображаются папки пользователя, для которых не заданы условия фильтрации. При создании задачи это поле не отображается в форме создания задачи.
- **Файлы** предназначено для прикрепления файлов к задаче.
- **Секретная задача** предназначено для установки признака секретности задачи.
- **С докладом** предназначено для установки признака *С докладом*.
- **Только для ознакомления** предназначено для установки признака *Только для ознакомления*.
- **Задания** предназначено для выбора шаблона задачи, которая будет создана по окончании текущей задачи по шаблону.

Чтобы указать, какие задачи необходимо создать по окончании текущей, необходимо щелкнуть по ссылке **Выбрать задания**и выбрать шаблон в открывшемся окне (рис. 77).

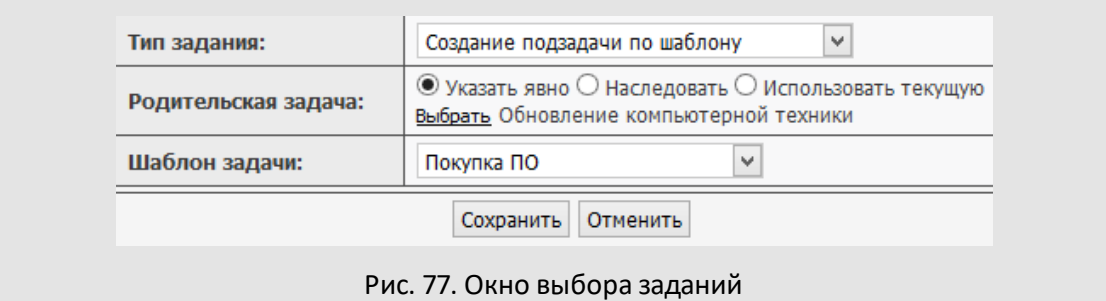

Возможно задание как обычной задачи, так и подзадачи:

- *Указать явно* при щелчке по ссылке **Выбрать** отобразится окно поиска задач. Выбранная задача будет являться родительской для подзадачи, созданной по окончании текущей задачи. Если же не выбрать задачу, то по окончании текущей создастся самостоятельная задача.
- *Наследовать* если текущая задача будет являться подзадачей, то ее родительская задача унаследует созданную по окончании подзадачу.
- *Использовать текущую* данный флажок позволяет указать создаваемую задачу родительской для подзадачи, созданной по окончании текущей.

Для автоматического добавления в поля **Авторы задачи, Ответственные руководители, Контролеры задачи и Исполнители** пользователей, являющихся начальниками или сотрудниками подразделения постановщика задачи, следует нажать в поле кнопку **Выбрать операцию** и выбрать соответствующее значение в открывшемся окне (рис. 78).

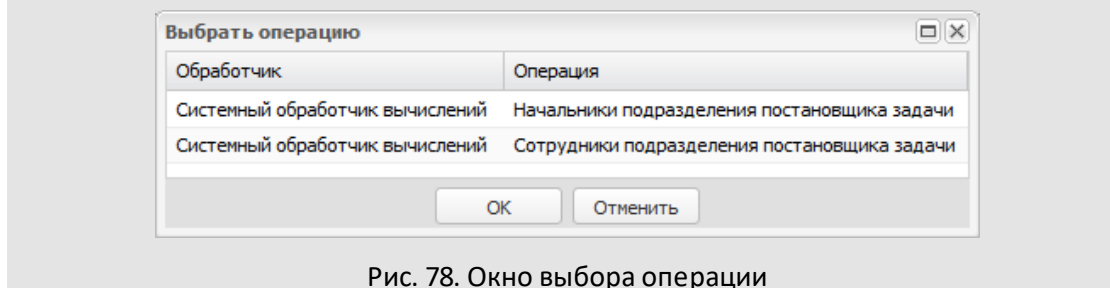

Заполнение остальных полей шаблона задачи осуществляется так же, как и при создании задачи. После заполнения всех полей шаблона следует нажать кнопку **Сохранить**. При этом форма создания шаблона закроется и созданный шаблон отобразится в списке шаблонов задач пользователя.

Шаблоны задач можно использовать для создания задач по письмам от внешних пользователей. При определенной настройке почтового ящика при получении письма от внешнего пользователя будет создана задача.

Для перехода в окно редактирования шаблона задачи необходимо дважды щелкнуть на нем или выделить его в списке и нажать кнопку (Редактировать). Редактирование шаблона задачи производится аналогично его созданию.

При этом откроется форма редактирования шаблона. После внесения изменений следует нажать кнопку **Сохранить**.

Для сохранения изменений следует нажать кнопку **Сохранить**, для перехода в пункт меню к списку шаблонов задач без сохранения – кнопку **Вернуться без сохранения**.

Для создания нового шаблона задачи на основе текущего необходимо нажать кнопку **Сохранить как**.

Для удаления шаблона задачи следует выбрать его в списке и нажать кнопку  $\blacksquare$ .

# **13. Права и полномочия**

Круг задач пользователя, как правило, определяется должностными инструкциями. Для разграничения доступа к объектам и функциям Системы различных категорий пользователей служит система настройки прав и полномочий.

# **13.1. Полномочия**

Под полномочиями понимается совокупность прав пользователя на просмотр задач/документов других пользователей Системы, полученных им по умолчанию и назначенных дополнительно.

Возможные значения полномочий:

- Полные права;
- Только свои задачи;
- $-$  Нет прав.

Функций Системы, на которые влияют полномочия:

- Список доступных пользователей при выборе участников задачи. В полях **Авторы**, **Контролеры**, **Ответственные руководители** и **Исполнители** для выбора доступны пользователи, на которых имеются полномочия «Только свои задачи» или «Полные права». В полях **Авторы** и **Контролеры** дополнительно отображаются пользователи, которые имеют полномочия «Полные права» и «Только свои задачи» на пользователя.
- При изменении состава любой группы участников пользователь может удалить только тех, на которых он имеет полномочия «Только свои задачи» или «Полные права».
- Доступность задач для просмотра. Пользователю доступны задачи: в которых он сам является участником; если хотя бы на одного из её участников имеются полномочия «Полные права».
- Доступность документов для просмотра. Пользователю доступны документы: в которых он сам является автором документа или участником любой из задач по документу; если хотя бы на одного из участников задачи или автора документа имеются полномочия «Полные права».
- Доступность операций с событиями. Просмотр и редактирование параметров события доступны пользователям, имеющим полномочия «Полные права» на автора события.
- Просмотр событий общедоступного календаря. Просматривать события могут пользователи, имеющие полномочия «Полные права» на владельца календаря.

Полномочия на пользователей могут быть системными и дополнительными. Системные полномочия устанавливаются автоматически и зависят от статуса пользователя в Системе и его нахождения в дереве подразделений:

- Пользователь со статусом «Сотрудник» имеет полномочия только на себя.
- Пользователь со статусом «Начальник» имеет: полномочия «Полные права» на пользователей своего и подчинённых подразделений; полномочия «Только свои задачи» на пользователей со статусом «Начальник» и «Делопроизводитель» подразделений одного уровня.
- Пользователь со статусом «Делопроизводитель» имеет полномочия «Только свои задачи» на: всех пользователей своего и подчинённых подразделений; пользователей со статусом «Начальник» и «Делопроизводитель» подразделений одного уровня.

Определение дополнительных полномочий, необходимых пользователю для выполнения его функциональных обязанностей, осуществляется:

- В пункте меню **Назначение полномочий** (**Инструменты → Администрирование → Назначение полномочий**);
- В группе «Полномочия на группы пользователей» пунктов меню **Права пользователей**(**Инструменты → Администрирование → Права пользователей**) и **Группы прав** (**Инструменты → Администрирование → Группы прав**). Пользователь, имеющий право на группу, автоматически получает полномочия на её участников (полномочия на участников настраиваются при создании группы пользователей).

### **13.2. Роли в задаче и документе**

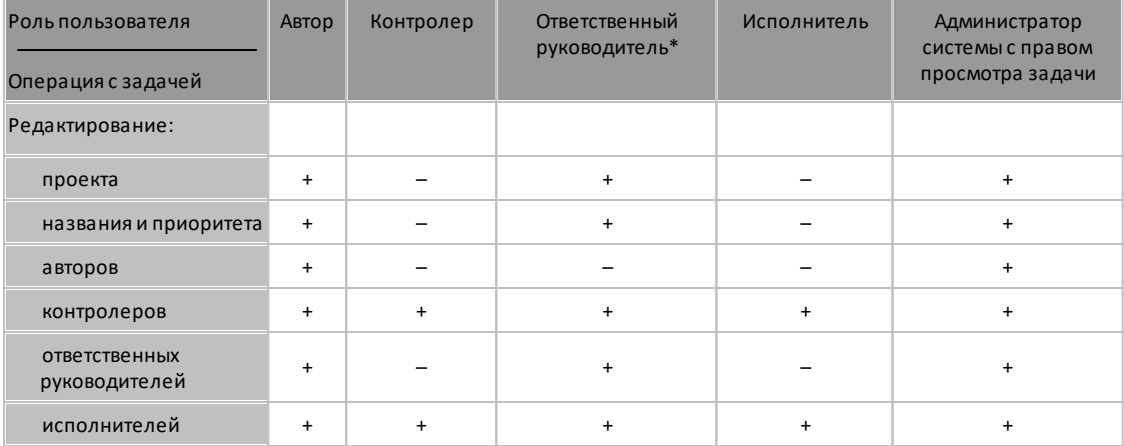

Возможность осуществления операций с задачей в соответствии с ролью пользователя

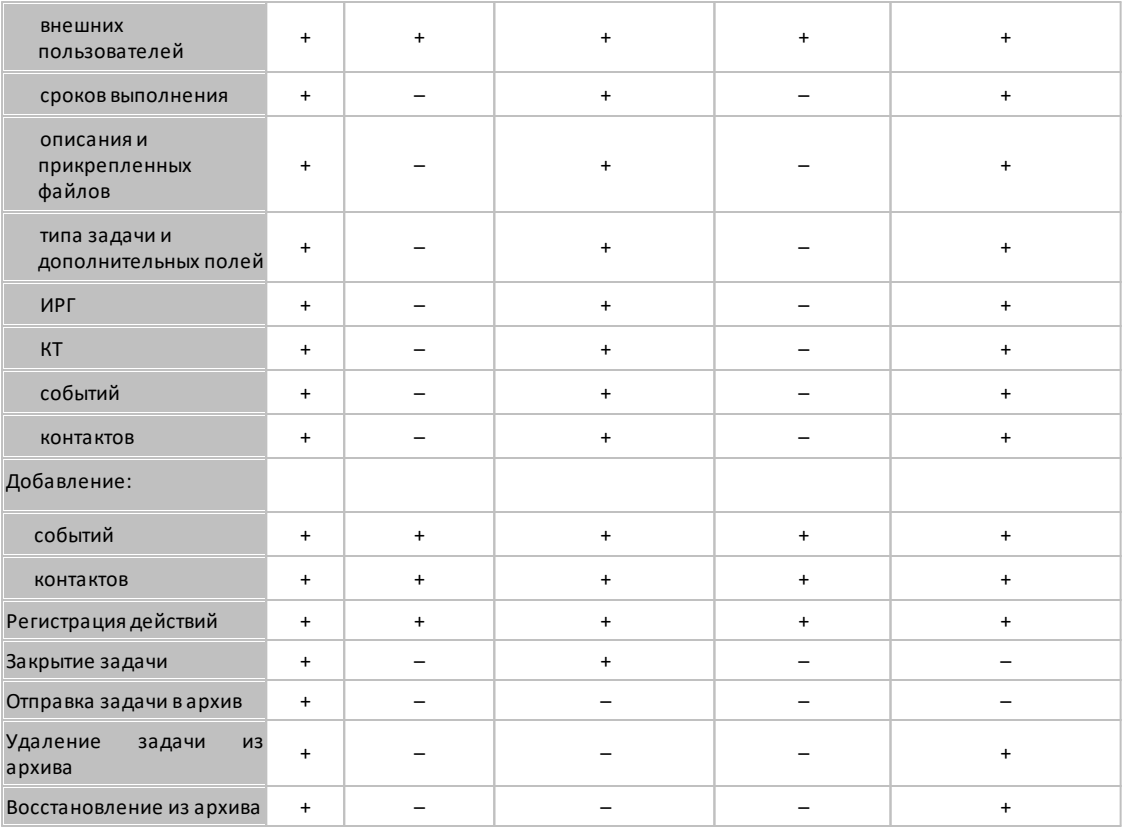

Возможность осуществления операций с документом в соответствии с ролью пользователя «Автор документа»:

- Возобновление рассмотрения документа (возврат на рассмотрение с доработки);
- Создание нового этапа рассмотрения;
- Удаление документа;
- Отправка документа в архив.

### **Замечания:**

**1.** Задача без доклада отправляется в архив сразу после завершения автором или ответственным руководителем.

**2.** Задача *С докладом* после завершения автором отправляется в архив; после завершения ответственным руководителем – автору, который может отправить ее в архив, нажав кнопку **Завершить задачу**.

# **13.3. Права**

Предусмотренные в системе права:

- Редактирование регистрационных карточек обеспечивает возможностью изменения значений полей карточки документа, созданного в Системе; изменению подлежат только поля с признаком *Редактируемое поле*.
- Администратор системы безопасности обеспечивает доступ пользователя к разделу *Система безопасности* (**Инструменты → Система безопасности**), который предназначен для формирования политики безопасности и выявления несанкционированных действий пользователей.
- Администратор системы обеспечивает доступ пользователя к большинству пунктов меню раздела *Администрирование* (**Инструменты → Администрирование**), с помощью которых осуществляется администрирование и настройка Системы.
- Администратор библиотеки обеспечивает возможность администрирования пользователем библиотеки своего подразделения.
- Администратор документооборота обеспечивает пользователю доступ к разделу *Администрирование ДО* (**Инструменты → Администрирование ДО**), который предназначен для организации и настройки документооборота.
- Удаление себя из задач обеспечивает право участника рабочей группы или группы контролёров на удаление себя из состава участников группы при её редактировании.
- Создание типов задач обеспечивает пользователя правом создания в Системе новых типов задач с произвольным составом дополнительных полей задачи. Пользователю с таким правом доступен пункт меню **Типы задач** в разделе *Администрирование* (**Инструменты → Администрирование → Типы задач**).
- Создание справочников обеспечивает пользователя правом создания в Системе справочников и просмотра всех имеющихся. Пользователю с таким правом доступен пункт меню **Справочники** в разделе *Администрирование* (**Инструменты → Администрирование → Справочники**).
- Редактирование документов на исполнении обеспечивает пользователя правом редактирования полей карточки документа на исполнении, если пользователь является контролёром соответствующего типа документа.
- Редактирование документов в архиве обеспечивает пользователя правом редактирования полей карточки документа в архиве, если пользователь является контролёром соответствующего типа документа.
- Права инициирования документов права на создание различных типов документов в системе.
- Права контролирования документов права на осуществление контроля прохождения документов в системе.
- Права выбора связанных документов права на выбор связанных документов при заполнении поля типа Документ в регистрационной карточке документа.
- Право удаления документа из архива обеспечивает правом удаления документов, находящихся в архиве.
- Право создания резолюции обеспечивает правом создания резолюций по выбранному типу документа.
- Право создания проекта резолюции обеспечивает правом создания проектов резолюций по выбранному типу документа.
- Права на схемы рассмотрения документов назначаются инициаторам документов для отправки создаваемых ими документов по определённому маршруту рассмотрения.
- Права на шаблоны задач права на создание задачи по шаблону, созданному пользователем. Создание шаблонов задач доступно всем пользователям Системы и осуществляется в пункте меню **Шаблоны задач** (**Инструменты → Настройки → Шаблоны задач**).
- Права на шаблоны документов права на создание документов по шаблону.
- Права на обработчики, не привязанные к типам задач и документов права на использование обработчиков, не привязанных к типам задач и документов, в качестве самостоятельных отчётов в пункте меню **Пользовательские отчёты** (**Инструменты → Отчёты → Пользовательские отчёты**).
- Права на шаблоны участников ИРГ права на создание в задаче изолированной рабочей группы по шаблону. Создание шаблонов доступно всем пользователям системы и осуществляется в пункте меню **Шаблоны изолированных групп** (**Инструменты → Настройки → Шаблоны изолированных групп**).
- Права на группу прав права на просмотр и изменение прав, определённых в группе, и изменение состава участников группы.
- Права на справочники права на просмотр и редактирование записей справочников, созданных пользователем.
- Права на типы задач права на создание задач и восстановление их из архива.
- Права на календари права на просмотр и редактирование событий в календарях, созданных пользователем.
- Права на группы внешних пользователей права на использование групп внешних пользователей.
- Полномочия на группы пользователей права на группы пользователей.
- Права использования групп при выборе пользователей права на добавление групп пользователей в качестве участников при создании/редактировании задачи, отправке оповещений, формировании отчётов и т.д.
- Группы контактов права на группы контактов, создаваемые на основе контактов адресных книг.

Пункт меню **Группы прав** позволяет создавать группы с предопределённым набором прав и включать в них пользователей.

Для создания группы прав нажмите кнопку **Добавить** в пункте меню **Группы прав**. В открывшейся форме создания группы укажите её название, пользователей, включаемых в группу, а также набор прав.

Для определения группы пользователей нажмите кнопку **Добавить**. Откроется окно выбора пользователей (рис. 79). В окне выбора пользователей отображается дерево подразделений с доступными по полномочиям пользователями. Под доступным пользователем понимается тот, на кого имеются полномочия Только свои задачи или Полные права, причём не важно какие – системные или дополнительные.

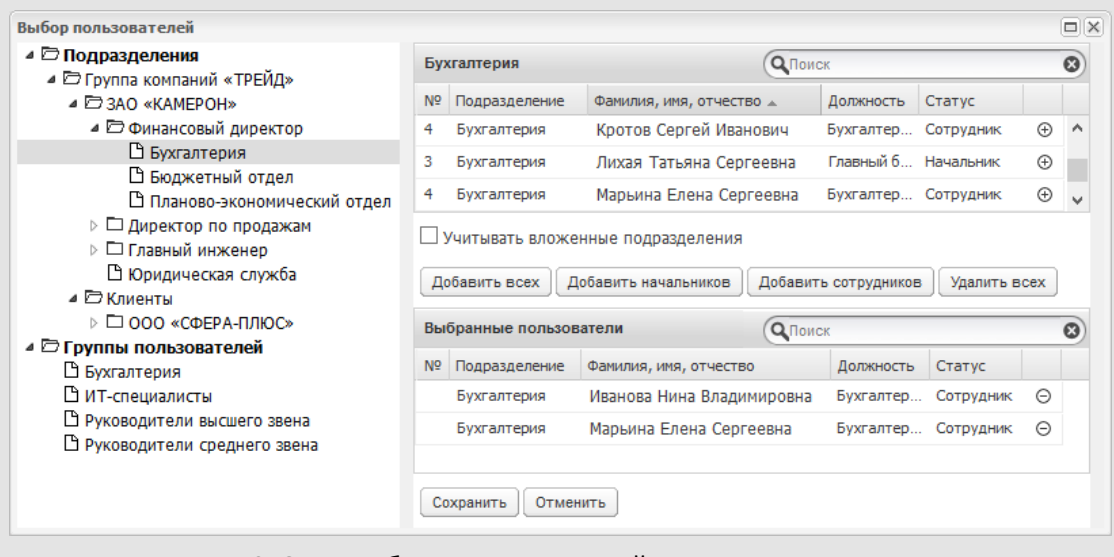

Рис. 79. Окно выбора пользователей, включаемых в группу

## Для выбора пользователя следует:

- щёлкнуть по названию подразделения; при этом справа отобразится список имён пользователей подразделения;

– нажать кнопку  $\mathbf{\circledast}$  в строке выбираемого пользователя; после чего выбранный пользователь отобразится в списке ниже.

Аналогичным способом выберите другого пользователя. Кнопка **Добавить начальников** предназначена для выбора пользователей со статусом Начальник данного подразделения вместе с вложенными (если включён флажок *Учитывать вложенные подразделения*). Кнопка **Добавить сотрудников** по тому же принципу добавляет в список пользователей со статусом Сотрудник. По окончании формирования списка участников следует нажать кнопку **Сохранить**. При этом окно выбора пользователей закроется и список выбранных пользователей отобразится в списке пользователей группы. Выбор всех пользователей подразделения осуществляется нажатием кнопки **Добавить всех**. Предусмотрена возможность автоматического выбора всех пользователей дочерних подразделений. Для этого убедитесь, что флажок *Учитывать вложенные подразделения* включён, и затем нажмите кнопку **Добавить всех**.

В окне выбора пользователей возможен поиск пользователей по имени. Для этого в поле ввода впишите шаблон поиска, который представляет собой полное имя пользователя или его часть, и нажмите кнопку **Enter**. При этом в правой части окна отобразится список пользователей, в имени которых встречается шаблон поиска. Для каждого найденного пользователя отобразится название его подразделения.

Для удаления выбранного пользователя из списка нажмите кнопку  $\Theta.$ 

Затем определите группе набор прав (рис.80)

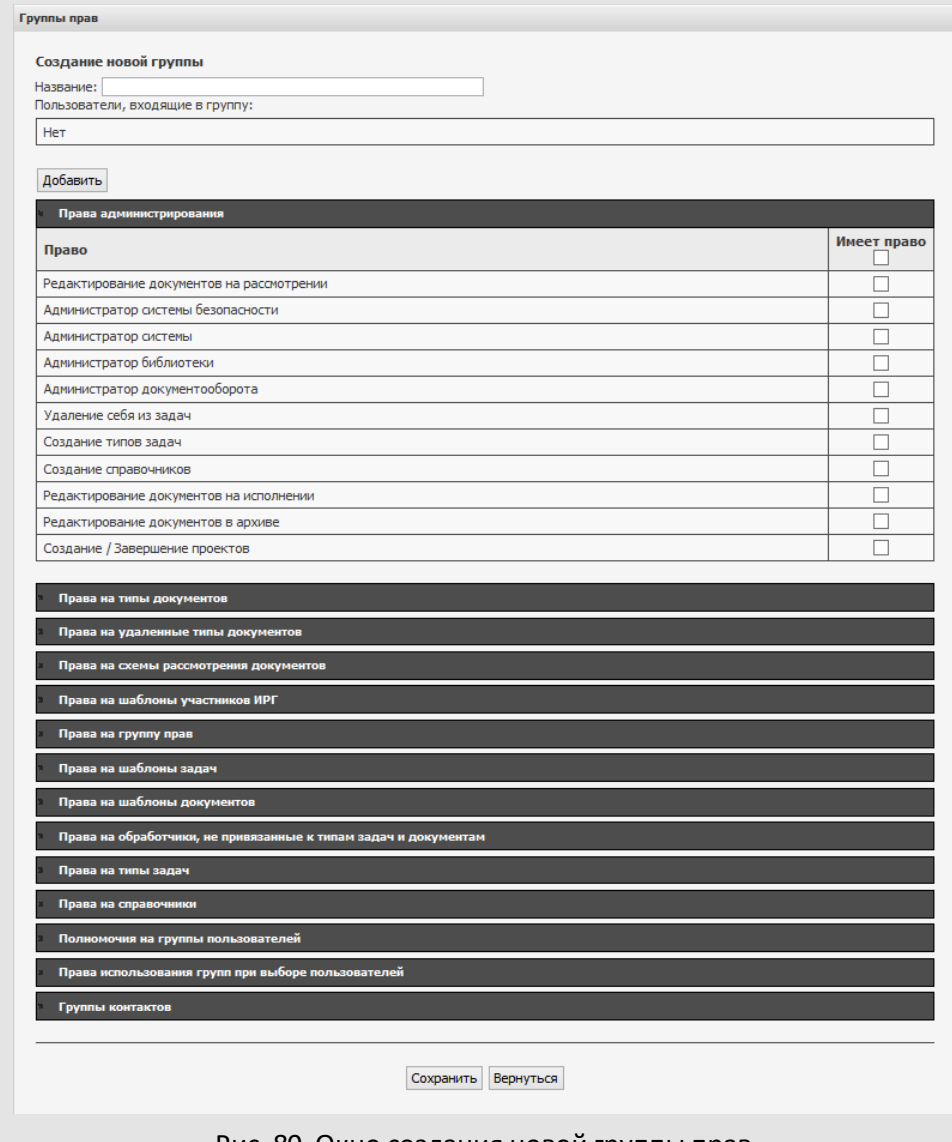

Рис. 80. Окно создания новой группы прав

После определения всех необходимых параметров группы нажмите кнопку **Сохранить**. Созданная группа прав отобразится в списке групп прав пункта меню **Группы прав**.

# **14. Работа в Системе на примере входящей корреспонденции**

## **14.1. Жизненный цикл документа**

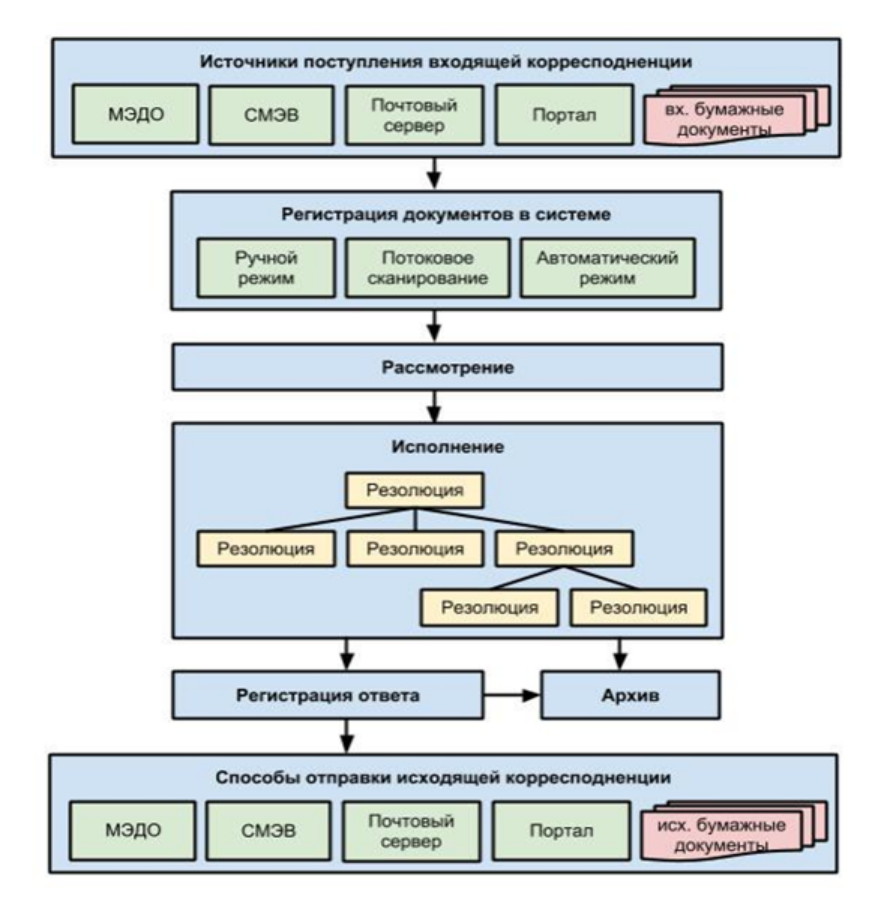

Документ, поступивший в организацию, принимается, регистрируется и направляется соответствующему должностному лицу (обычно – представителю руководства).

Возможно как централизованное, так и децентрализованное выполнение делопроизводственных функций. Например, при наличии сети, связывающей территориально удалённые учреждения, можно обеспечить централизованную регистрацию и контроль за документооборотом.

После того как документ поступил на рассмотрение, должностное лицо определяет, кто, что и в какой срок должен выполнить. Управленческое решение оформляется в форме резолюции. Ответственный руководитель резолюции имеет возможность дальше выносить свои резолюции, детализируя поставленную ему задачу. В конечном счёте документ в соответствии с иерархией резолюций направляется к непосредственным исполнителям.

Ответственные руководители по мере выполнения резолюций по документу отправляют отчёты о выполнении авторам резолюций, которые должны оценить результаты выполнения и принять решение о дальнейшей судьбе резолюции − принять исполнение или вернуть на доработку.

Результатом работы над входящим документом может быть подготовка внутреннего документа или ответа в стороннюю организацию − исходящего документа. Причём между логически связанными документами можно установить связи и в Системе.

По завершении работы над входящим документом он отправляется в архив.

На любом этапе жизненного цикла документа различные группы сотрудников обладают механизмами справочно-аналитической работы с множеством доступных по правам документов.

Система МОТИВ обеспечивает унифицированное управление любыми моделями документооборота, в том числе и описанной в этом разделе.

## **14.2. Регистрация**

Документ, поступивший в организацию извне, сначала должен быть зарегистрирован. Для создания документов в Системе предназначен пункт меню **Создать документ** (**Документы → Создать документ,** рис.81).

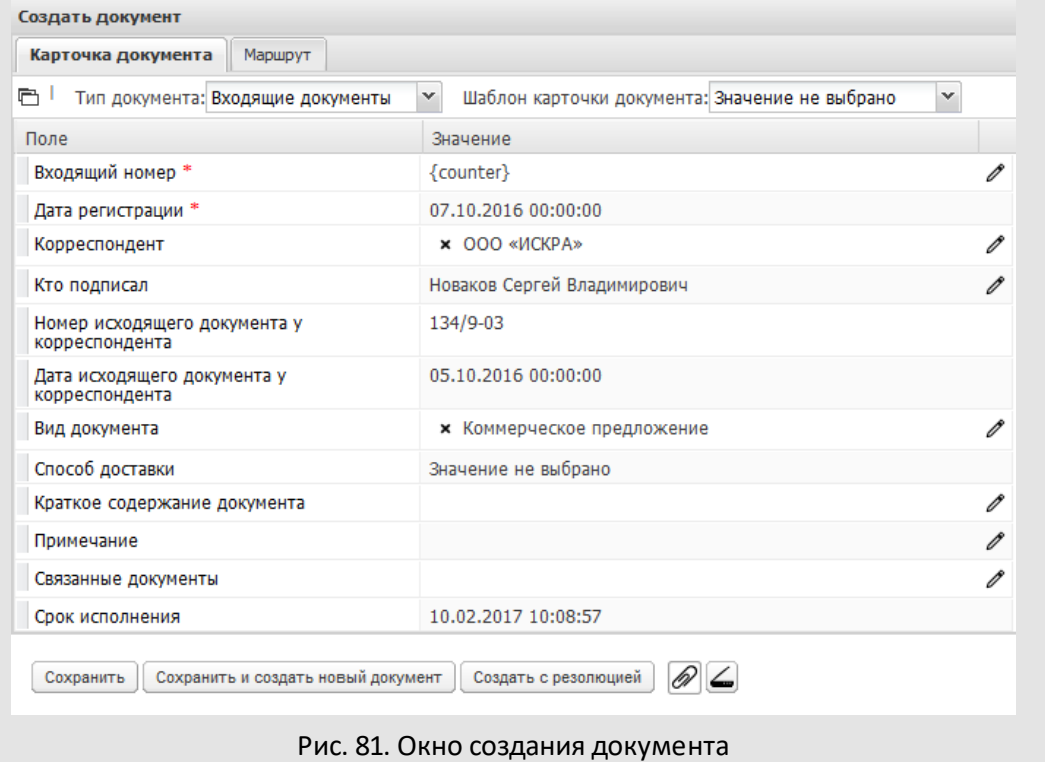

Создание документов доступно только пользователю, имеющему право инициирования какого-либо типа документа.

При выборе пункта меню **Создать документ** открывается форма создания документа, которая состоит из двух вкладок :

- **Карточка документа** предназначена для выбора типа и шаблона документа, а также заполнения полей регистрационной карточки выбранного типа документа;
- **Маршрут** предназначена для выбора маршрута рассмотрения.

Создание документа осуществляется в несколько этапов:

- Заполнение полей регистрационной карточки документа;

Краткое описание заполняемых полей.

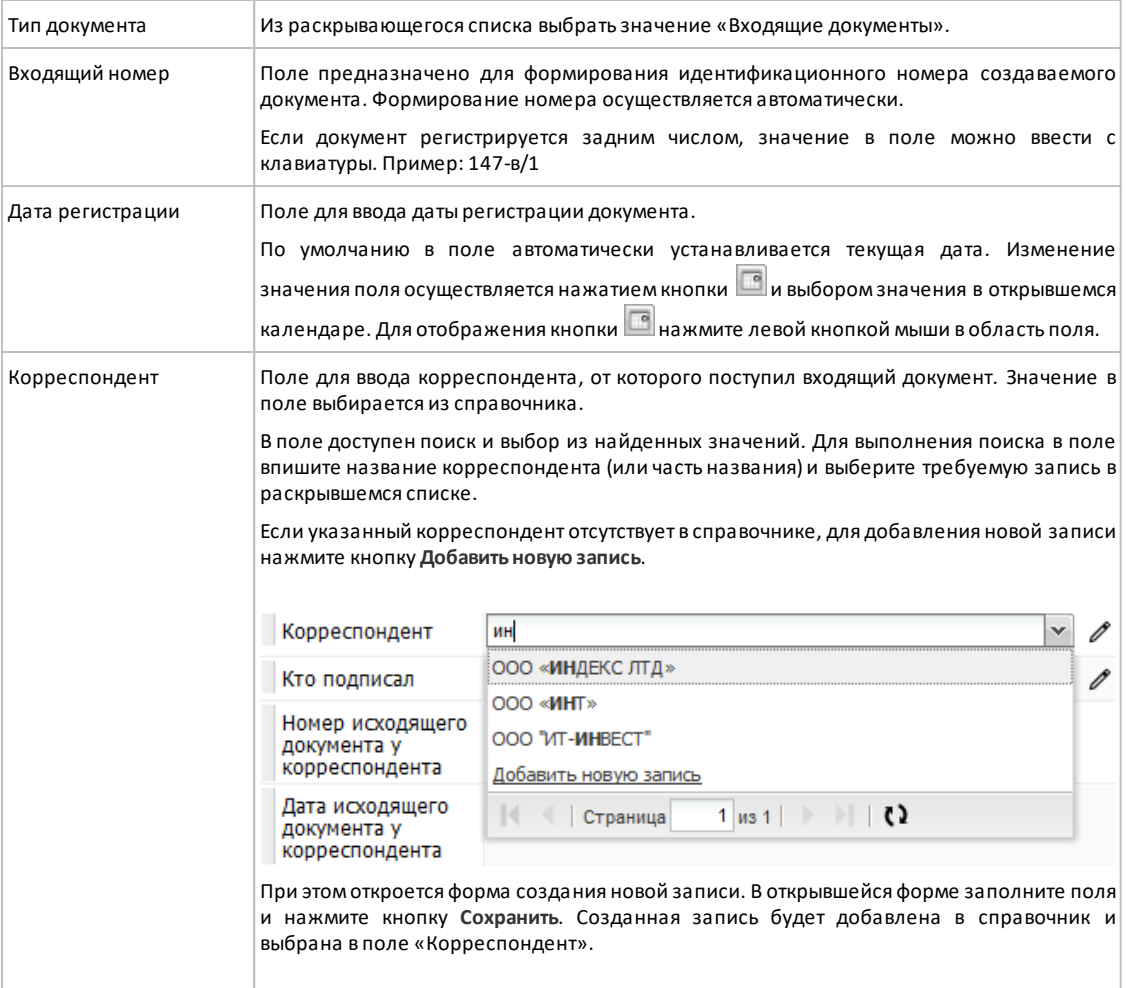

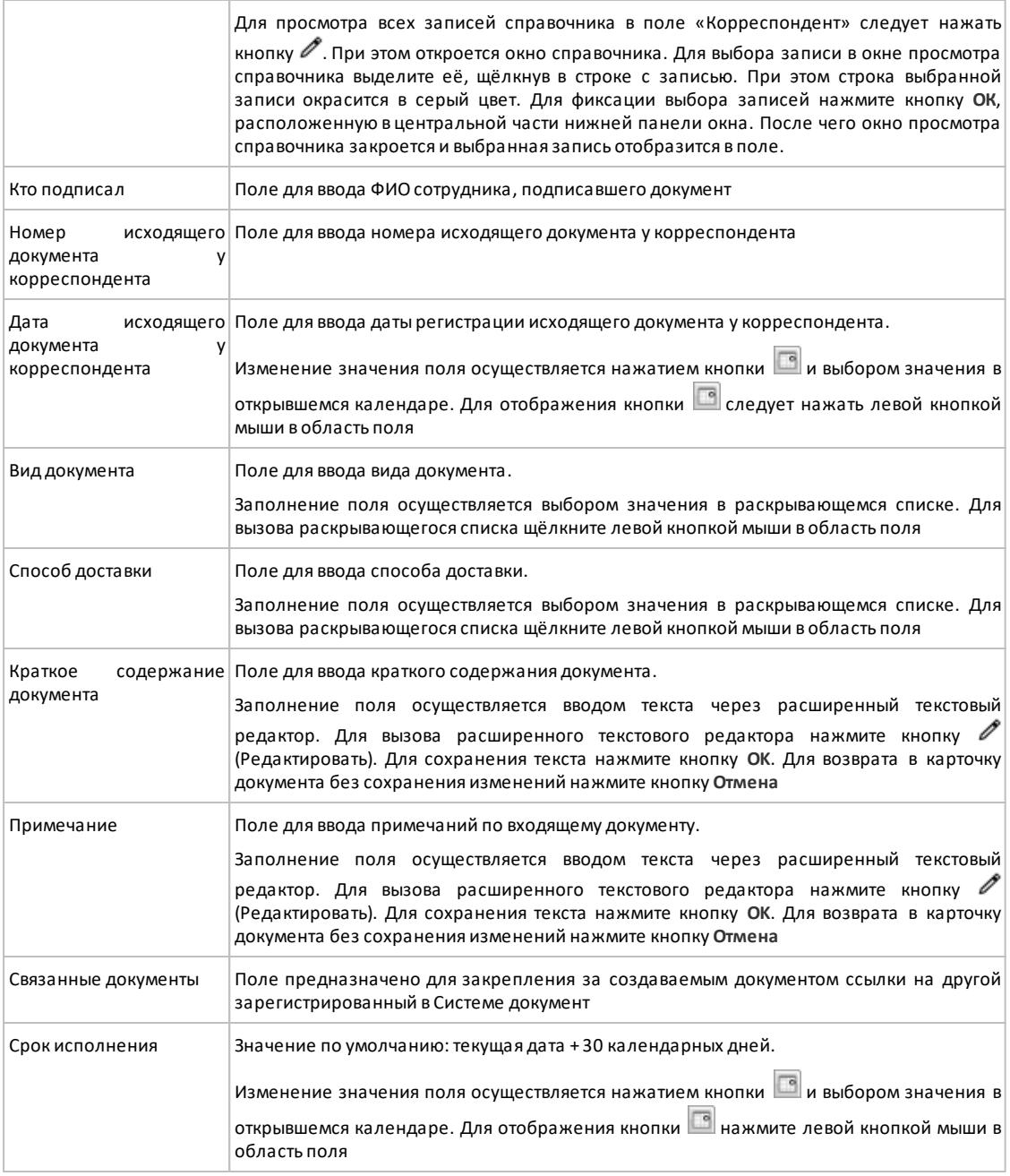

- Выбор маршрутной схемы рассмотрения документа и заполнение её атрибутов (рис. 82);

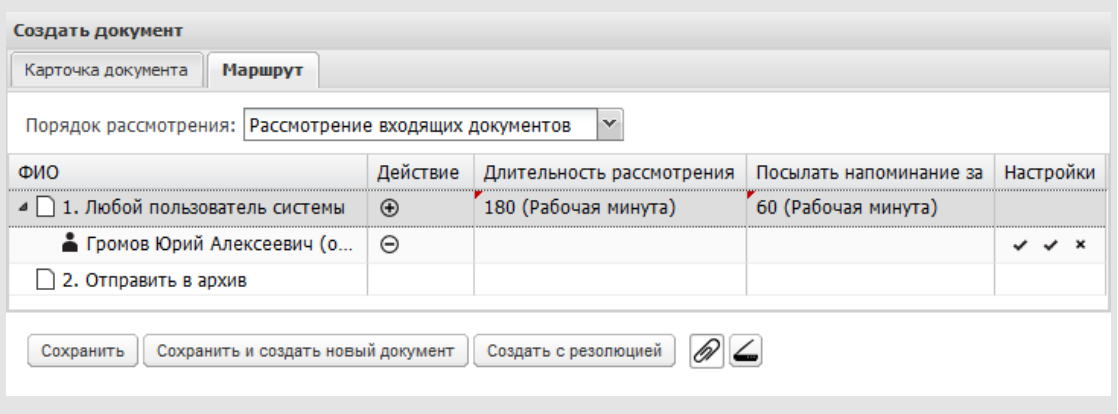

Рис. 82. Окно выбора схемы рассмотрения

- Прикрепление файла документа (электронного образа) к карточке (рис. 83);

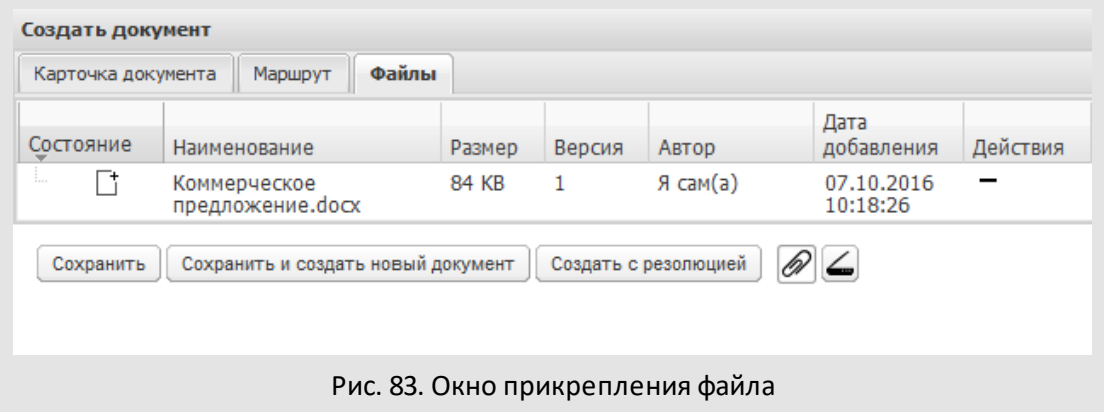

- Сохранение документа (нажатие кнопки **Сохранить**).

Доступ к зарегистрированному в Системе документу имеют пользователи с правом на просмотр хотя бы одной задачи по его рассмотрению или исполнению. В частности, это участники задач по рассмотрению и/или исполнению, а также пользователи, имеющие полномочия «Полные права» на этих участников.

Автору документ на этапе его рассмотрения доступен в списке документов пункта меню **Контроль рассмотрения моих документов** (**Документы → Контроль рассмотрения моих документов**).

# **14.3. Рассмотрение и наложение резолюции**

Сразу после сохранения документ начинает движение по организации в соответствии с маршрутной схемой. Участникам рассмотрения документ доступен в списке документов пункта меню **Документы мне на рассмотрение** (**Документы → Документы мне на рассмотрение**) (рис. 84).

| Документы мне на рассмотрение (14/0/0)                                                                                                    |    |                           |                        |                                                                                                |                            |
|----------------------------------------------------------------------------------------------------|----|---------------------------|------------------------|------------------------------------------------------------------------------------------------|----------------------------|
| $\checkmark$<br>$\ll$<br>Тип документа                                                                                                    | R. | Управление                | Дата регистрации       | Файлы                                                                                          | Дата окончания             |
| $\equiv$ Входящая корреспонденция (1/0/0)<br>⊟ □ Договоры (3/0/0)<br>$\textcolor{red}{\blacksquare}$ Договоры аренды (6/0/0)<br>Е Заявки [Сфера Плюс] (1/0/0) |    | ● 5 も 5 日 ⊙               | 13.09.2016<br>16:40:33 | Договор закупки .docx<br>(Версия:2) $\Box$<br>Договор закупки. docx<br>(Версия:1) $\mathbb{H}$ | 20.09.2016<br>16:41:26     |
| $\equiv$ Исходящая корреспонденция (1/0/0)<br>- Е∃ Приказ (2/0/0)                                                                                             |    | ●喝喝「母の                    | 13.09.2016<br>15:31:05 | договор закупки.pdf<br>(Версия:1) $\mathbb{H}$                                                 | 16.09.2016<br>15:31:47     |
|                                                                                                    |    | ●喝多は母⊙                    | 13.09.2016<br>09:55:41 | договор.pdf<br>(Версия:1) $\Box$                                                               | 13.09.2016<br>12:57:44     |
|                                                                                                    | ৰে | ,回<br>×.<br>Дополнительно | C.                     | $\n  1 \quad \triangleright$<br>Страница 1                                                     | $\triangleright$ $\square$ |
|                                                                                                    |    |                           |                        |                                                                                                |                            |

Рис. 84. Пункт меню **Документы мне на рассмотрение**

Далее пользователь должен рассмотреть документ и дать поручения конкретным исполнителям (вынести резолюцию) с указанием того, что необходимо сделать и в какие сроки по данному документу.

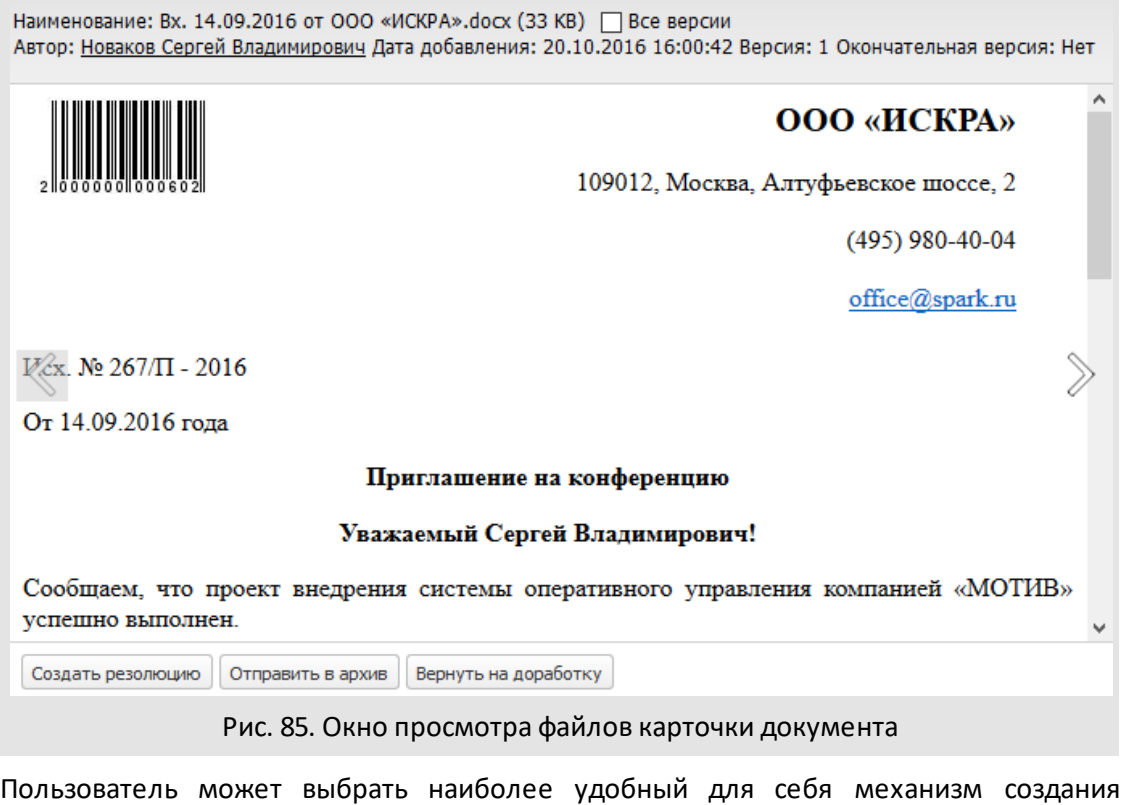

- Из формы просмотра файлов, прикрепленных к документу.

резолюции:

Для просмотра прикреплённых к карточке файлов нажмите кнопку <sup>®</sup>. В заголовке окна указывается ссылка для открытия или сохранения файла, имя его автора, дата добавления и версия (рис. 85). На панели инструментов окна просмотра файла существует возможность создать резолюцию по документу, согласовать документ или отправить его на доработку. При наличии нескольких файлов переход между ними осуществляется при помощи кнопок < и →. Для графических файлов отображается специальная панель, с помощью которой можно поворачивать изображение и менять его размеры.

- С панели управления списком документов.

Для создания резолюции выделите один или несколько документов в списке и нажмите кнопку (Создать резолюцию).

- С вкладки «Резолюции» карточки документа.

Для создания резолюции служит кнопка **Создать резолюцию**. Если предполагается создание вложенной резолюции, для неё следует сначала выбрать в списке уже созданных резолюций корневую. Окно создания резолюции отображено на рис. 86.

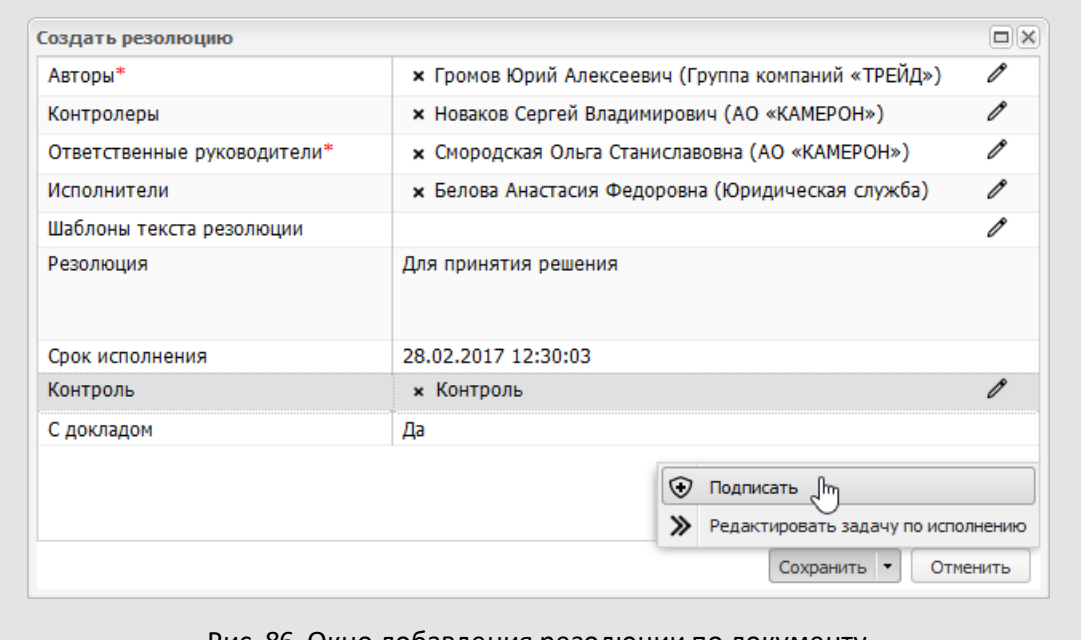

Рис. 86. Окно добавления резолюции по документу

После создания резолюции документ автоматически будет переведен на исполнение. Документ будет доступен всем участникам задачи по исполнению в пункте меню **«Документы мне на исполнение»**. Задача по исполнению документа всем её участникам будет доступна в разделе *Задачи*.

#### **14.4. Исполнение резолюции**

Раздел *Задачи* является основным для работы пользователя с поставленными задачами. Пункт меню **Задачи** (**Задачи → Задачи**) отображает список всех задач, в которых участвует пользователь (рис. 87).

Пункт меню со списком задач включает следующие части:

- Панель управления группировкой задач позволяет выбрать удобный способ группировки задач. В названии группы задач отображается общее количество задач в ней, а в скобках указывается количество новых задач и задач с обновлениями (новыми действиями). Для просмотра нужной группы задач щёлкните по ссылке с названием группировки на панели управления. При этом в списке задач отобразится выбранная группа и строка с её названием окрасится в серый цвет.
- Таблица со списком задач отображает группу задач в соответствии с выбранным способом группировки. При отсутствии группировки отображаются все задачи.

Панель управления списком задач позволяет:

- Завершить одну или несколько задач;
- Применить обработчик к списку задач;
- Осуществить навигацию по страницам списка задач. По умолчанию все задачи разбиваются на список по 25 задач.

| v<br>仌<br>《<br>Папка                                                                                                    | E  | ā                |   | Задача         | Ответственн                        | Город                                | Категория          |
|----------------------------------------------------------------------------------------------------|----|------------------|---|----------------|------------------------------------|--------------------------------------|--------------------|
| ⊿ <b>Ш</b> Задачи (0/0/0)<br><b>EE</b> Все задачи (34/21/19)<br>Е Новые задачи (21/21/15)<br>Е Доклад отправлен (0/0/0)<br>$\triangleright$ <b>EE</b> Просроченные (17/13/12)<br><b>EE</b> Вх. документы (4/3/3)<br>D<br><b>EE Задачи (1/1/1)</b><br>Þ |    |                  |   | ООО «ГазЭкспо» | Немов Д.А.                         | Россия/Санкт-<br>Петербург           | Потенциальный      |
|                                                                                                    | Lè | 48               |   | ООО «Гарант»   | Ситников А.А.                      | Россия/Санкт-<br>Петербург           | Действующий        |
|                                                                                                    |    |                  |   | ООО «Кварц»    | Ситников А.А.                      | Россия/Московская<br>область/Королёв | Действующий        |
|                                                                                                    | r. | 14               |   | ООО «Сфера»    | Ситников А.А.                      | Россия/Москва                        | <b>Действующий</b> |
| - Договоры (11/9/8)<br>Þ                                                                                                    |    |                  |   | ООО «МосНефть» | Маслова А.С.                       | Россия/Москва                        | Потенциальный      |
|                                                                                                    |    | $\frac{1}{2}$ 13 |   | ТОО «Андер»    | Березов Н.И.                       | Казахстан/Алма-Ата Потенциальный     |                    |
| $\triangleright$ <b>EE</b> Клиенты (7/4/4)                                                                                                    | B. | 47               |   | ЗАО «Искра»    | Маслова А.С.                       | Россия/Москва                        | Действующий        |
|                                                                                                    | 区  |                  | Ш | Дополнительно  | v.<br>$\mathbb{C}$<br>$\mathbb{R}$ | Страница<br>1                        | C)<br>из 1         |

Рис. 87. Окно просмотра списка задач

В списке задач отображаются следующие поля:

- **Описание** что нужно сделать;
- **Дата окончания** к какому сроку нужно сделать;
- **Ответственные руководители** кто отвечает за результат. Ответственным рекомендуется назначать всегда одного сотрудника;
- **Авторы** сотрудник, проверяющий результат исполнения;
- **Отклонение** временной отрезок, указывающий на разницу между датой окончания задачи и текущей датой. Для задач, по которым отправлен доклад, указывается разница между датой окончания задачи и датой отправки доклада. Значение не выводится для задач без даты окончания.

Помимо табличного представления данные можно просматривать в виде календаря. Раздел *Календарь* (рис. 88) позволяет контролировать сроки выполнения задач и контрольных точек по ним, а также вести личный ежедневник с записями о планируемых встречах, совещаниях и т.п.

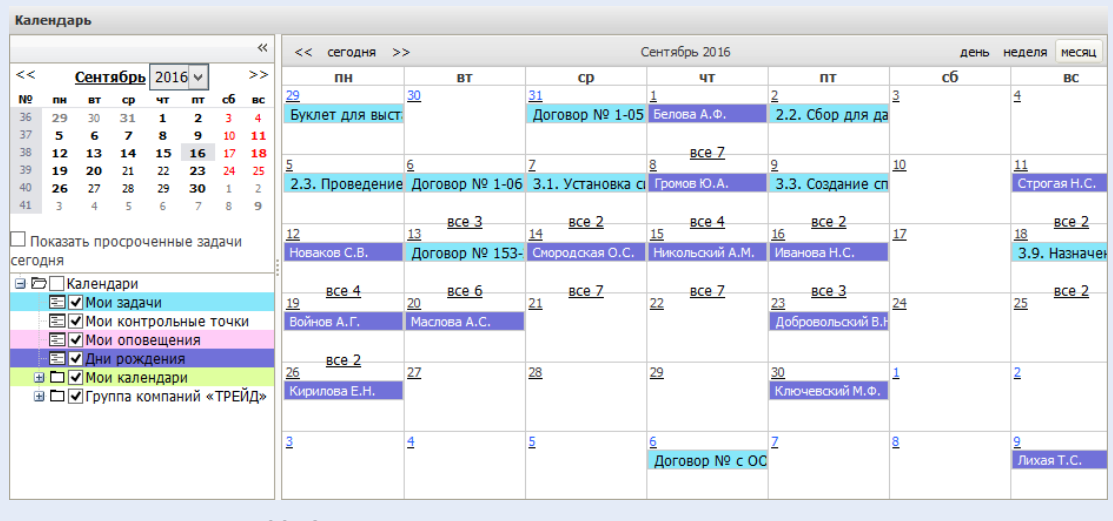

Рис. 88. Окно просмотра календаря в режиме «Месяц»

## **14.5. Завершение задач**

После выполнения всех работ по задаче её следует завершить. Завершение доступно как из формы просмотра задачи, так и из списка задач пункта меню **«Задачи»**(рис. 89).

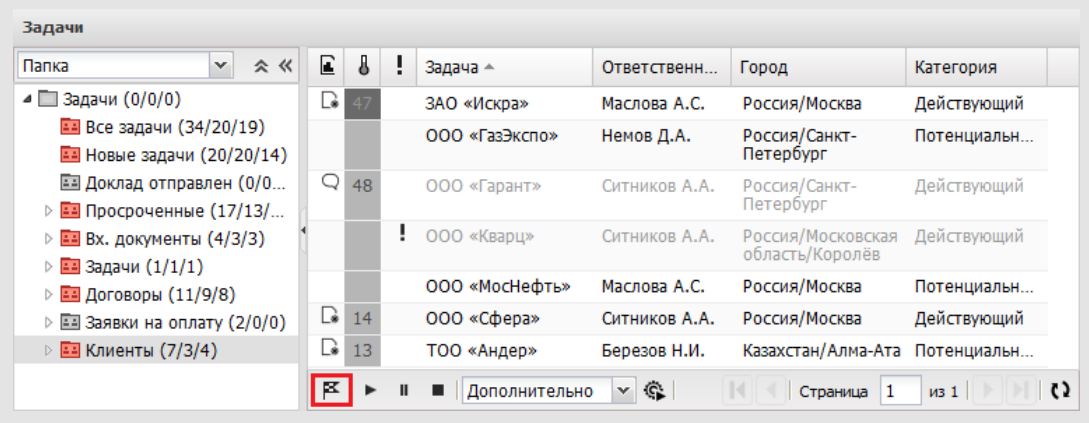

Рис. 89. Окно просмотра списка задач

Механизм завершения задачи зависит от её настроек.

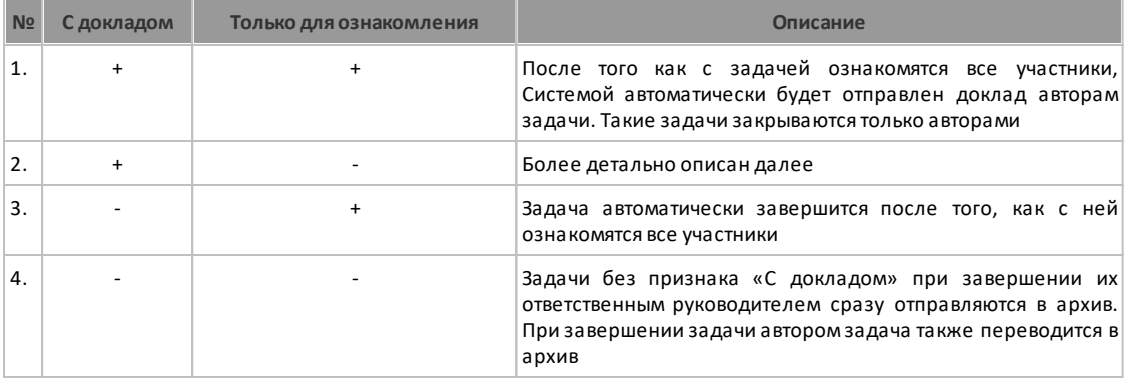

Рассмотрим самый распространённый случай: ответственные руководители по мере выполнения резолюций по документу возвращают его вместе с отчётами руководителям – авторам задач, которые должны оценить результаты выполнения и принять решение о дальнейших действиях.

Кнопка **Завершить выполнение** доступна ответственным руководителям и авторам задачи (рис. 90).

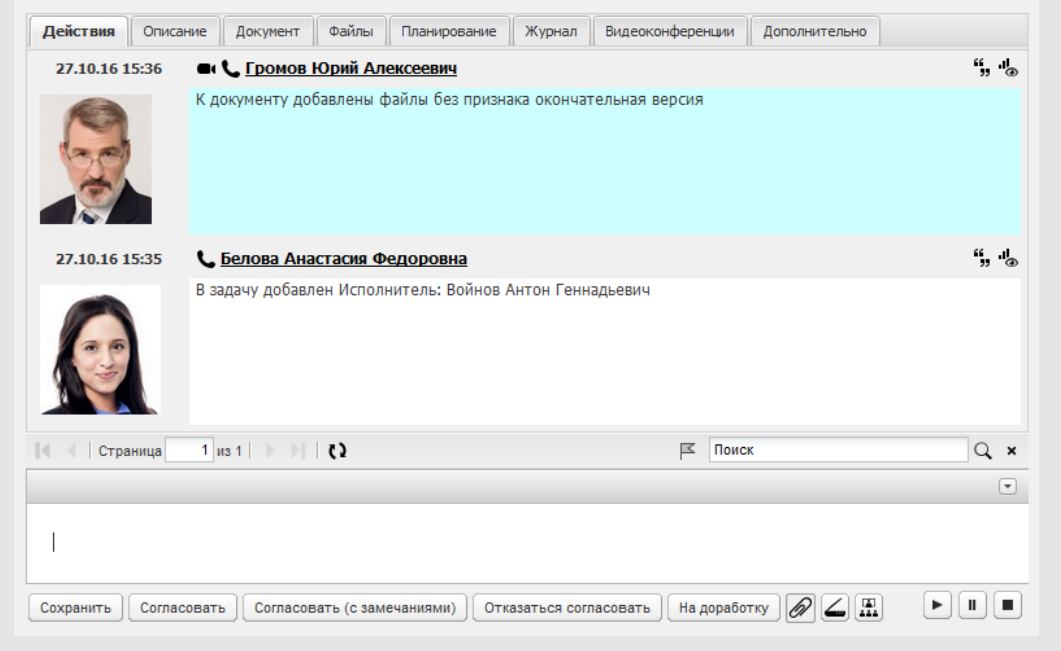

Рис. 90. Окно просмотра информации о задаче. Вкладка **Действия**

Отличительное свойство задачи «С докладом» заключается в особом механизме её завершения. При завершении задачи автором действует обычный механизм – задача переводится в архив. Однако при завершении выполнения ответственным руководителем такая задача не исчезает из списка задач, а помечается значком  $\blacktriangleright$ (Доклад отправлен) в списке задач.

В ленте действий, помимо действия пользователя, будет добавлено системное действие «Доклад отправлен». Время отправки доклада будет зафиксировано в поле **Дата отправки доклада** окна просмотра задачи. После отправки доклада всем участникам задачи, кроме автора и администратора системы, доступны только регистрация действий и отправка сообщений по задаче. Автору и администратору системы доступно редактирование всех полей задачи, а также создание и редактирование КТ. Ответственному руководителю также доступно создание и редактирование КТ. Редактирование состава событий и контактов в такой задаче невозможно.

Автор задачи, по которой отправлен доклад о выполнении, должен проверить её исполнение. При выявлении незавершённости выполнения автор задачи может отказать в её закрытии и отправить задачу на доработку, воспользовавшись кнопкой **Вернуть задачу на доработку**. При этом в списке задач у исполнителей задача помечается значком  $\mathbb{C}^*$  (Доработать задачу). Этот признак снимается при первом просмотре такой задачи. Если задача выполнена без замечаний, то её закрытие осуществляется с помощью кнопки **Завершить выполнение**. При этом задача исчезнет из списков задач пользователей и будет помещена в архив.

Документ автоматически отправляется в архив после завершения всех созданных по нему задач. Архивные задачи и документы в дальнейшем доступны через архивы, отчёты и поиск.

# **15. Архив**

## **15.1. Архив задач**

Пункт меню **Архив задач** предназначен для получения доступа к завершённым задачам в рамках полномочий пользователя. Для формирования списка архивных задач следует (рис. 91):

- 1. Указать период времени, в течение которого задачи были отправлены в архив заполнить поля **С даты** и **По дату**. Значения выбираются в календаре (кнопка ) или вводится с клавиатуры в формате «ДД.ММ.ГГ ЧЧ:ММ:СС».
- 2. Выбрать подразделение, к которому привязаны архивные задачи. Задачи привязываются к подразделениям участвующих в них пользователей. Для выбора подразделения следует нажать кнопку  $\mathbb{I}$  или начать вводить название подразделения с клавиатуры.

По умолчанию выгружается список задач для выбранного и вложенных подразделений. Для получения списка задач без учета вложенных подразделений следует включить флажок *Не учитывать вложенные подразделения*.

3. Нажать кнопку **OK.**

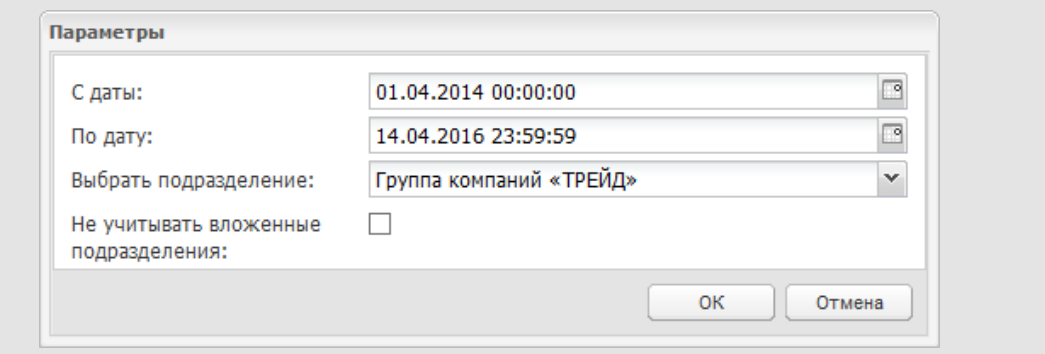

Рис. 91. Окно выбора исходных параметров для формирования списка архивных задач

При этом откроется окно со списком задач, отвечающих заданным параметрам. Пользователю будут доступны задачи, в которых он участвует или имеет полномочия «Полные права» на одного из участников задачи.

Интерфейс списка архивных задач аналогичен интерфейсу списка задач пользователя в разделе *Задачи*. Кроме того, работа со списком архивных задач аналогична работе со списком неархивных.

Для изменения входных параметров архива задач следует нажать кнопку **Параметры** на панели управления списком задач.

**Замечение** – Кнопка **Параметры** недоступна при группировке задач по папкам.

В поле **Дата фактического завершения** указывается дата закрытия задачи автором. Значение обнуляется при восстановлении задачи из архива.

Для просмотра хода выполнения задачи щёлкните по её названию. Окно просмотра информации об архивной задаче откроется на вкладке **Описание**. В этом окне доступны ссылки на прикреплённые к задаче или действиям файлы и документы.

Для восстановления задачи выделите её в списке и нажмите кнопку (Восстановить задачу) на панели управления. Восстановленная задача исчезнет из списка. Для одновременного восстановления нескольких задач выделите их, удерживая нажатой клавишу **Ctrl** или **Shift**, и нажмите кнопку . Восстановленные задачи исчезнут из списка архивных задач. Просмотр восстановленной задачи возможен в пунктах меню раздела *Задачи*. Для всех участников восстановленная задача отобразится с признаком  $\mathsf{L}\hspace{-1.4pt}\rule{0.1pt}{0.8pt}\hspace{0.4pt}$  Новая задача). Участники задачи, удалённые из Системы, автоматически удалятся из восстановленной задачи. В ленте действий задачи будет зарегистрировано системное действие об её восстановлении из архива. Все действия, зарегистрированные по задаче до её завершения, будут доступны после её восстановления из архива.

Задачи, помещённые в архив, доступны для удаления из архива. Удалённые из архива задачи становятся недоступными для просмотра или восстановления. Пользователь может удалить только те задачи, автором которых он является. При наличии права администратора системы пользователь может удалять задачи других авторов, доступных по полномочиям. Задачи по рассмотрению документа недоступны для удаления, пока не удалён сам документ.

Для удаления задачи выделите её, щёлкнув в строке с задачей, и нажмите кнопку  $\mathbb{C}_{\mathbf{x}}$ (Удалить) на панели управления списком задач. При этом появится окно подтверждения удаления задачи, в котором следует нажать кнопку **ОК**. Удалённая задача исчезнет из списка задач архива. Для удаления одновременно нескольких задач выделите нужные, удерживая нажатой клавишу **Ctrl** или **Shift**, и также нажмите кнопку на панели управления списком задач. Удалённые задачи исчезнут из списка задач архива.

## **15.2. Архив документов**

Пункт меню **Архив документов** содержит перечень документов, рассмотрение и исполнение которых завершено. Помещение документов в архив осуществляется автором задачи или контролёром типа документа после завершения процесса рассмотрения документа. Если маршрутная схема предусматривает отправку документа в архив, то по завершении рассмотрения документ будет автоматически переведён в архив. Документы, переведённые на исполнение, попадают в архив автоматически после закрытия всех задач проекта по исполнению документа. Если в схеме отсутствует точка прохождения «В архив», то отправку документа в архив после окончания его рассмотрения может осуществить контролёр типа документа. Просмотр документов, помещённых в архив, доступен пользователям, участвовавшим в рассмотрении/исполнении документа, а также пользователям, имеющим полномочия «Полные права» на участников рассмотрения/исполнения.

Для просмотра списка архивных документов следует:

- 1. Выбрать тип документа в раскрывающемся списке.
- 2. Указать один или несколько временных интервалов. Возможен поиск документов по датам создания, регистрации, смены статуса и сроку исполнения.
- 3. Нажать кнопку **Получить отчет** (рис. 92).

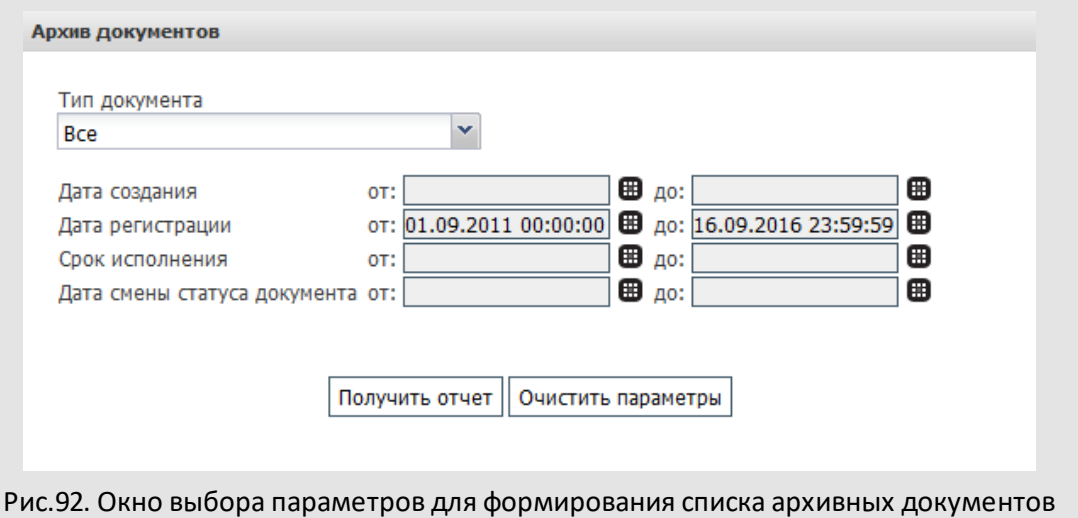

Открывшееся окно (рис. 93) будет содержать:

- список документов, в которых пользователь является участником рассмотрения/исполнения или имеет полномочия «Полные права» хотя бы на одного из участников;
- список всех документов, помещенных в архив, если пользователь обладает правом *Администратор архива.*

Группировку документов можно изменить выбором другого типа группировки. Работа со списком архивных документов аналогична работе с неархивными документами, за исключением того, что колонка **Состояние** и, соответственно, группировка по этому полю отсутствуют. Доступно изменение настроек отображения полей таблицы, которые сохранятся для каждой группы при последующем просмотре документов в архиве.

| Архив документов (13/0/0)                                                                  |              |                        |                                                  |                        |  |  |
|--------------------------------------------------------------------------------------------|--------------|------------------------|--------------------------------------------------|------------------------|--|--|
| $\checkmark$<br>《<br>Тип документа                                                         | Управление   | Дата регистрации Файлы |                                                  | Дата перевода          |  |  |
| $\equiv$ Входящая корреспонденция (2/0/0)<br>$\Box$ Договоры (5/0/0)<br>$\pm$              | ●喝喝もい⊙       | 18.02.2015<br>16:16:41 | Счёт.pdf (Версия:1)<br>œ<br>Окончательная версия | 16.03.2016<br>14:13:59 |  |  |
| $\Xi$ Заявки на оплату (3/0/0)<br>$\equiv$ Исходящая корреспонденция (2/0/0)               | 春愿な<br>ம் மெ | 18.02.2015<br>16:16:41 | Счёт.pdf (Версия:1)<br>œ<br>Окончательная версия | 16.03.2016<br>14:13:54 |  |  |
|                                                                                            | ē<br>ほっていの   | 18.02.2015<br>16:16:41 | Счёт.pdf (Версия:1)<br>ണ<br>Окончательная версия | 16.03.2016<br>14:13:50 |  |  |
|                                                                                            |              |                        |                                                  |                        |  |  |
| $\sim$ $\circ$<br>區<br>- DIEL 402<br>$\n  1 \n$<br>Страница 1<br>$\times$<br>Дополнительно |              |                        |                                                  |                        |  |  |

Рис. 93. Окно просмотра списка архивных документов

Контролёру типа документа с правом «Редактирование документов в архиве» доступно редактирование карточки документа, а также его восстановление из архива.

Для восстановления документа нажмите кнопку в колонке **Управление**. Если до отправки в архив документ содержал точку «В архив», то при нажатии кнопки появится карточка документа, которую следует отредактировать при необходимости, изменить маршрутную схему и нажать кнопку **Восстановить**. Восстановленный документ будет доступен всем участникам рассмотрения/исполнения.

Если до отправки в архив документ содержал точку «На исполнение», то при нажатии кнопки будет предложено выбрать – восстановить документ на рассмотрение или на исполнение, после чего следует нажать кнопку **Далее**.

При выборе рассмотрения откроется карточка восстанавливаемого документа, которую следует отредактировать при необходимости, изменить маршрутную схему и нажать кнопку **Восстановить**.

Восстановленный документ, как и задача по его рассмотрению, будет доступен всем участникам рассмотрения.

При выборе исполнения будет предложено выбрать объект, который необходимо создать: проект или задачу. Дальнейшие действия аналогичны действиям при переводе документа на исполнение. При восстановлении документа на исполнение завершённые задачи и проекты по этому документу будут вновь восстановлены.

В карточке восстановленного из архива документа во вкладке **Журнал** будет зафиксировано действие о восстановлении документа со ссылкой на задачу по рассмотрению/исполнению.

Документы, помещённые в архив, доступны для удаления из архива. Удалённые из архива документы становятся недоступными для просмотра или восстановления. Удаление доступно при наличии у пользователя соответствующего права на данный тип документа. Право назначается администратором системы. Подробнее см. «Руководство администратора системы».

Для удаления документа выделите его в списке и нажмите кнопку **×** (Удалить) на панели управления списком документов. После подтверждения удалённый документ исчезнет из списка. Для удаления одновременно нескольких документов выделите нужные, удерживая нажатой клавишу **Ctrl** или **Shift**, и также нажмите кнопку на панели управления списком. Удалённые документы исчезнут из списка документов архива. Задачи по этим документам также будут удалены.

# **16. Библиотека**

Библиотека Системы предназначена для хранения в ней пользовательских файлов.

Функционал библиотеки позволяет организовать в Системе файловые ресурсы с разграничением прав доступа к ним пользователей. Ограничений на формат хранимых в библиотеке файлов не предусмотрено. Максимальный размер помещаемого в библиотеку файла устанавливается администратором системы. Файлы большого объёма можно поместить во внешнее хранилище, а в библиотеке будет храниться только путь к этому файлу. Кроме того, существует возможность настройки e-mailоповещений о добавлении или удалении файлов библиотеки.

В Системе предусмотрен удобный инструмент управления файлами, прикреплёнными к действиям, задачам и документам. Такие файлы также можно помещать для хранения в библиотеку. Причём для каждого такого файла доступна ссылка на источник – задачу или документ.

В левой части раздела *Библиотека* (рис. 94) располагается дерево папок библиотеки, основу которого составляют **системные** папки – создаваемые автоматически при добавлении в Систему подразделений и пользователей. Системные папки могут включать в себя **пользовательские** – созданные вручную пользователями Системы.

Правая часть раздела состоит из трёх вкладок:

- **Файлы** предназначена для поиска, просмотра, добавления и удаления доступных файлов.
- **Оповещения** предназначена для настройки рассылки e-mail-оповещений контактам адресной книги о добавлении/удалении файлов папки.
- **Права** предназначена для наделения пользователей правами доступа к тем или иным папкам библиотеки.

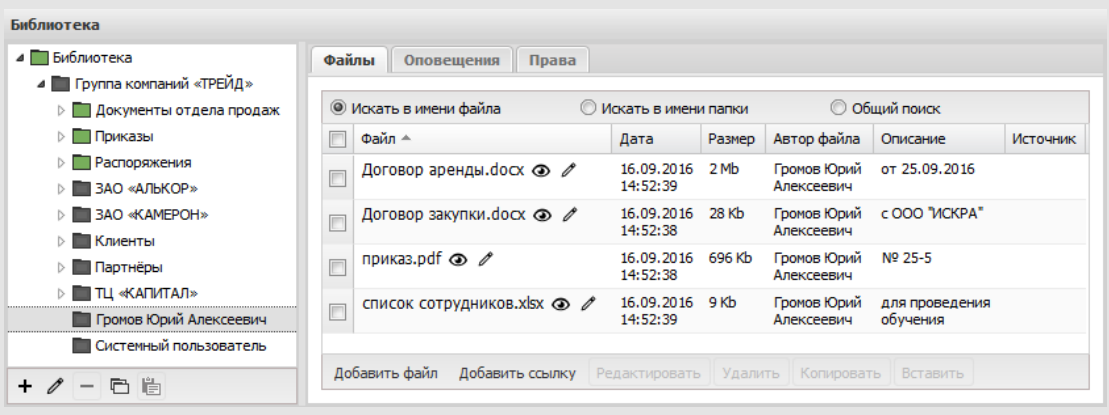

Рис. 94. Окно раздела *Библиотека*

# **17. Отчёты**

Все выполняемые пользователями действия автоматически фиксируются Системой. Таким образом, в любой момент времени можно получить полную информацию о состоянии и истории всех задач и документов. Одним из реализованных в системе МОТИВ эффективных механизмов справочно-аналитической работы является система отчётов.

## **17.1. Отчёты по документам**

«Документы мне на рассмотрение» – предназначен для отображения документов, в рассмотрении которых участвует пользователь.

«Документы мне на исполнение» – предназначен для отображения документов, в исполнении которых участвует пользователь.

«Мои согласованные документы» – предназначен для отображения рассмотренных пользователем документов, не отправленных в архив.

«Все документы на рассмотрении» – предназначен для получения списка документов, находящихся на рассмотрении.

«Все документы на исполнении» – предназначен для получения списка документов, находящихся на исполнении.

«Контроль рассмотрения моих документов» – предназначен для контроля прохождения документов, созданных пользователем.

«Общий реестр документов» – предназначен для получения списка документов, зарегистрированных в подразделении.

«Расширенный общий реестр» – предназначен для получения списка документов, зарегистрированных в подразделении, с отображением всех задач по рассмотрению каждого документа.

«Статистика по документам» – предназначен для получения статистики по документам, зарегистрированным за определённый период.

«Отчёт по документам» – предназначен для получения количественной статистики рассмотрения и исполнения документов.

«Архив документов» – предназначен для поиска документов в архиве.

## **17.2. Отчёты по задачам**

«Задачи» – отображает список всех задач, в которых участвует пользователь.

«На контроле» – отображает список задач пользователя, в которых он является контролёром.

«Сотрудники и задачи» – предназначен для просмотра задач доступных пользователей.

«Архив задач» – предназначен для поиска задач в архиве.

«Полный отчёт» – позволяет получить количественную информацию об объёме работ подразделений в целом и конкретных пользователей в частности за определённый период.

«Действия по моим поручениям» – предназначен для получения ленты действий за определённый период по задачам, в которых пользователь является автором.

«Просроченные задачи» – предназначен для получения списка открытых задач пользователей подразделения, на текущий момент не завершённых в срок, в которых пользователь участвует в роли исполнителя, ответственного руководителя или автора.

«Активные задачи пользователей» – предназначен для вывода по каждому выбранному пользователю его активной на текущий момент задачи.

«Лента действий» – предназначен для просмотра последних действий по текущим задачам пользователей подразделения.

«Задачи по подразделениям» – предназначен для получения списка открытых и завершённых задач, в которых пользователи выбранного подразделения участвуют в роли автора, контролёра, ответственного руководителя или исполнителя.

«Исполнено, но просрочено» – предназначен для формирования статистики невыполнения в срок задач, в которых пользователь является автором, контролёром, ответственным руководителем или исполнителем.

«Статистика по задачам пользователя» – предназначен для получения по каждому доступному в рамках полномочий пользователю статистики его участия в задачах за определённый промежуток времени.

# **18. Поисковая система**

Пункт меню **Общий поиск** предназначен для поиска различных объектов Системы: задач, документов, файлов, пользователей, контактов – по словам и частям слов, встречающихся в их названиях, атрибутах, тексте файлов.

Поиск задач осуществляется в открытых и закрытых задачах, доступных пользователю по полномочиям. Список документов, выводимых в результате поиска, формируется исходя из прав доступа пользователя к документу. Поиск пользователей и контактов производится по любому из реквизитов.

**Замечание** – Поиск осуществляется только по проиндексированным данным. Индексирование запускается автоматически с периодичностью, заданной администратором системы. Параметры индексирования настраиваются в пункте меню **Поисковая система** (см. Руководство администратора системы).

Для перехода в пункт меню **Общий поиск** следует щелкнуть по ссылке **расширенный поиск** в правой части главного меню Системы (рис. 95). Для поиска необходимо указание шаблона поиска.

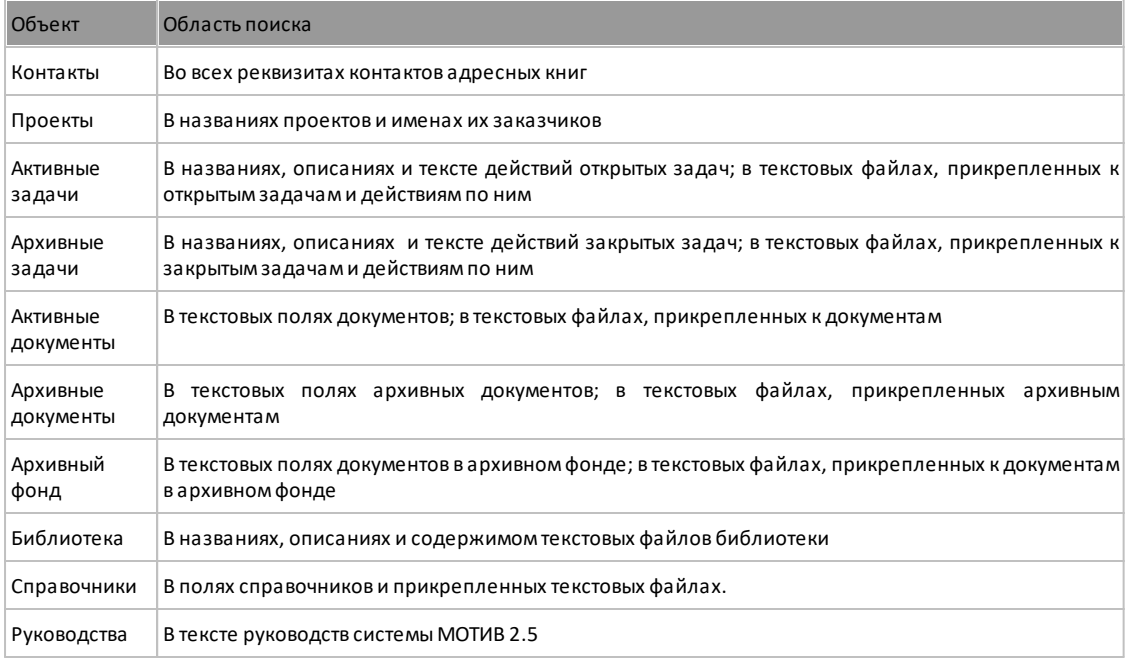

Подробное описание областей поиска приведено в таблице.

После указания шаблона задайте область поиска нажатием на соответствующую пиктограмму. Если не указать область, поиск будет осуществляться во всех объектах Системы. В этом случае для осуществления поиска нажмите кнопку Q или клавишу**Enter**.

# В результате поиска отобразится список найденных объектов.

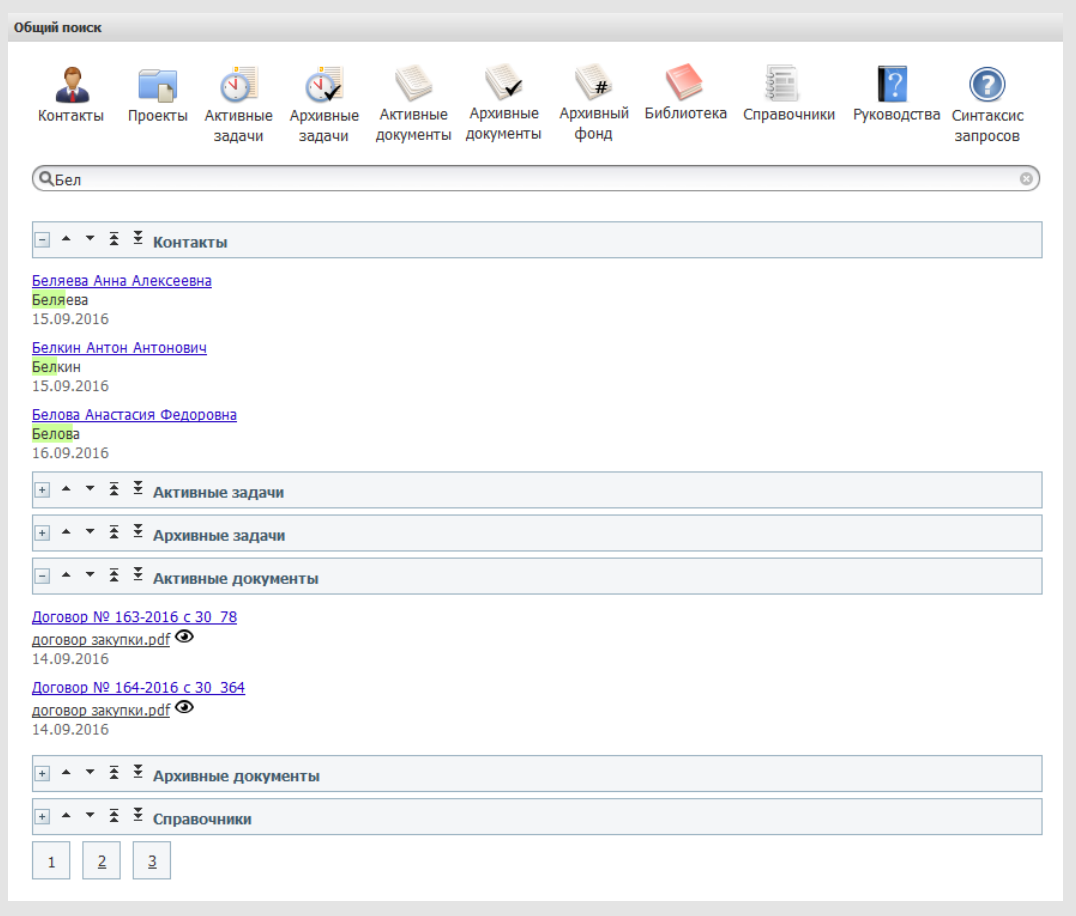

Рис. 95. Окно пункта меню Общий поиск. Просмотр результатов поиска

# **18.1. Поиск документов**

Поиск документов в Системе может быть осуществлён по словам и выражениям, встречающимся в карточке документа, в задачах по их рассмотрению и исполнению (расширенный поиск), а также по значениям полей регистрационной карточки (в том числе системных **Дата создания**, **Автор**, **Проект** и **Уровень доступа**), её версии и статусу документа (поиск документов).

Для открытия пункта меню **Поиск документов** щёлкните по ссылке **документы** в правой части главного меню Системы (рис. 96). Пользователю доступен поиск по всем типам документов, зарегистрированным в Системе. В раскрывающемся списке типов документов выберите нужный. По умолчанию отображается последний выбранный при поиске тип. После выбора типа документа отобразятся поля регистрационной карточки документа.

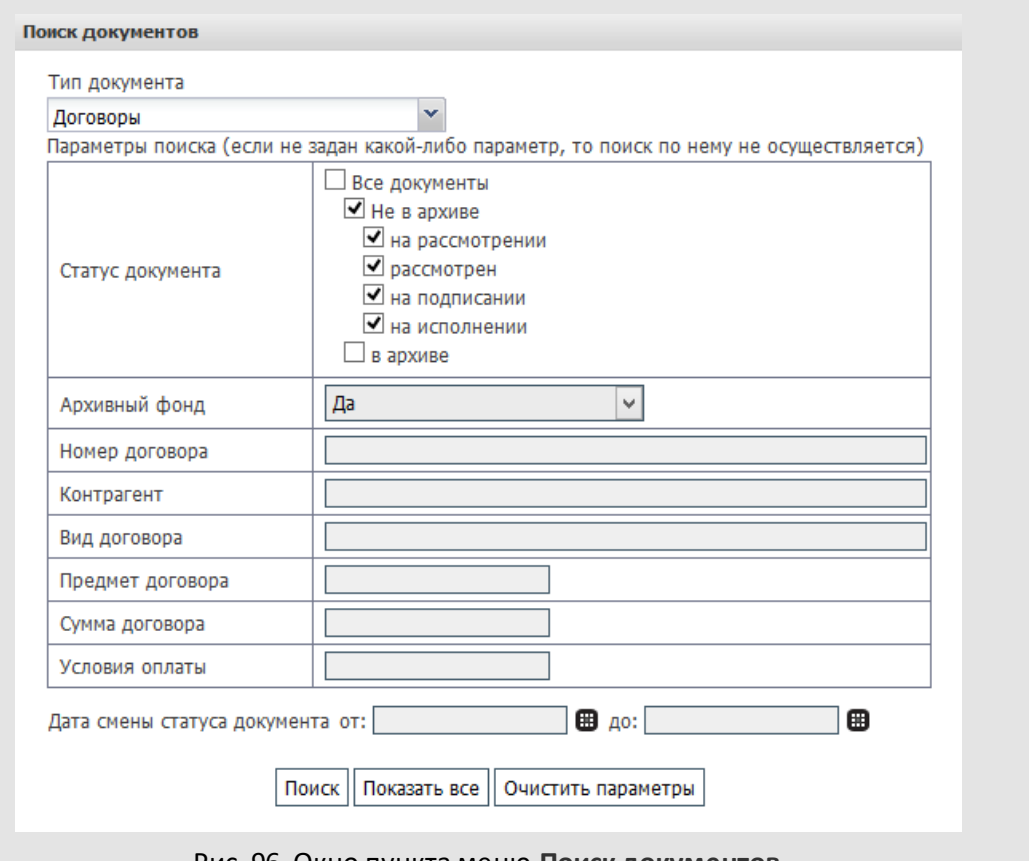

Рис. 96. Окно пункта меню **Поиск документов**

В поля регистрационной карточки введите шаблоны поиска в соответствии с типами этих полей. Существует возможность указать статус документа в раскрывающемся списке одноимённого поля. Возможен поиск документа с указанием диапазона дат его создания, регистрации и срока исполнения. Для этого укажите параметры в соответствующих полях.

После указания необходимых параметров поиска нажмите кнопку **Поиск**. Для просмотра списка всех документов данного типа, созданных в Системе, нажмите кнопку **Показать все**. Кнопка **Очистить параметры** предназначена для очистки всех полей ввода. В результате поиска в отдельной вкладке отобразится список документов (рис. 97), отвечающих заданным параметрам и одному из условий:

1. Пользователь является автором документа или имеет на него полномочия «Полные права».

- 2. Пользователь является участником задачи по рассмотрению/исполнению документа.
- 3. Пользователь имеет полномочие «Полные права» хотя бы на одного участника задачи по рассмотрению/исполнению документа.
- 4. Пользователь является контролёром типа документа.

Список найденных документов отображается в табличной форме с информационными полями, состав которых определяется регистрационной карточкой этого типа документа.

| Поиск документов (25/0/0)                                                     |                                                                       |                        | Q۰                                                                                                  |  |  |  |  |
|-------------------------------------------------------------------------------|-----------------------------------------------------------------------|------------------------|----------------------------------------------------------------------------------------------------|--|--|--|--|
| $\checkmark$<br>$\ll$<br>Вид договора                                         | n.<br>Управление                                                      | Дата регистрации Файлы |                                                                                                    |  |  |  |  |
| Оказания услуг (7/0/0)<br>Трудовой (3/0/0)                                    | ● 5 % ⊙                                                               | 26.09.2014<br>14:17:59 | Договор № 92 от 26.09.2014 с<br>Войновым AГ.docx (Версия:1)<br>Окончательная версия ССА-            |  |  |  |  |
| Поставки (1/0/0)<br>Аренды (3/0/0)<br>Закупки (8/0/0)<br>Лицензионный (2/0/0) | ●喝喝⊙                                                                  | 26.09.2014<br>14:17:59 | Договор № 91 от 26.09.2014 с<br>Астаховым НИ.docx (Версия:1)<br>Окончательная версия <sup>ССР</sup> |  |  |  |  |
|                                                                               | ⋚⋤⋧⋦⊙                                                                 | 13.11.2014<br>15:17:59 | Договор № 137 от 13.11.2014 с<br>Ключевским МФ.docх (Версия:1) $\Box$                               |  |  |  |  |
| Другое (1/0/0)                                                                | Страница 1 из 1                  <br>$\sim$ $\alpha$<br>Дополнительно |                        |                                                                                                    |  |  |  |  |

Рис. 97. Просмотр результатов поиска

# **18.2. Поиск задач**

Поиск задач осуществляется во всех задачах Системы, на которые пользователь имеет права просмотра. Для открытия пункта меню **Поиск задач** щёлкните по ссылке **задачи** в правой части главного меню Системы (рис. 98).

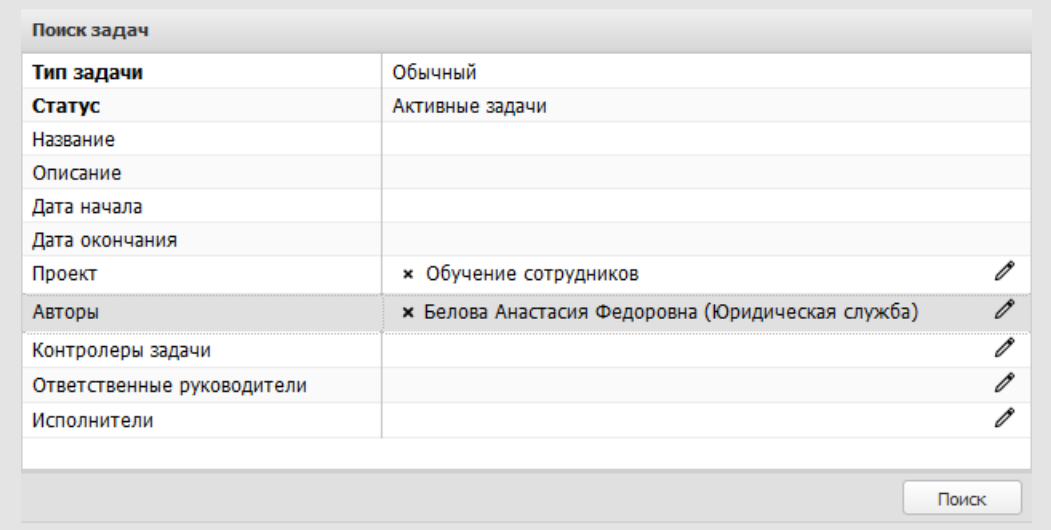

## Рис. 98. Окно пункта меню **Поиск задач**. Задание параметров для поиска

В открывшемся окне выберите тип задачи в раскрывающемся списке. По умолчанию в поле **Тип задачи** отображается последний выбранный при поиске тип. Установкой соответствующих флажков регулируется область поиска – в открытых или закрытых задачах.

После выбора типа задачи отобразятся её поля, в которые следует ввести шаблоны поиска в соответствии с форматами этих полей. Вводимые данные не чувствительны к регистру. Поиск осуществляется по всем полям доступных пользователю задач выбранного типа.

**Замечание** – В полях формата «Строка» и «Текст» поиск производится по всем имеющимся словоформам указанного шаблона. Для поиска конкретной словоформы следует указать шаблон поиска в кавычках.

После указания необходимых параметров поиска следует нажать кнопку **Поиск**.

В результате поиска в отдельной вкладке откроется список задач (рис. 99), на участников которых пользователь имеет полномочия «Только свои задачи» или «Полные права». Предусмотрена группировка, фильтрация и сортировка списка найденных задач.

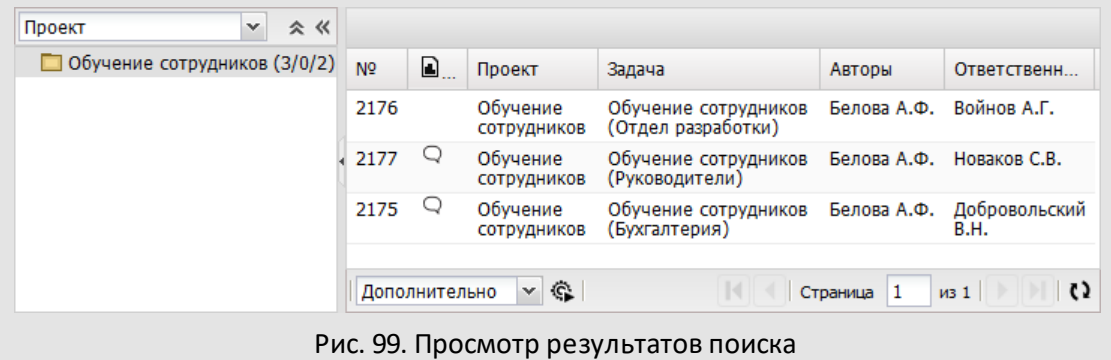

# **19. Типовая структура курса обучения администраторов системы**

# Типовая структура для обучения администраторов:

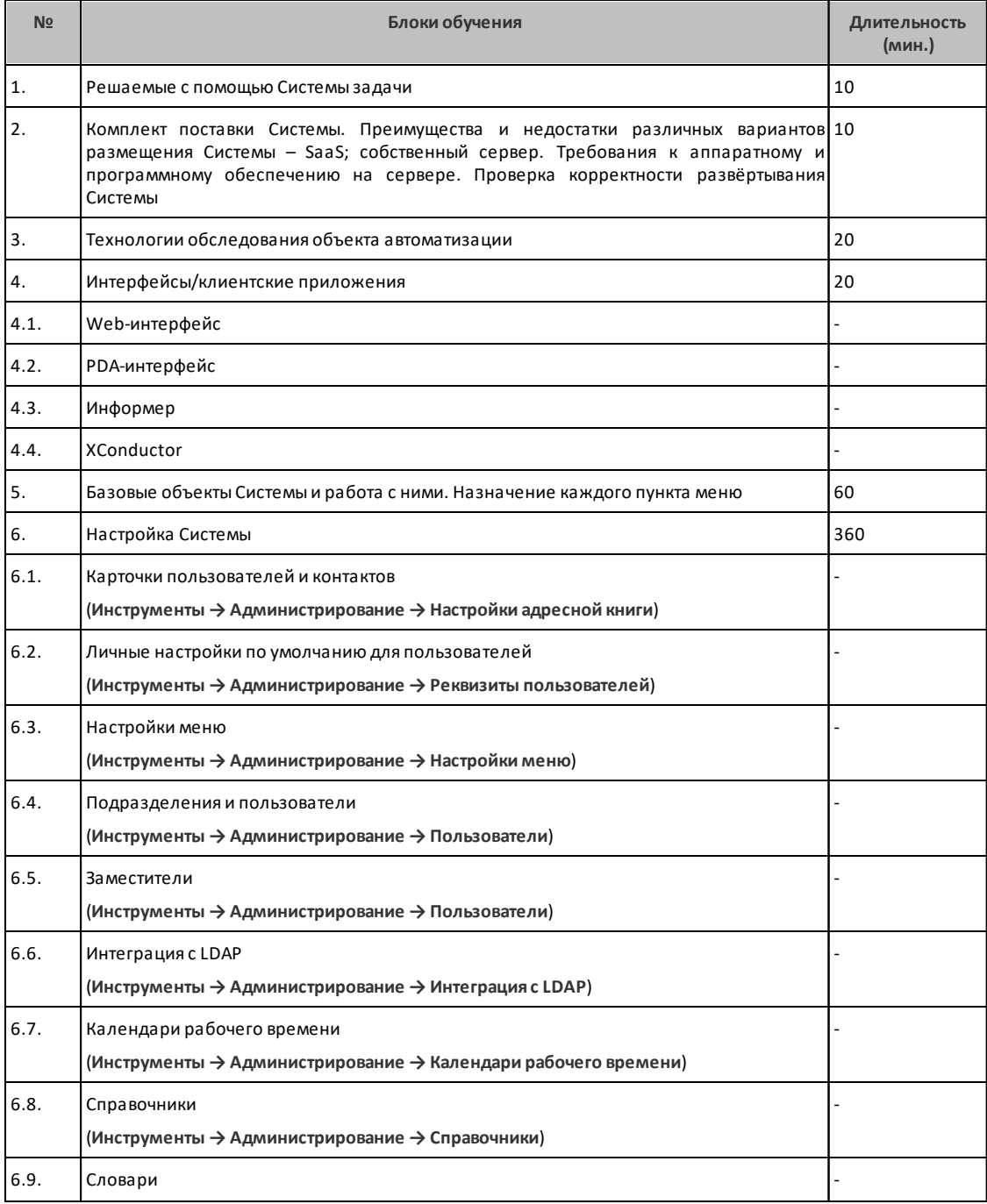

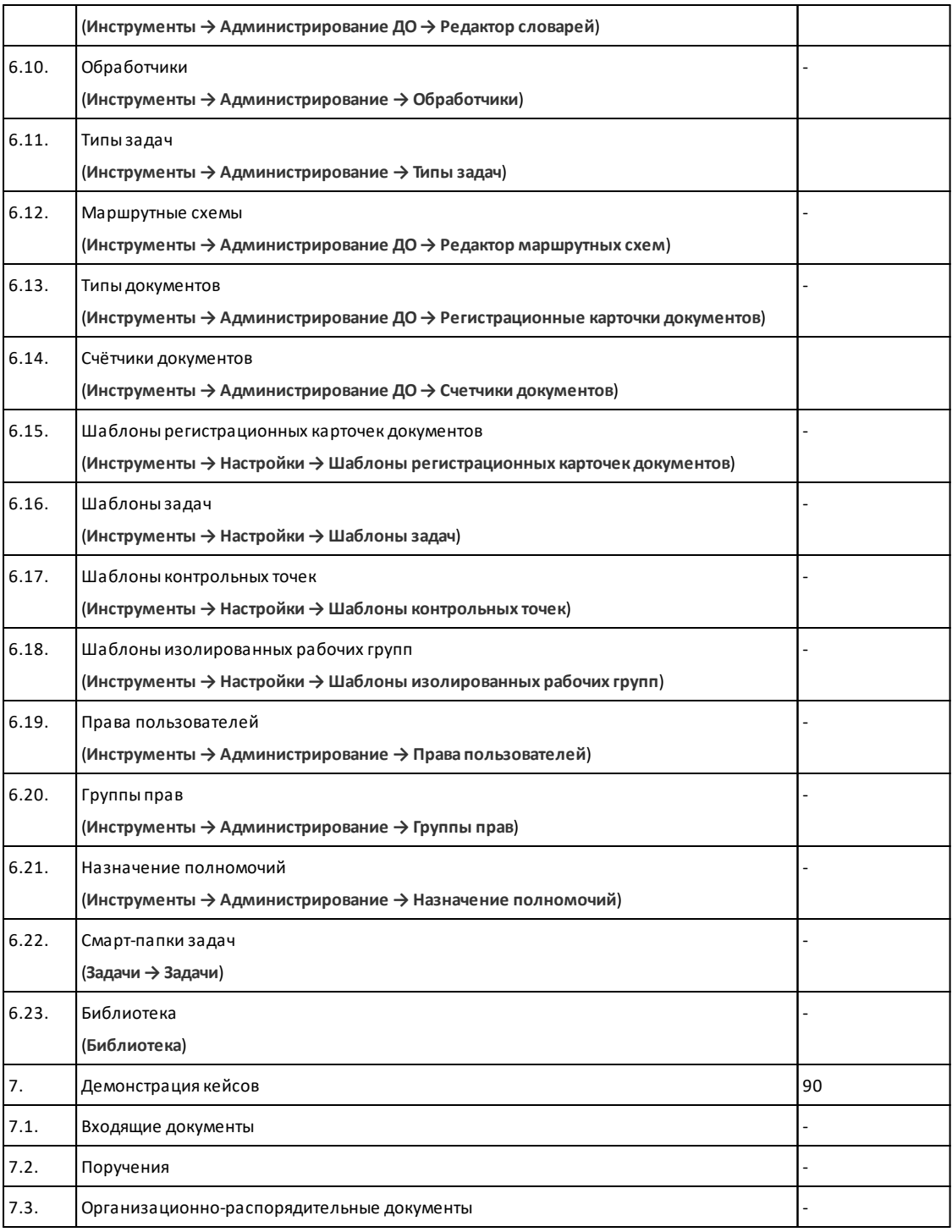

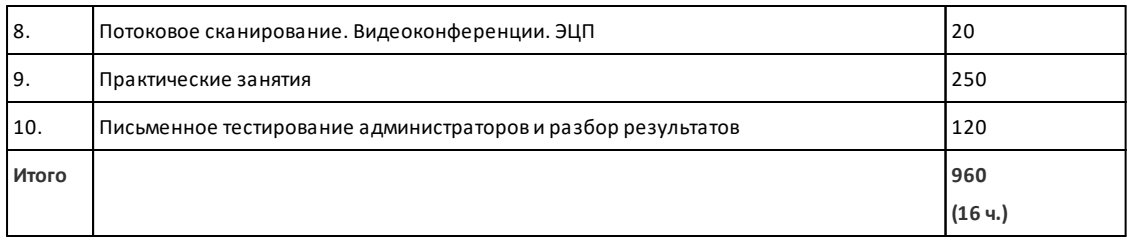

Обучение администраторов завершается письменным тестированием. В случае успешного прохождения испытаний выдаётся сертификат.

# **20. Эксплуатация**

#### **20.1. Опытно-промышленная эксплуатация**

На данном этапе происходит тестирование программного продукта в реальных условиях работы. Процесс тестирования является решающим в обеспечении качества работы Системы. Конечные пользователи должны быть максимально вовлечены в процесс тестирования.

После анализа всех вопросов, замечаний и предложений составляется план-график работ, выполнение которых позволит передать настроенную Систему в промышленную эксплуатацию.

Встречи рабочей группы по проекту рекомендуется оформлять протоколами. Протокол встречи обычно включает следующие разделы:

- Дата и номер протокола;
- Наименование модуля/программного продукта;
- Присутствующие;
- Разделы повестки;
- Таблица с результатами выполнения работ по предыдущему протоколу (описание работ, ответственный, состояние);
- Таблица с перечнем работ, которые необходимо выполнить для ввода модуля/программного продукта в эксплуатацию (описание работ, ответственный, срок исполнения);
- Подписи присутствующих.

Типовая форма протокола приведена в п. [21.1.7.](#page-191-0)

#### **20.2. Промышленная эксплуатация**

Этап подразумевает использование стабильно работающей и полностью отвечающей требованиям пользователей Системы в процессе выполнения должностных обязанностей сотрудниками организации.

После начала эксплуатации необходимо проанализировать, насколько внедрение было успешным, достигнуты ли основные цели внедрения.

Отправить обращение в техническую поддержку, увидеть ранее оставленные обращения, отследить степень их решения и добавить необходимые комментарии можно в личном кабинете <https://www.motiw.ru/private/>. Категория обращения указывает на желаемую цель: получить консультацию специалистов технической поддержки, обратить внимание на возможную ошибку в работе Системы или внести предложение по улучшению и доработке функционала. Также в личном кабинете

можно оставить свои пожелания по доработке данного руководства – ваши комментарии очень важны для нас! Телефон отдела продаж: 8-800-555-43-21 (добавочный 1) Телефон технической поддержки: 8-800-555-43-21 (добавочный 2) Для партнёров: Телефон: 8-800-555-43-21 (добавочный 1) E-mail: partners@motiw.ru

# **21. Приложения**

## **21.1. Образцы нормативных документов**

**21.1.1. Приложение 1. Регламент работы в системе оперативного управления деятельностью компании «Мотив»**

#### **(логотип и утверждение)**

## **Права, обязанности и ответственность пользователей системы МОТИВ**

Данный Регламент вводится с целью упорядочения работы в системе оперативного управления деятельностью компании МОТИВ (далее – Системе), соблюдения конфиденциальности публикуемой информации, разграничения уровня и прав доступа к ней.

#### **Общие положения**

Регламент устанавливает правила получения сотрудниками ООО \_\_\_\_\_\_\_\_\_\_ (далее Общество) прав доступа, полномочий и работы в Системе, а также ответственности за нарушение данного Регламента.

Уровень полномочий в Системе отражает организационную структуру Общества. При добавлении нового пользователя его полномочия настраиваются согласно выбранному подразделению и статусу (Начальник, Делопроизводитель, Сотрудник).

Руководители подразделений несут ответственность за своевременное администрирование пользователей и организационной структуры своего подразделения в Системе (в рамках выделенных подразделению лицензий). При необходимости руководитель делегирует эти полномочия ответственному за администрирование системы в подразделении, присваивая ему статус Начальник и назначая дополнительные полномочия и права.

## **Права и обязанности пользователей Системы**

Пользователь системы обязан:

- Хранить в тайне свои параметры аутентификации для входа в Систему (логин и пароль).
- Изменять свои параметры аутентификации (логин и пароль) при подозрении или уверенности в том, что они стали известны другим лицам.
- Ввести в свои реквизиты домашний адрес, номер домашнего телефона, номер мобильного телефона, адрес электронной почты, свою фотографию.
- Установить клиентское приложение системы Информер в раздел Автозагрузка на своём рабочем компьютере.
- Создавать задачи только в проектах, согласованных со своим непосредственным руководителем.
- Исполнять поставленные ему в системе задачи вовремя, в соответствии с описанием и своей ролью в них.
- В случае временного запланированного отсутствия зафиксировать этот факт в пункте меню *Инструменты* – **Настройки**– **Личные настройки**- **Недоступность**.
- Создавать, согласовывать и исполнять документы в соответствии с правилами электронного документооборота (раздел регламента) и инструкциями.
- Не создавать в системе новые проекты без согласования с руководителями проектов.
- Вводить в число участников задач (Автор, Ответственный исполнитель, Исполнитель, Контролёр) руководителей высшего звена Общества только в соответствии с их распоряжением.
- Вносить в адресную книгу подразделения контакты клиентов и партнёров Общества.
- Отмечать в разделе *Календарь*все значимые события, связанные с выполнением поставленных поручений и задач.
- Подготавливать и согласовывать проекты документов только в системе с использованием функционала задач и документооборота. Бумажные варианты документов должны появляться только после их окончательного согласования.
- Использовать библиотеку системы для хранения документов Общества общего пользования с разграничением доступа к папкам библиотеки.

**Пользователь Системы имеет право:**

- Использовать для доступа к системе приложение Информер или веб-интерфейс Системы.
- Настраивать Систему в соответствии со своими приоритетами в работе, используя возможности Системы, а также назначенные права и полномочия.
- Редактировать параметры задачи в рамках своих полномочий.
- Обращаться к администратору системы для назначения/удаления полномочий на себя или на других пользователей только в соответствии с распоряжением заинтересованных руководителей Общества.
- Обращаться к администраторам Системы в случае возникновения вопросов и проблем по работе в Системе.

#### **Начальник подразделения Системы обязан:**

- Исполнять обязанности пользователя Системы.
- Поддерживать знания работы в Системе на актуальном уровне и использовать все её возможности для повышения эффективности работы Общества.
- Обеспечить своевременную регистрацию, перевод и удаление из Системы сотрудников своего подразделения при их приёме, увольнении или переводе (в рамках своих полномочий и выделенных подразделению лицензий).
- Контролировать актуальность данных сотрудников своего подразделения (должность, полные ФИО, телефоны, E-mail).
- Поддерживать организационную структуру своего подразделения в Системе в актуальном состоянии.
- Получать отчёты о работе своего подразделения с целью контроля над исполнительской дисциплиной.
- Регулировать количество задач и поручений, поставленных его подчинённым, и пропорционально распределять их между сотрудниками.
- Своевременно обеспечивать замену временно отсутствующего сотрудника в исполняемых подразделением задачах.
- Обеспечить пользователям Системы в подразделении возможность получать обучение и консультации по работе в Системе, а также всю необходимую документацию и инструкции.

#### **Начальник подразделения Системы имеет право:**

- Совершать действия в системе, на которые он имеет права как пользователь.
- Просматривать задачи пользователей Системы, расположенных в контролируемом подразделении в рамках своих полномочий.
- Администрировать вложенные подразделения или делегировать эти обязанности сотруднику своего подразделения.
- Обращаться к администратору системы для получения разрешения ввода новых пользователей Системы в рамках своего и подчинённых подразделений.
- Удалять пользователей Системы в случае их увольнения (в рамках своих полномочий) с переназначением поставленных им задач другим сотрудникам своего и подчинённых подразделений.
- Обращаться к администратору системы для обеспечения обучения работе в Системе новых пользователей подразделения.

## **Администратор пользовательской части Системы обязан:**

- Поддерживать организационную структуру Общества, введённую в Систему, в актуальном состоянии.
- Назначать и удалять дополнительные полномочия пользователям Системы в рамках рабочих и проектных групп на период их действия.
- Назначать и удалять постоянные полномочия между пользователями различных подразделений.
- Переводить пользователей Системы из одного подразделения в другое в соответствии с распоряжениями руководителей подразделений.
- Администрировать полномочия руководителей подразделений.
- Администрировать подразделения Системы верхнего уровня и входящих в них пользователей.
- Назначать права администратора документооборота, инициатора документов, контролёра документов и т.д. только на основании распоряжений руководителей подразделений.
- Регулярно получать и анализировать отчёты, касающиеся системы безопасности системы.
- Анализировать содержимое и удалять папки библиотеки уволившихся пользователей системы.
- Консультировать пользователей Системы по возникающим проблемам.
- Обеспечить обучение и настройку Системы на рабочих местах для вновь вводимых в Систему пользователей.
- Выдавать и восстанавливать пользователям стартовый пароль.
- Контролировать копирование информации, вносимой в Систему, в соответствии с расписанием, принятом в Обществе.
- Контролировать обновление версии Системы согласно заключённому договору.
- Обращаться в отдел технической поддержки компании ЗАО МОТИВ в случае возникновения проблем и внештатных ситуаций.

#### Администратор серверной части Системы обязан:

- Обеспечить соблюдение аппаратных и программных требований для установки и работы Системы.
- Обеспечить работу клиентских приложений путём настроек, отражённых в «Руководстве администратора системы (Установка и обслуживание системы MOTHB)»
- Организовать копирование баз данных и PHP-сценариев.
- Настроить индексирование данных для поисковой системы.
- Обеспечить бессбойную работу Системы в оптимальном режиме.
- Проводить обновления Системы по мере выхода новых патчей и версий, согласно заключённому договору.
- Обращаться в отдел технической поддержки компании ЗАО МОТИВ в случае возникновения проблем и внештатных ситуаций.

#### Информационная безопасность Системы

- При работе с Системой за пределами корпоративной вычислительной сети Общества связь с сервером Системы, а также все соединения в рамках данной Системы должны происходить только по защищённому протоколу передачи данных (HTTPS) для исключения перехвата информации.
- При вводе нового пользователя ему устанавливается стандартный пароль, который после первого входа пользователя в Систему должен быть изменён. При этом достигается уровень безопасности, при котором только сам пользователь может работать под своим именем.
- Дополнительные полномочия (в том числе на просмотр задач других пользователей) назначаются вышестоящего на основании разрешения руководителя.
- Все действия по вводу, переводу, удалению пользователей и подразделений в Системе протоколируются и контролируются администратором системы.
- Запрещается размещение в Системе информации, составляющей коммерческую тайну Общества.

## **Общие положения**

- 1. В связи с переходом Общества на электронный документооборот существует необходимость упорядочения прохождения разных типов документов через электронную систему Общества.
- 2. Электронной системой документооборота Общества считать:

2.1.Систему МОТИВ (Система оперативного управления деятельностью компании).

- 3. К документации, передаваемой посредством системы электронного документооборота, относить:
	- 3.1.Корреспонденцию между Обществом и сторонними организациями.
	- 3.2.Корреспонденцию между подразделениями Общества.
	- 3.3.Организационно-распорядительную документацию Общества (приказы, распоряжения, указания и др.).
	- 3.4.Договоры, заключаемые Обществом, на стадии согласования и исполнения.
	- 3.5.Другие типы документов по мере ввода системы в промышленную эксплуатацию.
- 4. Для перевода документов с бумажных носителей в электронную форму с целью работы с ними в системе электронного документооборота использовать сканер. Технические вопросы, связанные с установкой и наладкой сканирующих устройств и программного обеспечения к нему, возложить на службу организационнотехнического обеспечения.

## **Статус документов**

Статус документов, передаваемых посредством систем электронного документооборота, определить следующим образом:

- 1. Отсканированные с бумажных носителей документы (входящая корреспонденция, приказы, договоры и др.) и передаваемые посредством системы МОТИВ, приравниваются к копиям бумажных документов.
- 2. Электронные версии документов (без подписи и печати), передаваемые посредством системы МОТИВ, приравниваются к бумажным.
- 3. Пункт 2 действует до внедрения в Обществе электронной цифровой подписи.

**Использование системы электронного документооборота:**

- 1. Исключить хождение бумажных версий документов в Обществе для документации, указанной в общих положениях настоящего регламента.
- 2. Для создания, согласования, исполнения документов использовать только систему МОТИВ, руководствуясь при этом инструкциями, приведёнными в приложениях к регламенту.
- 3. Не использовать систему МОТИВ для документов с грифом «Коммерческая тайна».
- 4. Для хранения часто используемых электронных документов (как общедоступных, так и внутри отдела) применять пункт меню **Библиотека**.

Ответственность и контроль

- 1. Каждый пользователь несёт ответственность за достоверность информации, помещённой им в систему и исполнение своих прав и обязанностей.
- 2. Нарушение данного Регламента влечёт за собой ответственность вплоть до расторжения трудового договора.
- 3. Ответственность за соблюдение регламента возложить на начальника отдела документационного обеспечения (администратора системы)
- 4. Ответственность за техническое поддержание системы, организацию регулярного копирования и индексации данных возложить на начальника службы организационно-технического обеспечения
- 5. Контроль над соблюдением регламента возложить на помощника генерального директора  $\blacksquare$

(логотип)

## **ПРИКАЗ**

 $\frac{1000 \text{ N}}{20 \text{ N}}$  20 F.

No 1114

 $\Gamma_{\rm c}$  and  $\Gamma_{\rm c}$  and  $\Gamma_{\rm c}$ 

# Об утверждении Регламента доступа к системе МОТИВ

#### B. целях упорядочения доступа пользователей ОАО «Организация»  $\mathbf k$ автоматизированной системе оперативного управления деятельностью компании МОТИВ. соблюдения конфиденциальности,  $\overline{a}$ также повышения уровня ответственности за размещённую в ней информацию

## ПРИКАЗЫВАЮ:

- 1. Утвердить «Регламент доступа к Системе оперативного управления деятельностью компании МОТИВ (Приложение).
- 2. Функции администратора системы МОТИВ верхнего уровня возложить на инженера-программиста ОИТ (ФИО).
- 3. Руководителям подразделений привести в соответствие с требованиями п.2.3 утверждённого Регламента организационную структуру и данные пользователей курируемых подразделений. Срок исполнения - под так и 20 г.
- 4. Начальнику ОИТ (ФИО) организовать возможность использования защищённого протокола передачи данных (HTTPS) при доступе к системе не из корпоративной сети посредством веб-интерфейса или приложения Информер. Срок исполнения - $20$  r.
- 5. Контроль исполнения приказа оставляю за собой.

Генеральный директор

(ФИО) 3333 **21.1.3. Приложение 3**

#### <логотип>

#### **П Р И К А З**

 $\frac{1}{20}$  20  $\frac{1116}{20}$ 

#### **О внедрении автоматизированной системы контроля исполнения поручений МОТИВ**

В целях совершенствования системы контроля исполнения поручений, внедрения электронного документооборота в ОАО «Организация» для упорядочения и прозрачности оперативного управления деятельностью компании

#### **ПРИКАЗЫВАЮ:**

- 1. Внедрить в ОАО «Организация» в срок до \_\_ \_\_\_\_\_\_ 20\_\_\_ г. автоматизированную систему контроля исполнения поручений МОТИВ.
- 2. Инженеру-программисту ОИТ (ФИО) проконтролировать ввод структуры подразделений ОАО «Организация» в автоматизированную систему контроля исполнения поручений МОТИВ до уровня отделов и служб исполнительного аппарата управления, названия филиалов в срок до \_\_ \_\_\_\_\_\_ г.
- 3. Директорам филиалов, начальникам служб и отделов ОАО «Организация» предоставить данные для ввода структур подразделений, данных сотрудников подразделений систему МОТИВ в срок до \_\_ \_\_\_\_\_\_ г.
- 4. Начальнику отдела организации обучения персонала (ФИО) совместно с Инженером-программистом ОИТ (ФИО) провести обучение начальников отделов и служб аппарата управления ОАО «Организация», представителей «IT структуры» по филиалам в срок до \_\_\_\_\_\_\_\_\_\_ г.
- 5. Начальникам структурных подразделений ОАО «Организация» использовать для отчёта по выполнению поручений автоматизированную систему контроля исполнения поручений МОТИВ.
- 6. Руководителям структурных подразделений организовать в своих подразделениях эффективную работу в автоматизированной системе контроля исполнения поручений МОТИВ.
- 7. Контроль исполнения приказа оставляю за собой.

Генеральный директор (ФИО)

(ФИО) 3333 **21.1.4. Приложение 4**

<логотип>

**П Р И К А З**

« » 200 г. в 200 г. в 200 г. в 200 г. в 200 г. в 200 г. в 200 г. в 200 г. в 201 г. в 201 г. в 201 г. в 201 г. в 201 г. в 201 г. в 201 г. в 201 г. в 201 г. в 201 г. в 201 г. в 201 г. в 201 г. в 201 г. в 201 г. в 201 г. в

## **О внедрении функциональности «Подготовка, согласование и исполнение документов в системе оперативного управления деятельностью компании МОТИВ**

В целях совершенствования документооборота посредством системы оперативного управления деятельностью компании МОТИВ, в связи с завершением этапа автоматизации процедуры подготовки, согласования и исполнения документов (список документов по усмотрению организации)

ПРИКАЗЫВАЮ:

1. Директорам филиалов и зависимых обществ, начальникам департаментов, отделов и служб ОАО «Организация»:

1.1. Обеспечить с \_\_ \_\_\_\_\_\_ 20\_\_ г. подготовку, регистрацию, согласование и исполнение документов через систему оперативного управления деятельностью компании МОТИВ.

1.2. Назначить в своём структурном подразделении лиц, ответственных за подготовку, регистрацию, согласование и исполнение документов в системе оперативного управления деятельностью компании МОТИВ. Срок исполнения \_\_ \_\_\_\_\_\_ 20\_\_ г.

1.3. Предоставить информацию администратору системы оперативного управления деятельностью компании МОТИВ об ответственных за подготовку, регистрацию, согласование и исполнение документов для назначения им соответствующих прав и дополнительных полномочий. Срок исполнения  $20$  г.

2. Начальнику отдела организации обучения персонала (ФИО) совместно с Инженером-программистом ОИТ (ФИО) обеспечить проведение обучающих семинаров для ответственных за подготовку, регистрацию, согласование и исполнение документов пользователей системы МОТИВ. Срок исполнения: \_\_\_\_\_\_\_\_ 20 \_ г.

3. Контроль исполнения приказа оставляю за собой.

Генеральный директор (ФИО)

(ФИО) 3333 **21.1.5. Приложение 5**

<логотип>

#### **П Р И К А З**

«\_\_» \_\_\_\_\_\_\_ 200\_\_г. № 1118

## **О завершении пилотной части проекта «Внедрение электронного корпоративного документооборота на базе системы оперативного управления деятельностью компании МОТИВ**

В целях реализации проекта «Внедрение электронного корпоративного документооборота на базе системы оперативного управления деятельностью компании МОТИВ

**ПРИКАЗЫВАЮ:**

1. Считать завершённым этап автоматизации входящей и исходящей корреспонденции, согласования проектов организационно-распорядительной документации (список определяет организация) посредством системы оперативного управления деятельностью компании МОТИВ.

2. Установить, что процессы:

- согласования проектов организационно-распорядительной документации;
- рассылки на исполнение организационно-распорядительной документации;
- контроля исполнения организационно-распорядительной документации;
- регистрации, направления на рассмотрение и на исполнение входящей корреспонденции;
- отчётов о ходе исполнения поставленных задач на основании зарегистрированных документов;
- регистрации исходящей корреспонденции

выполняются исключительно в системе оперативного управления деятельностью компании МОТИВ.

3. Директорам филиалов, начальникам отделов и служб ОАО «Организация»:

3.1. Обеспечить ввод в структуру системы МОТИВ списков сотрудников подведомственных подразделений.

3.2. Назначить лиц, ответственных (координаторов) за работу в системе оперативного управления деятельностью компании МОТИВ.

4. Начальнику отдела организации обучения персонала (ФИО) совместно с Инженером-программистом ОИТ (ФИО) обеспечить проведение обучающих семинаров в филиалах Организации для всех пользователей системы МОТИВ. Срок: \_\_\_\_\_\_ 200\_\_ г.

5. Контроль исполнения приказа оставляю за собой.

Генеральный директор (ФИО)

(ФИО)

3333

<логотип>

**П Р И К А З**

«\_\_» \_\_\_\_\_\_\_ 200\_\_г. № 1118

**Об эксплуатации системы оперативного управления деятельностью компании МОТИВ** ПРИКАЗЫВАЮ:

- 1. Отделу делопроизводства (канцелярии и делопроизводителям) запретить приём и передачу документов на бумажных носителях от филиалов Организации
- 2. Начальнику отдела организации обучения персонала (ФИО) совместно с Инженером-программистом ОИТ (ФИО) обеспечить организацию и проведение обучающих сессий по работе в системе МОТИВ. Срок: до и п.
- 3. Заместителям генерального директора ОАО «Организация» обеспечить оперативное рассмотрение и направление на исполнение документов, поступивших в системе МОТИВ.
- 4. Директорам филиалов обеспечить неукоснительное использование системы МОТИВ для организации контроля исполнения данных поручений, регистрации входящей и исходящей корреспонденции, процедуры согласования проектов организационно-распорядительной документации.
- 5. Директорам филиалов, начальникам отделов и служб обеспечить оперативное отражение в системе МОТИВ информации о ходе исполнения данных поручений в установленные сроки.
- 6. Начальнику отдела делопроизводства (ФИО) обеспечить ежемесячное проведение совещания при участии заместителей генерального директора, директоров дирекций ОАО «Организация» по вопросам состояния исполнительской дисциплины и использования системы МОТИВ.
- 7. Контроль исполнения приказа оставляю за собой.

Генеральный директор (ФИО)

 $(OMO)$ 3333 21.1.7. Образец протокола

## ПРОТОКОЛ

от  $\_\_\_\_\_\_\_\_\_\_\_\_\$  года  $N<sup>o</sup>$ 

Модуль «Входящая корреспонденция»

Присутствовали:

- Иванов С.Н.
- Борщев А.А.
- Смирнов Н.С.

Повестка:

1. Защита выполненных работ по протоколу № \_\_\_ от \_\_\_. \_\_\_\_\_\_\_\_\_\_ года.

2. Определить список работ, которые необходимо выполнить для ввода модуля в эксплуатацию.

Постановили:

1. Состояние задач на \_\_\_\_. \_\_\_\_\_\_\_\_\_\_ по протоколу № \_\_\_ от \_\_\_\_. \_\_\_\_\_\_\_\_\_ года.

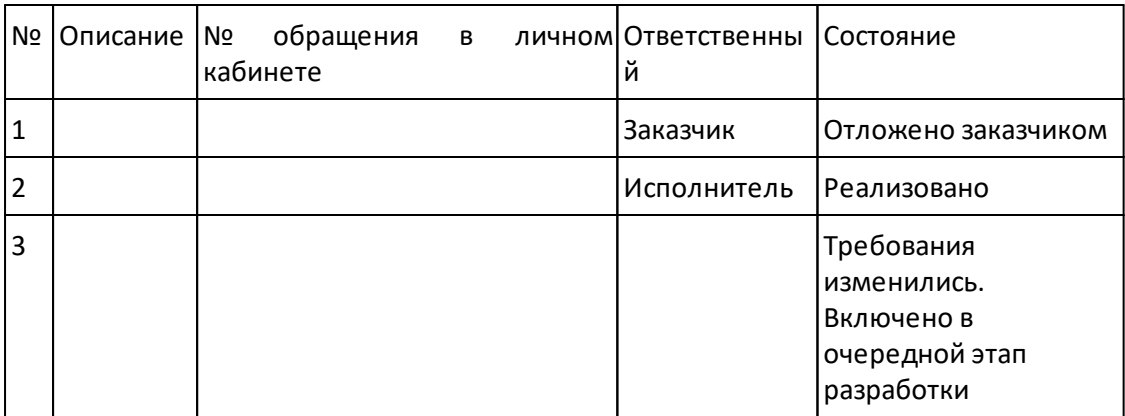

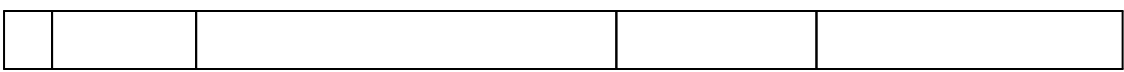

2. Список задач, которые необходимо выполнить для ввода модуля в эксплуатацию.

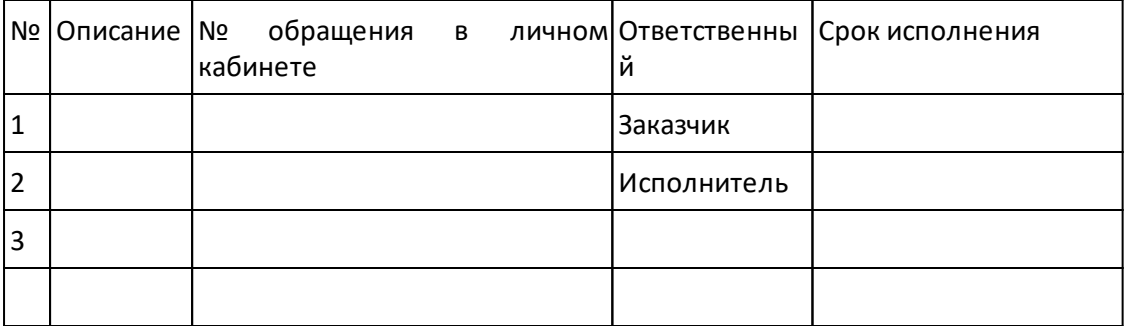

Начальник отдела делопроизводства

Иванов С.Н.

Борщев А.А.

ООО «NEXT»

Начальник отдела информационных технологий ООО «NEXT»

Бизнес-консультант компании

Смирнов Н.С.

MOTIWARE

© Motiware, 2001—2022 8-800-555-43-21 http://www.motiw.ru